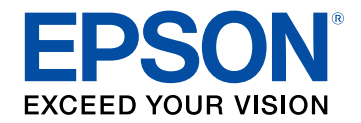

## **Guide de l'utilisateur**

# **Multimedia Projector**

# **EB-PU2220B EB-PU2120W**

## **[Symboles utilisés dans ce guide](#page-8-0) [9](#page-8-0)**

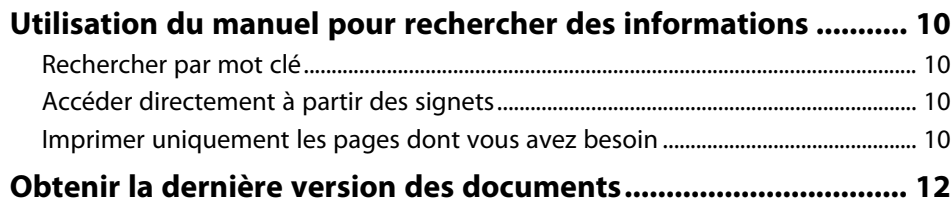

## **[Introduction de votre projecteur](#page-12-0) [13](#page-12-0)**

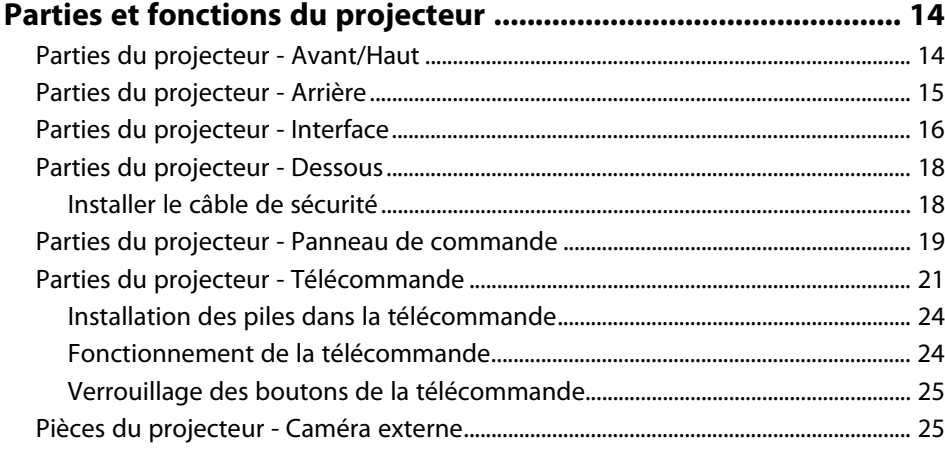

## **[Configuration du projecteur](#page-26-0) [27](#page-26-0)**

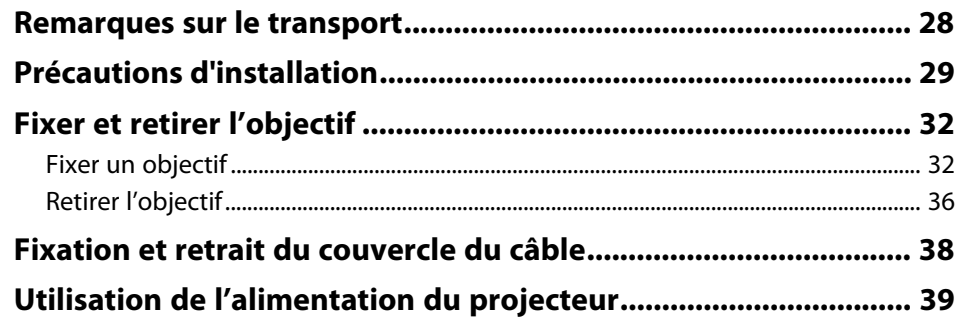

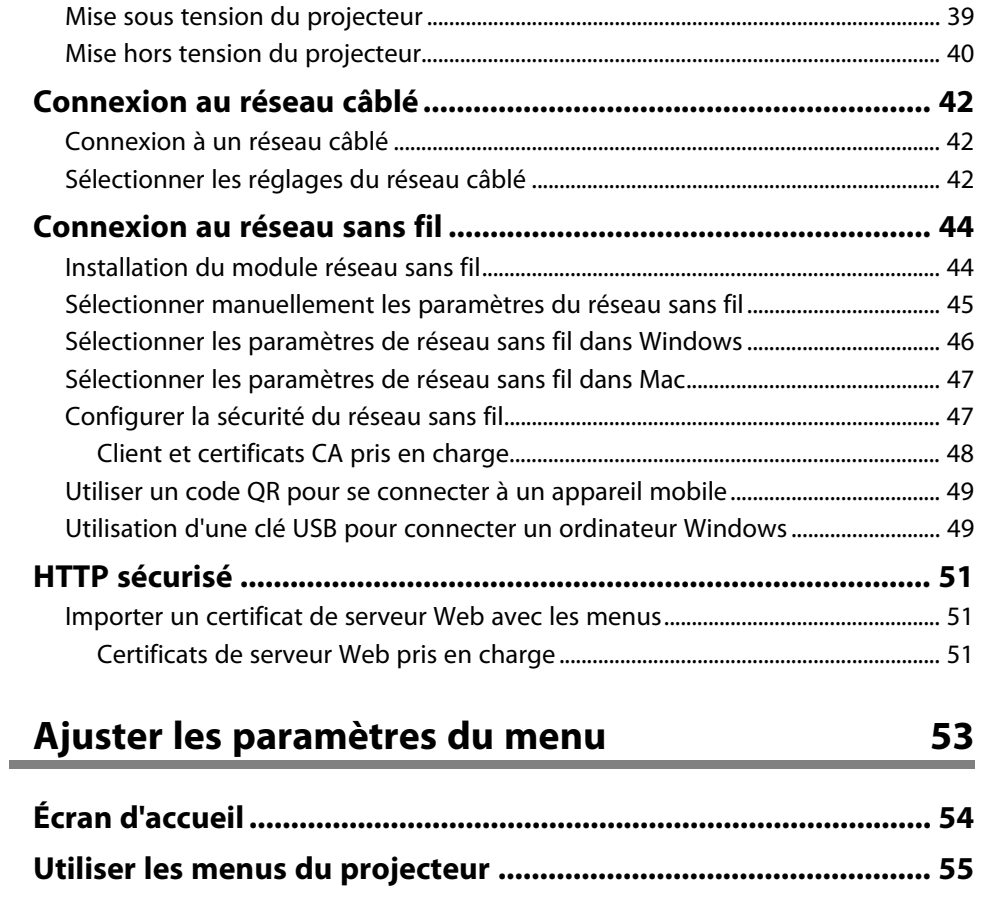

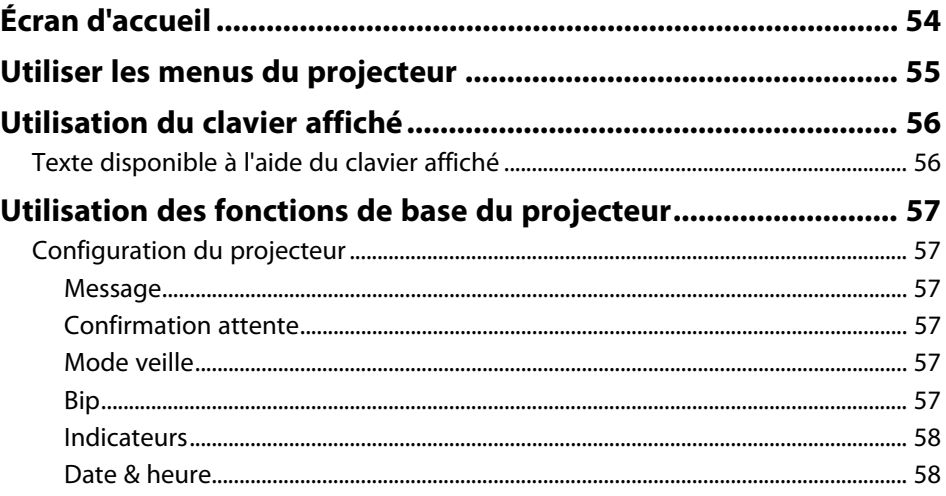

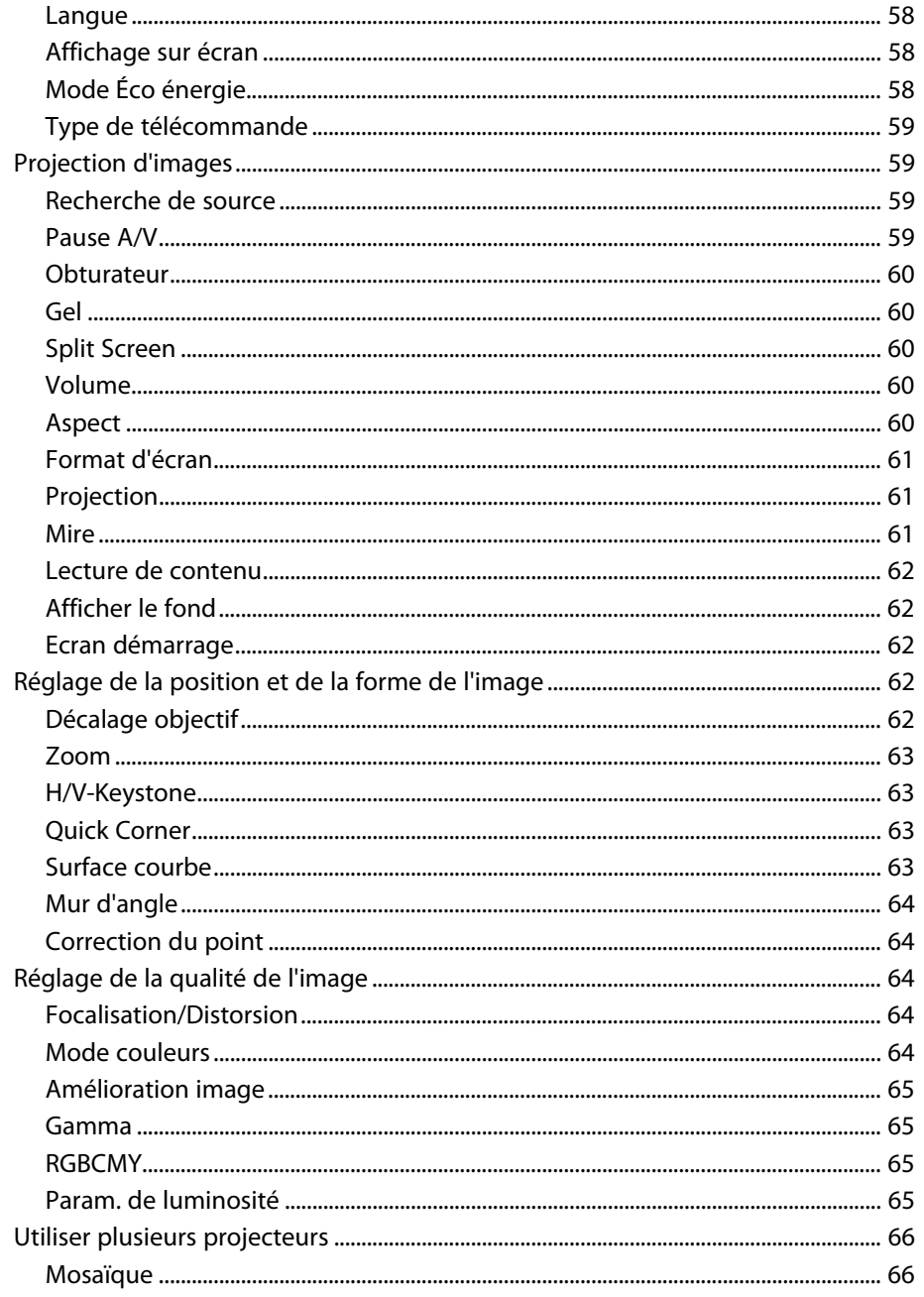

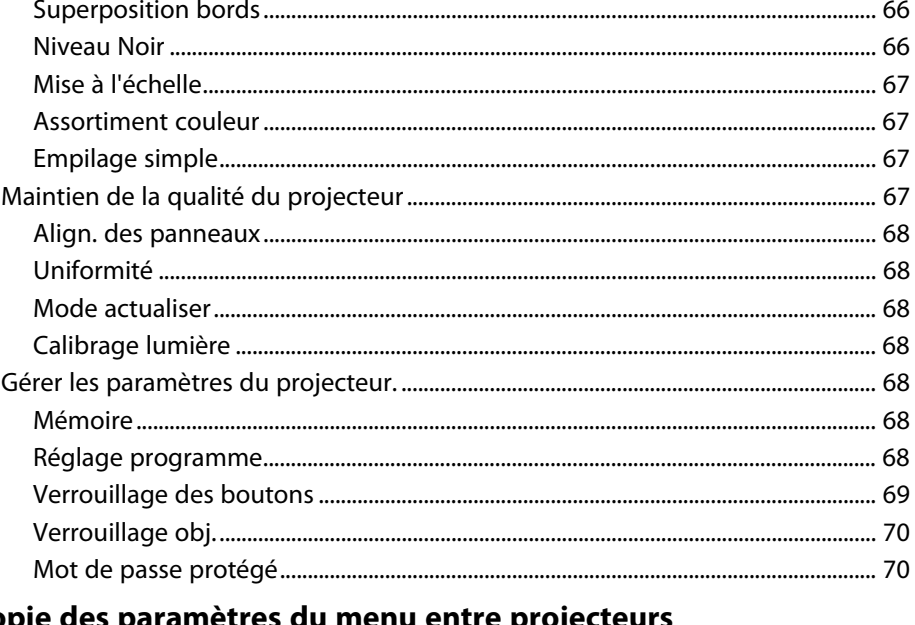

## 

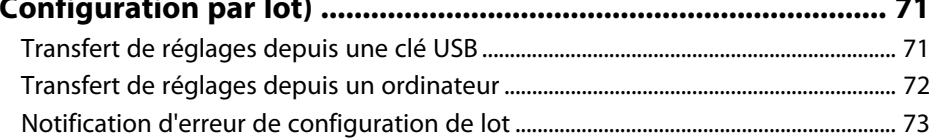

## Paramètres du Menu

74

 $-$ 

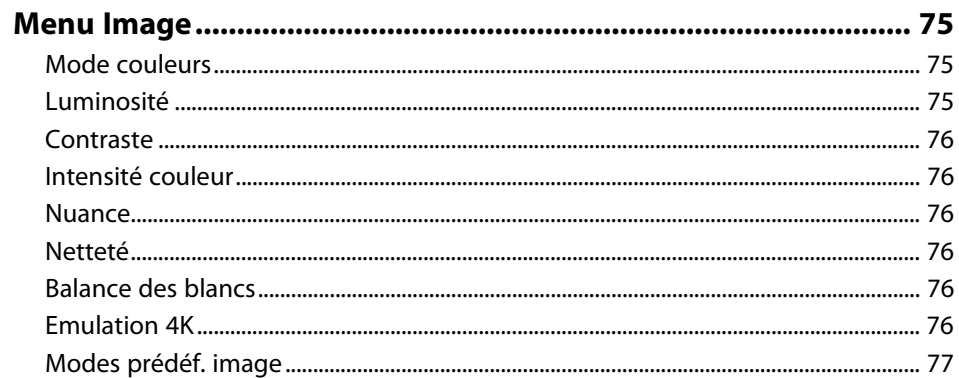

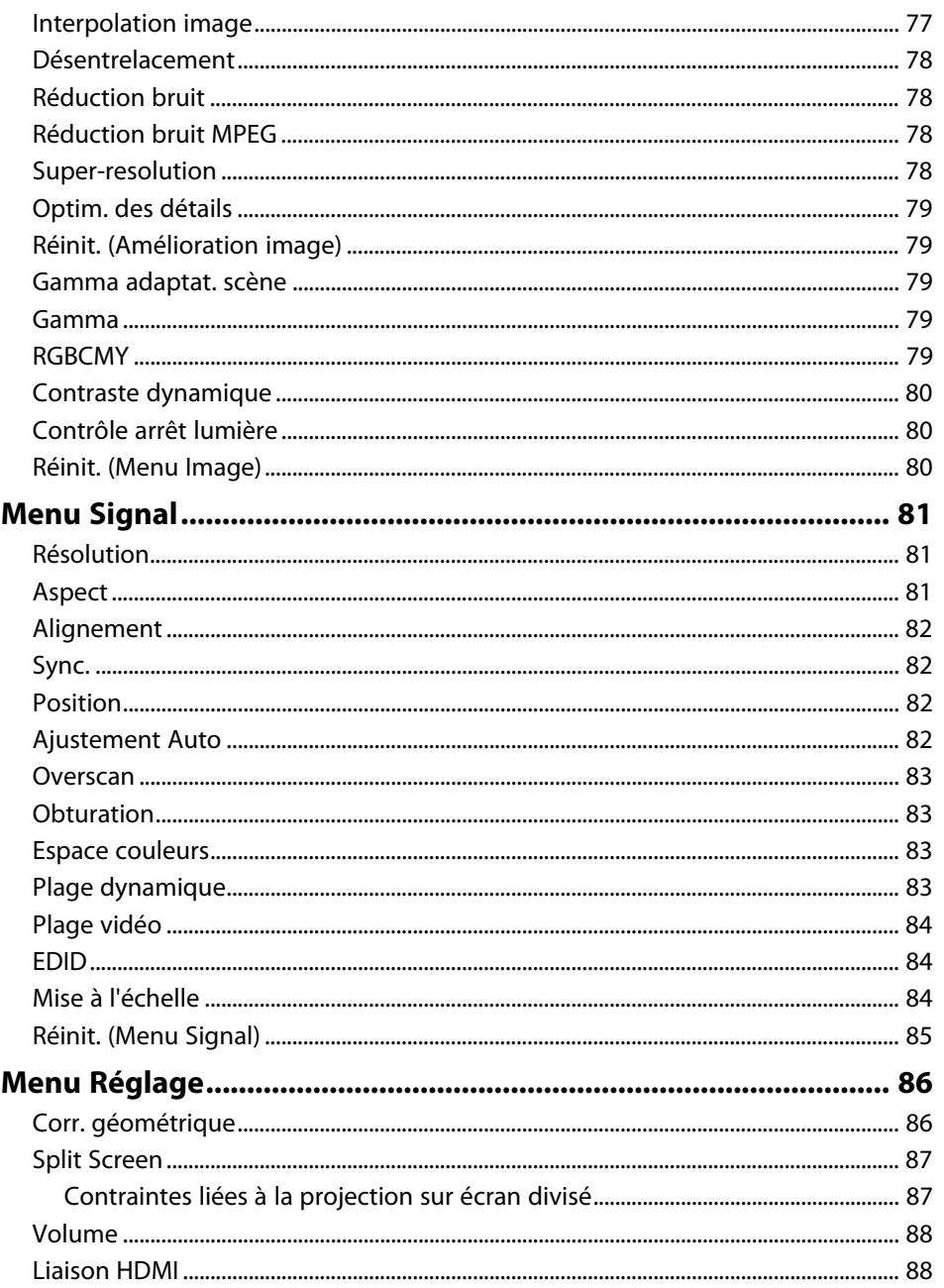

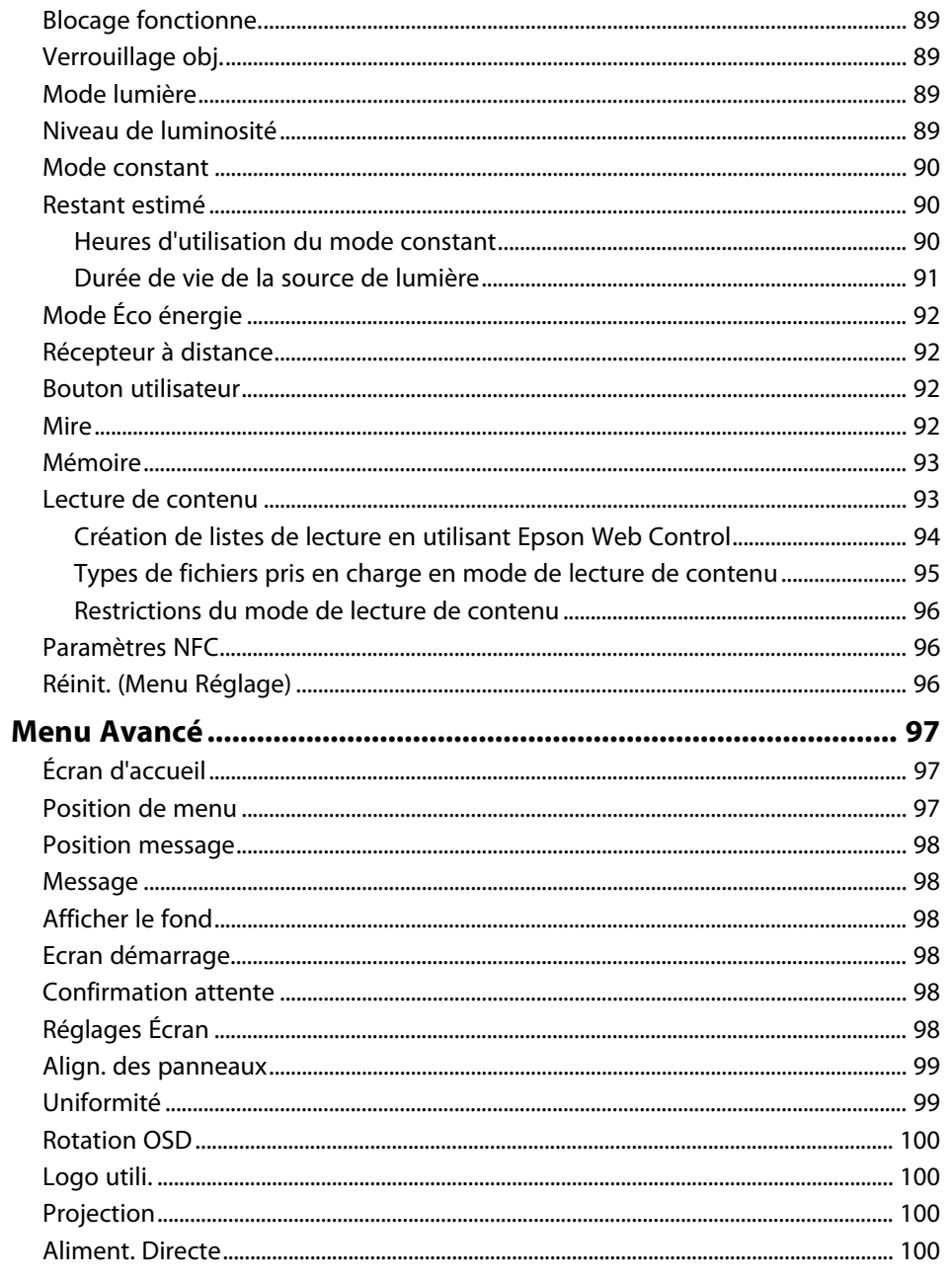

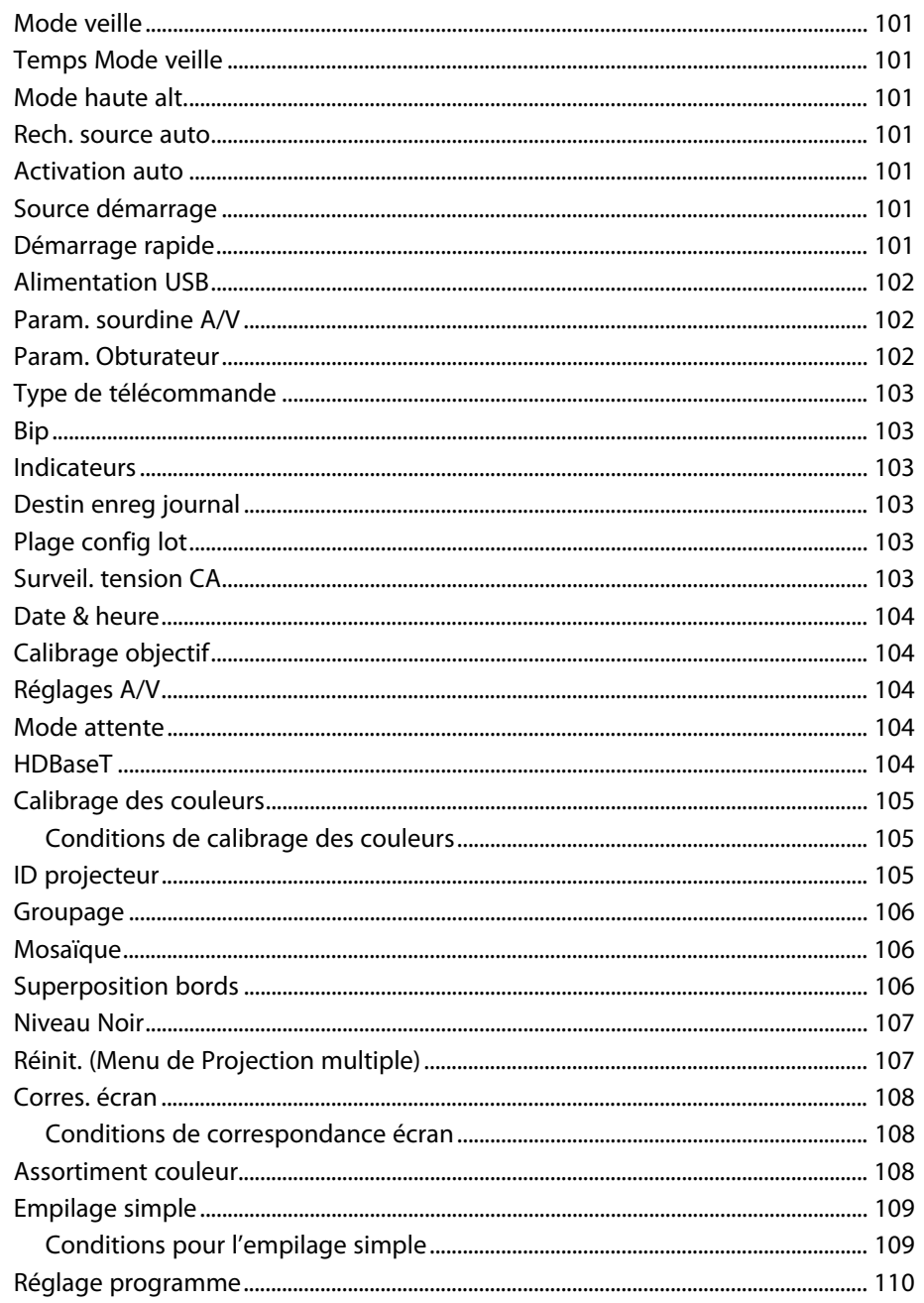

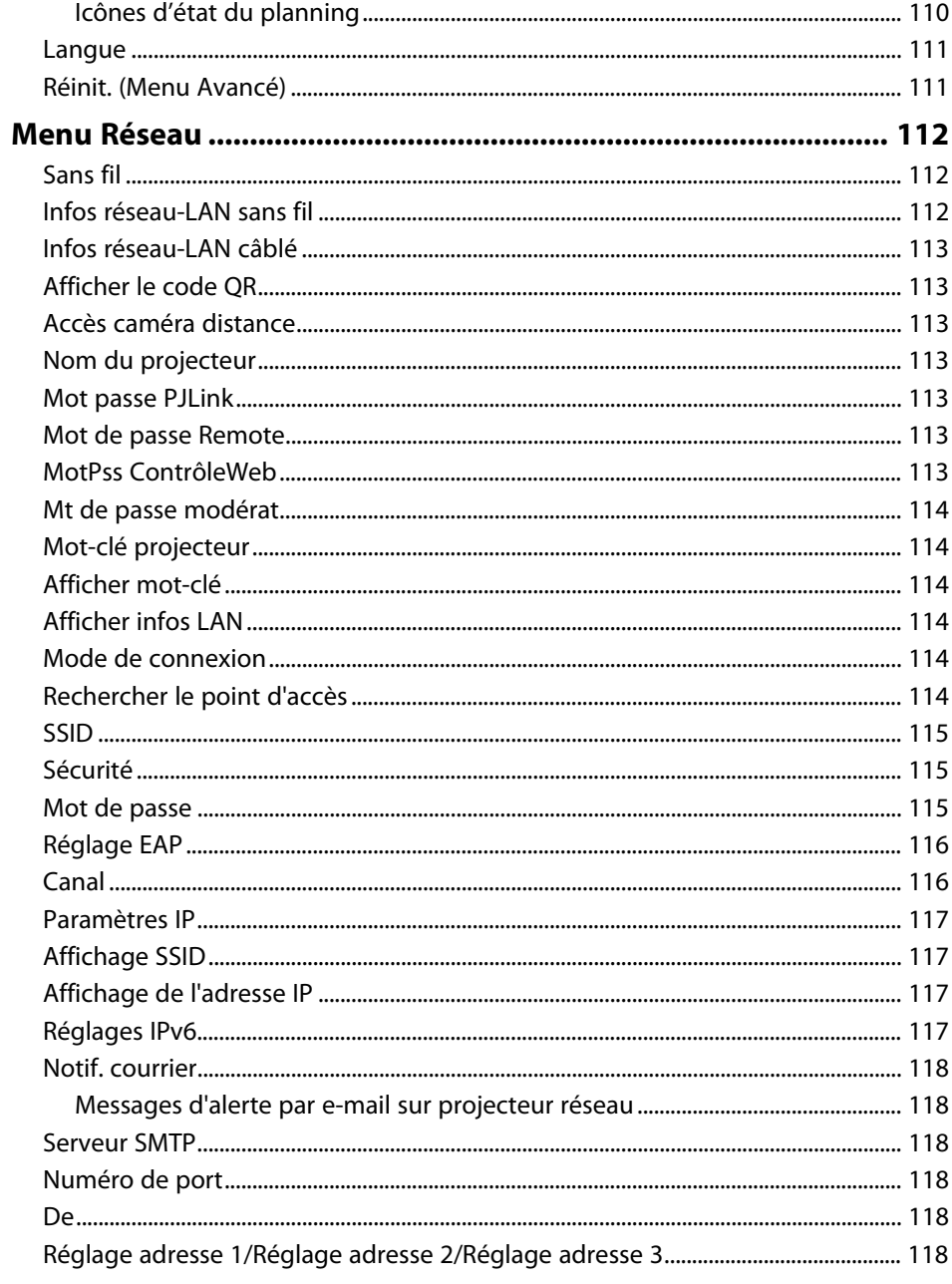

### Table des matières

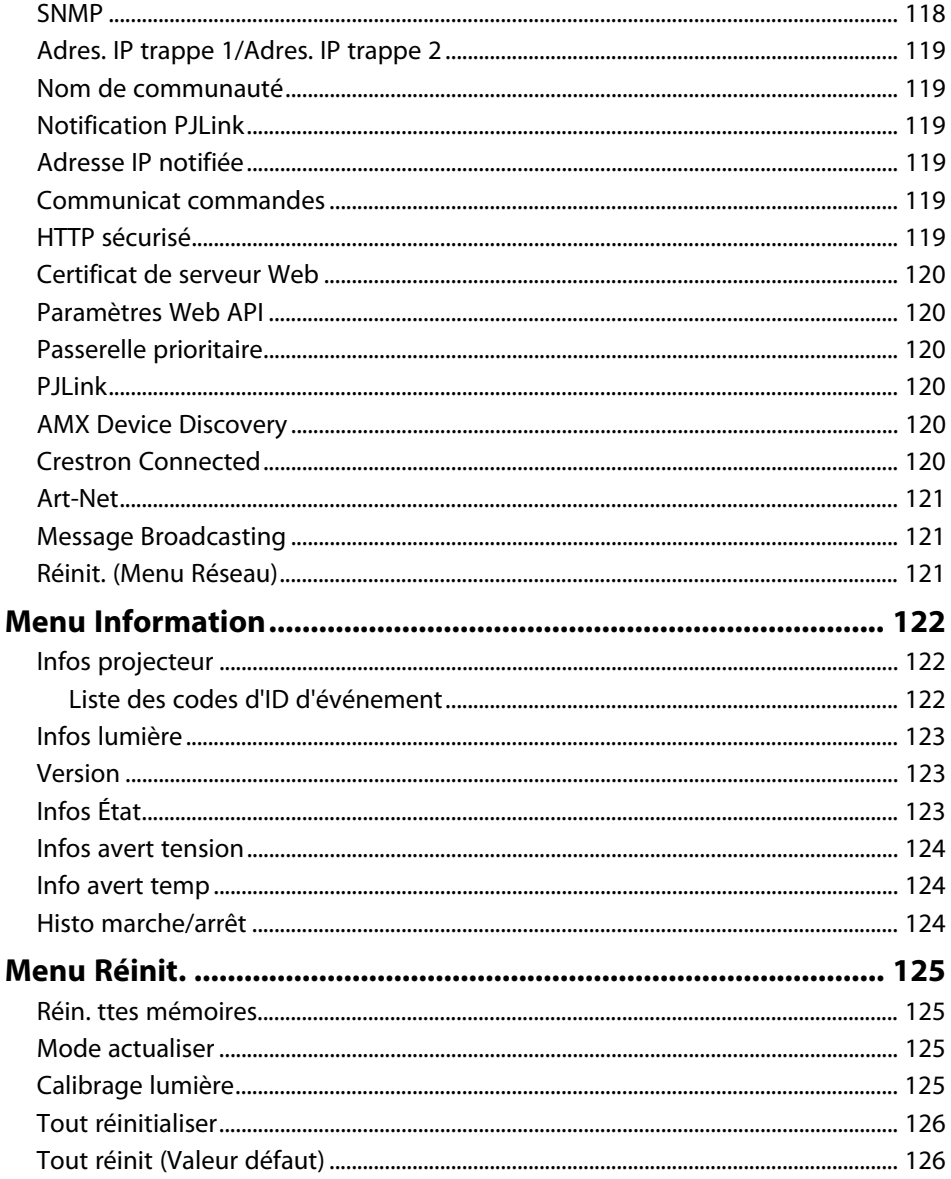

### Réglage des fonctions du projecteur 128 Mosaïque à l'aide du logiciel Epson Projector Professional Tool ........................ 131 Empilage à l'aide du logiciel Epson Projector Professional Tool ........................ 136

#### Surveiller et contrôler le projecteur 140

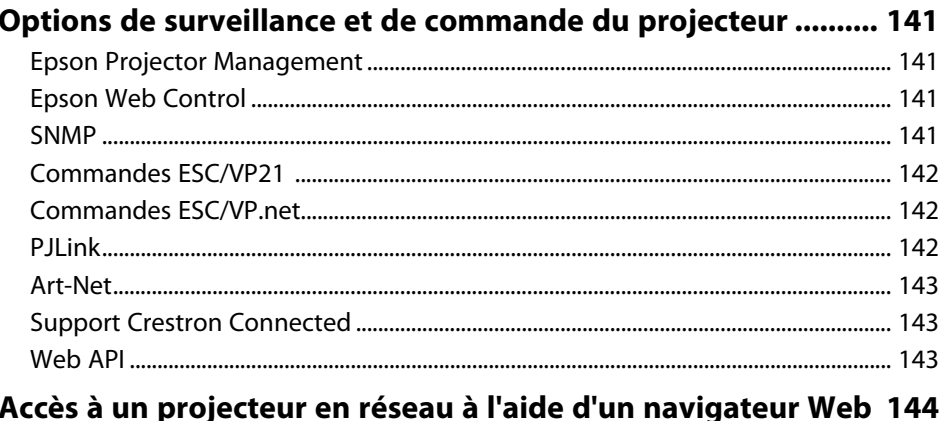

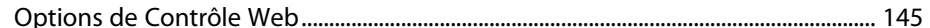

## **[Maintenance du projecteur](#page-154-0) [155](#page-154-0)**

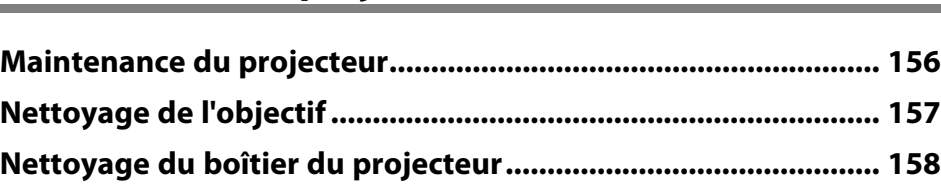

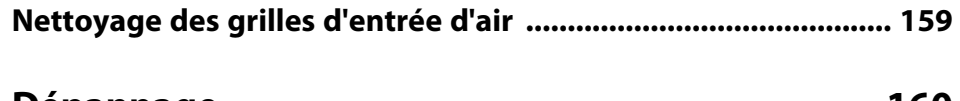

## **[Dépannage](#page-159-0) [160](#page-159-0)**

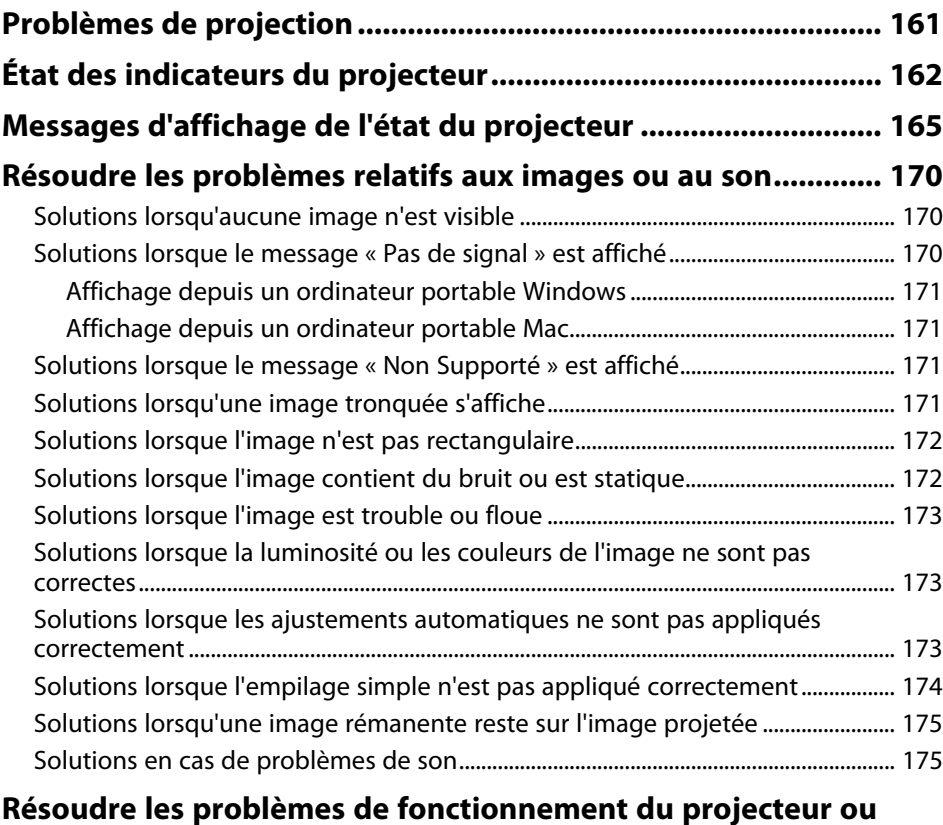

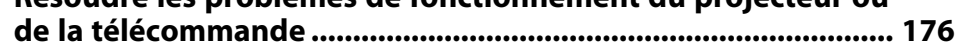

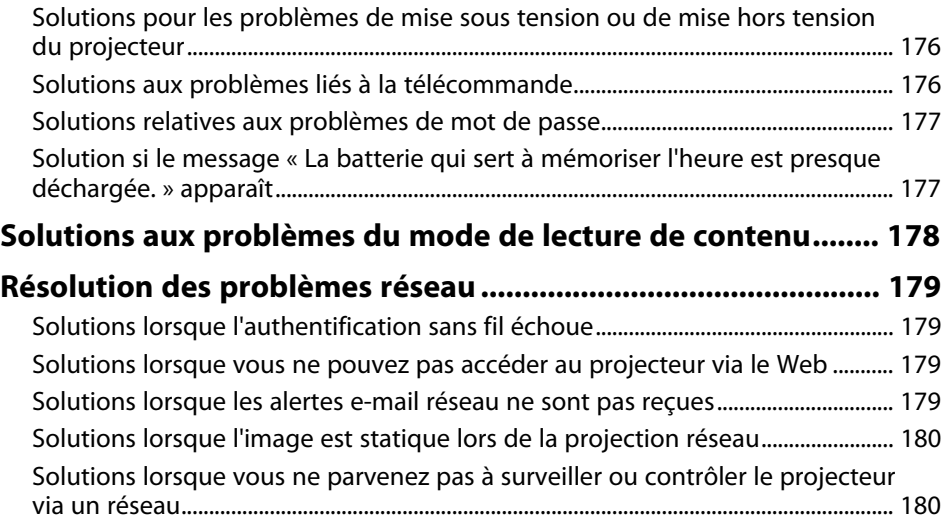

### **[Annexe](#page-180-0) [181](#page-180-0)**

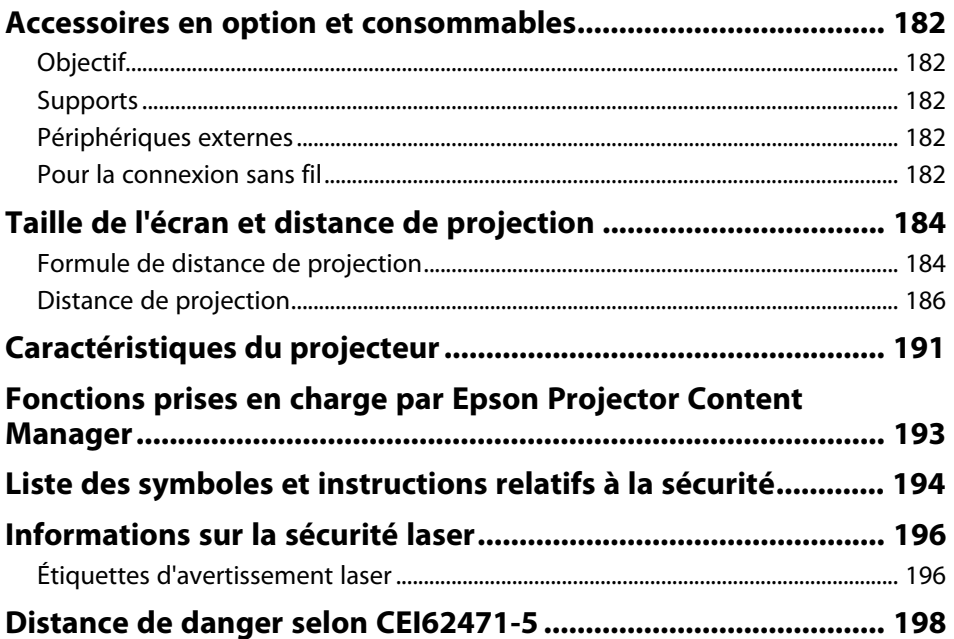

## Table des matières

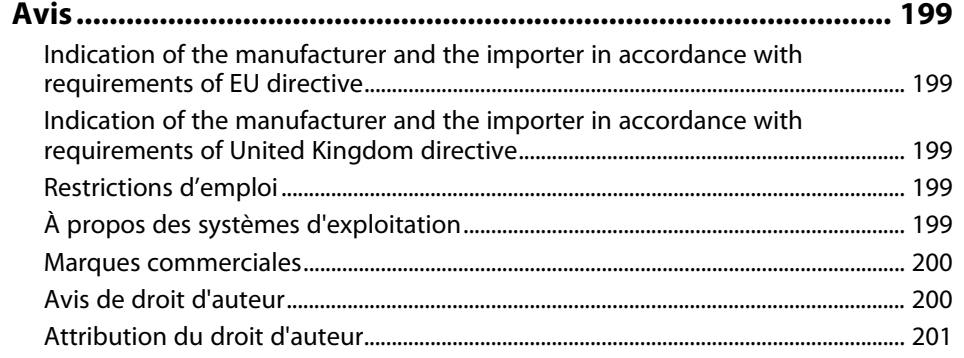

## <span id="page-8-0"></span>**Symboles utilisés dans ce guide**

### **Symboles de sécurité**

La documentation et le projecteur utilisent des symboles graphiques et des libellés qui indiquent comment utiliser l'appareil en toute sécurité. Lisez et suivez attentivement les instructions marquées de ces symboles et libellés afin d'éviter de vous blesser ou de provoquer des dégâts.

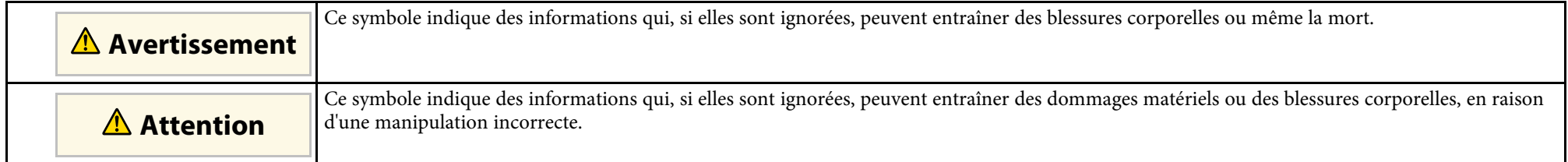

### **Indications d'informations générales**

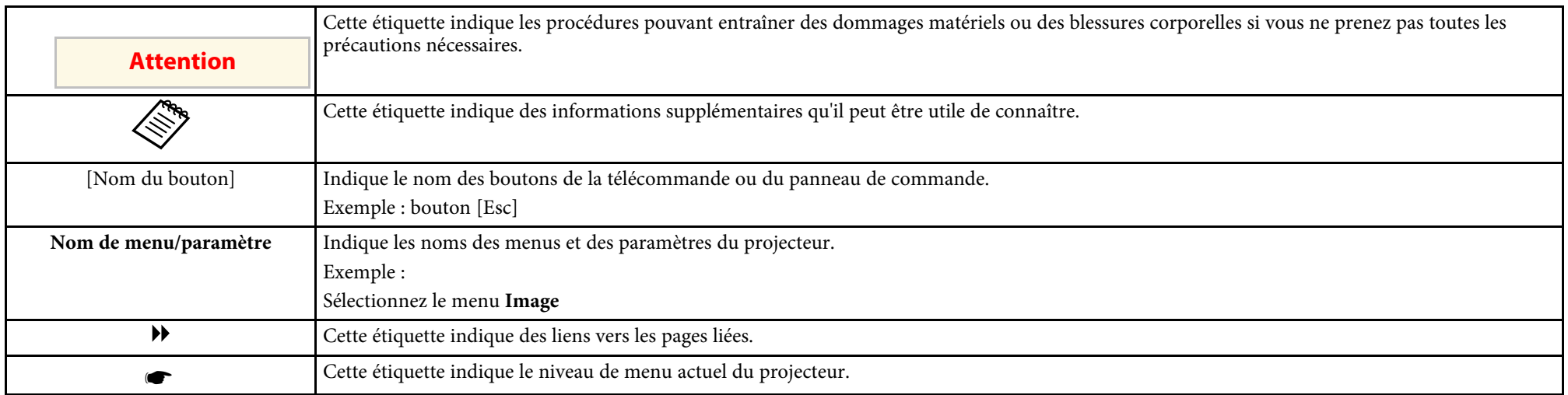

### g **Liens connexes**

• ["Utilisation du manuel pour rechercher des informations"](#page-9-0) p.10

• ["Obtenir la dernière version des documents"](#page-11-0) p.12

<span id="page-9-2"></span><span id="page-9-0"></span>Nous supposons que ce manuel sera utilisé par des spécialistes ayant des connaissances techniques et une expérience en installation et en réglage de projecteurs.

<span id="page-9-5"></span>Veillez à lire attentivement les *Consignes de sécurité* avant d'utiliser le projecteur.

Le manuel au format PDF vous permet de rechercher les informations que vous souhaitez par mot-clé ou d'accéder directement à des sections spécifiques à l'aide de signets. Vous pouvez également imprimer uniquement les pages dont vous avez besoin. Cette section explique comment utiliser un manuel en PDF qui a été ouvert avec Adobe Reader X sur votre ordinateur.

### g **Liens connexes**

- • ["Rechercher par mot clé"](#page-9-4) p.10
- • ["Accéder directement à partir des signets"](#page-9-5) p.10
- • ["Imprimer uniquement les pages dont vous avez besoin"](#page-9-6) p.10

### **Accéder directement à partir des signets**

Cliquez sur un titre pour accéder à cette page. Cliquez sur **+** ou **>** pour visualiser les titres des niveaux inférieurs de cette section. Pour revenir à la page précédente, effectuez l'opération suivante sur votre clavier.

- Windows : Maintenez **Alt** enfoncé puis appuyez sur **←**.
- Mac OS : Maintenez la touche de commande enfoncée, puis appuyez sur **←**.

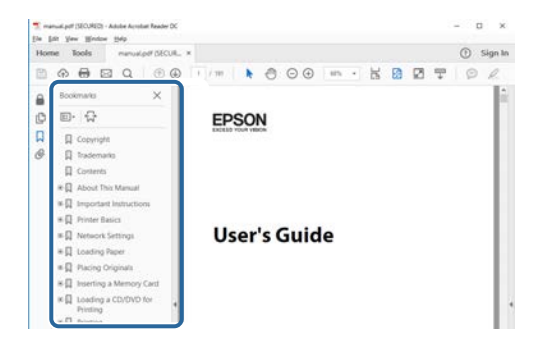

### <span id="page-9-4"></span><span id="page-9-3"></span><span id="page-9-1"></span>**Rechercher par mot clé**

Cliquez sur **Modifier** > **Recherche avancée**. Entrez le mot clé (texte) pour les informations que vous voulez trouver dans la fenêtre de recherche, puis cliquez sur **Rechercher**. Les résultats s'affichent sous forme de liste. Cliquez sur l'un des résultats affichés pour accéder à cette page.

<span id="page-9-6"></span>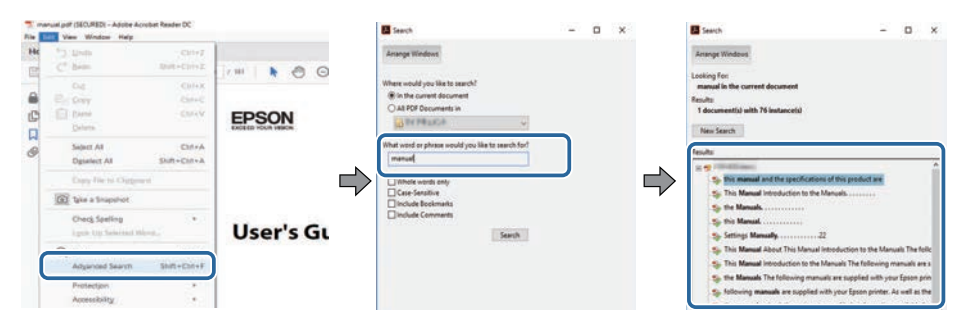

### **Imprimer uniquement les pages dont vous avez besoin**

Vous pouvez extraire et imprimer uniquement les pages dont vous avez besoin. Cliquez sur **Imprimer** dans le menu **Fichier**, puis indiquez les pages que vous voulez imprimer dans **Pages** sous **Pages à imprimer**.

• Pour indiquer des pages qui se suivent, entrez un trait d'union entre la première page et la dernière page.

Exemple : 20-25

• Pour indiquer des pages qui ne se suivent pas, séparez les pages par des virgules.

## **Utilisation du manuel pour rechercher des informations <sup>11</sup>**

Exemple : 5, 10, 15

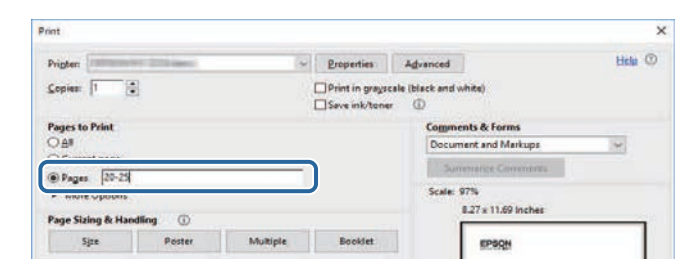

## **Obtenir la dernière version des documents <sup>12</sup>**

<span id="page-11-0"></span>Vous pouvez obtenir la dernière version des manuels et des spécifications depuis le site Web Epson.

Visitez [epson.sn](http://epson.sn) et entrez votre nom de modèle.

## <span id="page-12-0"></span>**Introduction de votre projecteur**

Lisez ces sections afin d'en savoir plus sur votre projecteur.

### g **Liens connexes**

• ["Parties et fonctions du projecteur"](#page-13-0) p.14

<span id="page-13-0"></span>Les parties du projecteur et leurs fonctions sont détaillées dans les sections suivantes.

### g **Liens connexes**

- • ["Parties du projecteur Avant/Haut"](#page-13-2) p.14
- • ["Parties du projecteur Arrière"](#page-14-1) p.15
- • ["Parties du projecteur Interface"](#page-15-1) p.16
- • ["Parties du projecteur Dessous"](#page-17-2) p.18
- • ["Parties du projecteur Panneau de commande"](#page-18-1) p.19
- • ["Parties du projecteur Télécommande"](#page-20-1) p.21
- • ["Pièces du projecteur Caméra externe"](#page-24-2) p.25

## <span id="page-13-2"></span><span id="page-13-1"></span>**Parties du projecteur - Avant/Haut**

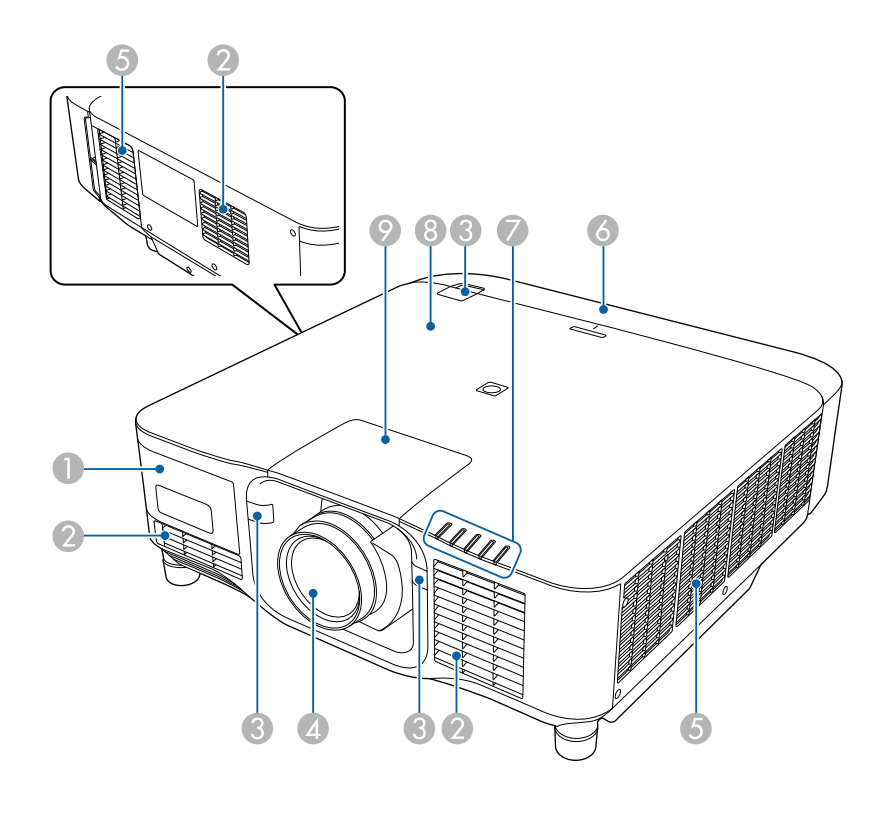

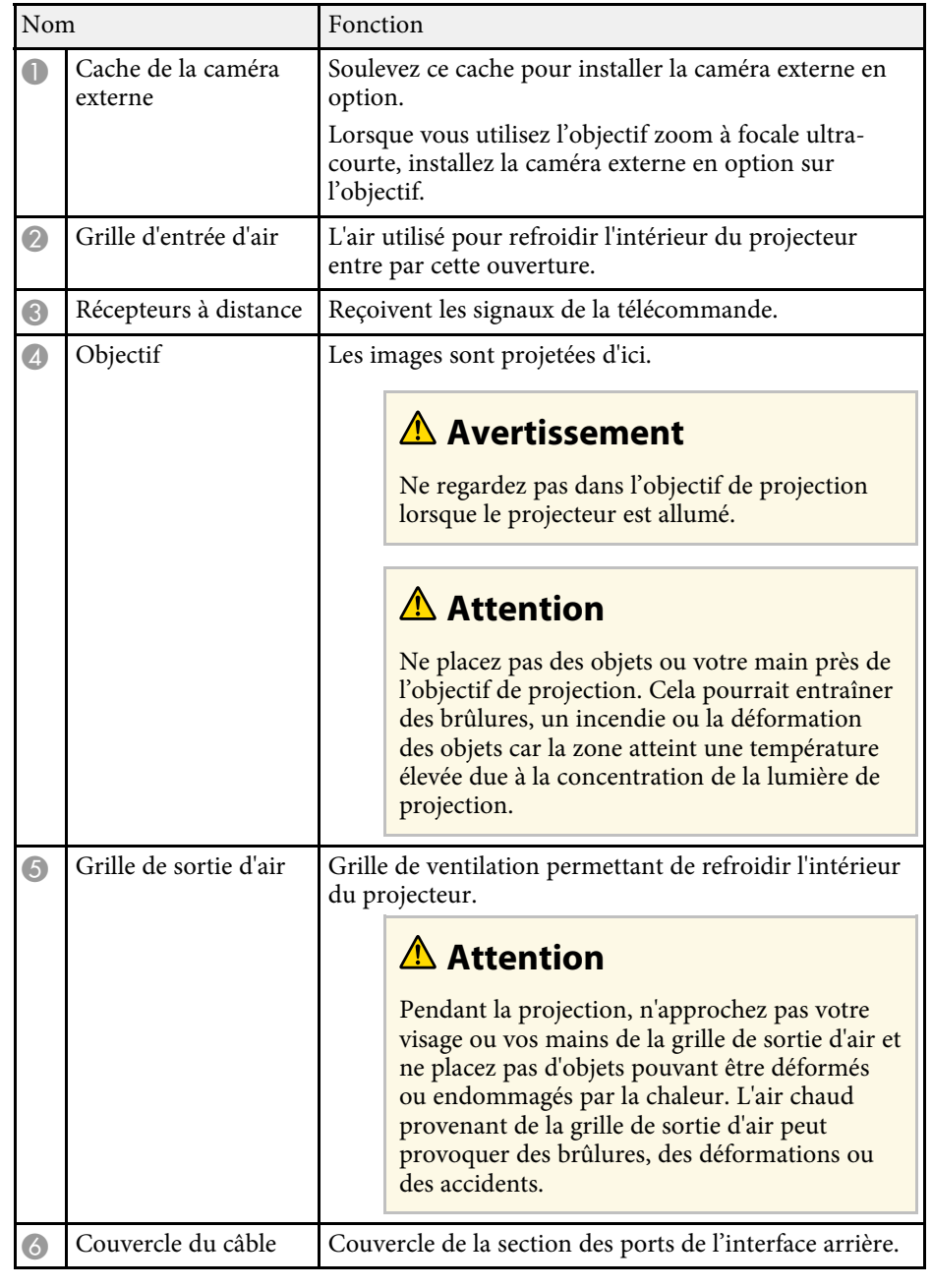

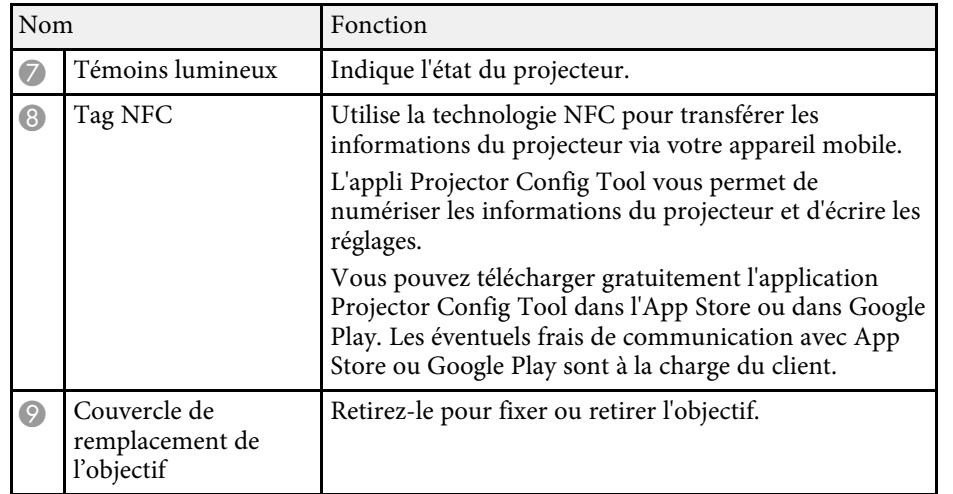

### g **Liens connexes**

- • ["État des indicateurs du projecteur"](#page-161-0) p.162
- • ["Fixation et retrait du couvercle du câble"](#page-37-0) p.38
- • ["Fixer et retirer l'objectif"](#page-31-0) p.32

## <span id="page-14-1"></span><span id="page-14-0"></span>**Parties du projecteur - Arrière**

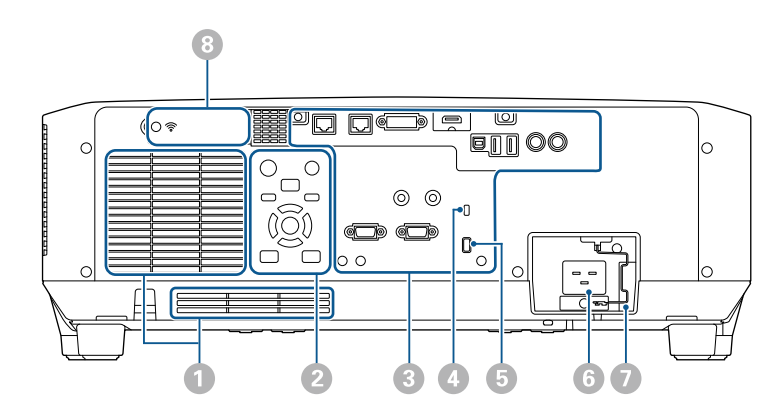

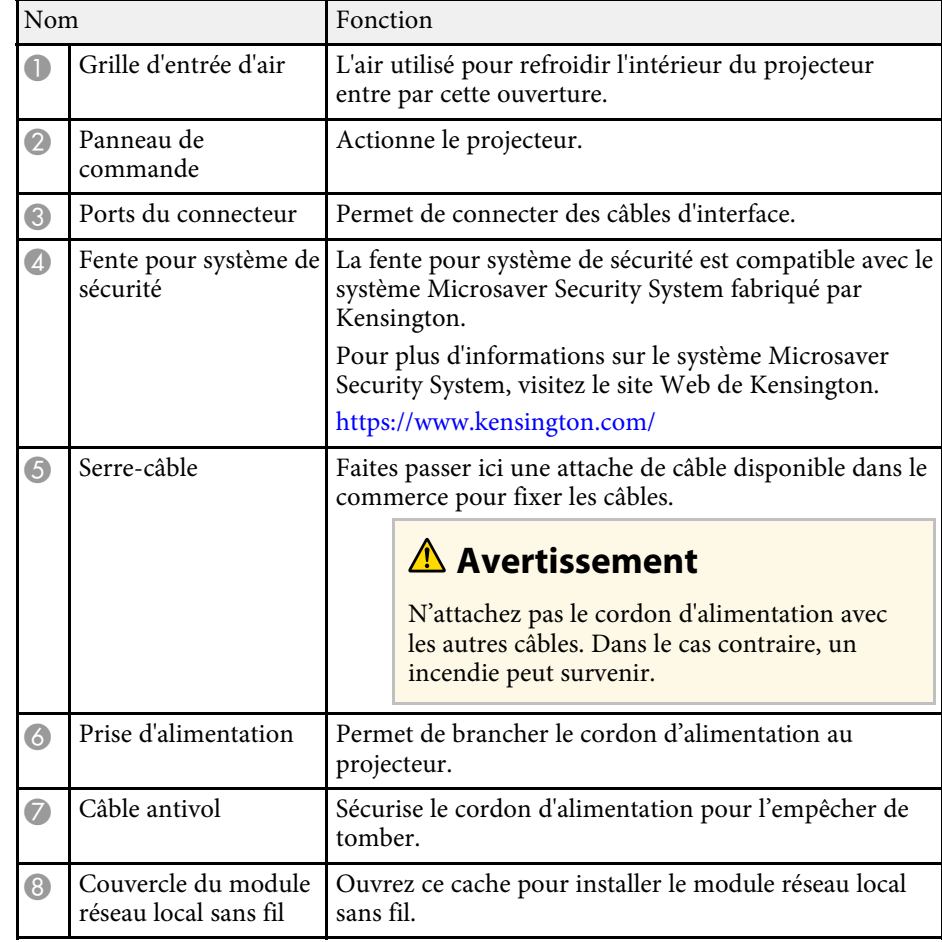

### g **Liens connexes**

• ["Installation du module réseau sans fil"](#page-43-2) p.44

## <span id="page-15-1"></span><span id="page-15-0"></span>**Parties du projecteur - Interface**

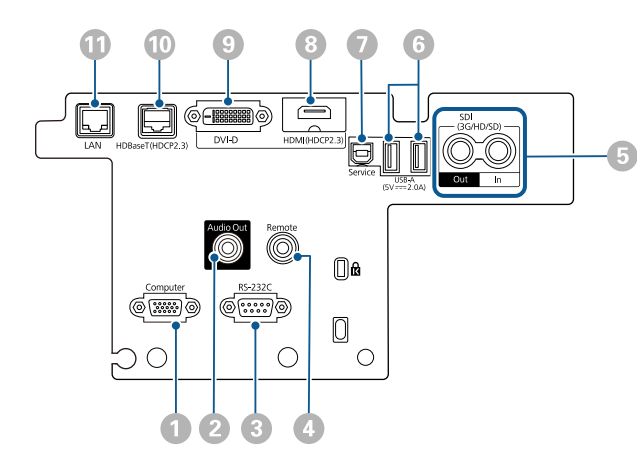

### **Attention**

- Vérifiez la forme et l'orientation des connecteurs sur tous les câbles que vous prévoyez de brancher. Ne forcez pas un connecteur dans un port s'il n'est pas adapté. L'appareil ou le projecteur pourrait être endommagé ou ne pas fonctionner correctement.
- N'allumez pas la source d'entrée avant de l'avoir connectée au projecteur. Cela pourrait endommager le projecteur.
- Si nécessaire, utilisez un adaptateur qui vous permette de vous connecter à un port d'entrée du projecteur.

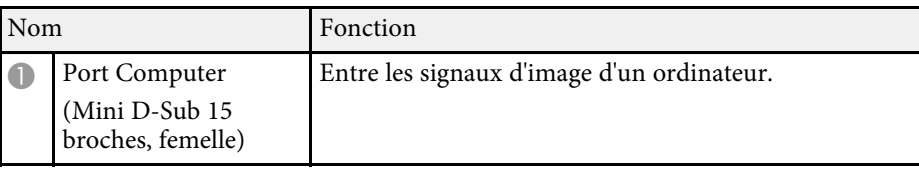

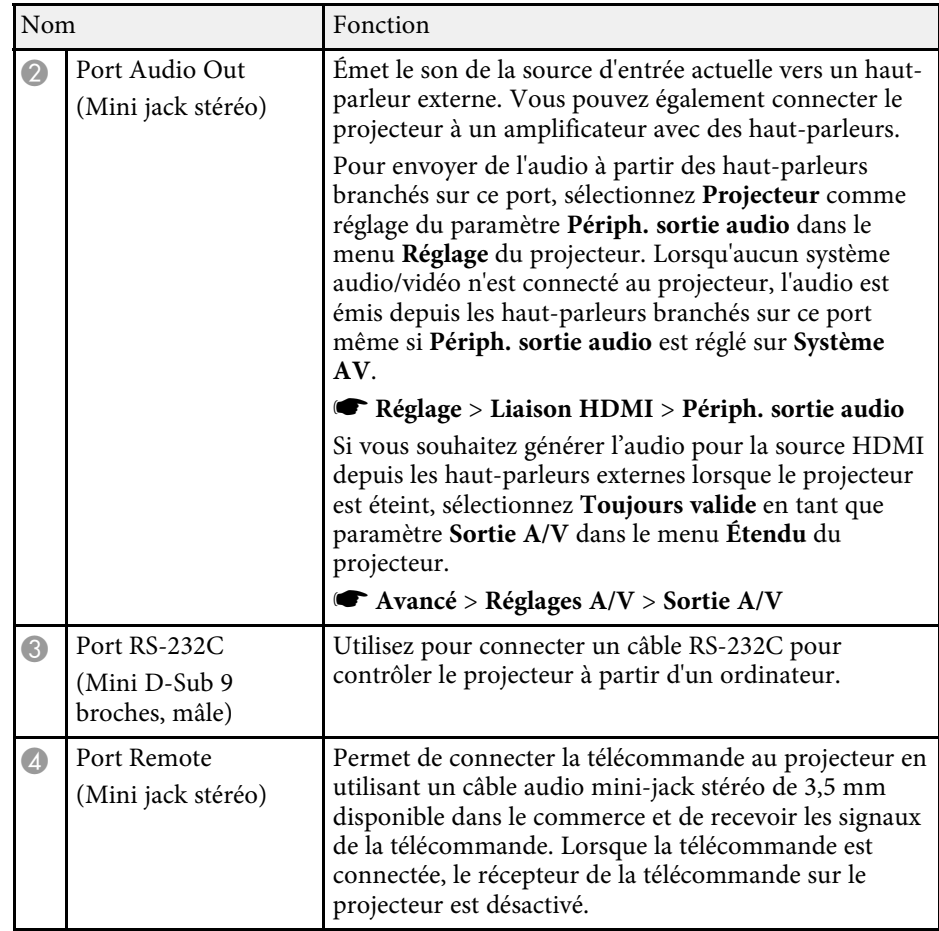

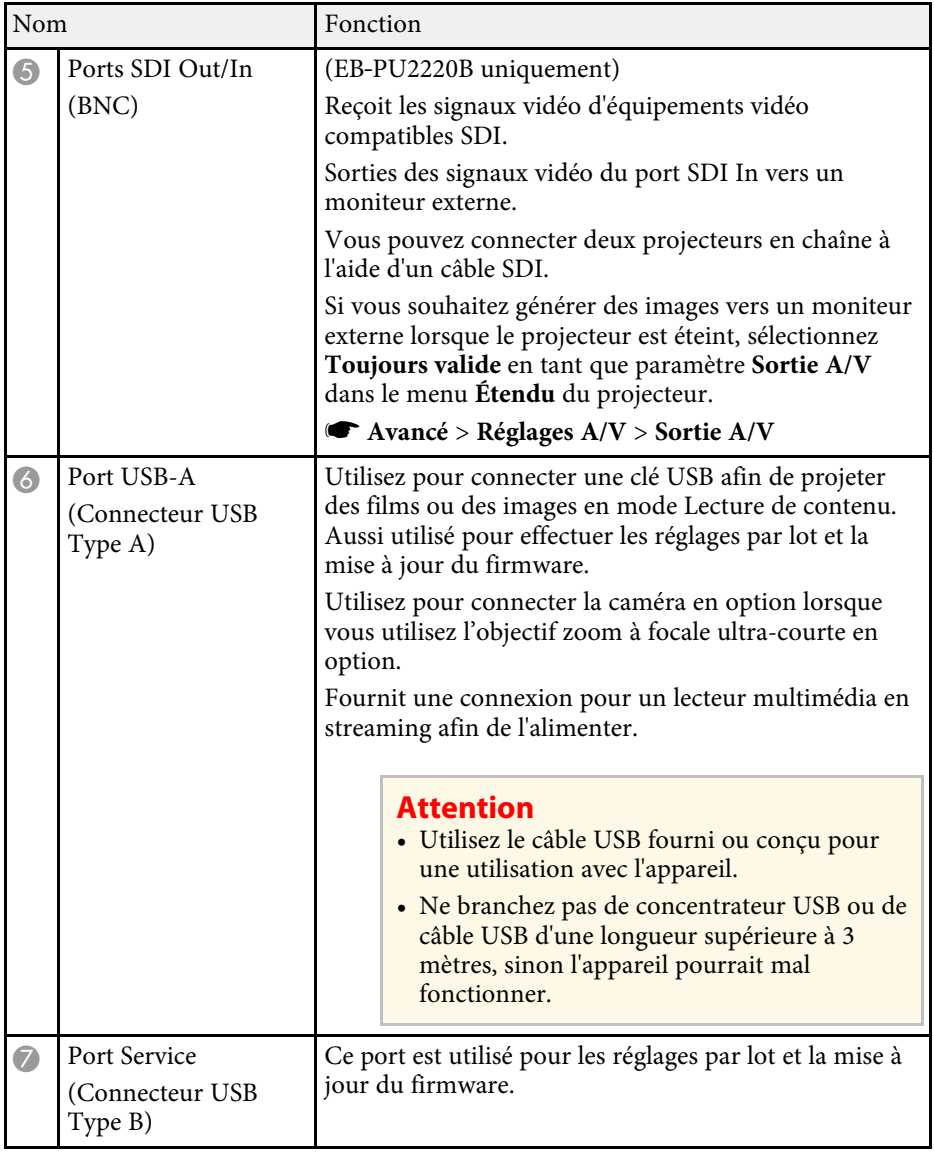

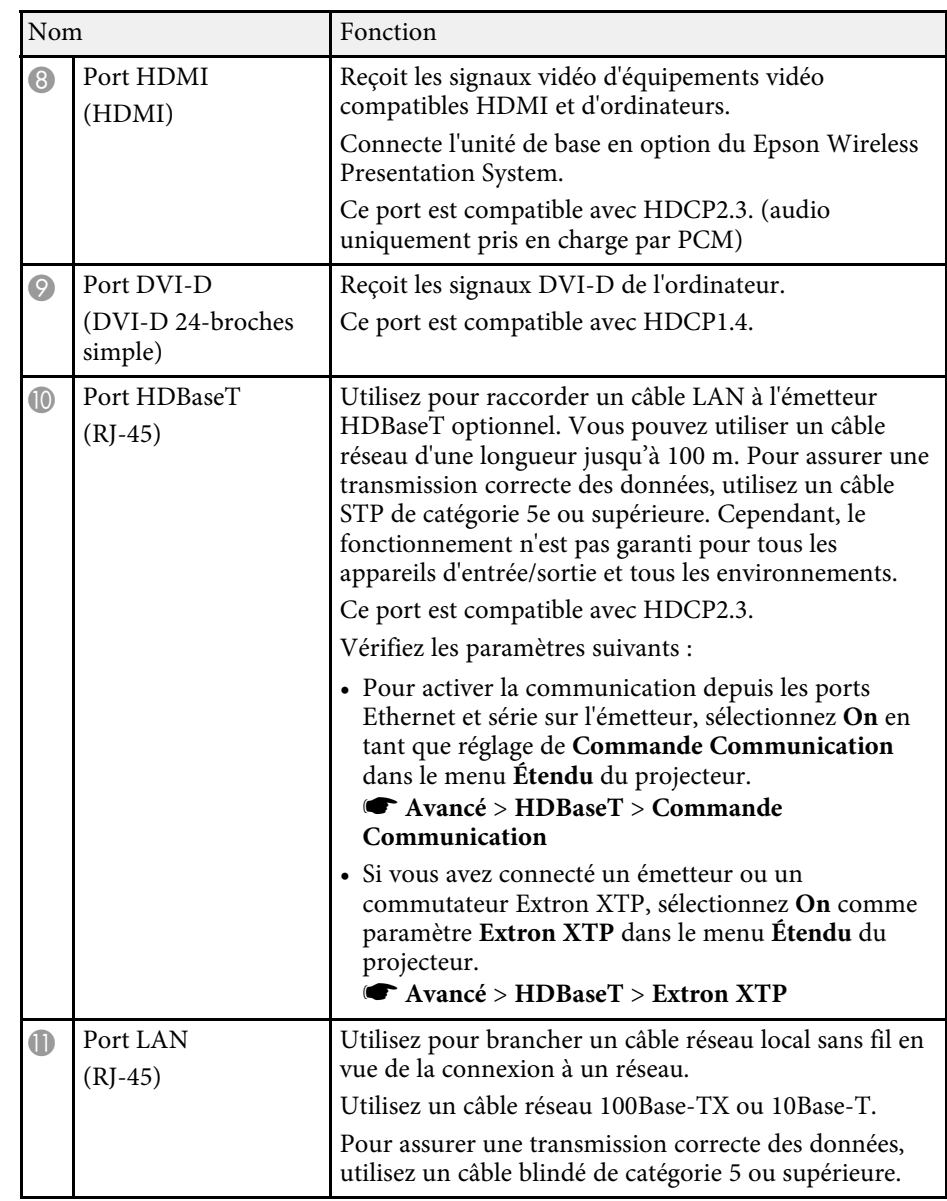

<span id="page-17-2"></span><span id="page-17-0"></span>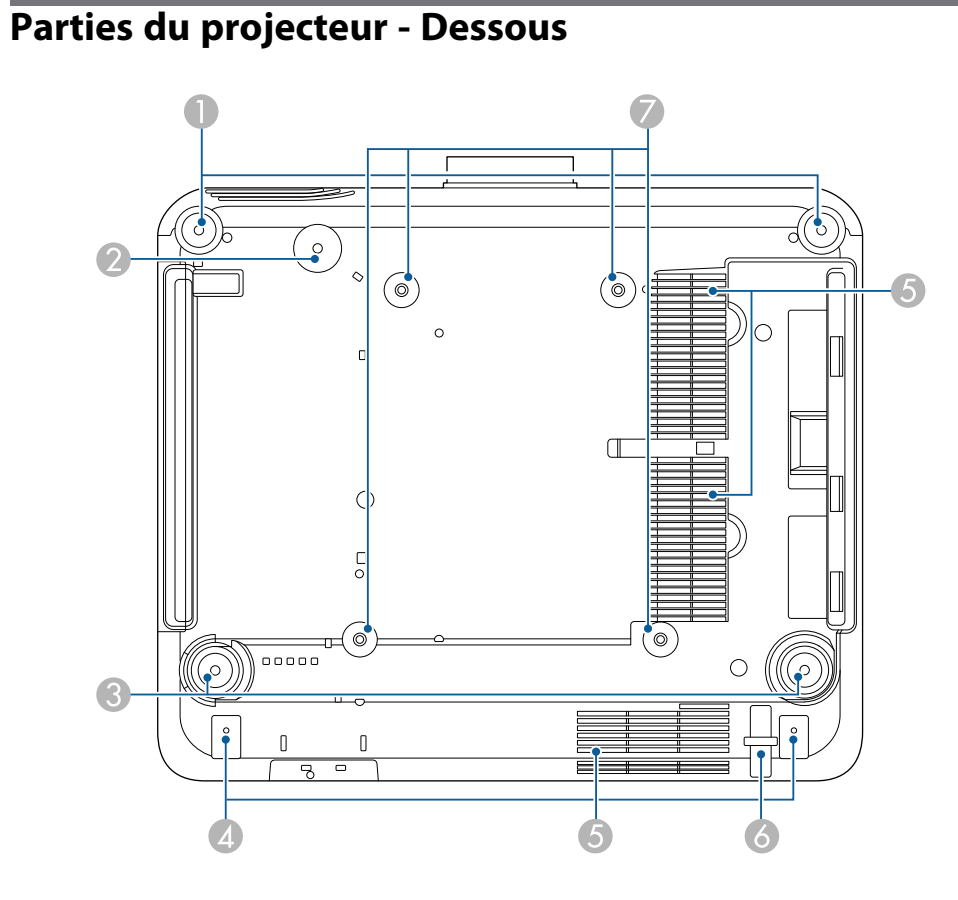

<span id="page-17-1"></span>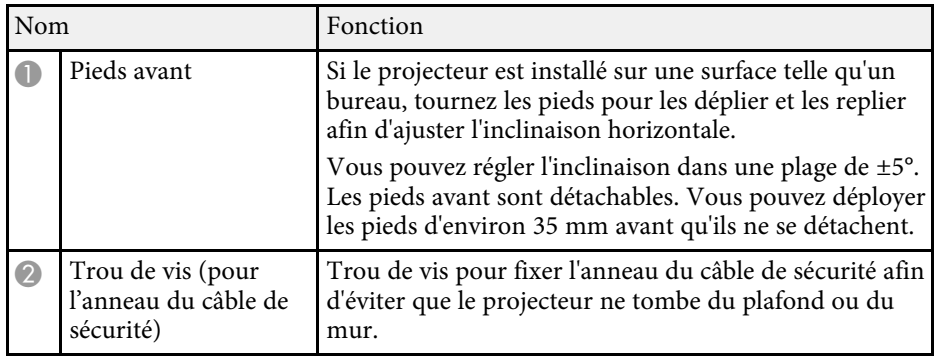

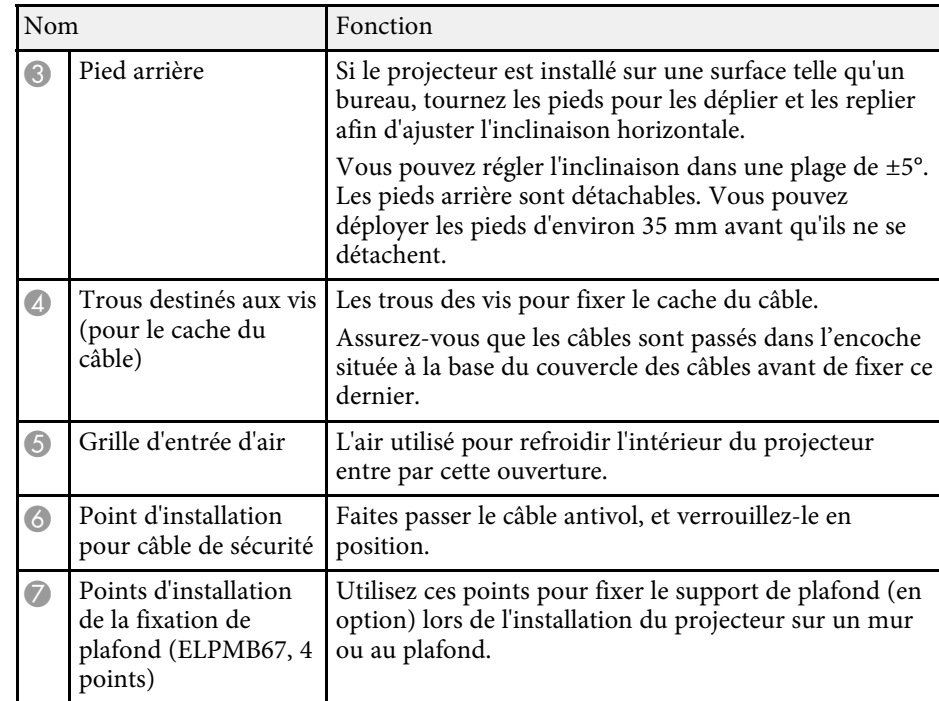

### g **Liens connexes**

• ["Installer le câble de sécurité"](#page-17-1) p.18

### **Installer le câble de sécurité**

Lorsque vous utilisez le support de plafond en option, vous pouvez installer le câble de sécurité et d'empêcher le projecteur de tomber du plafond ou du mur.

Fixez l'anneau à l'aide du boulon M6 × 15 mm fourni avec l'ensemble câble de sécurité, et faites passer le câble de sécurité dans le support de plafond pour le fixer comme indiqué.

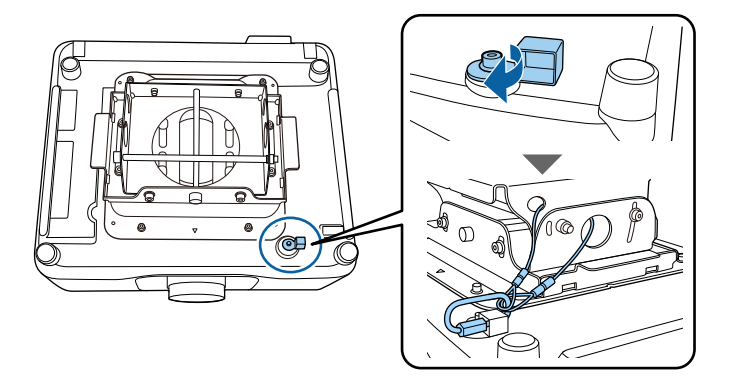

## <span id="page-18-1"></span><span id="page-18-0"></span>**Parties du projecteur - Panneau de commande**

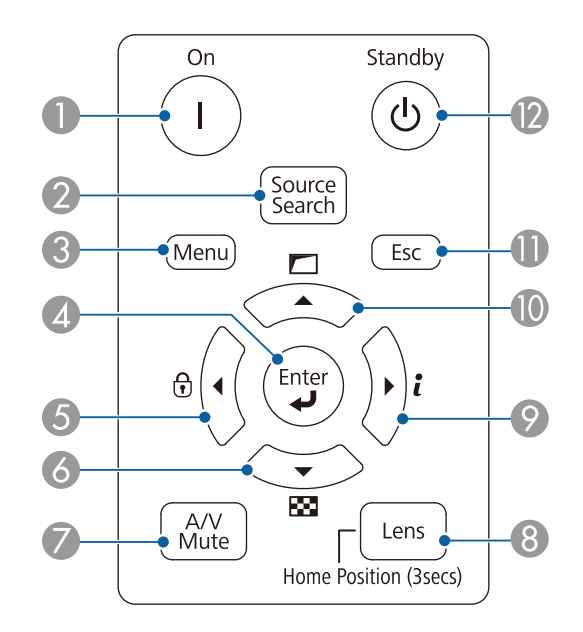

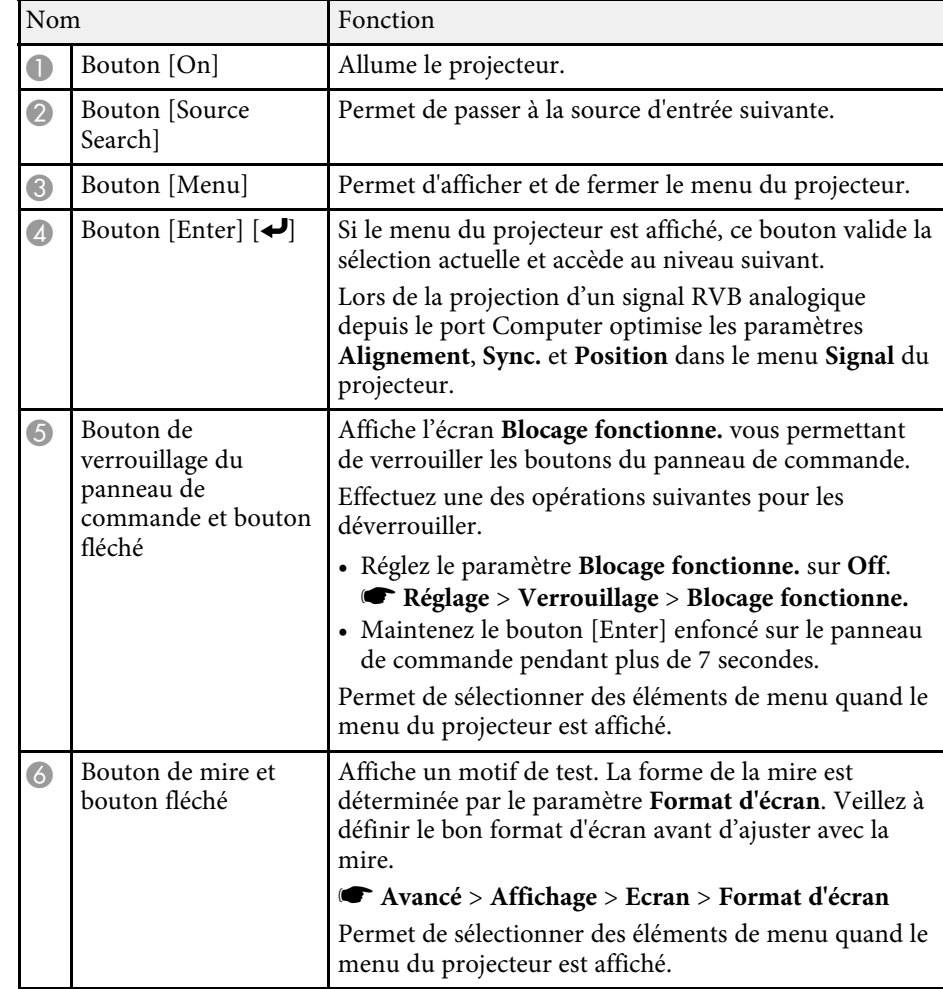

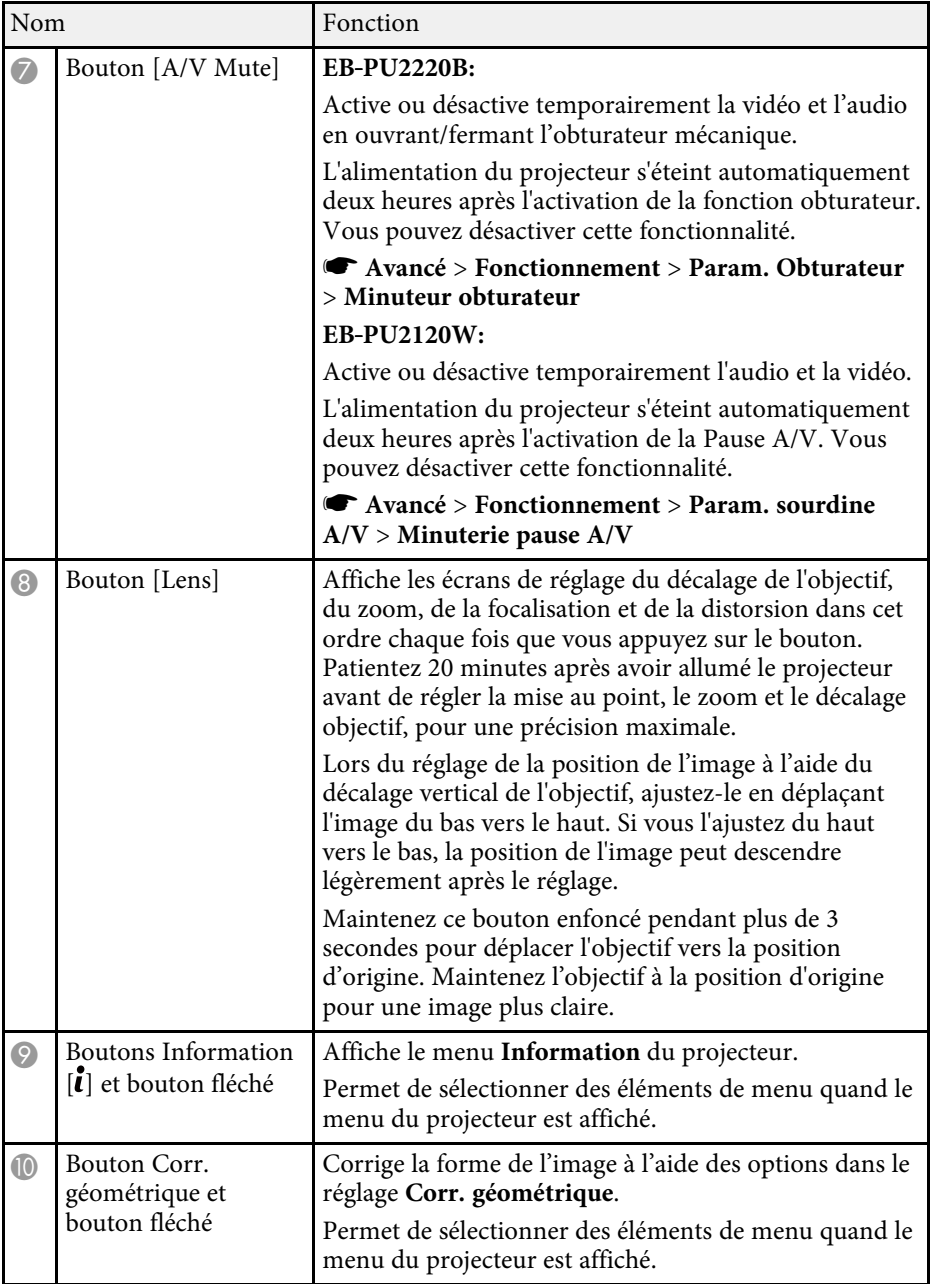

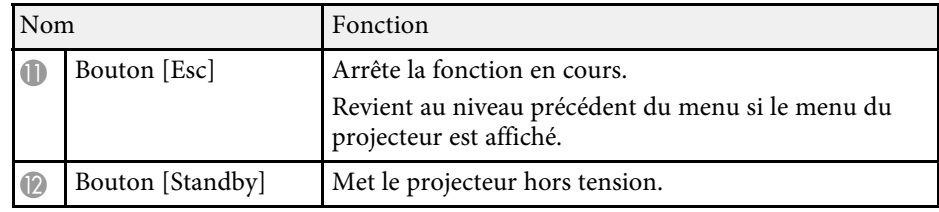

### g **Liens connexes**

- • ["Verrouillage des boutons"](#page-68-0) p.69
- • ["Mire"](#page-60-2) p.61
- "Pause  $A/V$ " p.59
- • ["Obturateur"](#page-59-0) [p.60](#page-59-0)
- • ["Corr. géométrique"](#page-85-2) p.86

<span id="page-20-1"></span><span id="page-20-0"></span>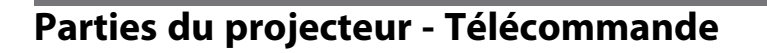

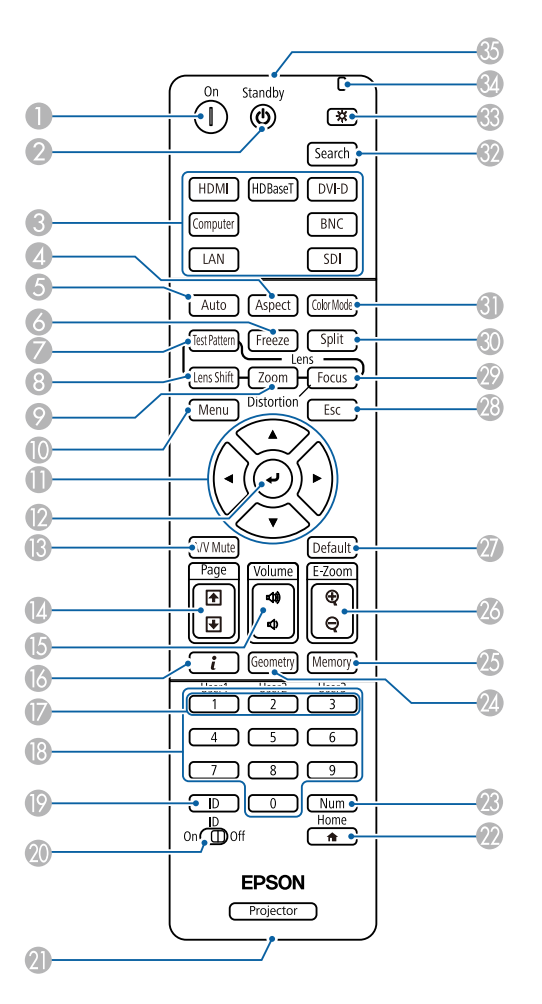

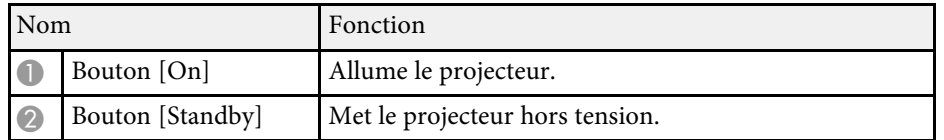

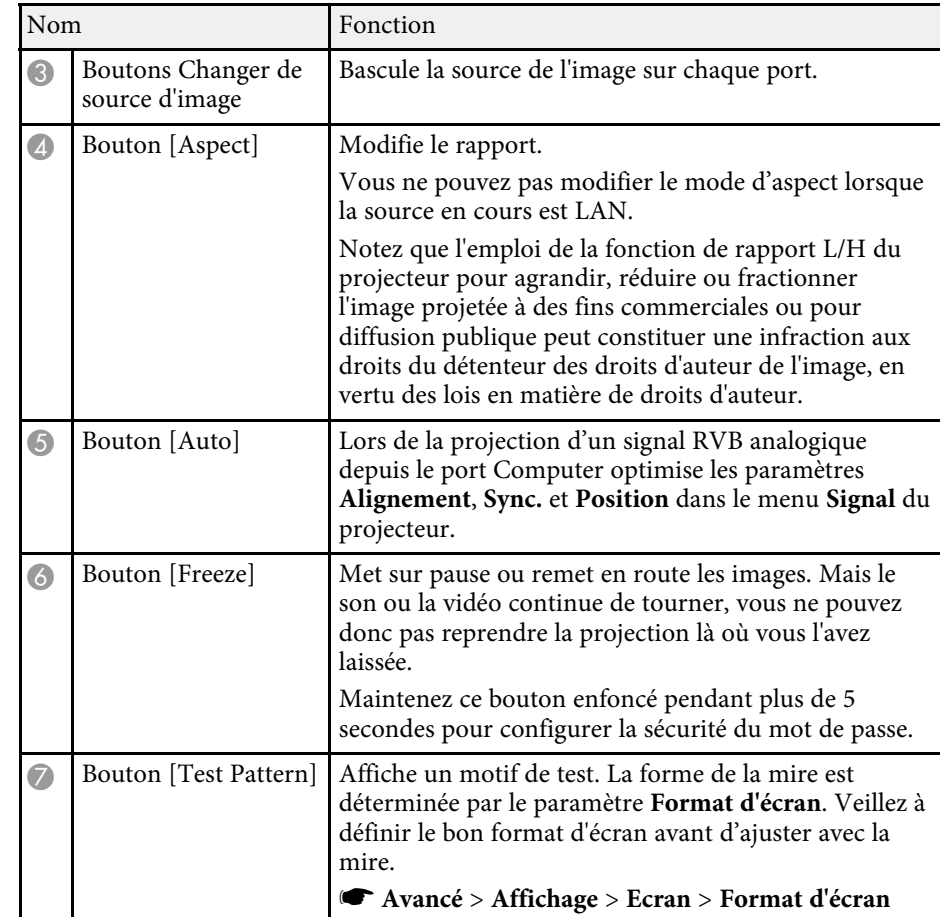

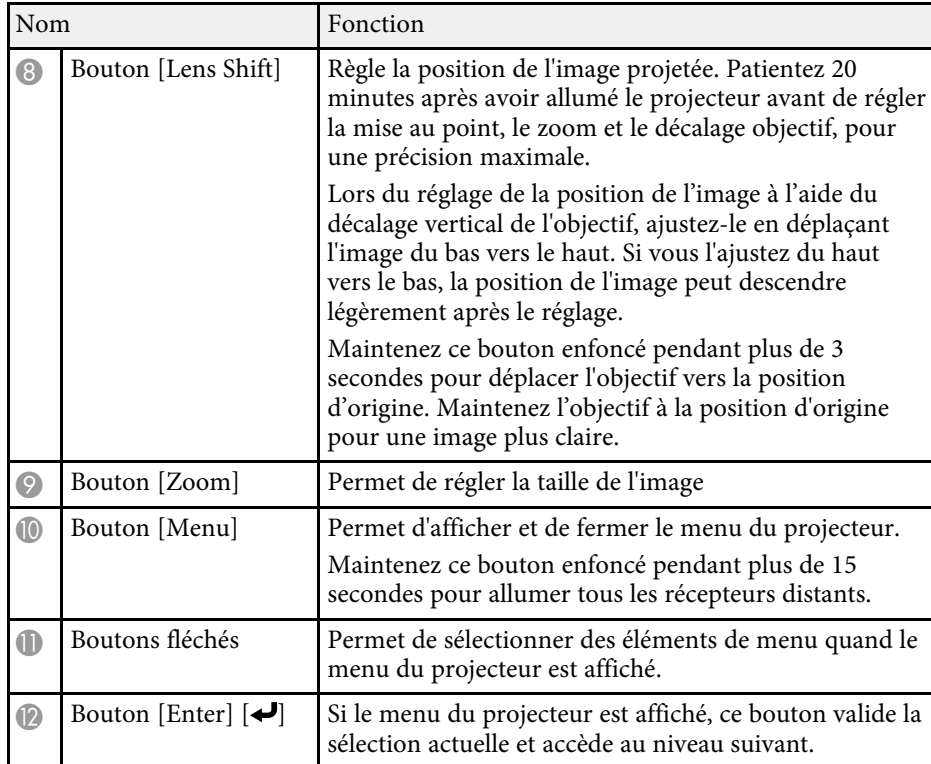

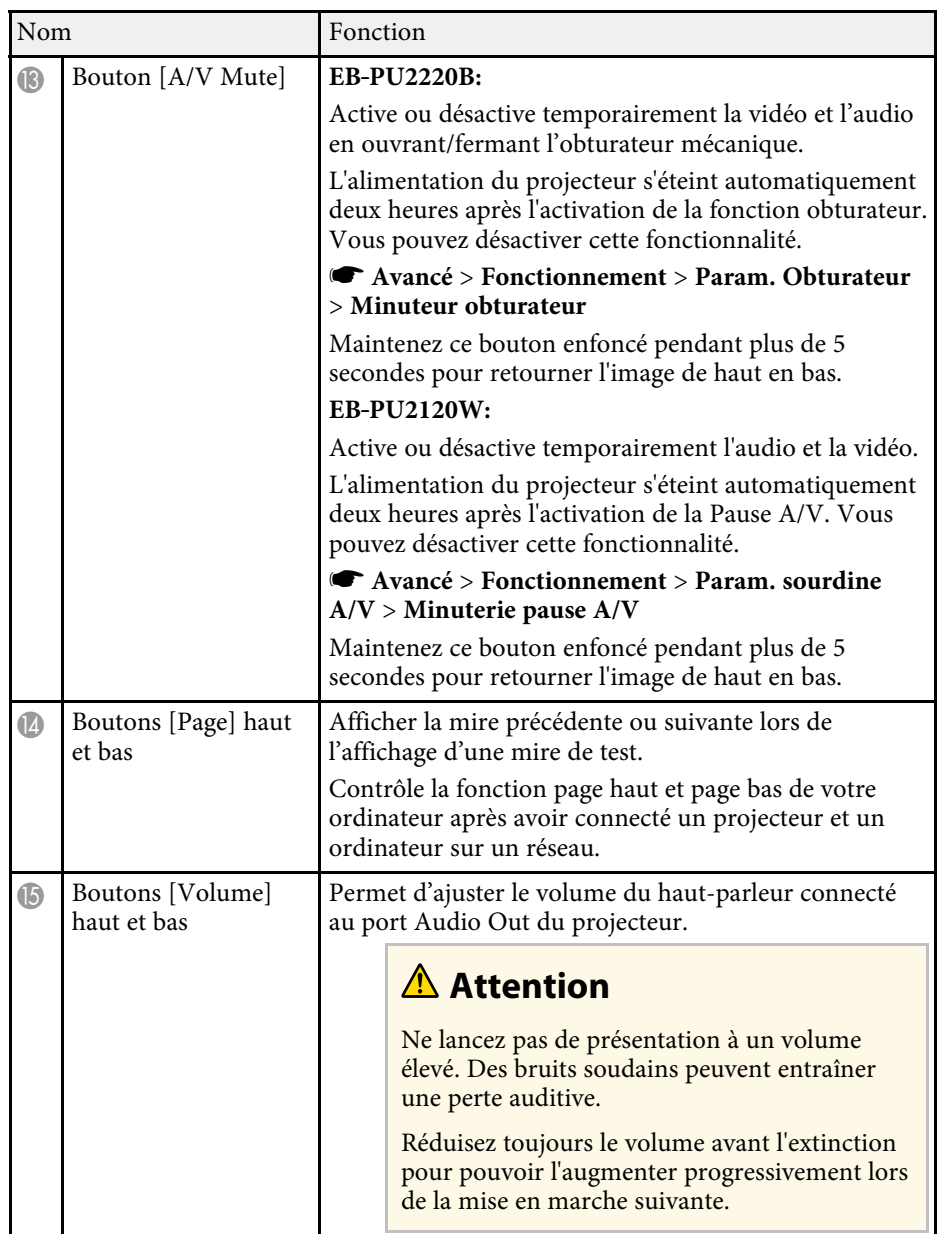

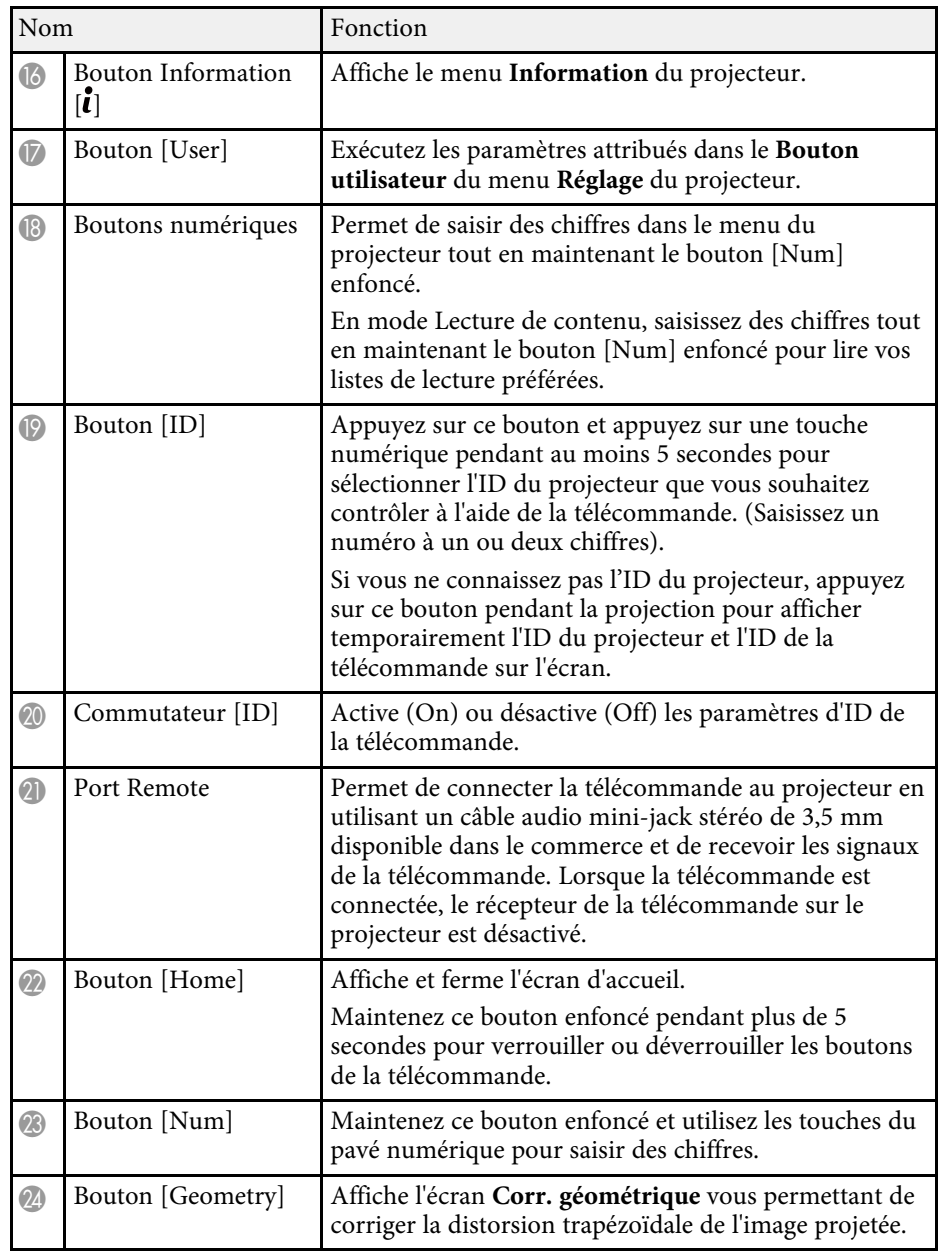

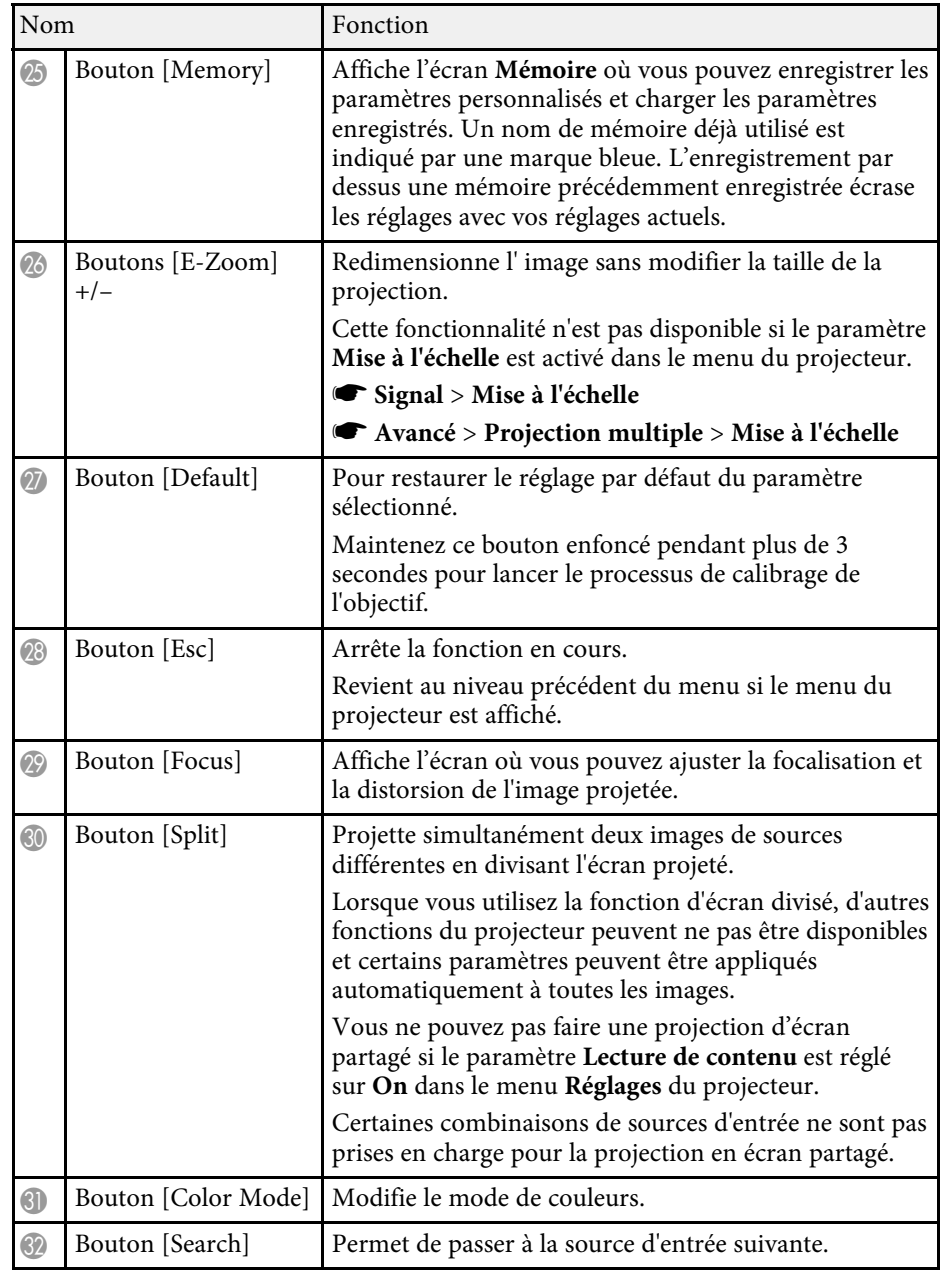

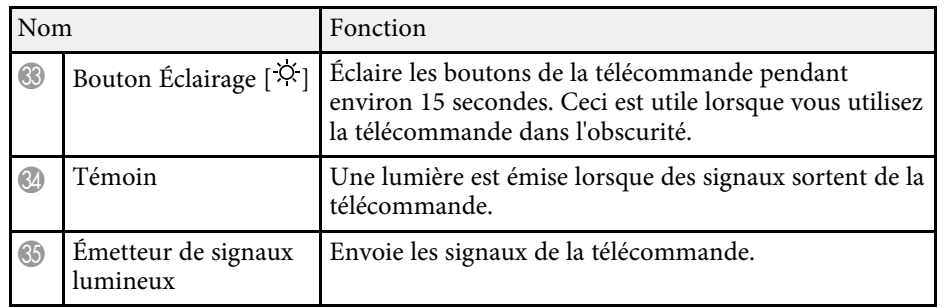

### g **Liens connexes**

- • ["Installation des piles dans la télécommande"](#page-23-0) p.24
- • ["Fonctionnement de la télécommande"](#page-23-1) p.24
- • ["Verrouillage des boutons de la télécommande"](#page-24-0) p.25
- • ["Mot de passe protégé"](#page-69-1) p.70
- • ["Mire"](#page-60-2)  $p.61$
- • ["Pause A/V"](#page-58-3) p.59
- • ["Obturateur](#page-59-0)" [p.60](#page-59-0)
- • ["Écran d'accueil"](#page-53-0) p.54
- • ["Corr. géométrique"](#page-85-2) p.86
- • ["Mémoire"](#page-92-2) p.93
- • ["Split Screen](#page-86-2)" [p.87](#page-86-2)

#### <span id="page-23-0"></span>**Installation des piles dans la télécommande**

La télécommande utilise les deux piles AA fournies avec le projecteur.

#### **Attention**

Lisez attentivement les *Consignes de sécurité* avant de manipuler les piles.

<span id="page-23-1"></span>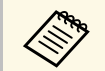

Remplacez les piles dès qu'elles sont déchargées. La télécommande<br>utilise deux piles AA au manganèse ou alcalines.

Retirez le couvercle des piles comme indiqué.

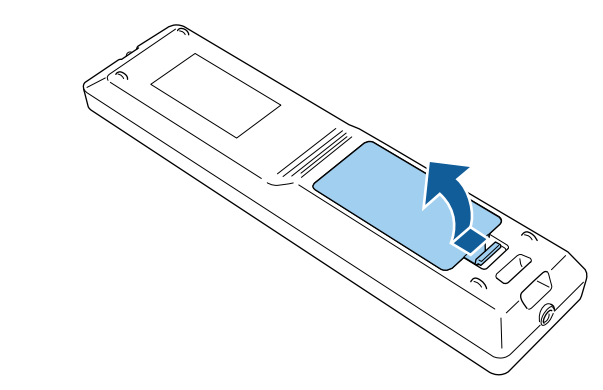

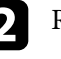

**b** Retirez les piles usagées si nécessaire.

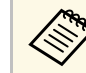

Mettez au rebut les piles usagées conformément à la réglementation locale.

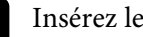

#### B Insérez les piles.

### **Avertissement**

Veillez à installer les nouvelles piles à l'endroit en respectant les signes (+) et (–) marqués sur les piles et à l'intérieur du boîtier. Si les piles ne sont pas utilisées de manière appropriée, elles peuvent exploser ou fuir et provoquer un incendie, des blessures ou endommager le produit.

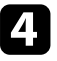

Replacez le couvercle des piles et appuyez dessus jusqu'à ce qu'il se mette en place.

### **Fonctionnement de la télécommande**

La télécommande vous permet de contrôler le projecteur où que vous soyez dans la pièce.

<span id="page-24-0"></span>Veillez à orienter la télécommande vers les récepteurs du projecteur en respectant les limites de distance et d'angles répertoriées ici.

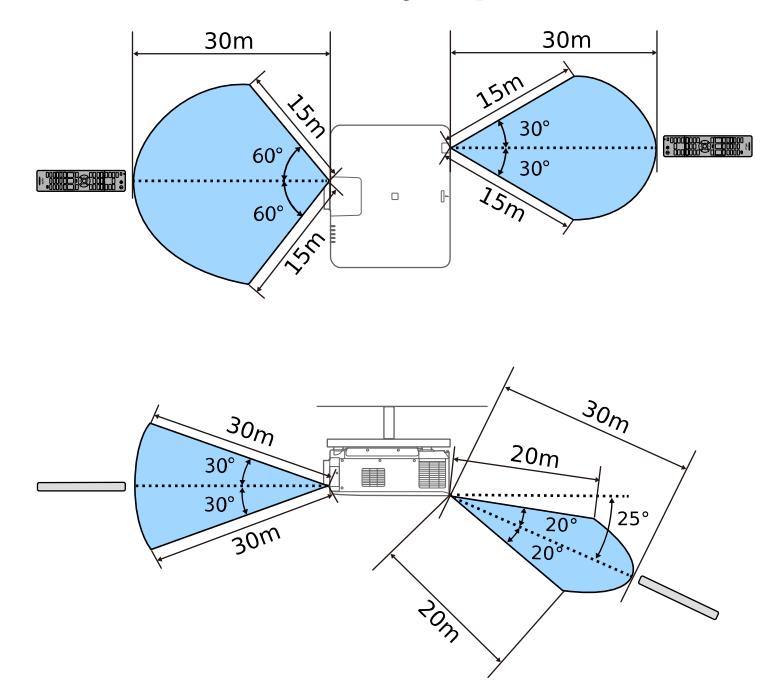

- <span id="page-24-2"></span><span id="page-24-1"></span>
- Selon votre environnement d'installation, la distance et les angles<br>disponibles peuvent être réduits. disponibles peuvent être réduits.
	- Évitez d'utiliser la télécommande sous un éclairage fluorescent lumineux ou sous la lumière directe du soleil, car le projecteur peut ne pas répondre aux commandes. Si vous ne prévoyez pas d'utiliser la télécommande pendant une longue période, retirez les piles.
	- Lorsque vous utilisez plusieurs projecteurs dans la même pièce ou lorsqu'il y a des obstacles autour du récepteur de la télécommande, connectez la télécommande au projecteur à l'aide d'un câble audio à mini-jack stéréo 3,5 mm disponible dans le commerce. Lorsque la télécommande est connectée, le récepteur de la télécommande sur le projecteur est désactivé.

#### **Verrouillage des boutons de la télécommande**

Vous pouvez verrouiller certains boutons de la télécommande.

Pour verrouiller les boutons de la télécommande indiqués ici, maintenez enfoncé le bouton [Home] de la télécommande pendant environ 5 secondes.

Pour déverrouiller les boutons, maintenez le bouton [Home] enfoncé à nouveau pendant environ 5 secondes.

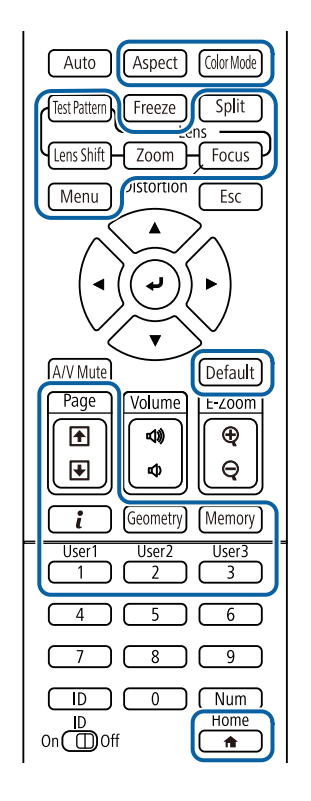

### **Pièces du projecteur - Caméra externe**

Vous pouvez fixer la caméra externe en option à l'avant du projecteur ou de l'objectif. Consultez le manuel de la caméra externe pour connaître la méthode d'installation.

Vous pouvez vous procurer le manuel de l'appareil externe depuis le site Web d'Epson suivant.

<https://epson.sn/?MKN=EB-PU2220B&PINF=vpoption>

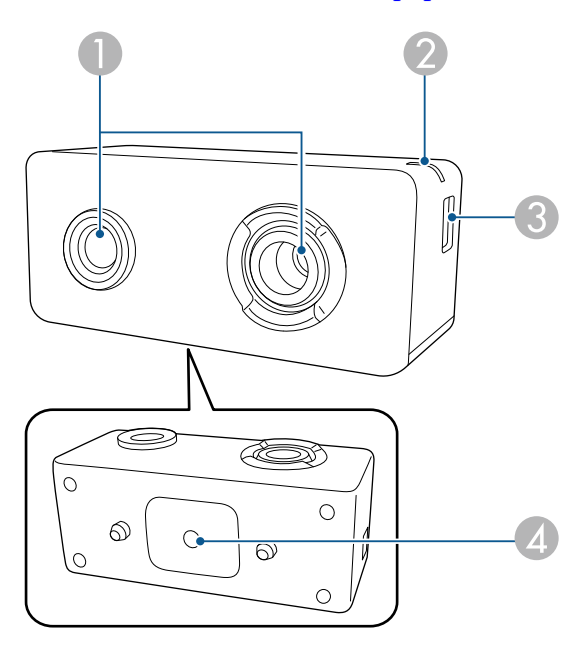

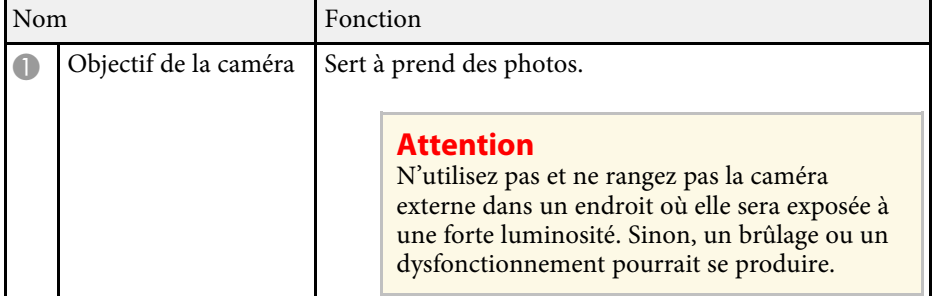

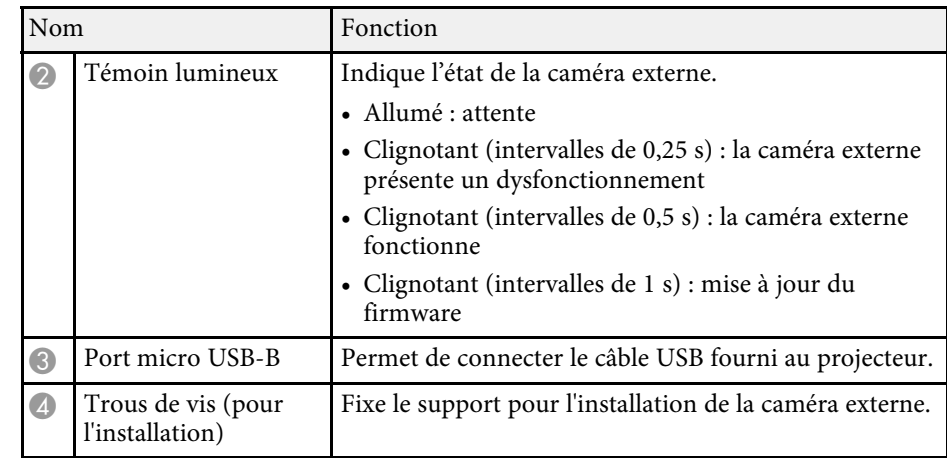

### g **Liens connexes**

• ["Utilisation de la caméra externe"](#page-138-0) p.139

## <span id="page-26-0"></span>**Configuration du projecteur**

Suivez les instructions de ces sections pour configurer votre projecteur.

### g **Liens connexes**

- • ["Remarques sur le transport"](#page-27-0) p.28
- • ["Précautions d'installation"](#page-28-0) p.29
- • ["Fixer et retirer l'objectif"](#page-31-0) p.32
- • ["Fixation et retrait du couvercle du câble"](#page-37-0) p.38
- • ["Utilisation de l'alimentation du projecteur"](#page-38-0) p.39
- • ["Connexion au réseau câblé"](#page-41-0) p.42
- • ["Connexion au réseau sans fil"](#page-43-0) p.44
- • ["HTTP sécurisé"](#page-50-0) p.51

<span id="page-27-0"></span>Le projecteur comprend de nombreuses pièces en verre et des composants de haute précision. Pour éviter tout dommage résultant de chocs lors du transport, manipulez le projecteur comme suit:

### **Attention**

- Le projecteur ne doit pas être porté par une seule personne. Au moins deux personnes sont nécessaires pour déballer ou transporter le projecteur.
- Lorsque vous déplacez le projecteur, ne le tenez pas par le couvercle de remplacement de l'objectif ni par l'objectif. Il peut se détacher et le projecteur peut tomber, ce qui pourrait provoquer des blessures.

### **Attention**

- Ne transportez pas le projecteur avec l'objectif installé. Cela pourrait endommager le projecteur et l'objectif.
- Si le projecteur ne dispose pas d'un objectif, mettez le couvercle livré sur la monture de l'objectif lors de l'achat du projecteur.

<span id="page-28-0"></span>Vous pouvez installer le projecteur ou le monter sur le plafond à tout angle horizontal ou vertical. Notez les précautions suivantes lors de l'installation du projecteur.

### **Avertissement**

Ceci est un produit de classe 1. Dans un environnement domestique, ce produit peut provoquer des interférences radio, auquel cas l'utilisateur peut être amené à prendre des mesures appropriées.

### **Avertissement**

- N'utilisez pas d'adhésifs sur les points d'installation de la fixation de plafond pour éviter que les vis ne se desserrent, ni de lubrifiants, d'huiles, etc., sur le projecteur, sinon le boîtier du projecteur risque de se craqueler et de tomber, Ce qui pourrait entraîner des blessures pour les personnes se trouvant sous la fixation de plafond et endommager le projecteur.
- N'installez pas le projecteur dans des endroits exposés à une forte humidité ou à la poussière ou dans des endroits exposés à la fumée ou à la vapeur. Cela peut provoquer un incendie ou un choc électrique. Le boîtier du projecteur peut également se détériorer et être endommagé, ce qui pourrait causer la chute du projecteur du support.

#### **Exemples d'environnements susceptibles de provoquer la chute du projecteur en raison de la détérioration du boîtier**

- Endroits exposés à de la fumée excessive ou à des particules d'huile en suspension dans l'air, tels que les usines ou les cuisines.
- Endroits contenant des solvants volatils ou des produits chimiques volatils, tels que les usines ou les laboratoires.
- Endroits où le projecteur pourrait être exposé à des détergents ou à des produits chimiques, tels que les usines ou les cuisines.
- Endroits où des huiles aromatiques sont souvent utilisées, comme les salles de relaxation.
- Près d'appareils qui produisent de la fumée, de l'huile en suspension dans l'air ou de la mousse, tels que lors des événements.

#### **Attention**

Installez le disjoncteur de courant pour 13 à 20 A sur le câblage dans le bâtiment qui alimente le projecteur en électricité. Ne connectez pas d'autres appareils au câblage sur lequel le disjoncteur de courant est installé, utilisez ce câblage uniquement pour le projecteur.

### **Attention**

• Utilisez des vis M6 (jusqu'à une profondeur de 14 mm) pour fixer les points de montage du matériel de support de plafond du projecteur et le support à quatre points.

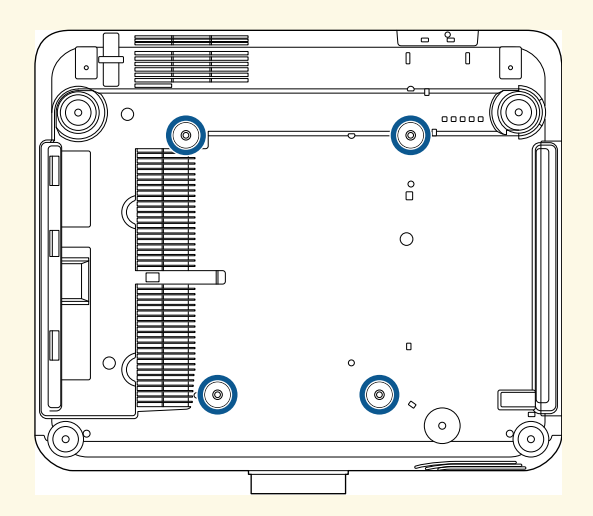

• N'empilez pas deux projecteurs directement l'un sur l'autre.

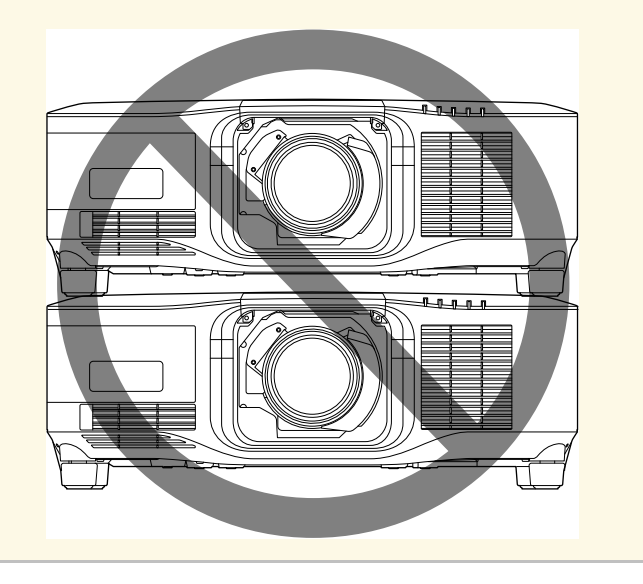

### **Espace d'installation**

### **Attention**

• Veillez à laisser l'espace suivant autour du projecteur de manière à ne pas obstruer la grille de sortie d'air et la grille d'entrée d'air.

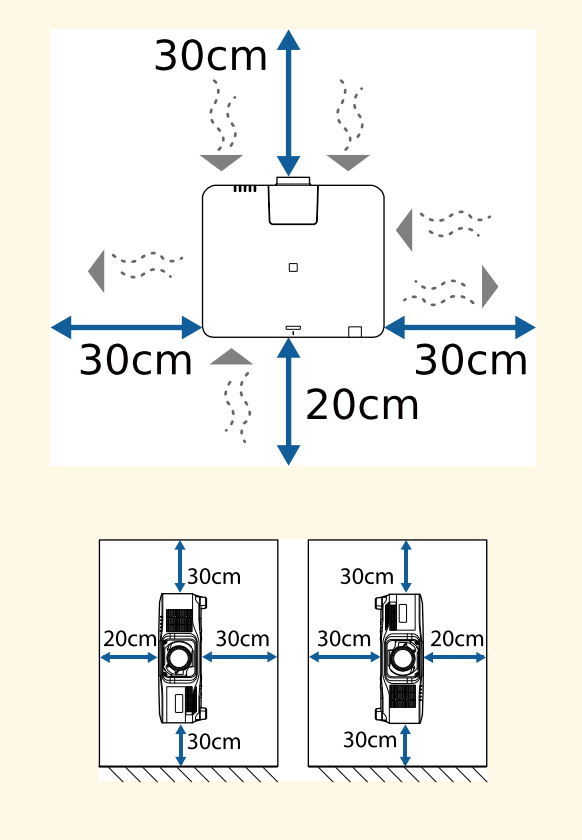

• N'installez pas le projecteur dans un endroit qui ne permet pas à l'air de circuler, par exemple sur une étagère ou dans une boîte.

**Espace d'installation (lors de l'installation de plusieurs projecteurs côte à côte)**

### **Attention**

• Si vous installez plusieurs projecteurs l'un à côté de l'autre, veillez à ce que l'air chaud provenant de la sortie d'air n'aille pas dans la grille d'entrée d'air d'un autre projecteur.

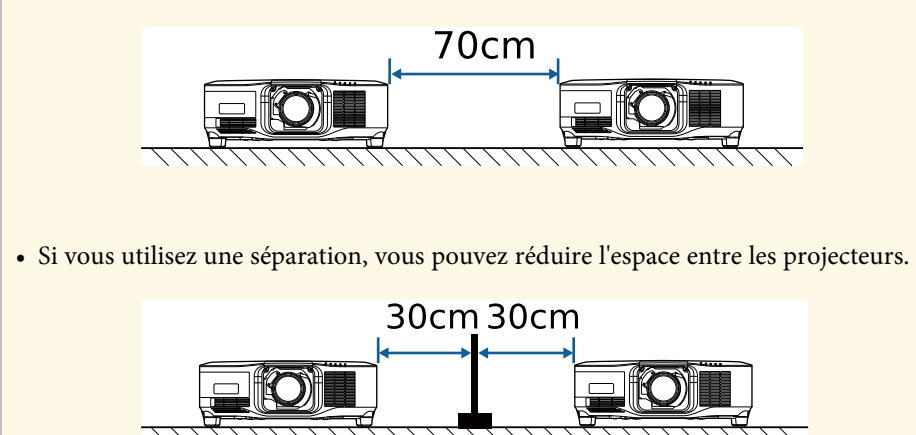

## **Fixer et retirer l'objectif <sup>32</sup>**

<span id="page-31-1"></span><span id="page-31-0"></span>Suivez les instructions de ces sections pour fixer ou retirer un objectif compatible.

<span id="page-31-2"></span>Les objectifs suivants sont disponibles.

- ELPLX02S
- ELPLX02WS
- ELPLU03S
- ELPLU04
- ELPLW08
- ELPLW06
- ELPLM15
- ELPLM10
- ELPLM11
- ELPLL08

### **Avertissement**

Assurez-vous d'éteindre le projecteur et de débrancher le cordon d'alimentation avant de fixer ou de retirer un objectif. Dans le cas contraire, vous pourriez recevoir une décharge électrique.

### **Attention**

- Si de la poussière ou de la saleté pénètre à l'intérieur du projecteur, la qualité de projection se détériore et cela peut provoquer un dysfonctionnement. Veillez à observer les précautions suivantes lors de la manipulation.
	- Assurez-vous que l'avant du projecteur n'est pas orienté vers le haut lorsque vous fixez ou retirez l'objectif.
	- Ne retirez l'objectif que lorsque cela est nécessaire.
	- Rangez le projecteur avec l'objectif installé.
- Évitez de toucher l'objectif à mains nues pour ne pas avoir d'empreintes de doigts ou de dommages à la surface de la lentille.

### g **Liens connexes**

- • ["Fixer un objectif"](#page-31-2) p.32
- • ["Retirer l'objectif"](#page-35-1) p.36

### **Fixer un objectif**

Vous pouvez fixer un objectif compatible sur le projecteur.

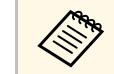

Pour plus d'informations sur l'installation d'un objectif zoom à focale<br>ultra-courte, consultez le *Guide de l'utilisateur* fourni avec l'objectif.

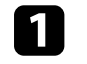

Éteignez le projecteur et débranchez le cordon d'alimentation.

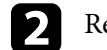

b Retirez le couvercle de remplacement de l'objectif.

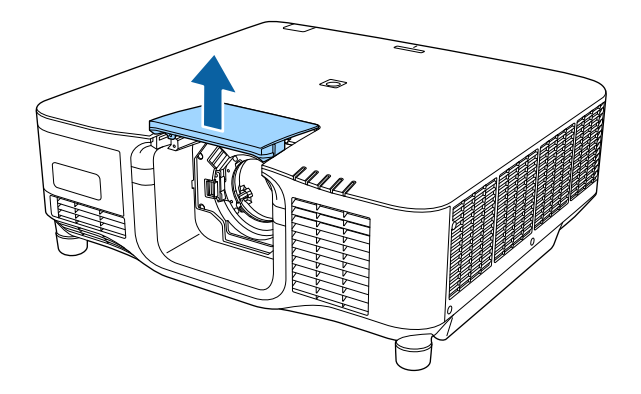

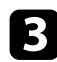

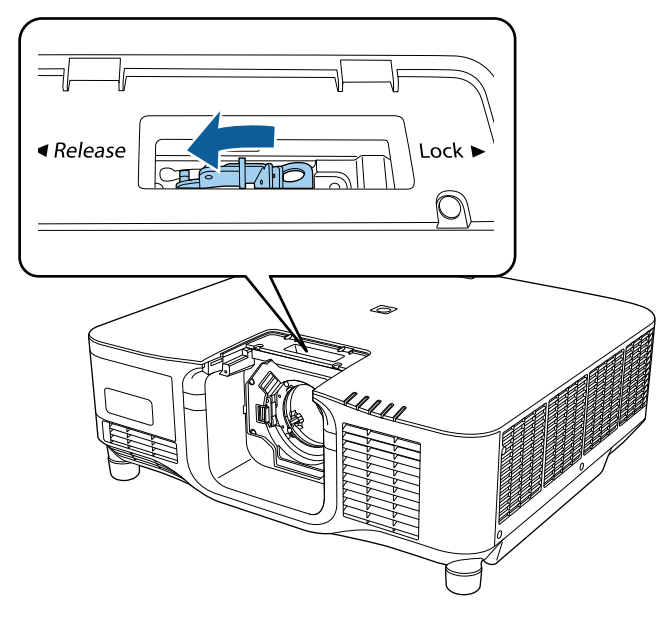

Pincez le levier de verrouillage et déplacez-le vers la position Release. Mais l'a les l'objectif directement dans la baïonnette d'objectif du projecteur avec le point blanc vers le haut.

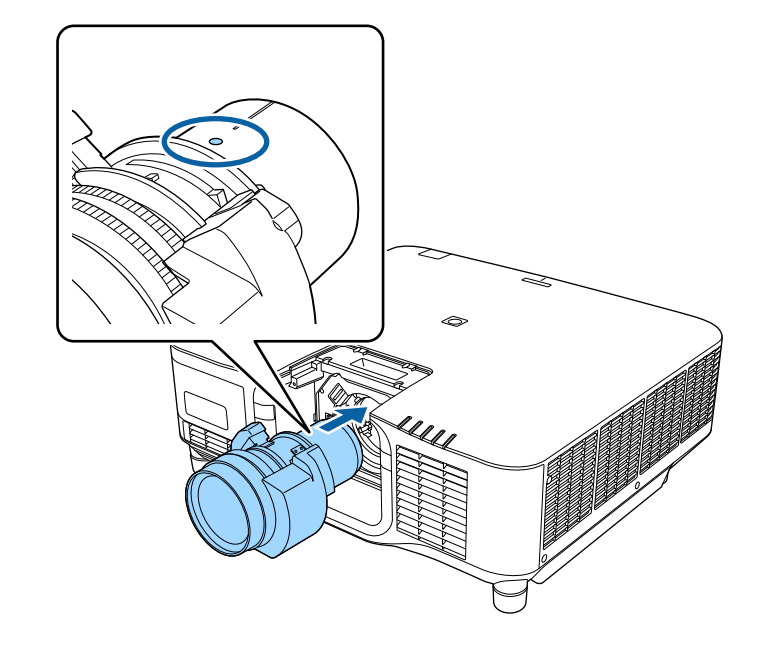

### **Attention**

Afin d'éviter de vous blesser, faites attention à ne pas vous coincer les doigts entre le projecteur et l'objectif.

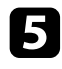

e Tenez fermement l'objectif, pincez le levier de verrouillage et déplacezle vers la position **Lock**.

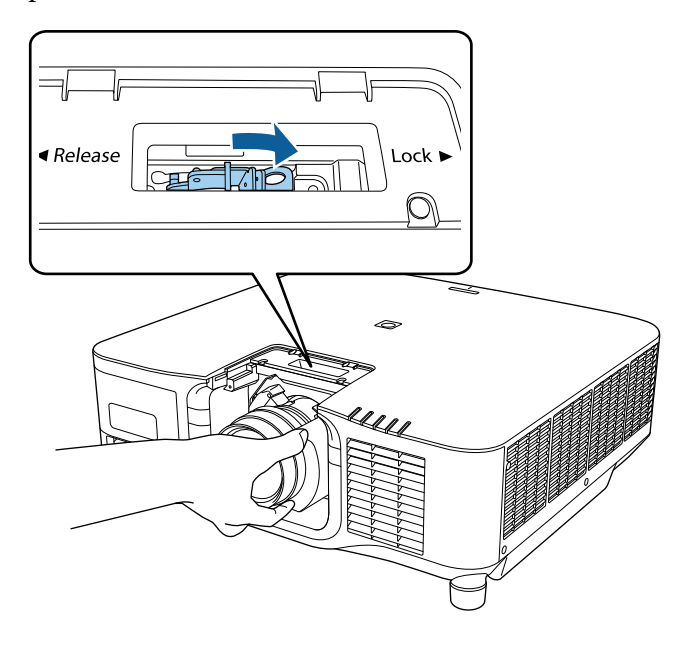

### **Avertissement**

Assurez-vous que l'objectif est sécurisé.

Si l'objectif n'est pas sécurisé, il pourrait tomber et provoquer des blessures lors du déplacement du projecteur.

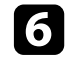

f Si vous souhaitez sécuriser l'objectif encore mieux, serrez la vis qui se trouve près du levier de verrouillage en utilisant une clé hexagonale (2,5 mm)

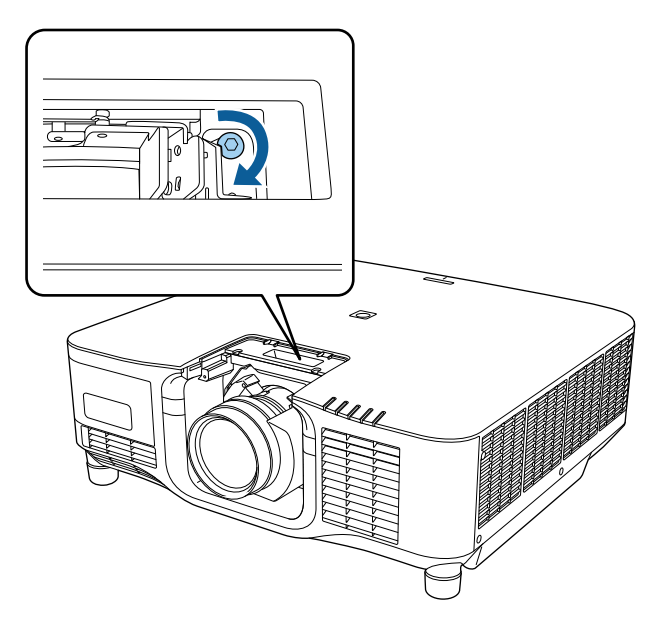

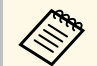

a Si vous utilisez le modèle ELPLX02S/ELPLX02WS, l'objectif est sécurisé même sans utiliser le verrouillage à vis.

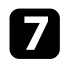

Remettez le couvercle de remplacement de l'objectif en place.

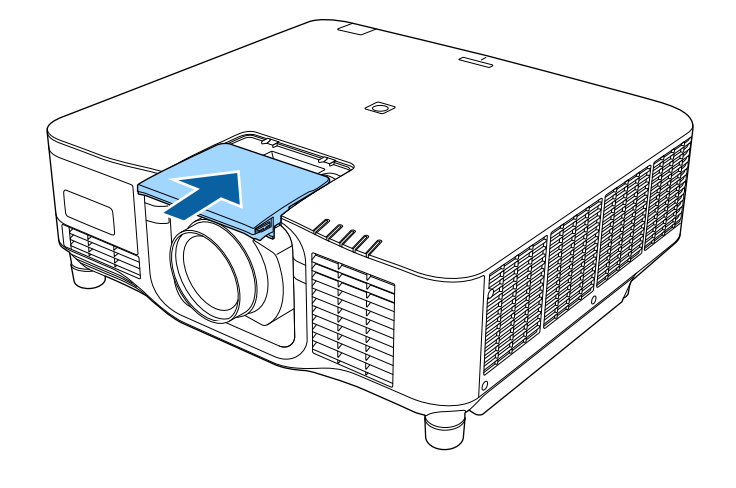

En cas de projection vers le bas, nous vous conseillons de fixer le couvercle de remplacement de l'objectif avec des vis disponibles dans le commerce  $(M3 \times 12 \text{ mm})$ .

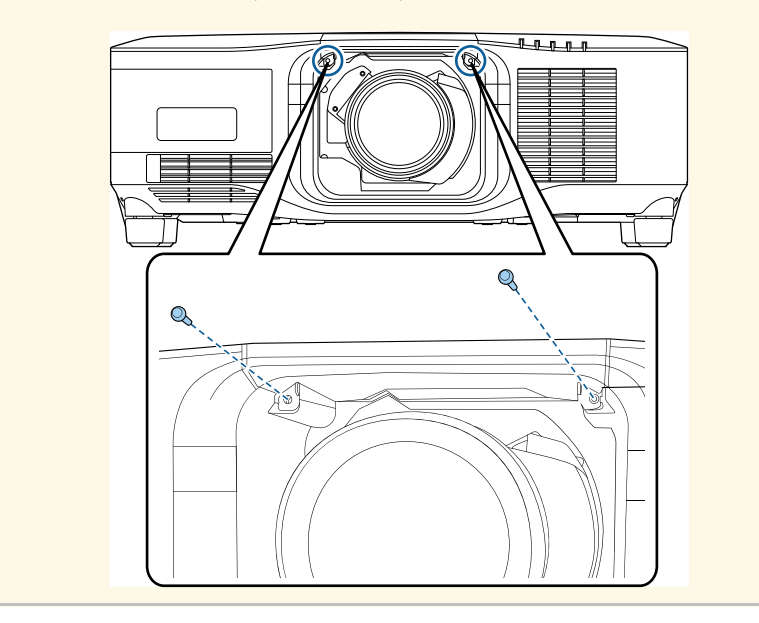

Pour effectuer un calibrage de l'objectif, allumez le projecteur.

Lorsqu'un message vous invitant à lancer le calibrage objectif s'affiche, sélectionnez **Oui**.

Le calibrage de l'objectif démarre et aide le projecteur à acquérir correctement la position de l'objectif et la plage de réglage. Cela peut prendre jusqu'à 100 secondes. Lorsque le calibrage est terminé, l'objectif revient à sa position d'origine.

Les objectifs suivants reviennent à la position standard.

- ELPLX02S
- ELPLX02WS

• Si aucun message ne s'affiche après avoir mis le projecteur en marche, effectuez le calibrage de l'objectif manuellement en utilisant l'une des méthodes suivantes.

- Maintenez enfoncé le bouton [Default] la télécommande pendant environ 3 secondes.
- Changer le menu du projecteur :
	- s **Avancé** > **Fonctionnement** > **Calibrage objectif**
- Si vous ne calibrez pas l'objectif, les fonctions suivantes risquent de ne pas marcher correctement.
	- Focalisation
- Distorsion
- Zoom
- Décalage objectif
- Mémoire (Position objectif)

### **Attention**

Si l'icône indique indiquant l'échec du calibrage de l'objectif s'affiche, retirez l'objectif.et réinstallez-le. Si l'affichage du message persiste, arrêtez d'utiliser le projecteur, débranchez la fiche d'alimentation de la prise secteur et contactez Epson pour obtenir de l'aide.

## **Fixer et retirer l'objectif <sup>36</sup>**

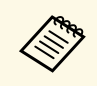

Si vous projetez depuis une table ou une autre surface plane, l'image<br>peut être inclinée selon votre objectif. Ajustez l'inclinaison de l'image à l'aide des pieds avant et arrière.

## <span id="page-35-1"></span><span id="page-35-0"></span>**Retirer l'objectif**

Vous pouvez retirer un objectif pour le remplacer par un autre.

### **Attention**

Attendez au moins 30 minutes pour retirer ou remplacer l'objectif après avoir éteint le projecteur. Toucher l'objectif avant qu'il ne refroidisse peut provoquer des brûlures.

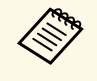

Le projecteur utilise un laser comme source de lumière. Par mesure de<br>sécurité, la source lumineuse s'éteint lorsque l'objectif est retiré. Fixez l'objectif, puis appuyez sur le bouton [On] pour la rallumer.

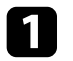

a Maintenez le bouton [Lens Shift] (télécommande) ou [Lens] (panneau de commande) enfoncé pendant environ 3 secondes pour déplacer l'objectif en position d'origine.

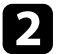

b Éteignez le projecteur et débranchez le cordon d'alimentation.

Retirez le couvercle de remplacement de l'objectif.

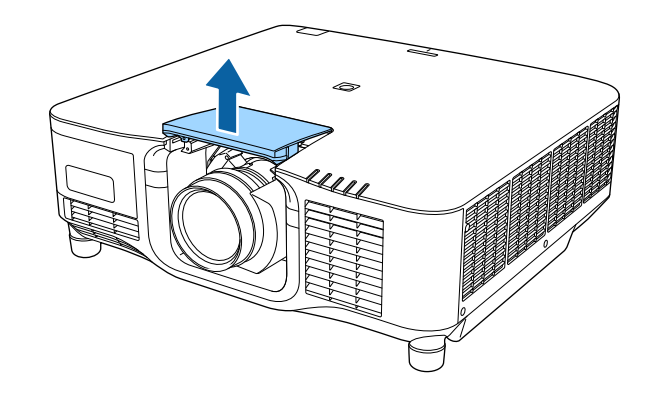

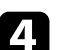

Si nécessaire, desserrez la vis qui se trouve près du levier de verrouillage.

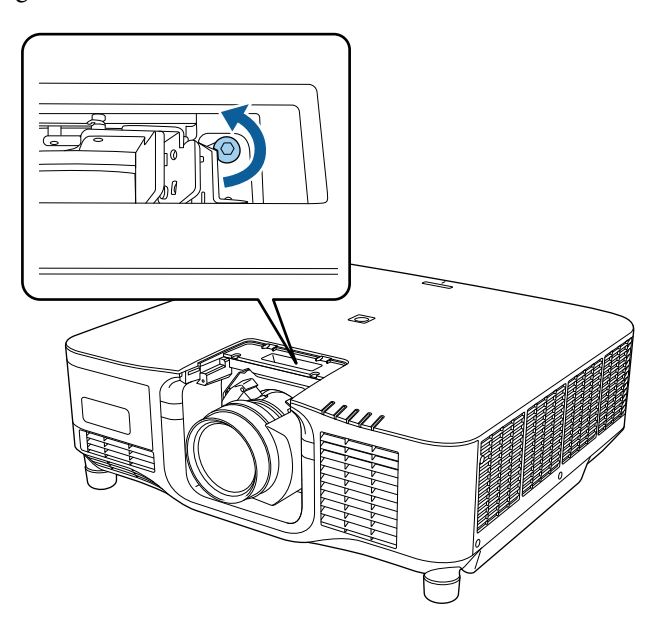
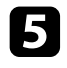

e Tenez fermement l'objectif en pinçant le levier de verrouillage et déplacez-le vers la position **Release**.

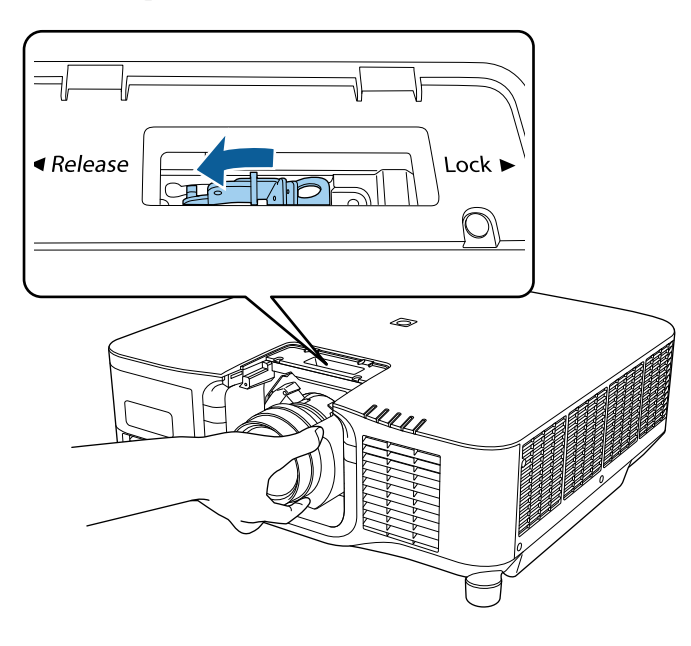

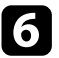

f Retirez délicatement le cache de l'objectif du projecteur.

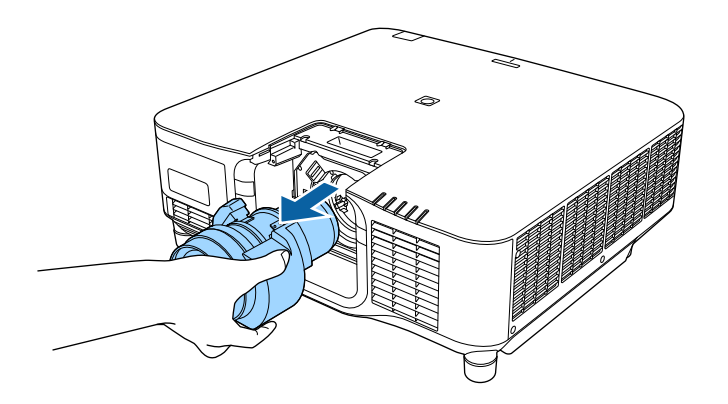

Lorsque vous suspendez le projecteur à un plafond, vous pouvez fixer le couvercle du câble fourni avec votre projecteur afin de masquer les câbles de la vue.

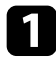

a Passez une attache de câble disponible dans le commerce à travers le support de câble et attachez les câbles ensemble.

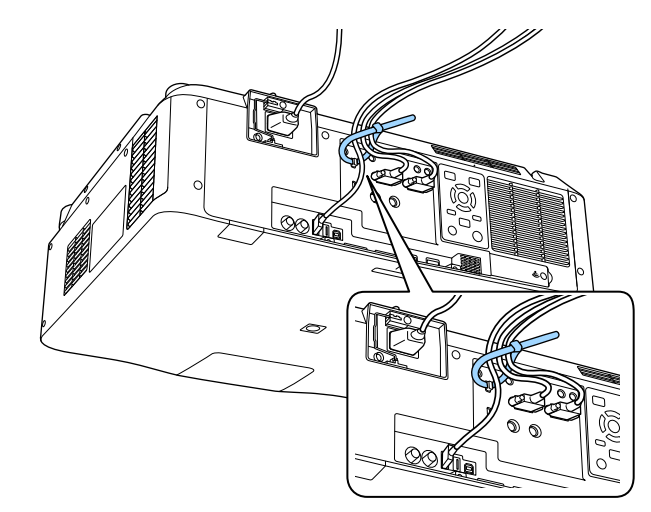

# **Attention**

N'attachez pas le cordon d'alimentation avec les autres câbles. Sinon, vous risquez un incendie.

Placez le couvercle du câble sur le projecteur comme indiqué, en guidant les câbles dans l'encoche située à la base du couvercle du câble.

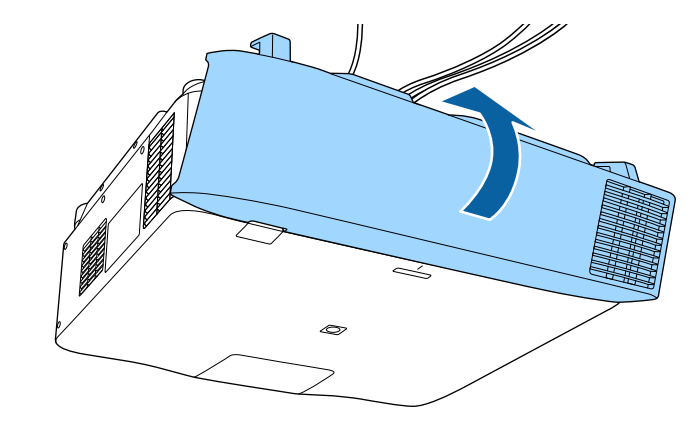

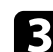

Serrez les vis du couvercle du câble.

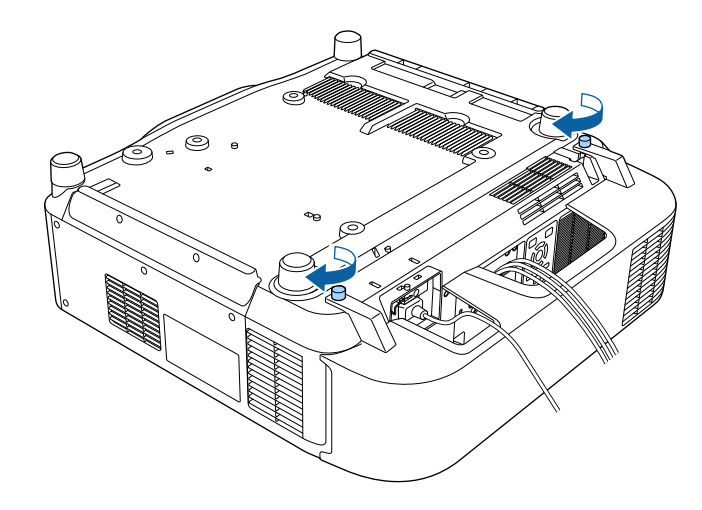

Suivez les instructions de ces sections pour utiliser l'alimentation du projecteur.

#### g **Liens connexes**

- • ["Mise sous tension du projecteur"](#page-38-0) p.39
- • ["Mise hors tension du projecteur"](#page-39-0) p.40

### <span id="page-38-0"></span>**Mise sous tension du projecteur**

Allumez l'ordinateur ou équipement vidéo que vous souhaitez utiliser après avoir allumé le projecteur.

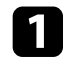

a Raccordez le cordon d'alimentation à la prise d'alimentation du projecteur et branchez-le à une prise électrique.

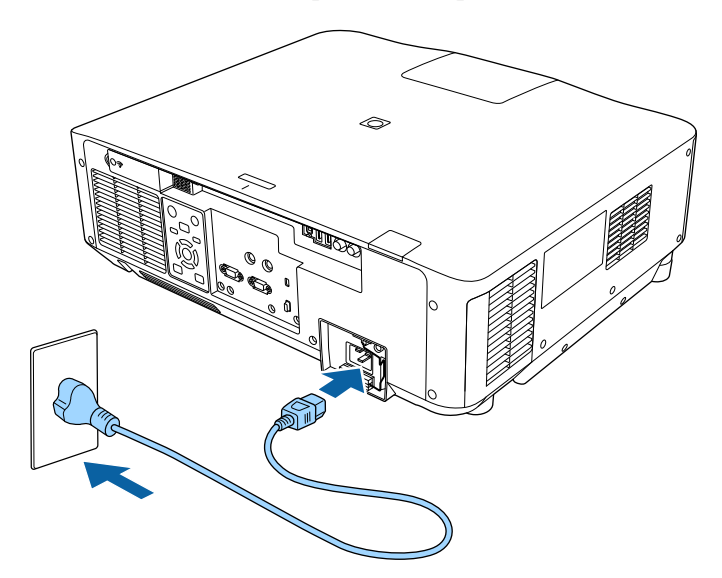

L'indicateur d'alimentation du projecteur passe au bleu. Ceci indique que le projecteur est alimenté, mais qu'il n'est pas encore allumé (il est en mode attente).

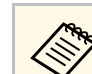

Vous pouvez utiliser un cordon d'alimentation 100 V et utiliser le<br>projecteur temporairement jusqu'à déterminer l'emplacement de son installation. Lorsque vous projetez en utilisant le cordon d'alimentation 100 V, la luminosité de l'image projetée est d'environ 60 % celle obtenue en utilisant un cordon d'alimentation 200 V. Utilisez le cordon d'alimentation 200 V lorsque vous réglez l'image projetée ou l'objectif. Vous ne pouvez pas utiliser les fonctions suivantes avec le cordon d'alimentation 100 V.

- Mode lumière
- Restant estimé
- Mode actualiser
- Calibrage lumière

Veillez à mettre la fiche d'alimentation à la terre à l'aide d'un fil de mise à la terre ou d'une fiche d'alimentation à 3 fils.

b Si nécessaire, attachez le cordon d'alimentation pour l'empêcher de tomber.

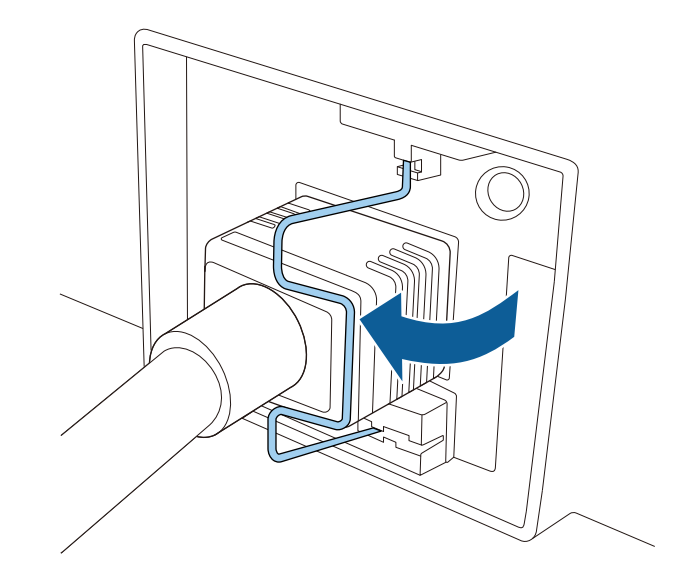

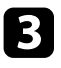

c Appuyez sur le bouton [On] du panneau de commande ou de la télécommande pour allumer le projecteur.

Le projecteur émet un bip et le témoin d'état clignote en bleu lors du préchauffage du projecteur. Une fois le projecteur préchauffé, le témoin d'état cesse de clignoter et passe au bleu.

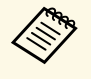

**• Lorsque Démarrage rapide** est activé dans le menu Avancé du<br>projecteur, ce dernier est prêt à l'emploi en quelques secondes lorsque vous appuyez sur le bouton d'alimentation.

s **Avancé** > **Fonctionnement** > **Démarrage rapide**

Essayez ce qui suit si vous ne voyez pas d'image projetée.

- Allumez l'ordinateur ou appareil vidéo connecté.
- Si vous utilisez un ordinateur portable, modifiez la sortie de l'écran depuis l'ordinateur.
- Insérez un DVD ou un autre support vidéo, et appuyez sur lecture (si nécessaire).
- Appuyez sur le bouton [Search] du panneau de commande ou de la télécommande pour détecter la source.
- Appuyez sur le bouton de la source vidéo de votre choix sur la télécommande.
- <span id="page-39-0"></span>• Si l'Écran d'accueil est affiché, sélectionnez la source que vous souhaitez projeter.

# **Avertissement**

- Ne regardez jamais dans l'objectif du projecteur lorsque la source de lumière est allumée. Ceci peut endommager vos yeux et être particulièrement dangereux pour les enfants.
- Lors de la mise sous tension du projecteur à distance avec la télécommande, vérifiez que personne ne regarde dans la direction de l'objectif.
- Pendant la projection, ne bloquez pas la lumière du projecteur avec un livre ou un autre objet. Si la lumière provenant du projecteur est bloquée, la surface sur laquelle la lumière est dirigée devient chaude, ce qui peut le faire fondre, brûler ou démarrer un incendie. L'objectif peut également devenir chaud en raison de la lumière réfléchie, ce qui peut causer le dysfonctionnement du projecteur. Pour arrêter la projection, utilisez la fonction Pause A/V ou Obturateur ou éteignez le projecteur.

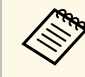

- a Lorsque le paramètre **Aliment. Directe** est réglé sur **On** dans le menu **Avancé** du projecteur, le projecteur s'allume dès que vous le branchez. Veuillez noter que le projecteur s'allume également automatiquement dans des cas tels qu'un rétablissement après une coupure de courant.
	- s **Avancé** > **Fonctionnement** > **Aliment. Directe**
	- Si vous sélectionnez un port spécifique en tant que réglage **Activation auto** dans le menu **Avancé** du projecteur, le projecteur s'allume dès qu'il détecte un signal ou un raccordement de câble depuis ce port.
		- s **Avancé** > **Fonctionnement** > **Activation auto**

#### g **Liens connexes**

• ["Écran d'accueil"](#page-53-0) p.54

### **Mise hors tension du projecteur**

Éteignez le projecteur après utilisation.

- 
- a Éteignez ce produit lorsque vous ne l'utilisez pas, pour prolonger la durée de vie du projecteur. La durée de vie de la source de lumière dépend du mode sélectionné, des conditions environnementales et de l'utilisation. La luminosité diminue avec le temps.
	- Le calibrage de la source lumineuse démarre automatiquement si vous éteignez le projecteur et si les conditions suivantes sont réunies :
	- Le paramètre **Calibrage lumière** est réglé sur **Exéc périodiquement** dans le menu **Réinit.** du projecteur
	- 100 heures se sont écoulées depuis le dernier calibrage de la lumière
	- Vous avez utilisé le projecteur sans interruption pendant plus de 20 minutes
	- Dans la mesure où le projecteur prend en charge la fonction d'arrêt direct, il peut être éteint directement avec le disjoncteur.
- Appuyez sur le bouton [Standby] de la télécommande ou du panneau de commande.
	- Le projecteur affiche un écran de confirmation d'arrêt.
- 

Appuyez à nouveau sur le bouton [Standby]. (Pour le laisser allumé, appuyez sur n'importe quel autre bouton.)

Le projecteur bipe deux fois, la source de lumière s'éteint, et le témoin d'état s'éteint.

c Pour transporter ou ranger le projecteur, assurez-vous que tous les voyants d'état du projecteur sont éteints puis débranchez le cordon d'alimentation.

# **Connexion au réseau câblé <sup>42</sup>**

Vous pouvez envoyer des images à votre projecteur, ainsi que surveiller et contrôler votre projecteur, via un réseau.

<span id="page-41-1"></span>Pour effectuer ces opérations, vous devez d'abord faire ce qui suit :

- Connectez le projecteur à votre réseau.
- Configurez votre projecteur et votre ordinateur en utilisant les menus **Réseau**du projecteur.
- Téléchargez et installez le logiciel réseau suivant depuis ce site Web. [epson.sn](http://epson.sn)
- Le logiciel Epson iProjection configure votre ordinateur pour une projection via le réseau. Il vous permet également de participer à des réunions interactives en projetant l'écran d'ordinateur de l'utilisateur sur un réseau. Consultez le *Guide de fonctionnement Epson iProjection (Windows/Mac)* pour plus d'instructions.
- Le logiciel Epson Projector Management (Windows uniquement) configure votre ordinateur pour la surveillance et le contrôle des projecteurs. Consultez le *Guide d'utilisation Epson Projector Management* pour plus d'instructions.

#### g **Liens connexes**

- • ["Connexion à un réseau câblé"](#page-41-0) p.42
- • ["Sélectionner les réglages du réseau câblé"](#page-41-1) p.42

# <span id="page-41-0"></span>**Connexion à un réseau câblé**

Pour connecter le projecteur à un réseau local (LAN) câblé, utilisez un câble réseau 100Base-TX ou 10Base-T. Pour assurer une transmission correcte des données, utilisez un câble blindé de catégorie 5 ou supérieure.

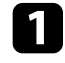

a Connectez une extrémité du câble réseau à votre concentrateur, commutateur ou routeur réseau.

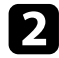

**b** Branchez l'autre extrémité du câble au port LAN du projecteur.

### **Sélectionner les réglages du réseau câblé**

Avant de pouvoir projeter depuis les ordinateurs sur votre réseau, vous devez sélectionner les paramètres réseau sur le projecteur.

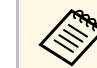

a Assurez-vous d'avoir connecté le projecteur à votre réseau câblé à l'aide du port LAN.

- - a Appuyez sur le bouton [Menu], sélectionnez le menu **Réseau**, puis appuyez sur [Enter].
- 

**b** Sélectionnez le paramètre Vers Configuration réseau et appuyez sur [Enter].

Sélectionnez le menu Base et appuyez sur [Enter].

- 4. Sélectionnez les options de base souhaitées.
	- **Nom du projecteur** vous pouvez saisir un nom contenant jusqu'à 16 caractères alphanumériques pour identifier le projecteur connecté au réseau.
	- **Mot passe PJLink** vous pouvez saisir un mot de passe contenant jusqu'à 32 caractères alphanumériques pour utiliser le protocole PJLink à des fins de contrôle du projecteur.
	- **Mot de passe Remote** vous permet de saisir un mot de passe contenant jusqu'à 32 caractères alphanumériques pour accéder au projecteur via le Contrôle de base. (L'identifiant est **EPSONREMOTE**; le mot de passe par défaut est le numéro de série du projecteur.)
	- **MotPss ContrôleWeb** vous pouvez saisir un mot de passe contenant jusqu'à 32 caractères alphanumériques pour accéder au projecteur via le Web. (L'identifiant est **EPSONWEB**; le mot de passe par défaut est le numéro de série du projecteur.)
	- **Mt de passe modérat.** vous permet de saisir un mot de passe numérique à quatre chiffres pour accéder au projecteur en tant que

# **Connexion au réseau câblé <sup>43</sup>**

modérateur à l'aide d'Epson iProjection. (Aucun mot de passe n'est défini par défaut.)

- **Mot-clé projecteur** vous permet d'activer une protection par mot de passe pour empêcher l'accès au projecteur par toute personne non présente dans la pièce où il se trouve. Vous devez saisir un mot-clé affiché aléatoire depuis un ordinateur avec Epson iProjection pour accéder au projecteur et partager l'écran actuel.
- **Afficher mot-clé** vous permet de choisir d'afficher un mot-clé projecteur sur l'image projetée en accédant au projecteur avec Epson iProjection.
- **Afficher infos LAN** vous permet de valider le format d'affichage pour les informations réseau du projecteur.

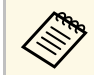

a Utilisez le clavier affiché pour saisir des chiffres et caractères. Appuyez sur les boutons fléchés de la télécommande pour sélecter les caractères et appuyez sur [Enter] pour les sélectionner.

> Vous pouvez également saisir des chiffres en appuyant sur les touches numériques tout en maintenant la touche [Num] de la télécommande enfoncée.

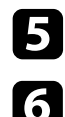

Sélectionnez le menu Réseau avec fil et appuyez sur [Enter].

f Attribuez les paramètres IP à votre réseau si nécessaire.

- Si votre réseau attribue automatiquement des adresses, sélectionnez **Paramètres IP** pour définir le paramètre **DHCP** sur **On**.
- Si vous devez définir des adresses manuellement, sélectionnez **Paramètres IP** pour régler **DHCP** sur **Off**, puis saisissez l'**Adresse IP**, le **Masque ss-rés**, et l'**Adresse passerelle** si nécessaire.
- Si vous souhaitez connecter le projecteur au réseau à l'aide d'IPv6, sélectionnez **Réglages IPv6** pour régler le paramètre **IPv6** sur **On**, puis définissez les paramètres **Configuration auto** et **Util. adresse temporaire** si nécessaire.

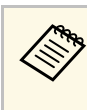

a Pour mettre en surbrillance les chiffres souhaités à partir du clavier visuel, appuyez sur les boutons flèches de la télécommande. Pour sélectionner un chiffre en surbrillance, appuyez sur [Enter].

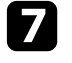

g Afin d'empêcher l'adresse IP de s'afficher sur l'écran d'attente LAN et l'écran d'accueil, réglez le paramètre **Affichage de l'adresse IP** sur **Off**.

h Lorsque vous avez effectué les réglages, sélectionnez **Terminé** et suivez les instructions à l'écran pour enregistrer vos paramètres et quitter les menus.

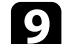

i Appuyez sur le bouton [LAN] de la télécommande.

Les réglages du réseau câblé sont terminés si vous voyez l'adresse IP correcte sur l'écran de veille LAN.

#### g **Liens connexes**

• ["Utilisation du clavier affiché"](#page-55-0) p.56

# **Connexion au réseau sans fil <sup>44</sup>**

Vous pouvez envoyer des images à votre projecteur, ainsi que surveiller et contrôler votre projecteur, via un réseau.

<span id="page-43-0"></span>Pour effectuer ces opérations, vous devez d'abord faire ce qui suit :

- Installez le module réseau local sans fil Epson 802.11a/b/g/n sur le projecteur.
- Configurez votre projecteur et votre ordinateur en utilisant les menus **Réseau**du projecteur.
- Téléchargez et installez le logiciel réseau suivant depuis ce site Web. [epson.sn](http://epson.sn)
- Le logiciel Epson iProjection (Windows/Mac) vous permet de participer à des réunions interactives en projetant l'écran d'ordinateur de l'utilisateur sur un réseau. Consultez le *Guide de fonctionnement Epson iProjection (Windows/Mac)* pour plus d'instructions.
- L'application Epson iProjection (iOS/Android) vous permet de projeter depuis des appareils iOS, Android ou Chromebook. Vous pouvez télécharger gratuitement l'application Epson iProjection dans l'App Store ou dans Google Play. Les éventuels frais de

communication avec App Store ou Google Play sont à la charge du client.

• Le logiciel Epson Projector Management (Windows uniquement) configure votre ordinateur pour la surveillance et le contrôle des projecteurs. Consultez le *Guide d'utilisation Epson Projector Management* pour plus d'instructions.

#### g **Liens connexes**

- • ["Installation du module réseau sans fil"](#page-43-0) p.44
- • ["Sélectionner manuellement les paramètres du réseau sans fil"](#page-44-0) p.45
- • ["Sélectionner les paramètres de réseau sans fil dans Windows"](#page-45-0) p.46
- • ["Sélectionner les paramètres de réseau sans fil dans Mac"](#page-46-0) p.47
- • ["Configurer la sécurité du réseau sans fil"](#page-46-1) p.47
- • ["Utiliser un code QR pour se connecter à un appareil mobile"](#page-48-0) p.49
- • ["Utilisation d'une clé USB pour connecter un ordinateur Windows"](#page-48-1) p.49

### **Installation du module réseau sans fil**

Pour utiliser le projecteur sur un réseau sans fil, installez le module réseau local sans fil Epson 802.11a/b/g/n. N'installez pas d'autre type de module de réseau sans fil.

#### **Attention**

Ne retriez jamais le module lorsque le témoin WLAN (LAN sans fil) sur le projecteur est bleu ou clignotant, ou lorsque vous projetez sans fil. Ceci pourrait endommager le module ou entraîner la perte de données.

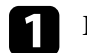

Éteignez le projecteur et débranchez le cordon d'alimentation.

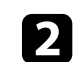

b Desserrez les vis et retirez le capot du module réseau local sans fil comme illustré.

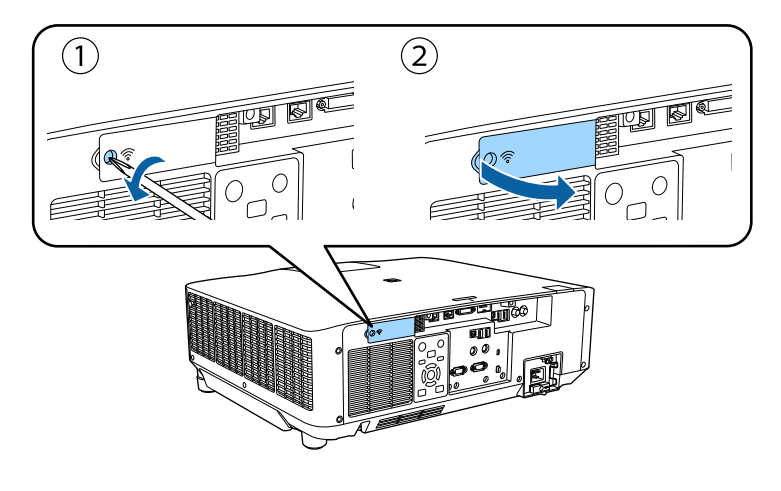

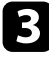

c Connectez le module LAN sans fil à l'emplacement du module LAN sans fil.

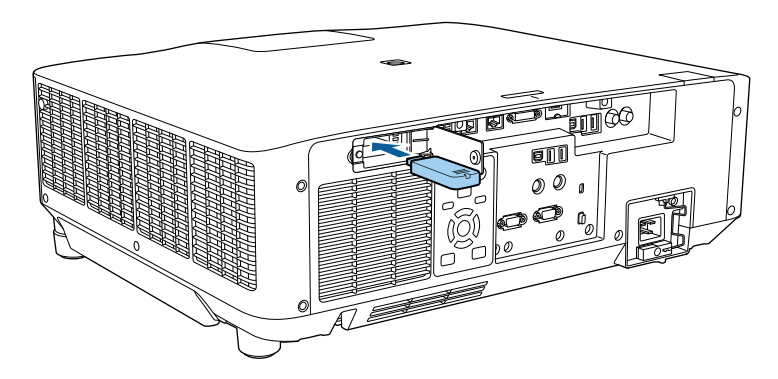

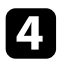

Remettez en place le capot du module réseau local sans fil comme indiqué et serrez les vis.

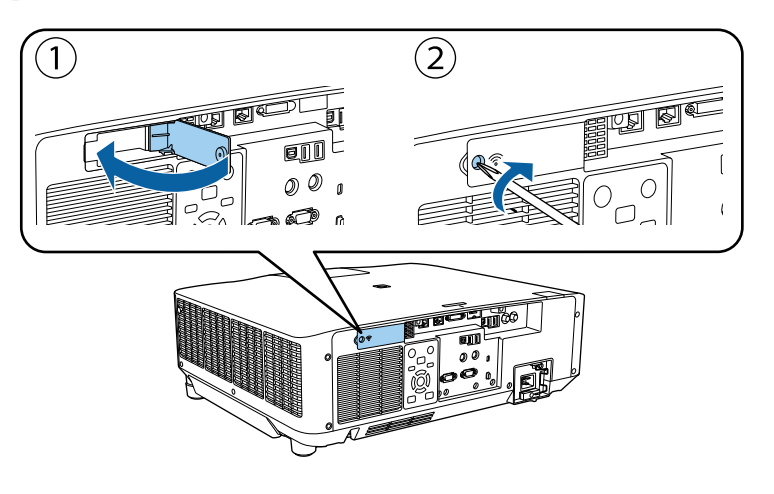

### **Sélectionner manuellement les paramètres du réseau sans fil**

<span id="page-44-0"></span>Avant de pouvoir projeter sur votre réseau sans fil, vous devez sélectionner les paramètres réseau du projecteur.

- a Appuyez sur le bouton [Menu], sélectionnez le menu **Réseau**, puis appuyez sur [Enter].
- - b Sélectionnez **On** pour le réglage du paramètre **Alim réseau sans fil**.
- c Sélectionnez le paramètre **Vers Configuration réseau** et appuyez sur [Enter].
	- Sélectionnez le menu Base et appuyez sur [Enter].
- Sélectionnez les options de base souhaitées.
	- **Nom du projecteur** vous pouvez saisir un nom contenant jusqu'à 16 caractères alphanumériques pour identifier le projecteur connecté au réseau.
	- **Mot passe PJLink** vous pouvez saisir un mot de passe contenant jusqu'à 32 caractères alphanumériques pour utiliser le protocole PJLink à des fins de contrôle du projecteur.
	- **Mot de passe Remote** vous permet de saisir un mot de passe contenant jusqu'à 32 caractères alphanumériques pour accéder au projecteur via le Contrôle de base. (L'identifiant est **EPSONREMOTE**; le mot de passe par défaut est le numéro de série du projecteur.)
	- **MotPss ContrôleWeb** vous pouvez saisir un mot de passe contenant jusqu'à 32 caractères alphanumériques pour accéder au projecteur via le Web. (L'identifiant est **EPSONWEB**; le mot de passe par défaut est le numéro de série du projecteur.)
	- **Mt de passe modérat.** vous permet de saisir un mot de passe numérique à quatre chiffres pour accéder au projecteur en tant que modérateur à l'aide d'Epson iProjection. (Aucun mot de passe n'est défini par défaut.)
	- **Mot-clé projecteur** vous permet d'activer une protection par mot de passe pour empêcher l'accès au projecteur par toute personne non présente dans la pièce où il se trouve. Vous devez saisir un mot-clé affiché aléatoire depuis un ordinateur avec Epson iProjection pour accéder au projecteur et partager l'écran actuel.
- **Afficher mot-clé** vous permet de choisir d'afficher un mot-clé projecteur sur l'image projetée en accédant au projecteur avec Epson iProjection.
- **Afficher infos LAN** vous permet de valider le format d'affichage pour les informations réseau du projecteur.

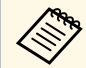

a Utilisez le clavier affiché pour saisir des chiffres et caractères. Appuyez sur les boutons fléchés de la télécommande pour sélecter les caractères et appuyez sur [Enter] pour les sélectionner.

> Vous pouvez également saisir des chiffres en appuyant sur les touches numériques tout en maintenant la touche [Num] de la télécommande enfoncée.

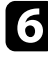

f Sélectionnez le menu **Réseau sans fil** et appuyez sur [Enter].

g Sélectionnez le paramètre **Mode de connexion**.

- **Rapide** vous permet de vous connecter à plusieurs ordinateurs, smartphones ou tablettes directement avec une communication sans fil.
- **Avancé** : vous permet de vous connecter à des ordinateurs, des smartphones ou des tablettes sur un point d'accès réseau sans fil.

h Si vous avez sélectionné le mode de connexion **Avancé**, sélectionnez **Rech. point accès** pour sélectionner le point d'accès auquel vous souhaitez vous connecter.

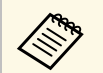

si vous devez attribuer le SSID manuellement, sélectionnez **SSID**<br>nour saisir le SSID pour saisir le SSID.

<span id="page-45-0"></span>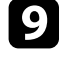

i Pour le mode de connexion **Avancé**, attribuez les paramètres IP pour votre réseau comme nécessaire.

• Si votre réseau attribue automatiquement des adresses, sélectionnez **Paramètres IP** pour définir le paramètre **DHCP** sur **On**.

- Si vous devez définir des adresses manuellement, sélectionnez **Paramètres IP** pour régler **DHCP** sur **Off**, puis saisissez l'**Adresse IP**, le **Masque ss-rés**, et l'**Adresse passerelle** si nécessaire.
- Si vous souhaitez connecter le projecteur au réseau à l'aide d'IPv6, sélectionnez **Réglages IPv6** pour régler le paramètre **IPv6** sur **On**, puis définissez les paramètres **Configuration auto** et **Util. adresse temporaire** si nécessaire.
- j Afin d'empêcher le SSID ou l'adresse IP de s'afficher sur l'écran d'attente LAN et l'écran d'accueil, réglez **Affichage SSID** ou **Affichage de l'adresse IP** sur **Off**.
- k Lorsque vous avez effectué les réglages, sélectionnez **Terminé** et suivez les instructions à l'écran pour enregistrer vos paramètres et quitter les menus.
	-

l Appuyez sur le bouton [LAN] de la télécommande.

Les réglages réseau sans fil sont terminés si vous voyez l'adresse IP correcte sur l'écran de veille LAN.

Lorsque vous avez terminé de régler les paramètres sans fil de votre projecteur, vous devez sélectionner le réseau sans fil sur votre ordinateur. Puis démarrez le logiciel réseau pour envoyer les images à votre projecteur par l'intermédiaire d'un réseau sans fil.

#### g **Liens connexes**

• ["Utilisation du clavier affiché"](#page-55-0) p.56

### **Sélectionner les paramètres de réseau sans fil dans Windows**

Avant de vous connecter au projecteur, sélectionnez le bon réseau sans fil sur votre ordinateur.

# **Connexion au réseau sans fil <sup>47</sup>**

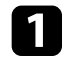

a Pour accéder à votre logiciel d'utilitaire sans fil, cliquez sur l'icône Réseau de la barre des tâches Windows.

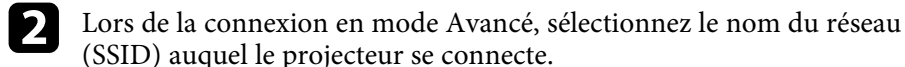

c Cliquez sur **Se connecter**.

(SSID) auquel le projecteur se connecte.

### **Sélectionner les paramètres de réseau sans fil dans Mac**

<span id="page-46-0"></span>Avant de vous connecter au projecteur, sélectionnez le bon réseau sans fil dans Mac.

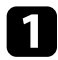

a Cliquez sur l'icône Wi-Fi dans la barre de menu au sommet de l'écran.

**b** Lors de la connexion en mode Avancé, vérifiez que le Wi-Fi est activé et sélectionnez le nom du réseau (SSID) auquel le projecteur se connecte.

### <span id="page-46-1"></span>**Configurer la sécurité du réseau sans fil**

Vous pouvez configurer la sécurité de votre projecteur à utiliser sur un réseau sans fil. Configurez une des options de sécurité suivantes pour qu'elle coïncide avec le paramétrage utilisé sur votre réseau :

- Sécurité WPA2-PSK \*
- Sécurité WPA3-PSK \*\*
- Sécurité WPA2/WPA3-PSK \*\*
- Sécurité WPA3-EAP \*\*
- Sécurité WPA2/WPA3-EAP \*\*
- \* Disponible uniquement avec le mode de connexion Rapide.
- \*\* Disponible uniquement avec le mode de connexion Avancé.

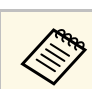

Contactez votre administrateur réseau pour des instructions sur la saisie des bonnes informations.

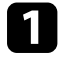

Si vous souhaitez configurer la sécurité WPA3-EAP ou WPA2/WPA3-EAP, assurez-vous que le fichier de votre certificat numérique est compatible avec l'enregistrement du projecteur et placé directement sur le périphérique de stockage USB.

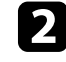

b Appuyez sur le bouton [Menu], sélectionnez le menu **Réseau**, puis appuyez sur [Enter].

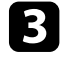

- c Sélectionnez le paramètre **Vers Configuration réseau** et appuyez sur [Enter].
- 
- Sélectionnez le menu LAN sans fil et appuyez sur [Enter].
- Sélectionnez le paramètre Sécurité et appuyez sur [Enter].
- 

f Sélectionnez les paramètres de sécurité pour qu'ils coïncident avec votre paramétrage réseau.

- Effectuez l'une des actions suivantes selon la sécurité que vous avez sélectionnée.
- **WPA2-PSK**, **WPA3-PSK**, ou **WPA2/WPA3-PSK** : sélectionnez **Terminé** et suivez les instructions à l'écran pour enregistrer vos paramètres et quitter les menus.
- **WPA3-EAP** ou **WPA2/WPA3-EAP** : sélectionnez **Réglage EAP** et appuyez sur [Enter].

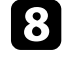

h Sélectionnez le protocole d'authentification en tant que réglage du **Type EAP**.

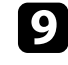

Pour importer votre certificat, sélectionnez le type de certificat et appuyez sur [Enter].

• **Certificat client** pour le type **PEAP-TLS** ou **EAP-TLS**

• **Certificat CA** pour tous les types EAP

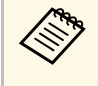

Vous pouvez également enregistrer les certificats numériques<br>depuis votre navigateur Web. Cependant, assurez-vous de procéder à l'enregistrement une seule fois, à défaut le certificat peut ne pas s'installer correctement.

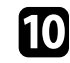

**journal is a Sélectionnez Enregistrer** et appuyez sur [Enter].

<span id="page-47-0"></span>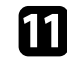

suivez les instructions à l'écran pour connecter un périphérique de stockage USB au port USB-A du projecteur.

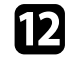

l Appuyez sur [Enter] pour afficher la liste de certificats.

- sélectionnez le certificat à importer à l'aide de la liste affichée. Un message s'affiche, vous invitant à saisir le mot de passe du certificat.
- 14 Saisissez un mot de passe et appuyez sur [Enter]. Le certificat est importé et un message de finalisation s'affiche.

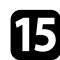

Sélectionnez vos Paramètres EAP selon vos besoins.

- **Nom utilisateur** vous permet de saisir un nom d'utilisateur contenant jusqu'à 64 caractères alphanumériques. Pour entrer plus de 32 caractères, utilisez votre navigateur Web. Lors de l'importation d'un certificat client, le nom auquel le certificat a été publié est défini automatiquement.
- **Mot de passe** vous permet de saisir un mot de passe avec jusqu'à 64 caractères alphanumériques pour authentification en cas d'utilisation du type **PEAP**, **EAP-FAST** ou **LEAP**. Pour entrer plus de 32 caractères, utilisez votre navigateur Web.
- **Vérif serveur certif** vous permet de sélectionner de vérifier ou non le certificat du serveur quand un certificat CA a été défini.
- **Nom serv RADIUS** vous permet de saisir le nom du serveur à vérifier.

p Lorsque vous avez effectué les réglages, sélectionnez **Terminé** et suivez les instructions à l'écran pour enregistrer vos paramètres et quitter les menus.

#### g **Liens connexes**

• ["Client et certificats CA pris en charge"](#page-47-0) p.48

#### **Client et certificats CA pris en charge**

Vous pouvez enregistrer ces types de certificats numériques.

#### **Certificat client (PEAP-TLS/EAP-TLS)**

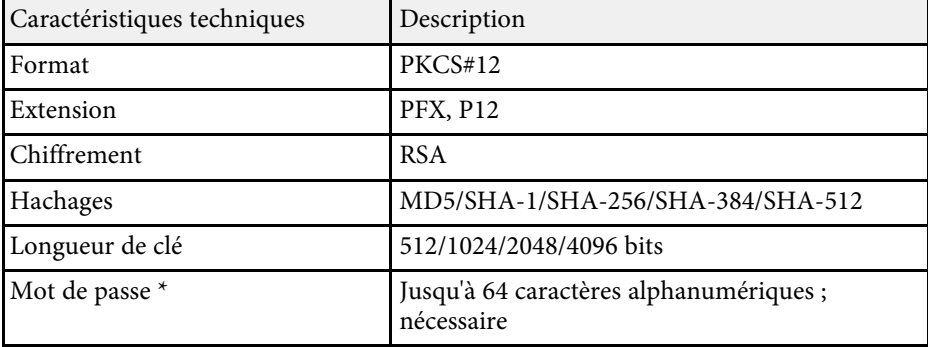

#### **Certificat CA (PEAP/PEAP-TLS/EAP-TLS/EAP-FAST)**

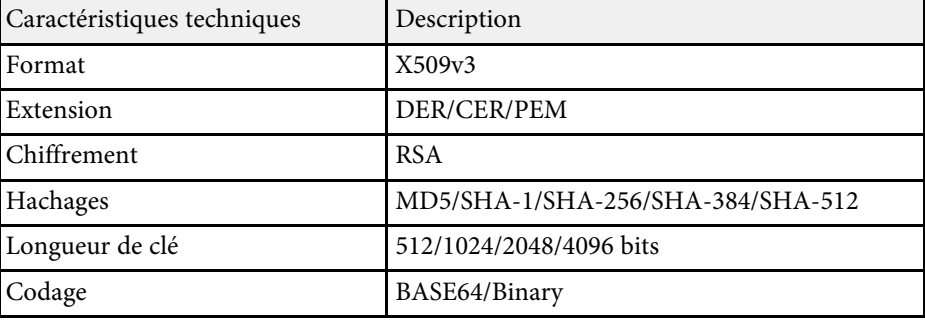

\* Vous devez utiliser votre navigateur Web pour entrer plus de 32 caractères.

# **Connexion au réseau sans fil <sup>49</sup>**

### **Utiliser un code QR pour se connecter à un appareil mobile**

<span id="page-48-0"></span>Après avoir sélectionné les réglages réseau sans fil pour votre projecteur, vous pouvez afficher un code QR à l'écran et l'utiliser pour connecter un appareil mobile à l'aide de l'application Epson iProjection (iOS/Android).

- 
- Assurez-vous d'avoir la dernière version d'Epson iProjection installée sur votre appareil.
	- Vous pouvez télécharger gratuitement l'application Epson iProjection dans l'App Store ou dans Google Play. Les éventuels frais de communication avec App Store ou Google Play sont à la charge du client.
	- Lorsque vous utilisez Epson iProjection en mode de connexion Rapide, nous vous recommandons d'effectuer les réglages de sécurité.

<span id="page-48-1"></span>a Appuyez sur le bouton [LAN] de la télécommande.

Le code QR est affiché sur la surface projetée.

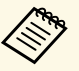

<sup>on</sup> • Si vous ne voyez pas le code QR, réglez le paramètre **Afficher**<br>infos I AN sur Texte et code QR dans le menu Réseau du **infos LAN** sur **Texte et code QR** dans le menu **Réseau** du projecteur.

s **Réseau** > **Vers Configuration réseau** > **Base** > **Afficher infos LAN**

- Pour masquer le code QR, appuyez sur [Esc].
- Lorsque le code QR est masqué, appuyez sur [Enter] pour afficher le code.

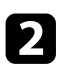

Lancez l'application Epson iProjection sur votre appareil mobile.

c Lisez le code QR projeté avec Epson iProjection pour le connecter au projecteur.

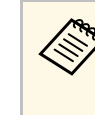

**EN Pour lire correctement le code QR, assurez-vous d'être<br>directement face à l'écran et suffisamment près afin que le code** projeté s'inscrive dans le guide du lecteur de code QR de l'appareil mobile. Si vous êtes trop éloigné de l'écran, le code peut ne pas être lu.

Lorsqu'une connexion est établie, sélectionnez le menu **Contents** depuis  $\equiv$ , puis choisissez le fichier que vous souhaitez projeter.

### **Utilisation d'une clé USB pour connecter un ordinateur Windows**

Vous pouvez configurer votre lecteur flash USB comme une clé USB pour connecter rapidement le projecteur à un ordinateur Windows pris en charge par un réseau LAN sans fil. Après avoir créé la clé USB, vous pouvez rapidement projeter des images depuis le projecteur réseau.

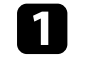

a Configurez la clé USB avec l'**Outil de configuration de clé USB** du logiciel Epson iProjection (Windows).

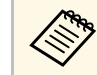

a Consultez le *Guide de fonctionnement Epson iProjection (Windows/Mac)* pour plus d'instructions.

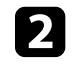

b Assurez-vous que le module LAN sans fil est installé dans votre projecteur.

Allumez le projecteur.

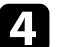

d Appuyez sur le bouton [LAN] de la télécommande.

La fenêtre d'attente LAN s'affiche. Vérifiez qu'un SSID et une adresse IP sont affichés.

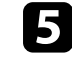

Retirez le module réseau local sans fil du projecteur port USB-A (si installé) et insérez la clé USB dans le même port.

# **Connexion au réseau sans fil <sup>50</sup>**

Vous pouvez voir un message projeté indiquant que la mise à jour des informations réseau est terminée.

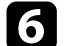

#### f Retirez la clé USB.

Si votre projecteur nécessite le module LAN sans fil, réinsérez le module LAN sans fil dans le projecteur.

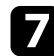

Branchez la clé USB à un port USB de votre ordinateur.

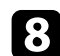

h Suivez les instructions à l'écran pour installer l'application nécessaire.

- <sup>8</sup> Si un message du pare-feu Windows s'affiche, cliquez sur Oui<br>nour désactiver le pare-feu. pour désactiver le pare-feu.
	- Vous devez disposer de droits d'administrateur pour installer le logiciel.
	- Si l'installation ne se fait pas automatiquement, double-cliquez sur **MPPLaunch.exe** sur la clé USB.

Après quelques minutes, l'image de votre ordinateur s'affiche sur le projecteur.

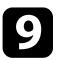

i Lorsque vous avez terminé la projection sans fil, sélectionnez l'option **Retirer le périphérique en toute sécurité** dans la barre des tâches de Windows, puis retirez la clé USB de votre ordinateur.

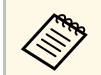

Vous devez peut-être redémarrer votre ordinateur pour réactiver<br>votre connexion réseau sans fil. votre connexion réseau sans fil.

# **HTTP sécurisé <sup>51</sup>**

Vous pouvez utiliser le protocole HTTPS pour accroître la sécurité entre le projecteur et un navigateur Web communiquant avec lui. Pour ce faire, créez un certificat de serveur, installez-le sur le projecteur et activez le paramètre **HTTP sécurisé** dans les menus du projecteur pour vérifier la fiabilité du navigateur Web.

#### s **Réseau** > **Vers Configuration réseau** > **Autres** > **HTTP sécurisé**

Même si vous n'installez pas un certificat de serveur, le projecteur crée automatiquement un certificat d'auto-signature et autorise la communication. Cependant, étant donné que le certificat d'auto-signature ne peut pas vérifier la fiabilité à partir d'un navigateur Web, vous verrez un avertissement sur la fiabilité du serveur lorsque vous accéderez au projecteur depuis un navigateur Web. Cet avertissement n'empêche pas la communication.

#### g **Liens connexes**

• ["Importer un certificat de serveur Web avec les menus"](#page-50-0) p.51

### <span id="page-50-0"></span>**Importer un certificat de serveur Web avec les menus**

Vous pouvez créer votre certificat de serveur Web et l'importer avec les menus du projecteur et un périphérique de stockage externe.

- 
- Vous pouvez utiliser une clé USB comme périphérique de stockage externe pour ce modèle externe pour ce modèle.
	- Vous pouvez également enregistrer les certificats numériques depuis votre navigateur Web. Cependant, assurez-vous de procéder à l'enregistrement une seule fois, à défaut le certificat peut ne pas s'installer correctement.

<span id="page-50-1"></span>a Assurez-vous que votre fichier de certificat numérique est compatible avec l'enregistrement du projecteur et directement placé sur le périphérique de stockage USB.

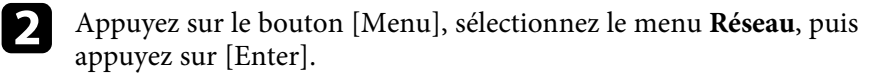

- c Sélectionnez le paramètre **Vers Configuration réseau** et appuyez sur [Enter].
- - Sélectionnez le menu **Autres** et appuyez sur [Enter].
- e Réglez le paramètre **HTTP sécurisé** sur **On**.
	-
- f Sélectionnez **Certif serveur Web** et appuyez sur [Enter].
	- Sélectionnez **Enregistrer** et appuyez sur [Enter].
- 
- h Suivez les instructions à l'écran pour connecter un périphérique de stockage USB au port USB-A du projecteur.
- 
- **C** Appuyez sur [Enter] pour afficher la liste de certificats.
- j Sélectionnez le certificat à importer à l'aide de la liste affichée. Un message s'affiche, vous invitant à saisir le mot de passe du certificat.
- 
- Saisissez un mot de passe et appuyez sur [Enter]. Le certificat est importé et un message de finalisation s'affiche.

#### g **Liens connexes**

• ["Certificats de serveur Web pris en charge"](#page-50-1) p.51

#### **Certificats de serveur Web pris en charge**

Vous pouvez enregistrer ces types de certificats numériques.

#### **Certificat de serveur Web (HTTP sécurisé)**

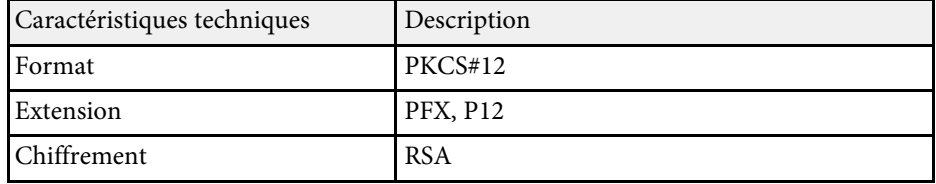

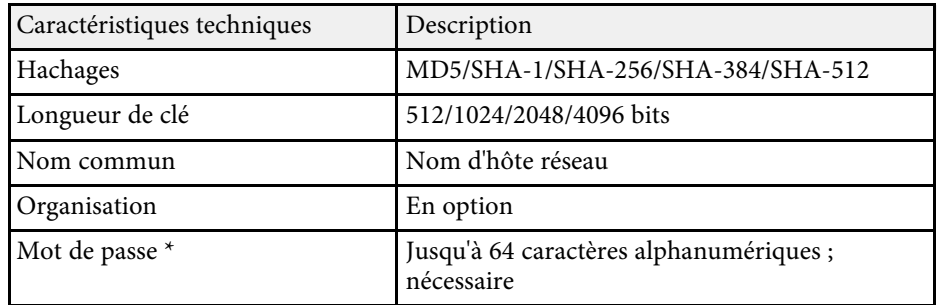

\* Vous devez utiliser votre navigateur Web pour entrer plus de 32 caractères.

# **Ajuster les paramètres du menu**

Suivez les instructions de ces sections pour accéder au système de menu du projecteur et modifier les paramètres du projecteur.

#### g **Liens connexes**

- • ["Écran d'accueil"](#page-53-0) p.54
- • ["Utiliser les menus du projecteur"](#page-54-0) p.55
- • ["Utilisation du clavier affiché"](#page-55-0) p.56
- • ["Utilisation des fonctions de base du projecteur"](#page-56-0) p.57
- • ["Copie des paramètres du menu entre projecteurs \(Configuration par lot\)"](#page-70-0) p.71

# **Écran d'accueil <sup>54</sup>**

<span id="page-53-0"></span>La fonction Écran d'accueil vous permet de sélectionner facilement une source d'image et d'accéder à des fonctions utiles.

Vous pouvez afficher l'Écran d'accueil en appuyant sur le bouton [Home] de la télécommande. Si vous voulez afficher l'écran d'accueil lorsque vous allumez le projecteur et qu'aucun signal n'est en entrée, réglez **Aff. auto écran acc.** sur **On**.

#### s **Avancé** > **Écran d'accueil** > **Aff. auto écran acc.**

Appuyez sur les touches fléchées de la télécommande pour sélectionner un élément du menu, puis appuyez sur [Enter].

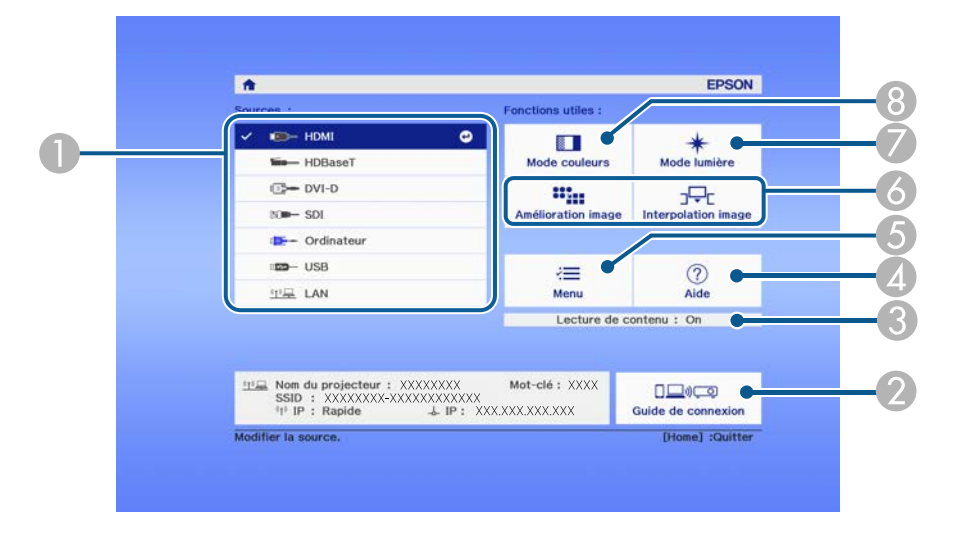

- A Sélectionne la source que vous souhaitez projeter.
- B Affiche le Guide de connexion. Vous pouvez sélectionner les méthodes de connexion sans fil en fonction des appareils que vous utilisez, tels que des smartphones ou des ordinateurs.
- C Indique que le projecteur est en mode Lecture de contenu.
- 4 Affiche le menu d'aide.
- E Affiche le menu du projecteur.
- F Exécute les options de menu attribuées à l'**Écran d'accueil** du menu **Avancé** du projecteur.
- G Sélectionne la luminosité de la source de lumière.
- $\bullet$  Modifie le mode de couleurs du projecteur.

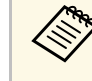

Après 10 minutes d'inactivité, l'écran d'accueil disparaît et vous êtes<br>ramené à l'écran sur lequel vous étiez auparavant (l'écran de la source d'entrée actuelle ou le message d'absence de signal).

# **Utiliser les menus du projecteur <sup>55</sup>**

<span id="page-54-0"></span>Vous pouvez utiliser les menus du projecteur pour ajuster les paramètres contrôlant la façon dont votre projecteur fonctionne. Le projecteur affiche les menus à l'écran.

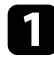

a Appuyez sur le bouton [Menu] de la télécommande ou du panneau de commande.

L'écran du menu affichant les paramètres du menu **Image** apparaît.

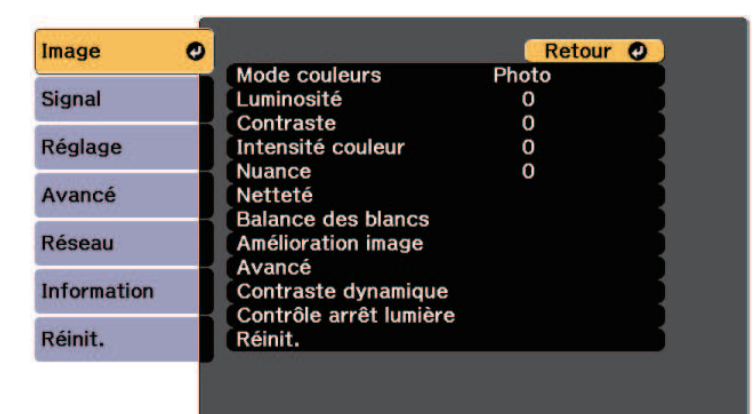

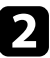

Appuyez sur les boutons fléchés haut ou bas pour vous déplacer à travers les menus répertoriés sur la gauche. Les paramètres de chaque menu s'affichent sur la droite.

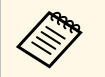

Les paramètres disponibles dépendent de la source d'entrée<br>actuelle. actuelle.

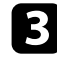

c Pour modifier les paramètres du menu affiché, appuyez sur [Enter].

d Appuyez sur les boutons fléchés haut ou bas pour vous déplacer à travers les paramètres.

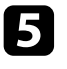

e Modifiez les paramètres à l'aide des boutons répertoriés en bas des écrans du menu.

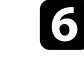

f Pour remettre tous les paramètres du menu à leurs valeurs par défaut, sélectionnez **Réinit.**

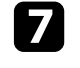

g Lorsque vous avez fini de modifier les réglages d'un menu, appuyez sur [Esc].

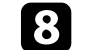

Appuyez sur [Menu] ou [Esc] pour quitter les menus.

# **Utilisation du clavier affiché <sup>56</sup>**

<span id="page-55-0"></span>Vous pouvez utiliser le clavier affiché pour saisir des chiffres et caractères.

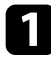

a Utilisez les boutons fléchés de la télécommande ou du panneau de commande pour surligner le chiffre ou caractère que vous souhaitez saisir, puis appuyez sur le bouton [Enter].

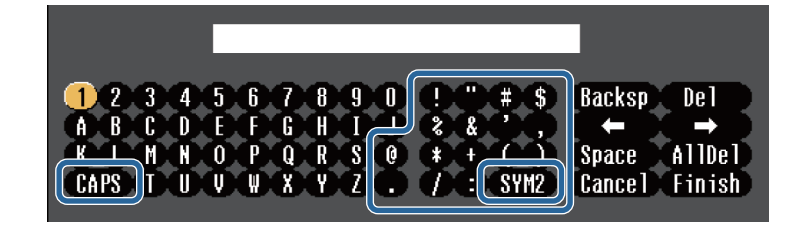

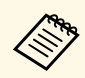

a À chaque fois que vous sélectionnez la touche **CAPS**, les caractères basculent entre majuscules et minuscules. À chaque fois que vous sélectionnez la touche **SYM1/2**, les symboles entourés par le cadre changent.

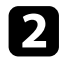

b Après avoir saisi le texte, sélectionnez **Finish** sur le clavier pour confirmer votre saisie. Sélectionnez **Cancel** pour annuler la saisie de texte.

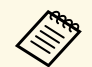

Vous pouvez sélectionner les paramètres du projecteur et contrôler la projection sur un réseau avec un navigateur Web sur votre ordinateur. Certains symboles ne peuvent pas être saisis avec le clavier affiché. Utilisez votre navigateur Web pour saisir le texte.

#### g **Liens connexes**

• ["Texte disponible à l'aide du clavier affiché"](#page-55-1) p.56

# <span id="page-55-1"></span>**Texte disponible à l'aide du clavier affiché**

Vous pouvez saisir le texte suivant en utilisant le clavier affiché.

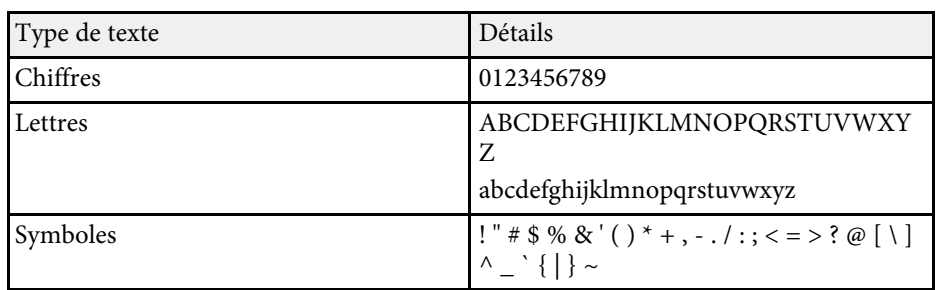

<span id="page-56-0"></span>Suivez les instructions de ces sections pour utiliser les fonctions de base de votre projecteur.

#### g **Liens connexes**

- • ["Configuration du projecteur"](#page-56-1) p.57
- • ["Projection d'images"](#page-58-0) p.59
- • ["Réglage de la position et de la forme de l'image"](#page-61-0) p.62
- • ["Réglage de la qualité de l'image"](#page-63-0) p.64
- • ["Utiliser plusieurs projecteurs"](#page-65-0) p.66
- • ["Maintien de la qualité du projecteur"](#page-66-0) p.67
- • ["Gérer les paramètres du projecteur."](#page-67-0) p.68

### <span id="page-56-3"></span><span id="page-56-1"></span>**Configuration du projecteur**

Cette section fournit des instructions pour configurer votre projecteur.

#### g **Liens connexes**

- • ["Message"](#page-56-2) p.57
- • ["Confirmation attente"](#page-56-3) p.57
- • ["Mode veille"](#page-56-4) p.57
- $\bullet$  ["Bip"](#page-56-5) p.57
- <span id="page-56-4"></span>• ["Indicateurs"](#page-57-0) p.58
- • ["Date & heure"](#page-57-1) p.58
- • ["Langue"](#page-57-2) p.58
- • ["Affichage sur écran"](#page-57-3) p.58
- • ["Mode Éco énergie"](#page-57-4) p.58
- • ["Type de télécommande"](#page-58-1) p.59

#### <span id="page-56-2"></span>**Message**

<span id="page-56-5"></span>Vous pouvez afficher ou masquer les messages tels que le nom de la source d'entrée, le nom du mode couleurs, le rapport d'aspect, le message en cas

d'absence de signal ou l'avertissement de température élevée sur l'image projetée.

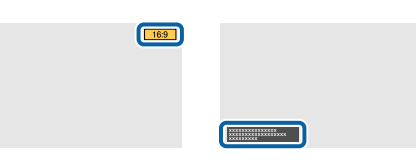

**Méthode d'exécution**

s **Avancé** > **Affichage** > **Message**

#### **Confirmation attente**

Lorsqu'il est réglé sur **Off**, vous pouvez mettre le projecteur hors tension en appuyant simplement une fois sur le bouton.

**Méthode d'exécution**

s **Avancé** > **Affichage** > **Confirmation attente**

#### **Mode veille**

Lorsqu'il est réglé sur **On**, le projecteur s'éteint automatiquement après un intervalle d'inactivité.

Vous pouvez également régler l'intervalle dans le paramètre **Temps Mode veille**.

**Méthode d'exécution**

- s **Avancé** > **Fonctionnement** > **Mode veille**
- s **Avancé** > **Fonctionnement** > **Temps Mode veille**

#### **Bip**

Lorsqu'il est réglé sur **Off**, cela permet d'éteindre les bips de confirmation qui vous avertissent que l'alimentation se met en marche ou s'arrête, ou que le refroidissement est terminé.

**Méthode d'exécution**.

s **Avancé** > **Fonctionnement** > **Avancé** > **Bip**

#### <span id="page-57-0"></span>**Indicateurs**

Lorsque le réglage est sur **Off**, vous pouvez éteindre les témoins sur le projecteur.

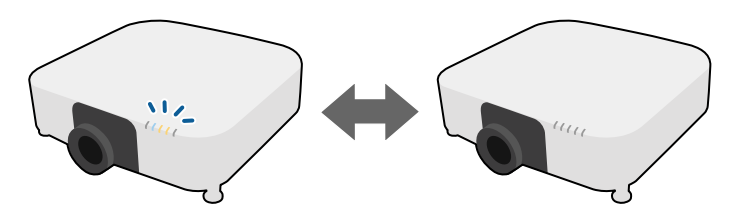

#### <span id="page-57-4"></span>**Méthode d'exécution**

s **Avancé** > **Fonctionnement** > **Avancé** > **Indicateurs**

#### <span id="page-57-1"></span>**Date & heure**

Vous pouvez ajuster les paramètres d'heure et de date système du projecteur.

**Méthode d'exécution**

s **Avancé** > **Fonctionnement** > **Date & heure**

#### <span id="page-57-2"></span>**Langue**

Vous pouvez sélectionner la langue du menu du projecteur et des messages affichés.

#### **Méthode d'exécution**

s **Avancé** > **Langue**

#### <span id="page-57-3"></span>**Affichage sur écran**

Vous pouvez afficher ou masquer les menus ou les messages sur l'image projetée. Assurez-vous d'attribuer **Affichage sur écran** à n'importe quel bouton [User] de la télécommande dans le menu **Réglage**.

#### s **Réglage** > **Bouton utilisateur**

#### **Méthode d'exécution**

Appuyez sur le bouton [User] de la télécommande à laquelle l'**affichage sur écran** est attribué.

- 
- a Les menus et les messages sont affichés ou masqués chaque fois que vous appuyez sur le bouton.
- Si **Affichage sur écran** est activé, vous ne pouvez pas utiliser le menu du projecteur (sauf pour changer le mode couleur ou la source d'entrée).

### **Mode Éco énergie**

Lorsque le réglage est sur **On**, vous pouvez réduire la consommation électrique en ajustant automatiquement la luminosité de la source de lumière. La luminosité de la source de lumière est réglée progressivement sur une période de 60 minutes, cela n'altère en rien l'aspect de l'image.

Lorsque vous utilisez les fonctionnalités **Projection multiple** ou **Mode constant**, réglez sur **Off** pour corriger les différences de luminosité entre projecteurs.

#### **Méthode d'exécution**

s **Réglage** > **Param. de luminosité** > **Mode Éco énergie**

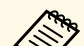

- a Cette fonction est désactivée dans les cas suivants : Lorsque **Superposition bords** est réglé sur **Superposition/Niveau Noir** ou **Niveau Noir**.
	- s **Avancé** > **Projection multiple** > **Superposition bords**
	- Lorsque **Mode couleurs** est réglé sur **Projection multiple**
		- s **Image** > **Mode couleurs**
	- Lorsque **Mode lumière** est réglé sur **Personnalisé**.
		- s **Réglage** > **Param. de luminosité** > **Mode lumière**

#### <span id="page-58-1"></span>**Type de télécommande**

<span id="page-58-2"></span>Si vous souhaitez ajuster le zoom/focus/distorsion de l'image projetée en utilisant la télécommande Epson comme indiqué ci-dessous, sélectionnez **Avancé** comme réglage pour **Type de télécommande**.

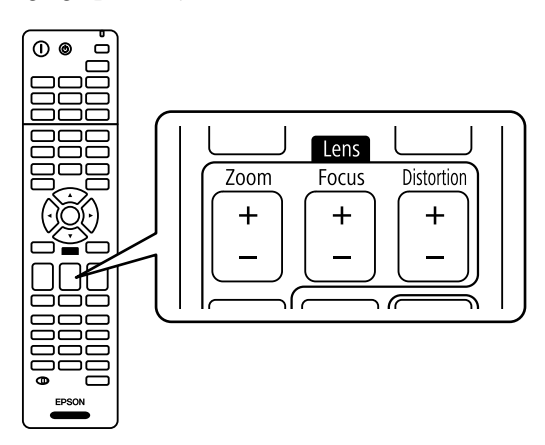

**Méthode d'exécution**

s **Avancé** > **Fonctionnement** > **Avancé** > **Type de télécommande**

# <span id="page-58-3"></span><span id="page-58-0"></span>**Projection d'images**

Cette section fournit des instructions pour projeter des images.

#### g **Liens connexes**

- • ["Recherche de source"](#page-58-2) p.59
- • ["Pause A/V"](#page-58-3) p.59
- • ["Obturateur](#page-59-0)" [p.60](#page-59-0)
- • ["Gel"](#page-59-1) p.60
- • ["Split Screen](#page-59-2)" [p.60](#page-59-2)
- • ["Volume"](#page-59-3) p.60
- • ["Aspect"](#page-59-4) p.60
- • ["Format d'écran"](#page-60-0) p.61
- • ["Projection"](#page-60-1) p.61
- • ["Mire"](#page-60-2) p.61
- • ["Lecture de contenu"](#page-61-1) p.62
- • ["Afficher le fond"](#page-61-2) p.62
- • ["Ecran démarrage"](#page-61-1) p.62

#### **Recherche de source**

Lorsque plusieurs sources d'image sont connectées au projecteur, par exemple un ordinateur et un lecteur DVD, vous pouvez basculer entre une source d'image et une autre.

#### **Méthode d'exécution**

- Appuyez sur le bouton [Search] (télécommande) ou [Source Search] (panneau de commande)du panneau de commande ou de la télécommande jusqu'à ce que vous voyiez l'image de la source que vous souhaitez utiliser.
- Appuyez sur le bouton de la source souhaitée sur la télécommande. S'il y a plus d'un port pour cette source, appuyez à nouveau sur le bouton pour défiler entre les sources.
- Appuyez sur le bouton [Home] de la télécommande. Puis sélectionnez la source que vous souhaitez utiliser depuis l'écran affiché.

#### **Pause A/V**

Vous pouvez éteindre temporairement l'image projetée ainsi que le son. Mais le son ou la vidéo continue de tourner, vous ne pouvez donc pas reprendre la projection là où vous l'avez laissée (EB‑PU2120W).

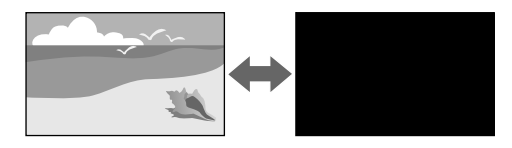

#### **Méthode d'exécution**

Appuyez sur le bouton [A/V Mute] de la télécommande ou du panneau de commande. Pour activer à nouveau l'image et le son, appuyez à nouveau sur [A/V Mute].

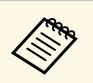

• Vous pouvez ajouter un effet de fondu entrant ou sortant lors de l'activation ou de la désactivation de la vidéo.

- Vous pouvez limiter la façon de désactiver la fonction de Pause A/V.
- s **Avancé** > **Fonctionnement** > **Param. sourdine A/V**

#### <span id="page-59-2"></span><span id="page-59-0"></span>**Obturateur**

Vous pouvez masquer temporairement l'image projetée et le son en fermant l'obturateur mécanique. Mais le son ou la vidéo continue de tourner, vous ne pouvez donc pas reprendre la projection là où vous l'avez fermée (EB‑PU2220B).

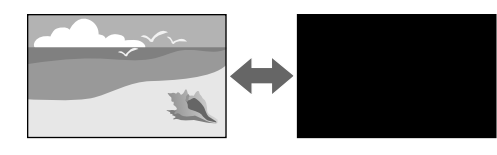

#### **Méthode d'exécution**

Appuyez sur le bouton [A/V Mute] de la télécommande ou du panneau de commande. Pour activer à nouveau l'image et le son, appuyez à nouveau sur [A/V Mute].

<span id="page-59-3"></span>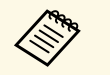

• Vous pouvez ajouter un effet de fondu entrant ou sortant lors de<br>l'activation ou de la désactivation de la vidéo l'activation ou de la désactivation de la vidéo.

- Vous pouvez limiter la manière de désactiver la fonction obturateur.
- s **Avancé** > **Fonctionnement** > **Param. Obturateur**

#### <span id="page-59-1"></span>**Gel**

<span id="page-59-4"></span>Vous pouvez arrêter temporairement l'action d'une vidéo ou d'une présentation sur ordinateur et conserver l'image actuelle à l'écran. Mais le son ou la vidéo continue de tourner, vous ne pouvez donc pas reprendre la projection là où vous l'avez laissée.

#### **Méthode d'exécution**

Appuyez sur le bouton [Freeze] de la télécommande. Pour redémarrer l'action vidéo en cours, appuyez de nouveau sur [Freeze].

#### **Split Screen**

Vous pouvez utiliser la fonction de **Split Screen** pour projeter simultanément deux images provenant de différentes sources d'images.

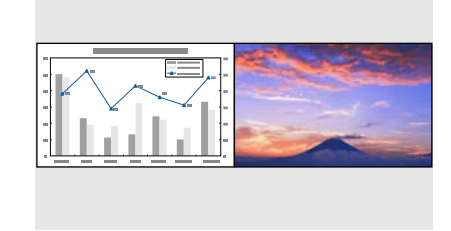

#### **Méthode d'exécution**

- Appuyez sur les boutons [Split] de la télécommande
- Changer le menu du projecteur :
	- s **Réglage** > **Split Screen**

#### **Volume**

Vous pouvez régler le volume de l'audio à partir du port Audio Out.

#### **Méthode d'exécution**

- Appuyez sur les boutons [Volume] de la télécommande.
- Changer le menu du projecteur :
	- s **Réglage** > **Volume**

#### **Aspect**

Le projecteur peut afficher des images dans différents rapports largeur/hauteur (appelés rapports d'aspect). Normalement, le signal d'entrée de votre source vidéo détermine le rapport d'aspect de l'image. Cependant,

<span id="page-60-1"></span>vous pouvez modifier le rapport d'aspect de certaines images pour qu'elles tiennent sur votre écran.

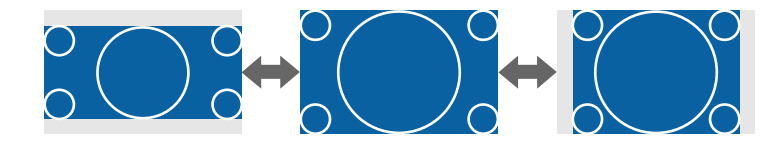

#### **Méthode d'exécution**

- Appuyez sur le bouton [Aspect] de la télécommande.
- Changer le menu du projecteur :
	- s **Signal** > **Aspect**

Si vous souhaitez utiliser un rapport particulier pour une certaine<br>source d'entrée vidéo, vous pouvez le sélectionner avec le menu Signal du projecteur.

#### <span id="page-60-2"></span><span id="page-60-0"></span>**Format d'écran**

Vous pouvez utiliser le réglage **Format d'écran** pour faire correspondre aux proportions de l'image affichée pour l'écran que vous utilisez.

#### **Méthode d'exécution**

- s **Avancé** > **Affichage** > **Ecran** > **Format d'écran**
	-
- a Réglez le rapport d'aspect de l'image projetée si nécessaire. Lorsque le paramètre **Format d'écran** est modifié, les paramètres **EDID** sont automatiquement ajustés.

#### **Projection**

Vous pouvez modifier le mode de projection de manière à retourner l'image de haut en bas et/ou de gauche à droite à l'aide des menus du projecteur.

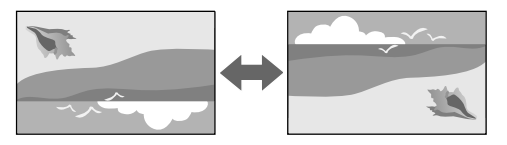

#### **Méthode d'exécution**

s **Avancé** > **Projection**

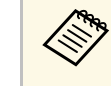

Vous pouvez modifier le mode de projection pour inverser l'image de<br>haut en bas en maintenant le bouton [A/V Mute] de la télécommande enfoncé pendant environ 5 secondes.

#### **Mire**

Vous pouvez afficher une mire afin d'ajuster l'image projetée sans connecter d'ordinateur ou de périphérique vidéo.

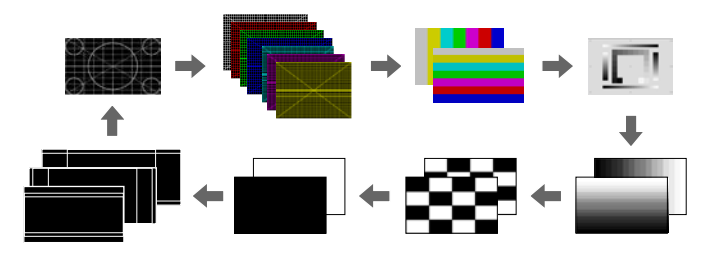

#### **Méthode d'exécution**

- Appuyez sur le bouton [Test Pattern] de la télécommande ou du panneau de commande.
- Changer le menu du projecteur :
	- s **Réglage** > **Mire**

#### <span id="page-61-1"></span>**Lecture de contenu**

<span id="page-61-0"></span>La fonction Lecture de contenu de votre projecteur permet de projeter votre contenu signalétique. Vous pouvez également ajouter des effets de couleur et de forme à l'image projetée.

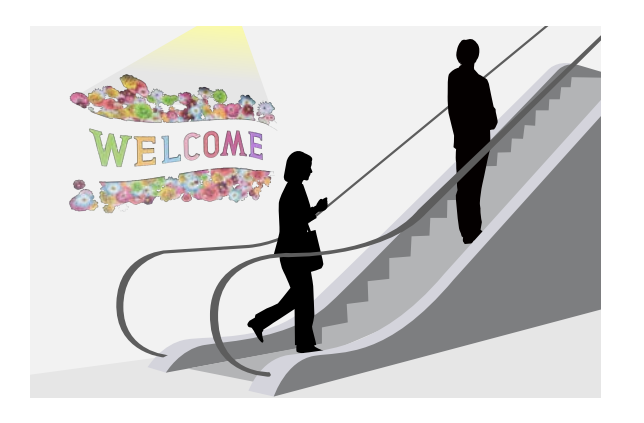

Vous pouvez utiliser le logiciel suivant pour créer du contenu pouvant être lu en mode Lecture de contenu.

- Epson Projector Content Manager
- Epson Web Control
- <span id="page-61-3"></span>• Epson Creative Projection

#### **Méthode d'exécution**

s **Réglage** > **Lecture de contenu**

#### <span id="page-61-2"></span>**Afficher le fond**

Vous pouvez sélectionner l'arrière-plan lorsqu'aucun signal d'image n'est disponible.

**Méthode d'exécution**

s **Avancé** > **Affichage** > **Afficher le fond**

#### **Ecran démarrage**

Lorsqu'il est réglé sur **On**, un logo s'affiche lors du démarrage du projecteur.

**Méthode d'exécution**

s **Avancé** > **Affichage** > **Ecran démarrage**

# **Réglage de la position et de la forme de l'image**

Cette section fournit des instructions afin d'ajuster la position et la forme de l'image sans déplacer le projecteur.

#### g **Liens connexes**

- • ["Décalage objectif"](#page-61-3) p.62
- • ["Zoom"](#page-62-0) p.63
- • ["H/V-Keystone"](#page-62-1) p.63
- • ["Quick Corner"](#page-62-2) [p.63](#page-62-2)
- • ["Surface courbe"](#page-62-3) p.63
- • ["Mur d'angle"](#page-63-1) p.64
- • ["Correction du point"](#page-63-2) p.64

### **Décalage objectif**

Si vous ne pouvez pas installer le projecteur directement devant l'écran, vous pouvez régler la position de l'image projetée à l'aide de la fonction de décalage de l'objectif.

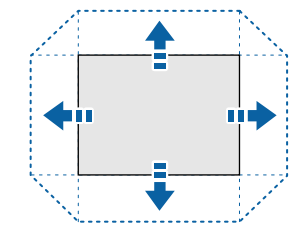

Vous pouvez vérifier la plage de déplacement de l'objectif disponible dans les *Specifications* du projecteur.

#### **Méthode d'exécution**

- <span id="page-62-1"></span>• Appuyez sur le bouton [Lens Shift] de la télécommande.
- Appuyez sur le bouton [Lens] (objectif) du panneau de commande jusqu'à ce que l'écran de réglage du décalage de l'objectif s'affiche.

# **Attention**

Lorsque vous décalez l'objectif, ne mettez pas vos mains près de l'objectif. Vos doigts pourraient se coincer entre l'objectif et le projecteur, et causer des blessures.

- Patientez 20 minutes après avoir allumé le projecteur avant de régler<br>le décalage objectif pour une précision maximale le décalage objectif, pour une précision maximale.
	- Lorsque vous réglez la hauteur de l'image, positionnez l'image plus bas que l'endroit où vous voulez qu'elle soit, puis déplacez-la vers le haut. Cela empêche l'image de descendre après le réglage.
	- L'image est plus nette lorsque l'objectif est réglé en position d'origine. Pour placer l'objectif en position d'origine, maintenez le bouton [Lens Shift] de la télécommande ou le bouton [Lens] du panneau de commande enfoncé pendant plus de 3 secondes.

#### <span id="page-62-2"></span><span id="page-62-0"></span>**Zoom**

Vous pouvez redimensionner l'image.

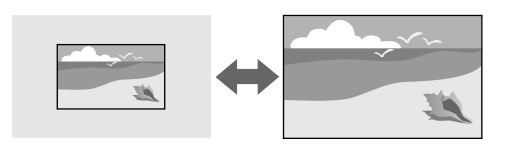

#### <span id="page-62-3"></span>**Méthode d'exécution**

- Appuyez sur le bouton [Zoom] de la télécommande.
- Appuyez sur le bouton [Lens] (objectif) du panneau de commande jusqu'à ce que l'écran de réglage du zoom s'affiche.
- Utilisez les boutons fléchés sur le panneau de commande ou la télécommande pour ajuster la taille de l'image.

#### **H/V-Keystone**

Vous pouvez corriger la distorsion dans les directions horizontale et verticale de façon indépendante.

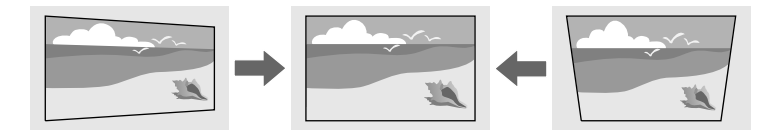

#### **Méthode d'exécution**

s **Réglage** > **Corr. géométrique** > **H/V-Keystone**

#### **Quick Corner**

Vous pouvez corriger chacun des quatre angles de l'image projetée indépendamment.

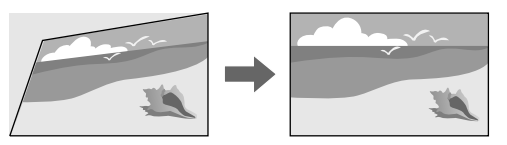

#### **Méthode d'exécution**

s **Réglage** > **Corr. géométrique** > **Quick Corner**

#### **Surface courbe**

Vous pouvez corriger les angles et les côtés d'une image projetée sur une surface incurvée avec le même rayon.

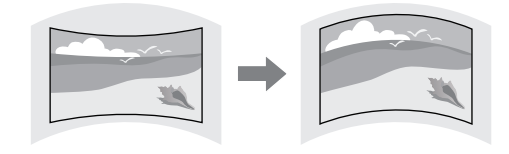

#### **Méthode d'exécution**

s **Réglage** > **Corr. géométrique** > **Surface courbe**

#### <span id="page-63-1"></span>**Mur d'angle**

Vous pouvez corriger les angles et les côtés d'une image projetée sur une surface incurvée avec des angles droits.

#### <span id="page-63-3"></span>**Méthode d'exécution**

s **Réglage** > **Corr. géométrique** > **Mur d'angle**

### <span id="page-63-2"></span>**Correction du point**

Cette fonction divise l'image projetée en un quadrillage et corrige la distorsion ar incréments de 0,5 pixels en déplaçant le point d'intersection sélectionné d'un côté à l'autre et de haut en bas.

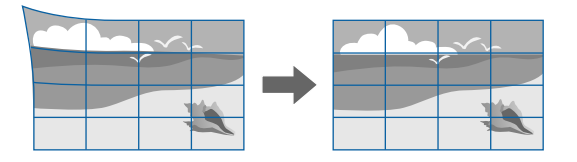

**Méthode d'exécution**

s **Réglage** > **Corr. géométrique** > **Correction du point**

# <span id="page-63-4"></span><span id="page-63-0"></span>**Réglage de la qualité de l'image**

Cette section fournit des instructions afin d'ajuster la qualité de l'image.

### g **Liens connexes**

- • ["Focalisation/Distorsion"](#page-63-3) p.64
- • ["Mode couleurs"](#page-63-4) p.64
- • ["Amélioration image"](#page-64-0) p.65
- • ["Gamma"](#page-64-1) p.65
- • ["RGBCMY](#page-64-2)" [p.65](#page-64-2)
- • ["Param. de luminosité"](#page-64-3) p.65

#### **Focalisation/Distorsion**

Vous pouvez corriger la mise au point et la distorsion de l'image.

Si vous avez installé un objectif à courte focale en option, faites d'abord la mise au point au centre de votre écran, puis corrigez toute distorsion dans la zone alentours. Lorsque vous faites la mise au point sur le centre de votre écran, la zone environnante peut être déformée et floue.

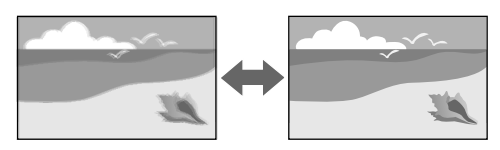

#### **Méthode d'exécution**

- Appuyez sur le bouton [Focus] de la télécommande jusqu'à ce que l'écran de réglage de la mise au point ou celui de réglage de la distorsion s'affiche.
- Appuyez sur le bouton [Lens] du panneau de commande jusqu'à ce que l'écran de réglage de la mise au point ou celui de réglage de la distorsion s'affiche.
- Utilisez les boutons fléchés sur le panneau de commande ou sur la télécommande pour corriger la mise au point ou la distorsion.

#### **Mode couleurs**

Le projecteur propose différents modes de couleurs fournissant une luminosité, un contraste et des couleurs optimaux pour divers environnements de visualisation et types d'images. Vous pouvez sélectionner le mode conçu pour s'adapter à votre image et environnement, ou essayer les autres modes disponibles.

#### **Méthode d'exécution**

- Appuyez sur le bouton [Color Mode] de la télécommande.
- <span id="page-64-2"></span>• Changer le menu du projecteur :
- s **Image** > **Mode couleurs**

#### <span id="page-64-0"></span>**Amélioration image**

Vous pouvez ajuster la résolution de l'image pour reproduire une image nette avec une texture emphatique et une sensation plus matérielle.

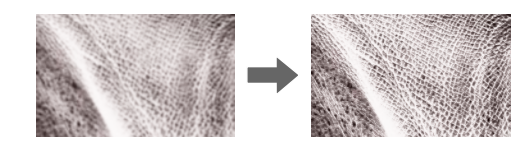

**Méthode d'exécution**

s **Image** > **Amélioration image**

#### <span id="page-64-3"></span><span id="page-64-1"></span>**Gamma**

Vous pouvez ajuster la luminosité des demi-teintes en sélectionnant l'une des valeurs de correction du gamma ou en vous reportant à un graphe gamma.

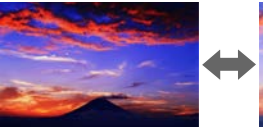

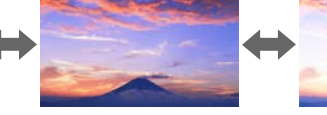

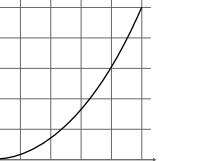

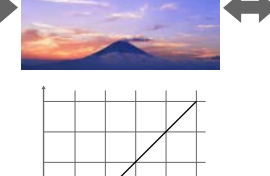

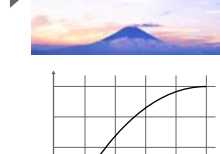

#### **Méthode d'exécution**

s **Image** > **Avancé** > **Gamma**

#### **RGBCMY**

Vous pouvez ajuster la teinte, la saturation et la luminosité de chaque couleur séparément ( $R = \text{rouge}$ ,  $G = \text{vert}$ ,  $B = \text{bleu}$ ,  $C = \text{cvan}$ ,  $M = \text{magenta}$  et  $Y =$ jaune).

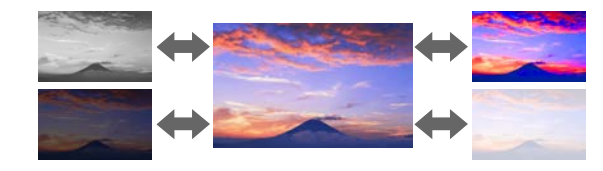

**Méthode d'exécution**

s **Image** > **Avancé** > **RGBCMY**

#### **Param. de luminosité**

Vous pouvez sélectionner la luminosité de la source de lumière.

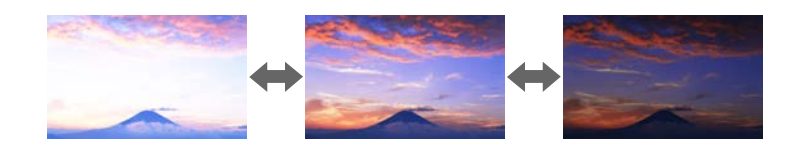

**Méthode d'exécution**

s **Réglage** > **Param. de luminosité**

# <span id="page-65-2"></span><span id="page-65-0"></span>**Utiliser plusieurs projecteurs**

Vous pouvez associer les images projetées provenant de deux projecteurs ou plus pour créer une zone image unifiée.

### g **Liens connexes**

- • ["Mosaïque"](#page-65-1) p.66
- • ["Superposition bords"](#page-65-2) p.66
- • ["Niveau Noir"](#page-65-3) p.66
- • ["Mise à l'échelle"](#page-66-1) p.67
- • ["Assortiment couleur"](#page-66-2) p.67
- • ["Empilage simple"](#page-66-1) p.67

#### <span id="page-65-1"></span>**Mosaïque**

<span id="page-65-3"></span>Vous pouvez attribuer une position de projection à chaque projecteur.

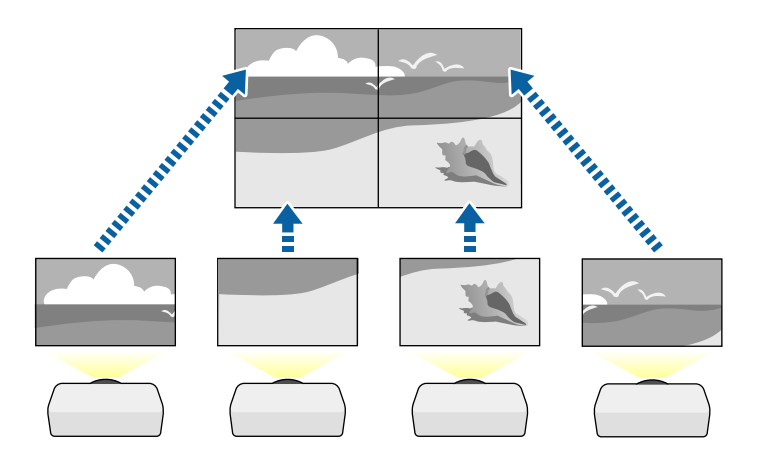

#### **Méthode d'exécution**

s **Avancé** > **Projection multiple** > **Mosaïque**

#### **Superposition bords**

Vous pouvez utiliser la fonction **Superposition bords** pour créer une image homogène avec plusieurs projecteurs.

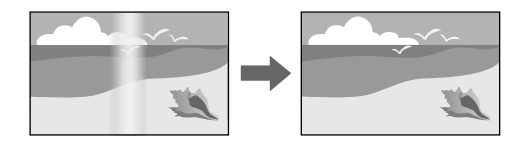

#### **Méthode d'exécution**

s **Avancé** > **Projection multiple** > **Superposition bords**

#### **Niveau Noir**

Vous pouvez ajuster la luminosité et le ton des couleurs des zones où les images ne se recouvrent pas pour créer une image sans couture.

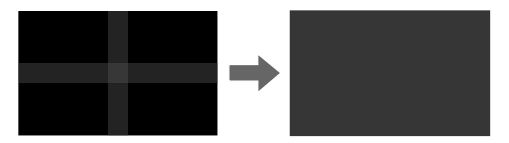

**Méthode d'exécution**.

s **Avancé** > **Projection multiple** > **Niveau Noir**

#### <span id="page-66-1"></span>**Mise à l'échelle**

Vous pouvez utiliser la fonction **Mise à l'échelle** pour recadrer et combiner l'ensemble en une seule image.

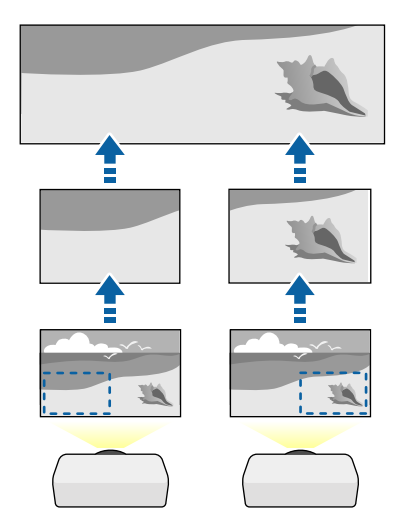

#### **Méthode d'exécution**

s **Avancé** > **Projection multiple** > **Mise à l'échelle**

#### <span id="page-66-2"></span>**Assortiment couleur**

Vous pouvez accorder la qualité d'affichage de plusieurs projecteurs qui projetteront les uns à côté des autres.

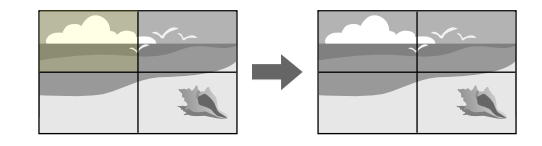

#### <span id="page-66-0"></span>**Méthode d'exécution**

s **Avancé** > **Projection multiple** > **Corres. écran** > **Assortiment couleur**

#### **Empilage simple**

Vous pouvez facilement et rapidement créer une image projetée lumineuse en superposant les images de deux projecteurs.

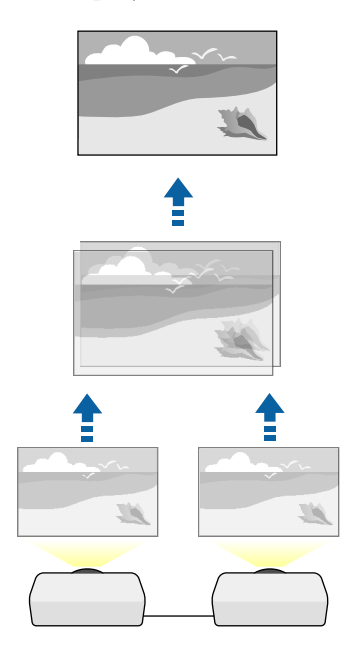

**Méthode d'exécution**

s **Avancé** > **Projection multiple** > **Empilage simple**

### **Maintien de la qualité du projecteur**

Cette section fournit des informations pour préserver la qualité des images projetées.

#### g **Liens connexes**

- • ["Align. des panneaux"](#page-67-1) p.68
- • ["Uniformité"](#page-67-2) p.68
- • ["Mode actualiser"](#page-67-3) p.68

• ["Calibrage lumière"](#page-67-4) p.68

#### <span id="page-67-4"></span><span id="page-67-1"></span>**Align. des panneaux**

Vous pouvez régler le décalage de couleur des pixels pour le panneau LCD. Vous pouvez ajuster les pixels horizontalement et verticalement par incréments de 0,125 pixels dans une plage de ± 3 pixels.

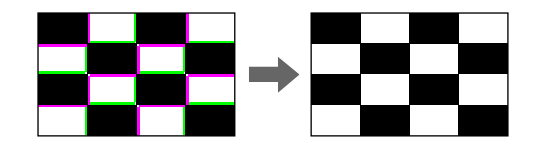

#### <span id="page-67-0"></span>**Méthode d'exécution**

s **Avancé** > **Affichage** > **Align. des panneaux**

#### <span id="page-67-2"></span>**Uniformité**

<span id="page-67-5"></span>Si la tonalité de couleur de l'image est inégale, vous pouvez régler l'équilibre de tonalité.

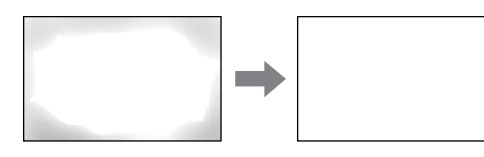

**Méthode d'exécution**

s **Avancé** > **Affichage** > **Uniformité**

#### <span id="page-67-6"></span><span id="page-67-3"></span>**Mode actualiser**

Le processus du mode d'actualisation efface toute image rémanente projetée et éteindre le projecteur après la période indiquée.

#### **Méthode d'exécution**

s **Réinit.** > **Mode actualiser**

#### **Calibrage lumière**

Le processus de calibrage de la lumière optimise l'équilibre des couleurs de l'image actuellement projetée.

**Méthode d'exécution**

s **Réinit.** > **Calibrage lumière**

## **Gérer les paramètres du projecteur.**

Cette section fournit des informations pour gérer les réglages du projecteur.

#### g **Liens connexes**

- • ["Mémoire"](#page-67-5) p.68
- • ["Réglage programme"](#page-67-6) p.68
- • ["Verrouillage des boutons"](#page-68-0) p.69
- • ["Verrouillage obj."](#page-69-0) p.70
- • ["Mot de passe protégé"](#page-69-1) p.70

#### **Mémoire**

Vous pouvez enregistrer les réglages personnalisés, puis sélectionner les réglages enregistrés chaque fois que vous souhaitez les utiliser.

#### **Méthode d'exécution**

- Appuyez sur le bouton [Memory] de la télécommande.
- Changer le menu du projecteur :
	- s **Réglage** > **Mémoire**

#### **Réglage programme**

Vous pouvez programmer jusqu'à 30 événements survenant automatiquement sur votre projecteur, par exemple l'arrêt ou le démarrage du projecteur ou la commutation de la source d'entrée. Le projecteur exécute les événements sélectionnés à la date et à l'heure précisées dans le calendrier que vous avez configuré.

#### **Méthode d'exécution**

s **Avancé** > **Réglage programme**

#### <span id="page-68-0"></span>**Verrouillage des boutons**

Verrouillage de sécurité des boutons pour bloquer le fonctionnement du projecteur à l'aide des boutons du panneau de commande ou de la télécommande.

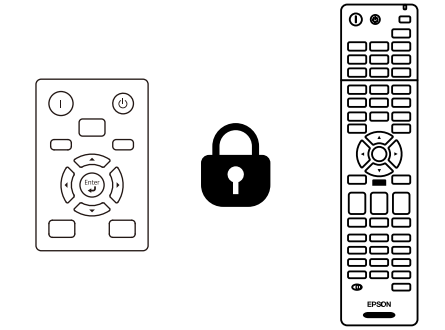

Même si vous pouvez verrouiller les boutons du panneau de contrôle, la télécommande reste utilisable comme d'habitude.

La fonction de verrouillage des boutons de la télécommande verouille les boutons suivants.

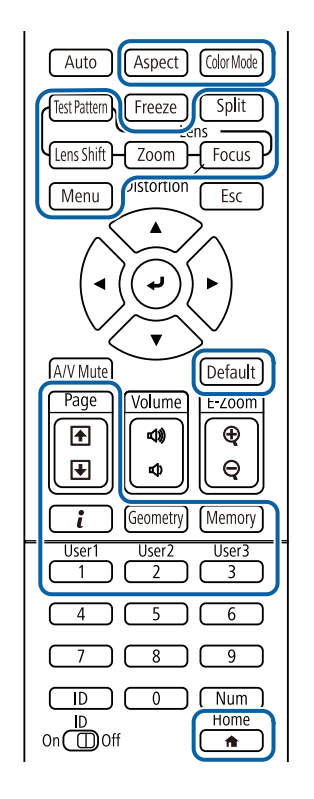

#### **Méthode d'exécution**

• Pour verrouiller les boutons du panneau de commande, maintenez enfoncé le bouton de verrouillage du panneau de commande sur le panneau de commande.

Pour déverrouiller les boutons du panneau de commande, maintenez le bouton [Enter] du panneau de commande enfoncée pendant 7 secondes.

• Pour verrouiller les boutons de la télécommande, maintenez le bouton [Home] de la télécommande enfoncé pendant environ 5 secondes. Pour déverrouiller les boutons de la télécommande, maintenez le bouton [Home] enfoncé à nouveau pendant environ 5 secondes.

#### <span id="page-69-0"></span>**Verrouillage obj.**

Vous pouvez désactiver les boutons [Lens Shift], [Zoom] et [Focus] de la télécommande.

#### **Méthode d'exécution**

s **Réglage** > **Verrouillage** > **Verrouillage obj.**

#### <span id="page-69-1"></span>**Mot de passe protégé**

La protection par mot de passe pour empêcher que les personnes ne connaissant pas le mot de passe puissent utiliser le projecteur, et pour d'empêcher des modifications sur l'écran de démarrage ou d'autres paramètres.

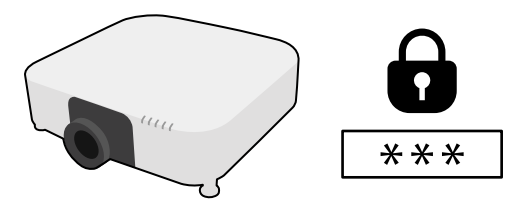

Vous pouvez définir les types suivants de protection par mot de passe avec un mot de passe partagé :

- **Protec. démarrage** empêche quiconque d'utiliser le projecteur sans avoir saisi au préalable un mot de passe. Lorsque vous branchez le cordon d'alimentation et allumez le projecteur pour la première fois, vous devez saisir le bon mot de passe. Ceci s'applique également à **Aliment. Directe** et **Activation auto**.
- **Protec. logo utilis.** empêche quiconque de modifier l'affichage de l'écran personnalisé du projecteur lorsqu'il s'allume, lorsqu'aucun signal n'est reçu ou lorsque vous utilisez la fonction Pause A/V. L'écran personnalisé dissuade les voleurs en identifiant le propriétaire du projecteur.
- **Réseau protégé** empêche quiconque de modifier les réglages du **Réseau** du projecteur.
- **Protect. planning** empêche quiconque de modifier les réglages de planification du projecteur.

• **Accès caméra distance** évite à quiconque d'utiliser la fonction Remote Camera Access.

#### **Méthode d'exécution**

Maintenez enfoncé le bouton [Freeze] de la télécommande pendant environ 5 secondes.

Vous pouvez définir un mot de passe à quatre chiffres. Maintenez le<br>bouton [Num] enfoncé sur la télécommande et utilisez les boutons numériques pour définir un mot de passe. Le mot de passe par défaut est réglé sur « 0000 ».

#### **Attention**

- Si vous entrez un mot de passe incorrect trois fois de suite, le message "Le projecteur est verrouillé." s'affiche pendant environ 5 minutes, puis le projecteur passe en mode attente. Dans une telle situation, débranchez le cordon d'alimentation de la prise secteur, rebranchez-le puis rallumez le projecteur. Le projecteur affiche de nouveau l'écran de saisie du mot de passe, de manière à vous permettre de saisir le mot de passe correct.
- Si vous avez oublié le mot de passe, notez le numéro « **Code de requête** : xxxxx » qui s'affiche à l'écran et contactez Epson pour obtenir de l'aide.
- Si vous répétez l'opération ci-dessus et saisissez un mot de passe incorrect 30 fois de suite, le message suivant s'affiche "Le projecteur est verrouillé. Contactez Epson comme indiqué dans la documentation." et le projecteur n'accepte plus de saisie de mot de passe. Contactez Epson.

<span id="page-70-0"></span>Après avoir sélectionné les paramètres du menu pour un projecteur, vous pouvez utiliser les méthodes suivantes pour copier les paramètres vers d'autres projecteurs, à condition qu'ils soient du même modèle.

- <span id="page-70-1"></span>• en utilisant une clé USB
- en connectant un ordinateur et un projecteur avec un câble USB
- en utilisant Epson Projector Management

Vous ne pouvez copier aucune information propre à un projecteur spécifique, par exemples les **Heures lumière** ou l'**État**.

- a Effectuez la configuration par lot avant d'ajuster les paramètres d'image, comme la correction de déformation Keystone. Vu que les valeurs de réglage de l'image sont également copiées dans un autre projecteur, les réglages que vous avez faits avant de procéder à la configuration de lot sont remplacés et l'écran projeté que vous avez réglé peut changer.
	- Lorsque vous copiez les paramètres de menu d'un projecteur à un autre, le logo de l'utilisateur est également copié. N'enregistrez pas comme logo d'utilisateur des informations que vous ne souhaitez pas partager entre plusieurs projecteurs.
	- Assurez-vous que **Plage config lot** est réglé sur **Limitée** si vous ne voulez pas copier les réglages suivants :
	- Réglage **Mot de passe protégé**
	- **EDID** dans le menu **Signal**
	- Paramètres du menu **Réseau** (à l'exception des menus **Notification** et **Autres**)

# **Attention**

Epson n'assume aucune responsabilité en ce qui concerne les échecs de configuration par lot et les coûts de réparation connexes dus à des coupures de courant, des erreurs de communication ou d'autres problèmes susceptibles de provoquer des pannes.

#### g **Liens connexes**

- • ["Transfert de réglages depuis une clé USB"](#page-70-1) p.71
- • ["Transfert de réglages depuis un ordinateur"](#page-71-0) p.72
- • ["Notification d'erreur de configuration de lot"](#page-72-0) p.73

# **Transfert de réglages depuis une clé USB**

Vous pouvez copier les paramètres de menu d'un projecteur à un autre projecteur du même modèle avec une clé USB.

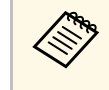

La clé USB doit utiliser un format FAT et ne doit contenir aucune<br>fonction de sécurité. Supprimez tous les fichiers de la clé avant de l'utiliser pour la configuration par lot, sinon les paramètres risquent de ne pas être enregistrés correctement.

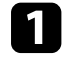

a Débranchez le cordon d'alimentation du projecteur, puis vérifiez que tous les témoins du projecteur sont éteints.

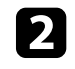

b Branchez une clé USB vide directement sur le port USB-A du projecteur.

- Maintenez enfoncé le bouton [Esc] de la télécommande ou du panneau de commande et branchez le cordon d'alimentation au projecteur.
- 

Lorsque tous les témoins du projecteur sont allumés hormis le témoin WLAN (LAN sans fil), relâchez le bouton [Esc].

Les témoins commencent à clignoter et le fichier de configuration par lot est écrit sur la clé USB. Une fois l'écriture terminée, le projecteur s'éteint.

# **Attention**

Ne débranchez pas le cordon d'alimentation ou la clé USB du projecteur pendant l'écriture du fichier. Si le cordon d'alimentation ou la clé USB sont débranchés, le projecteur pourrait ne pas démarrer correctement.

### Retirez la clé USB.

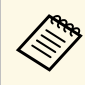

Le nom du fichier pour le fichier de configuration par lot est<br>PJCONFDATA.bin. Si vous souhaitez modifier le nom du fichier, ajoutez du texte après PJCONFDATA en utilisant uniquement des caractères alphanumériques. Si vous modifiez la section PJCONFDATA du nom du fichier, le projecteur pourrait ne pas reconnaître le fichier correctement.

<span id="page-71-0"></span>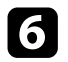

f Débranchez le cordon d'alimentation de l'autre projecteur vers lequel vous souhaitez copier les paramètres, et vérifiez que tous les témoins du projecteur se sont éteints.

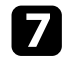

g Connectez la clé USB contenant le fichier de configuration par lot enregistré sur le port USB-A du projecteur.

h Maintenez enfoncé le bouton [Menu] de la télécommande ou du panneau de commande et branchez le cordon d'alimentation au projecteur.

Lorsque tous les témoins du projecteur sont allumés hormis le témoin WLAN (LAN sans fil), relâchez le bouton [Menu]. (Les indicateurs restent allumés pendant environ 75 secondes.)

Lorsque tous les témoins commencent à clignoter, cela signifie que les paramètres sont en cours d'écriture. Une fois l'écriture terminée, le projecteur s'éteint.

# **Attention**

Ne débranchez pas le cordon d'alimentation ou la clé USB du projecteur pendant l'écriture du fichier. Si le cordon d'alimentation ou la clé USB sont débranchés, le projecteur pourrait ne pas démarrer correctement.

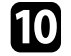

Retirez la clé USB.

### **Transfert de réglages depuis un ordinateur**

Vous pouvez copier les paramètres du menu d'un projecteur à un autre du même modèle, en reliant l'ordinateur et le projecteur avec un câble USB.

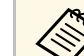

Vous pouvez utiliser cette méthode de configuration de lot avec les versions des systèmes d'exploitation suivants :

- Windows 8.1 et ultérieur
- macOS 10.13.x et ultérieur

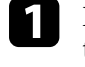

a Débranchez le cordon d'alimentation du projecteur, puis vérifiez que tous les témoins du projecteur sont éteints.

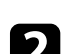

b Branchez un câble USB au port USB de l'ordinateur et au port Service du projecteur.

Maintenez enfoncé le bouton [Esc] de la télécommande ou du panneau de commande et branchez le cordon d'alimentation au projecteur.

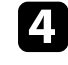

Lorsque tous les témoins du projecteur sont allumés hormis le témoin WLAN (LAN sans fil), relâchez le bouton [Esc].

Le projecteur est reconnu comme disque amovible par l'ordinateur.

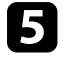

e Cliquez sur l'icône ou le dossier du disque amovible, puis enregistrez le fichier de configuration par lot sur l'ordinateur.

Le nom du fichier pour le fichier de configuration par lot est<br>PJCONFDATA.bin. Si vous souhaitez modifier le nom du fichier, ajoutez du texte après PJCONFDATA en utilisant uniquement des caractères alphanumériques. Si vous modifiez la section PJCONFDATA du nom du fichier, le projecteur pourrait ne pas reconnaître le fichier correctement.

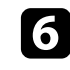

f Éjectez l'appareil USB (Windows) ou déplacez l'icône du disque amovible dans la Corbeille (Mac).
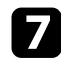

Débranchez le câble USB.

Le projecteur s'éteint.

h Débranchez le cordon d'alimentation de l'autre projecteur vers lequel vous souhaitez copier les paramètres, et vérifiez que tous les témoins du projecteur se sont éteints.

i Branchez le câble USB au port USB de l'ordinateur et au port Service du projecteur.

j Maintenez enfoncé le bouton [Menu] de la télécommande ou du panneau de commande et branchez le cordon d'alimentation au projecteur.

k Lorsque tous les témoins du projecteur sont allumés hormis le témoin WLAN (LAN sans fil), relâchez le bouton [Menu].

Le projecteur est reconnu comme disque amovible par l'ordinateur.

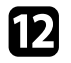

l Copiez le fichier de configuration par lot (PJCONFDATA.bin) que vous avez enregistré sur votre ordinateur dans le dossier racine du disque amovible.

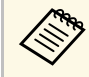

Ne copiez aucun fichier ou dossier autre que le fichier de configuration par lot sur le disque amovible. configuration par lot sur le disque amovible.

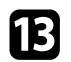

m Éjectez l'appareil USB (Windows) ou déplacez l'icône du disque amovible dans la Corbeille (Mac).

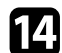

n Débranchez le câble USB.

Lorsque tous les témoins commencent à clignoter, cela signifie que les paramètres sont en cours d'écriture. Une fois l'écriture terminée, le projecteur s'éteint.

# **Attention**

Ne débranchez pas le cordon d'alimentation du projecteur lorsque le fichier est en cours d'écriture. Si le cordon d'alimentation est débranché, le projecteur pourrait ne pas démarrer correctement.

# **Notification d'erreur de configuration de lot**

Les témoins du projecteur vous avertissent si une erreur se produit pendant une opération de configuration de lot. Vérifiez l'état des témoins du projecteur et suivez les instructions décrites dans ce tableau.

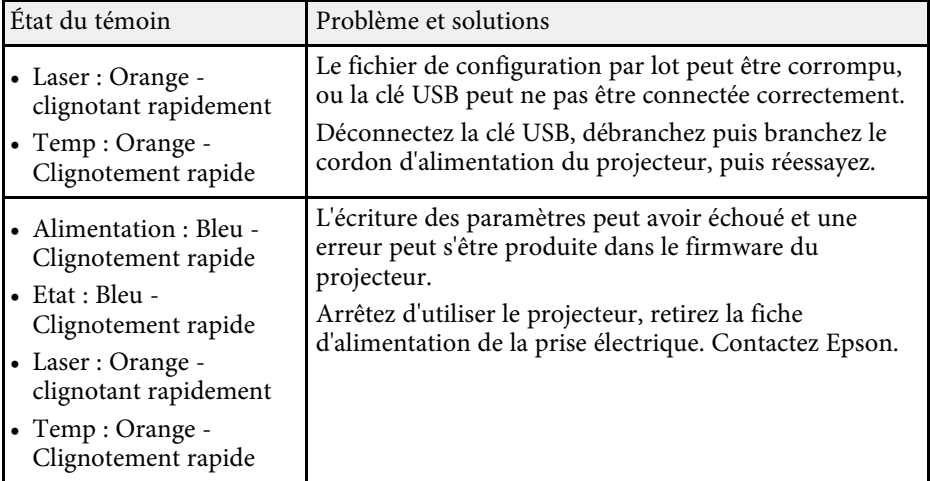

# **Paramètres du Menu**

Reportez-vous à ces sections pour en découvrir davantage sur les paramètres de votre projecteur.

## g **Liens connexes**

- • ["Menu Image"](#page-74-0) p.75
- • ["Menu Signal"](#page-80-0) p.81
- • ["Menu Réglage"](#page-85-0) p.86
- • ["Menu Avancé"](#page-96-0) p.97
- • ["Menu Réseau"](#page-111-0) p.112
- • ["Menu Information"](#page-121-0) p.122
- • ["Menu Réinit."](#page-124-0) p.125

# **Menu Image <sup>75</sup>**

<span id="page-74-0"></span>Les paramètres du menu **Image** vous permettent d'ajuster la qualité de votre image. Les paramètres disponibles dépendent du mode couleurs et de la source d'entrée sélectionnés. Les réglages sont enregistrés séparément pour chaque mode couleur sélectionné.

## g **Liens connexes**

- • ["Mode couleurs"](#page-74-1) p.75
- • ["Luminosité"](#page-74-2) p.75
- • ["Contraste"](#page-75-0) p.76
- • ["Intensité couleur"](#page-75-1) p.76
- • ["Nuance"](#page-75-2) p.76
- • ["Netteté"](#page-75-3) p.76
- • ["Balance des blancs"](#page-75-4) p.76
- • ["Emulation 4K](#page-75-5)" [p.76](#page-75-5)
- • ["Modes prédéf. image"](#page-76-0) p.77
- • ["Interpolation image"](#page-76-1) p.77
- • ["Désentrelacement"](#page-77-0) p.78
- • ["Réduction bruit"](#page-77-1) p.78
- • ["Réduction bruit MPEG](#page-77-2)" [p.78](#page-77-2)
- • ["Super-resolution"](#page-77-3) [p.78](#page-77-3)
- • ["Optim. des détails"](#page-78-0) p.79
- • ["Réinit. \(Amélioration image\)"](#page-78-1) p.79
- • ["Gamma adaptat. scène"](#page-78-2) p.79
- • ["Gamma"](#page-78-0) p.79
- • ["RGBCMY](#page-78-3)" [p.79](#page-78-3)
- • ["Contraste dynamique"](#page-79-0) p.80
- • ["Contrôle arrêt lumière"](#page-79-1) p.80
- • ["Réinit. \(Menu Image\)"](#page-79-0) p.80

# <span id="page-74-2"></span><span id="page-74-1"></span>**Mode couleurs**

- s **Image** > **Mode couleurs**
- s **Avancé** > **Projection multiple** > **Corres. écran** > **Mode couleurs**

Vous pouvez ajuster l'intensité des couleurs de l'image pour divers types d'images et environnements. La luminosité de l'image varie en fonction du mode sélectionné.

#### **Dynamique**

Il s'agit du mode le plus clair. Ce mode est idéal en cas d'utilisation dans un local éclairé.

#### **Présentation**

Les images sont vives et très réalistes. Idéal pour effectuer des présentations ou regarder une émission de télévision dans un local éclairé.

#### **Naturel**

Reproduit fidèlement les couleurs. Idéal pour la projection d'images fixes comme des photos.

#### **Cinéma**

Donne aux images une teinte naturelle. Idéal pour regarder des films dans un local sombre.

### **BT.709**

Produit des images conformes à l'ITU-R BT.709.

### **DICOM SIM**

Ceci produit des images avec des ombres claires. Idéal pour la projection de clichés radiographiques et autres images médicales. Le projecteur n'est pas un appareil médical et ne peut pas être utilisé pour un diagnostic médical.

#### **Projection multiple**

Minimise la différence de tonalité de couleur entre chaque image projetée. Idéal pour la projection à partir de plusieurs projecteurs.

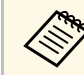

Vous pouvez également modifier le Mode couleurs du projecteur en utilisant le bouton [Color Mode] de la télécommande.

# **Luminosité**

### s **Image** > **Luminosité**

Vous pouvez éclaircir ou assombrir l'image entière.

# **Menu Image <sup>76</sup>**

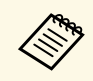

a Ce réglage n'affecte pas la luminosité de la source de lumière. Pour modifier la luminosité de la source de lumière, sélectionnez **Mode lumière** dans le menu **Réglage**.

s **Réglage** > **Param. de luminosité** > **Mode lumière**

# <span id="page-75-4"></span><span id="page-75-0"></span>**Contraste**

### s **Image** > **Contraste**

Vous pouvez régler la différence entre les zones claires et sombres de l'image.

# <span id="page-75-1"></span>**Intensité couleur**

### s **Image** > **Intensité couleur**

Vous pouvez ajuster l'intensité des couleurs de l'image.

## <span id="page-75-2"></span>**Nuance**

### s **Image** > **Nuance**

Vous pouvez ajuster l'équilibre des tons de vert à magenta de l'image.

## <span id="page-75-5"></span><span id="page-75-3"></span>**Netteté**

### s **Image** > **Netteté**

Vous pouvez ajuster la netteté ou la douceur des détails de l'image.

### **Standard**

Vous pouvez régler la netteté de l'image pour un équilibre suffisant.

### **Optim lignes fines**

Les valeurs plus élevées améliorent les détails tels que les textures de cheveux ou de tissu.

#### **Optim lignes épaisses**

Les valeurs plus élevées améliorent les contours, l'arrière-plan et les autres parties principales des objets de l'image pour les montrer clairement.

# **Balance des blancs**

### s **Image** > **Balance des blancs**

Permet d'ajuster la teinte globale des images.

#### **Temp. couleur**

Vous pouvez ajuster la teinte globale de l'image dans une plage de 3200K à 10 000K. Les valeurs élevées donnent une teinte bleue à l'image, alors que les valeurs basses donnent une teinte rouge.

Lorsque le **Mode couleurs** est réglé sur **Dynamique**, la Temp. couleur réglée peut différer de la Temp. Couleur réelle de la lumière du projecteur. Utilisez ce menu comme guide.

#### **Correction V-M**

Les valeurs élevées donnent une teinte verte à l'image, alors que les valeurs basses donnent une teinte rouge.

#### **Offset R/Offset G/Offset B/Gain R/Gain G/Gain B**

Vous pouvez ajuster les composantes individuelles R (rouge), V (verte), et B (bleue) du décalage et du gain.

## **Emulation 4K**

## s **Image** > **Amélioration image** > **Emulation 4K**

Vous pouvez projeter une image à une résolution double en décalant en diagonale de 1 pixel par incréments de 0,5 pixels. Un signal d'image haute résolution est projeté de façon très détaillée.

#### **Off**

Si un signal en entrée dépasse la résolution du panneau de ce projecteur, l'image s'affiche en fonction de la résolution du panneau de ce projecteur.

#### **Full HD**

Pour un signal avec une résolution de 1080i / 1080p / WUXGA ou supérieure.

### **WUXGA+**

Pour un signal avec une résolution supérieure à WUXGA. Lors de la projection d'un film en haute résolution, vous pouvez projeter une image haute définition en utilisant ce paramètre avec **Modes prédéf. image**.

- a Vous ne pouvez pas sélectionner ce paramètre lorsque le paramètre **Aspect** est réglé sur **Native** dans le menu **Signal** du projecteur.
	- Lors de la projection à partir de plusieurs projecteurs, sélectionnez **Off** pour unifier chaque image.
	- **Off** est idéal pour projeter du contenu de présentation à partir d'ordinateurs, etc.
	- Si vous sélectionnez **Full HD** ou **WUXGA+**, l'état corrigé à l'aide de la fonction suivante est annulé.
	- Superposition bords
	- Mise à l'échelle
	- Surface courbe
	- Correction du point
	- Mur d'angle
	- E-Zoom
	- Split Screen
	- Interpolation image
	- Réduction bruit
	- Réduction bruit MPEG

<span id="page-76-1"></span>Lorsque vous passez le réglage **Emulation 4K** sur **Off**, les paramètres reviennent à leur état antérieur.

# <span id="page-76-0"></span>**Modes prédéf. image**

- s **Image** > **Amélioration image** > **Modes prédéf. image**
- Vous pouvez régler les options **Amélioration image** en lot en utilisant les valeurs prédéfinies.

Les paramètres suivants sont enregistrés dans les options prédéfinies.

- Interpolation image
- Désentrelacement
- Réduction bruit
- Réduction bruit MPEG
- Super-resolution
- Optim. des détails

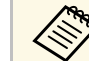

- 
- a Pour minimiser les retards, sélectionnez **Off**. Si vous sélectionnez **Off**, vous ne pouvez pas régler les autres éléments du paramètre **Amélioration image**.
	- Après avoir sélectionné **Préréglage 1** à **Préréglage 5**, vous pouvez affiner chaque paramètre individuellement. Les valeurs des réglages dans l'option prédéfinie sont écrasées.
	- La valeur des paramètres est écrasée séparément lorsque l'émulation 4K est activée et désactivée.

# **Interpolation image**

s **Image** > **Amélioration image** > **Interpolation image**

Vous pouvez lire des images en mouvement rapide de façon fluide en produisant des images intermédiaires entre les images d'origine.

Si vos images résultantes contiennent du bruit, réglez sur **Off**.

# **Menu Image <sup>78</sup>**

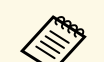

- Vous ne pouvez pas sélectionner ce réglage dans les cas suivants.
	- **Emulation 4K** est sélectionnée.
	- Un signal avec une résolution supérieure à WUXGA est entré.
	- **Aspect** est réglé sur **Zoom V**.
	- **Mise à l'échelle** est réglée sur **Auto** ou **Manuel**.
	- **Superposition bords** est réglé sur **Superposition/Niveau Noir** ou **Niveau Noir**.
	- **Modes prédéf. image** est réglé sur **Off**.
	- Lorsque vous effectuez un **E-Zoom**

# <span id="page-77-2"></span><span id="page-77-0"></span>**Désentrelacement**

s **Image** > **Amélioration image** > **Désentrelacement**

Vous pouvez déterminer si les signaux de balayage « entrelacé à progressif » doivent être convertis pour certains types d'images vidéo.

## **Off**

Pour des images vidéo bougeant rapidement.

### **Vidéo**

Pour la plupart des images vidéo.

### <span id="page-77-3"></span>**Film/Auto**

Pour les films, l'infographie et l'animation.

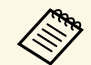

- Le paramètre ne s'affiche que dans les cas suivants.<br>• Le signal actuel est un signal entrelacé (480i/576i/1080i).
	- **Modes prédéf. image** est activé.

# <span id="page-77-1"></span>**Réduction bruit**

s **Image** > **Amélioration image** > **Réduction bruit**

Vous pouvez réduire le scintillement des images lors de l'entrée de signaux progressifs ou de signaux entrelacés progressifs.

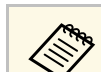

- Vous ne pouvez pas sélectionner ce réglage dans les cas suivants.
- **Emulation 4K** est sélectionnée.
- Un signal avec une résolution supérieure à WUXGA est entré.
- **Modes prédéf. image** est réglé sur **Off**.

# **Réduction bruit MPEG**

s **Image** > **Amélioration image** > **Réduction bruit MPEG**

Vous pouvez réduire le bruit ou les artefacts observés dans les vidéos MPEG.

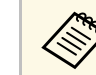

- Vous ne pouvez pas sélectionner ce réglage dans les cas suivants.
- **Emulation 4K** est sélectionnée.
- Un signal avec une résolution supérieure à WUXGA est entré.
- **Modes prédéf. image** est réglé sur **Off**.

# **Super-resolution**

s **Image** > **Amélioration image** > **Super-resolution**

Vous pouvez réduire le flou lorsque vous projetez des images à faible résolution.

### **Réglage fin lignes**

Les valeurs plus élevées améliorent les détails tels que les textures de cheveux ou de tissu.

### **Détail focus art.**

Les valeurs plus élevées améliorent les contours, l'arrière-plan et les autres parties principales des objets de l'image pour les montrer clairement.

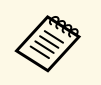

a Vous ne pouvez pas sélectionner ce paramètre lorsque le réglage **Modes prédéf. image** est réglé sur **Off**.

# <span id="page-78-0"></span>**Optim. des détails**

### s **Image** > **Amélioration image** > **Optim. des détails**

Vous pouvez créer une texture plus emphatique et une sensation plus matérielle pour l'image.

#### **Puissance**

Des valeurs plus élevées améliorent le contraste.

#### **Plage**

Des valeurs plus élevées élargissent l'optimisation des détails.

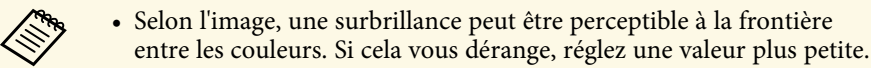

• Vous ne pouvez pas sélectionner ce paramètre lorsque le réglage **Modes prédéf. image** est réglé sur **Off**.

# <span id="page-78-1"></span>**Réinit. (Amélioration image)**

### s **Image** > **Amélioration image** > **Réinit.**

Vous pouvez réinitialiser les valeurs par défaut de toutes les fonctions du menu **Amélioration image**.

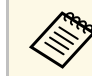

Vous ne pouvez pas sélectionner ce paramètre lorsque le réglage Modes<br>
prédéf<sup>image</sup> est réglé sur Off **prédéf. image** est réglé sur **Off**.

# <span id="page-78-3"></span><span id="page-78-2"></span>**Gamma adaptat. scène**

### s **Image** > **Avancé** > **Gamma adaptat. scène**

Vous pouvez ajuster la couleur en fonction de la scène pour obtenir une image plus vive.

## **Gamma**

### s **Image** > **Avancé** > **Gamma**

Vous pouvez ajuster la coloration en sélectionnant l'une des valeurs de correction du gamma ou en vous reportant à un graphe gamma. Si vous souhaitez effectuer des réglages plus précis, sélectionnez **Personnalisé**.

Lorsque vous sélectionnez une valeur inférieure, vous pouvez réduire la luminosité globale de l'image pour rendre l'image plus nette. Lorsque vous sélectionnez une valeur supérieure, les zones sombres des images deviennent plus lumineuses, mais l'intensité des couleurs des zones plus claires peut devenir plus faible.

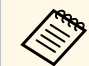

- a Projetez une image fixe pour régler le Gamma. Vous ne pouvez pas régler le Gamma correctement lorsque vous projetez des films.
- Si vous réglez le paramètre **Mode couleurs** sur **DICOM SIM** dans le menu **Image** du projecteur, sélectionnez la valeur de réglage en fonction de la taille de la projection.
	- Si la taille de projection est inférieure ou égale à 120 pouces, sélectionnez une petite valeur.
- Si la taille de projection est supérieure ou égale à 120 pouces, sélectionnez une grande valeur.
- Les images médicales peuvent ne pas être reproduites correctement de fonction de vos réglages et des caractéristiques de l'écran.

## **RGBCMY**

### s **Image** > **Avancé** > **RGBCMY**

Vous pouvez ajuster la teinte, la saturation et la luminosité de chaque couleur séparément ( $R$  = rouge,  $G$  = vert,  $B$  = bleu,  $C$  = cyan,  $M$  = magenta et  $Y$  = jaune).

# <span id="page-79-0"></span>**Contraste dynamique**

### s **Image** > **Contraste dynamique**

Vous pouvez ajuster la luminance projetée en fonction de la luminosité de l'image.

### **Contraste dynamique**

Réglez sur **On** pour ajuster automatiquement la quantité de lumière.

### **Temps de réponse**

Sélectionnez **Haute vitesse** pour ajuster la quantité de lumière dès que la scène change.

#### **Niveau Noir**

Réglez le niveau de noir lorsque le niveau de luminosité du signal d'image est nul. Lorsque vous sélectionnez **0%**, la source lumineuse s'éteint.

# <span id="page-79-1"></span>**Contrôle arrêt lumière**

### s **Image** > **Contrôle arrêt lumière**

Vous pouvez régler la source lumineuse pour qu'elle s'éteigne automatiquement.

#### **Contrôle arrêt lumière**

Réglez sur **On** pour éteindre automatiquement la source lumineuse lorsque le niveau du signal tombe en dessous du niveau de référence pendant une période définie.

### **Niv sign arrêt lumière**

Réglez le niveau de luminosité du signal vidéo contrôlé. Après s'être éteint automatiquement, il se rallume immédiatement en cas de dépassement du niveau d'image spécifié.

#### **Minut arrêt lum**

Réglez la durée avant la mise hors tension automatique de la source lumineuse.

# **Réinit. (Menu Image)**

### s **Image** > **Réinit.**

Vous pouvez réinitialiser toutes les valeurs de réglage par défaut du menu **Image**.

<span id="page-80-0"></span>Normalement, le projecteur détecte et optimise automatiquement les paramètres du signal d'entrée. Si vous avez besoin de personnaliser les paramètres, vous pouvez utiliser le menu **Signal**. Les paramètres disponibles dépendent de la source d'entrée actuellement sélectionnée. Les réglages sont enregistrés séparément pour chaque source d'entrée sélectionnée.

## g **Liens connexes**

- • ["Résolution"](#page-80-1) p.81
- • ["Aspect"](#page-80-2) p.81
- • ["Alignement"](#page-81-0) p.82
- • ["Sync."](#page-81-1) p.82
- • ["Position"](#page-81-2) p.82
- <span id="page-80-2"></span>• ["Ajustement Auto"](#page-81-3) p.82
- • ["Overscan"](#page-82-0) p.83
- • ["Obturation"](#page-82-1) p.83
- • ["Espace couleurs"](#page-82-2) p.83
- • ["Plage dynamique"](#page-82-3) p.83
- • ["Plage vidéo"](#page-83-0) p.84
- • ["EDID](#page-83-1)"  $p.84$
- • ["Mise à l'échelle"](#page-83-2) p.84
- • ["Réinit. \(Menu Signal\)"](#page-84-0) p.85

# <span id="page-80-1"></span>**Résolution**

## s **Signal** > **Résolution**

Vous pouvez régler la résolution du signal d'entrée.

#### **Automatique**

Sélectionnez pour identifier automatiquement la résolution du signal d'entrée.

Si elle n'est pas détectée automatiquement à l'aide de l'option **Auto**, sélectionnez les options suivantes.

### **Large**

Pour les écrans larges.

### **Normal**

Pour les écrans 4:3 ou 5:4 selon l'ordinateur connecté.

#### **Manuel**

Vous pouvez spécifier le résolution. Ceci est idéal lorsque l'ordinateur connecté est fixé.

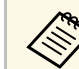

Le paramètre n'est affiché que lorsque la source actuelle est Ordinateur.

# **Aspect**

### s **Signal** > **Aspect**

Le projecteur peut afficher des images dans différents rapports largeur/hauteur (appelés rapports d'aspect). Normalement, le signal d'entrée de votre source vidéo détermine le rapport d'aspect de l'image. Cependant, vous pouvez modifier le rapport L/H de certaines images pour les faire tenir dans l'écran.

#### **Automatique**

Règle automatiquement le rapport L/H sur le signal d'entrée et la **Résolution**.

#### **Normal**

Affiche les images en utilisant toute la surface de projection et conserve le rapport L/H de l'image.

### **4:3**

Convertit le rapport L/H de l'image au format 4:3.

#### **16:9**

Convertit le rapport L/H de l'image au format 16:9.

#### **Complet**

Affiche les images en utilisant toute la surface de projection, mais ne conserve pas le rapport L/H.

#### **Zoom H/Zoom V**

Affiche des images en utilisant toute la largeur (Zoom H) ou toute la hauteur (Zoom V) de la zone de projection et conserve le rapport L/H de l'image. Les zones qui dépassent des bords de l'écran projeté ne sont pas projetées.

#### <span id="page-81-0"></span>**Native**

Affiche les images telles quelles (rapport d'aspect et résolution maintenus). Les zones qui dépassent des bords de l'écran projeté ne sont pas projetées.

• Disponible uniquement lorsque la source actuelle est réglée sur l'un<br>des paramètres suivants : des paramètres suivants :

- Ordinateur
- HDMI
- DVI-D
- HDBaseT
- SDI (EB-PU2220B)
- Disponible uniquement lorsque le paramètre **Mise à l'échelle** est sur **Off** ou lorsque le paramètre **Mode mise à échelle** est réglé sur **Aff. plein écran**
- s **Signal** > **Mise à l'échelle** > **Mode mise à échelle**
- <span id="page-81-1"></span>• Réglez le paramètre **Format d'écran** dans le menu **Étendu** du projecteur avant de modifier les proportions.
- s **Avancé** > **Affichage** > **Ecran** > **Format d'écran**
- Pour afficher des images sans bandes noires, définissez **Résolution** sur **Large** ou **Normal** dans le menu **Signal** du projecteur en fonction de la résolution de l'ordinateur.
- Les paramètres de rapports d'aspect d'image disponibles varient en fonction du réglage de **Format d'écran** sélectionné et du signal d'entrée de votre source d'image.
- <span id="page-81-2"></span>• Notez que l'emploi de la fonction de rapport L/H du projecteur pour agrandir, réduire ou fractionner l'image projetée à des fins commerciales ou pour diffusion publique peut constituer une infraction aux droits du détenteur des droits d'auteur de l'image, en vertu des lois en matière de droits d'auteur.
- S'il y a des marges entre le bord de l'image et le cadre de l'écran projeté, vous pouvez ajuster la position de l'image à l'aide du paramètre **Position à l'écran** dans le menu **Étendu** du projecteur.
- s **Avancé** > **Affichage** > **Ecran** > **Position à l'écran**
- <span id="page-81-3"></span>• Vous pouvez modifier l'Aspect du projecteur en utilisant le bouton [Aspect] de la télécommande.

# **Alignement**

### **signal** > Alignement

Vous pouvez ajuster le signal pour éliminer les bandes verticales des images d'ordinateur.

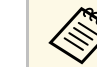

Le paramètre n'est affiché que lorsque la source actuelle est Ordinateur.

# **Sync.**

s **Signal** > **Sync.**

Vous pouvez ajuster le signal pour éliminer les tremblements ou parties floues des images d'ordinateur.

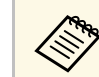

Le paramètre n'est affiché que lorsque la source actuelle est Ordinateur.

# **Position**

### s **Signal** > **Position**

Vous pouvez ajuster l'emplacement de l'image à l'écran.

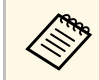

Le paramètre n'est affiché que lorsque la source actuelle est Ordinateur.

# **Ajustement Auto**

s **Signal** > **Ajustement Auto**

Réglez sur **On** pour optimiser automatiquement la qualité de l'image de l'ordinateur.

<span id="page-82-2"></span>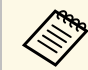

Le paramètre n'est affiché que lorsque la source actuelle est Ordinateur.

## <span id="page-82-0"></span>**Overscan**

### s **Signal** > **Overscan**

Vous pouvez modifier le rapport de l'image projetée pour rendre les bords visibles par un pourcentage sélectionnable ou automatique.

a Disponible uniquement lorsque la source actuelle est réglée sur l'un des paramètres suivants : • HDMI

- DVI-D
- HDBaseT
- SDI (EB-PU2220B)

# <span id="page-82-3"></span><span id="page-82-1"></span>**Obturation**

## s **Signal** > **Obturation**

Vous pouvez masquer les images de la zone spécifiée.

Utilisez les boutons fléchés sur le panneau de commande ou la télécommande pour ajuster la zone. Vous pouvez masquer jusqu'à la moitié de l'image projetée dans chaque direction (à l'exception d'un pixel).

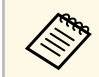

Le paramètre ne s'affiche que lorsque le paramètre Lecture de contenu est réglé sur Off dans le many Décletieur est réglé sur **Off** dans le menu **Réglage** du projecteur.

# **Espace couleurs**

### s **Signal** > **Espace couleurs**

Vous pouvez changer l'espace de couleurs qui peut gérer les informations de couleur de l'image d'entrée.

Sélectionnez **Automatique** pour appliquer un espace couleur approprié à l'InfoFrame AVI de l'image.

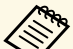

- 
- a Le paramètre ne s'affiche que dans les cas suivants. L'entrée actuelle est HDMI, HDBaseT ou SDI (EB‑PU2220B).
	- **Mode couleurs** est réglé sur autre chose que **BT.709** ou **DICOM SIM**.

# **Plage dynamique**

### s **Signal** > **Plage dynamique**

Vous pouvez définir la plage vidéo pour correspondre au réglage de la source d'entrée.

Sélectionnez **Auto** pour identifier automatiquement la plage dynamique du signal entrée.

Le résultat de votre réglage sélectionné s'affiche en tant que **Etat du signal**.

#### **Réglage HDR10**

Vous pouvez ajuster la courbe PQ de la plage dynamique dans la méthode HDR PQ (Perceptual Quantizer).

### **Réglage HLG**

Vous pouvez ajuster la courbe HLG de la plage dynamique dans la méthode HDR HLG (Hybrid Log Gamma).

- 
- Le paramètre ne s'affiche que dans les cas suivants.
	- L'entrée sélectionnée est HDMI, HDBaseT ou SDI (EB‑PU2220B).
	- **Mode couleurs** est réglé sur autre chose que **BT.709** ou **DICOM SIM**.
	- **Réglage HDR10** est uniquement disponible lorsque **État du signal** est réglé sur **HDR10** ou lorsque **Plage dynamique** est réglé sur **HDR10**.
	- **Réglage HLG** n'est disponible que lorsque **État du signal** est réglé sur **HLG** ou lorsque **Plage dynamique** est réglé sur **HLG**.

# <span id="page-83-2"></span><span id="page-83-0"></span>**Plage vidéo**

## s **Signal** > **Avancé** > **Plage vidéo**

Vous pouvez régler définit la plage vidéo de façon à ce qu'elle corresponde à celle de la source d'entrée au port HDMI, DVI-D ou HDBaseT.

#### **Limitée (16-235)**

Pour la plage de tonalité couleur 16 à 235.

### **Complète (0-255)**

Pour la plage de tonalité couleur 0 à 255.

# <span id="page-83-1"></span>**EDID**

### s **Signal** > **Avancé** > **EDID**

Même si vous configurez plusieurs écrans de différentes résolutions, vous pouvez régler le même EDID que l'affichage standard et basculer l'EDID de la source en cours pour unifier les EDID parmi les affichages.

#### **Préréglage EDID**

Vous pouvez régler les options **EDID** en lot en utilisant les valeurs prédéfinies.

- Les paramètres suivants sont enregistrés dans les options prédéfinies.
- Résolution
- Taux rafraîchi.
- Profondeur couleur

Vous pouvez modifier les paramètres prédéfinis si nécessaire.

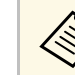

- Le paramètre n'est affiché que lorsque la source sélectionnée est HDMI, HDBaseT ou DVI-D.
- Sélectionnez **Réinit.** pour réinitialiser les valeurs de réglage pour les EDID aux valeurs par défaut.

# **Mise à l'échelle**

- s **Signal** > **Mise à l'échelle**
- s **Avancé** > **Projection multiple** > **Mise à l'échelle**

Vous pouvez agrandir ou réduire l'image dans les directions verticale et horizontale. Lors de l'utilisation de plusieurs projecteurs pour projeter une image, vous pouvez ajuster la mise à l'échelle de l'image affichée par chaque projecteur.

### **Mise à l'échelle**

Lorsque le paramètre est réglé sur **Automatique**, la position du clip est définie automatiquement en fonction des paramètres de **superposition bords** et de **mosaïque**. Après avoir sélectionné **Automatique**, vous pouvez effectuer un réglage fin manuellement.

Sélectionnez **Manuel** pour régler manuellement la plage de la découpe et la position.

### **Mode mise à échelle**

Sélectionnez comment modifier le grossissement.

- **Affichage zoom** pour conserver la position de l'image et le rapport L/H.
- **Aff. plein écran** pour ajuster l'image selon la position de l'image et le rapport L/H.

### **Mise à échelle hor./Mise à échelle vert.**

Vous pouvez régler le grossissement horizontalement et verticalement par incréments de 0,01x, et agrandir ou réduire l'image. (Agrandissement minimum de 0,5 jusqu'à agrandissement maximum de 10).

## **Réglage découpe**

Utilisez les boutons fléchés pour ajuster les coordonnées et la taille de chaque image en regardant l'écran.

## **Plage de la découpe**

Vous pouvez visualiser la zone découpée que vous avez sélectionnée.

# <span id="page-84-0"></span>**Réinit. (Menu Signal)**

## s **Signal** > **Réinit.**

Vous pouvez rétablir les valeurs par défaut de toutes les fonctions du menu **Signal**, à l'exception des suivantes :

• EDID

<span id="page-85-0"></span>Les options du menu **Réglage** vous permettent de personnaliser diverses fonctions du projecteur.

## g **Liens connexes**

- • ["Corr. géométrique"](#page-85-1) p.86
- • ["Split Screen](#page-86-0)" [p.87](#page-86-0)
- • ["Volume"](#page-87-0) p.88
- • ["Liaison HDMI](#page-87-1)" [p.88](#page-87-1)
- • ["Blocage fonctionne."](#page-88-0) p.89
- • ["Verrouillage obj."](#page-88-1) p.89
- • ["Mode lumière"](#page-88-2) p.89
- • ["Niveau de luminosité"](#page-88-3) p.89
- • ["Mode constant"](#page-89-0) p.90
- • ["Restant estimé"](#page-89-1) p.90
- • ["Mode Éco énergie"](#page-91-0) p.92
- • ["Récepteur à distance"](#page-91-1) p.92
- • ["Bouton utilisateur"](#page-91-0) p.92
- • ["Mire"](#page-91-2) p.92
- • ["Mémoire"](#page-92-0) p.93
- • ["Lecture de contenu"](#page-92-1) p.93
- • ["Paramètres NFC"](#page-95-0) [p.96](#page-95-0)
- • ["Réinit. \(Menu Réglage\)"](#page-95-1) p.96

# <span id="page-85-1"></span>**Corr. géométrique**

- s **Réglage** > **Corr. géométrique**
- s **Avancé** > **Projection multiple** > **Corr. géométrique**
- s **Avancé** > **Projection multiple** > **Empilage simple** > **Correction du point**

Vous pouvez ajuster la forme de l'image sur rectangulaire. Après correction, votre image est légèrement plus petite.

Vous pouvez vérifier la plage de réglage disponible dans les *Specifications* du projecteur.

## **Off**

Annule temporairement la correction géométrique. Même lorsqu'elle est réglée sur **Off**, les valeurs de correction sont enregistrées.

### **H/V-Keystone**

Vous pouvez corriger manuellement la distorsion dans les directions horizontale et verticale de façon indépendante. Si l'aspect de l'image est incorrect, ajustez la balance de l'image en utilisant **Balance V** et **Balance H**.

Vous pouvez combiner cela à d'autres méthodes de correction.

### **Quick Corner**

Vous pouvez corriger chacun des quatre angles de l'image projetée indépendamment.

### **Surface courbe**

Vous pouvez corriger les angles et les côtés d'une image projetée sur une surface incurvée avec le même rayon.

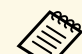

- Déplacez la position de l'objectif jusqu'à la position d'origine.
	- Si vous effectuez une grande quantité de réglages, la focalisation peut ne pas être uniforme même après avoir effectué des réglages.
	- Si vous réglez le paramètre **Maintenir rapport L/H** sur **On** après avoir effectué la correction, il se peut que les corrections ne soient pas appliquées. Réinitialisez les corrections à leurs valeurs par défaut ou réduisez la quantité de correction, puis réessayez.
	- Si vous modifiez la ligne standard pendant la correction, les paramètres actuels sont réinitialisés.

### **Mur d'angle**

Corrige les angles et les côtés d'une image projetée sur une surface incurvée avec des angles droits.

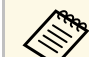

- Déplacez la position de l'objectif jusqu'à la position d'origine.
	- Si vous effectuez une grande quantité de réglages, la focalisation peut ne pas être uniforme même après avoir effectué des réglages.
	- Nous vous recommandons de régler la forme de l'image en fonction du point le plus proche du centre de l'écran.

### **Correction du point**

Divise l'image projetée en un quadrillage et corrige la distorsion ar incréments de 0,5 pixels en déplaçant le point d'intersection sélectionné dans n'importe quelle direction. Vous pouvez déplacer les points de la

grille de 0,5 à 600 pixels dans n'importe quelle direction, y compris en dehors de la plage de projection.

#### **Mémoire**

Vous pouvez enregistrer la forme d'une image que vous avez ajustée et la charger lorsque nécessaire.

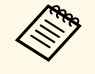

• Vous pouvez également ouvrir l'écran Corr. géométrique en utilisant<br>le bouton [Geometry] du nanneau de commande ou de la le bouton [Geometry] du panneau de commande ou de la télécommande.

> • Vous pouvez également ouvrir l'écran Mémoire à l'aide du bouton [Memory] de la télécommande.

# <span id="page-86-0"></span>**Split Screen**

## s **Réglage** > **Split Screen**

Vous pouvez projeter simultanément deux images provenant de différentes sources d'images.

#### **Taille de l'écran**

Sélectionnez la taille de l'écran.

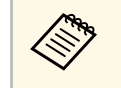

Selon les signaux vidéo entrants, les images à gauche et à droite<br>peuvent ne pas apparaitre avec la même taille, même si vous sélectionnez **Égal**.

#### <span id="page-86-1"></span>**Source**

Sélectionnez la source d'entrée.

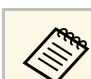

• Les combinaisons de sources d'entrée suivantes ne peuvent pas être projetées sur un écran divisé.

- Ordinateur et LAN
- DVI-D et HDMI
- Ordinateur et SDI (EB-PU2220B)
- LAN et SDI (EB-PU2220B)
- Les signaux d'entrée dont la résolution horizontale dépasse 1920 ne sont pas pris en charge.

#### **Permuter les écrans**

Vous pouvez permuter les images qui sont projetées à gauche et à droite.

#### **Source audio**

Sélectionnez l'écran à partir duquel vous souhaitez entendre l'audio.

Lorsque vous sélectionnez **Automatique**, l'audio est émis à partir de l'écran agrandi. Si la taille de l'écran est réglée sur **Égal**, l'audio est émis à partir de l'écran de gauche.

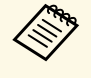

- Lorsque vous utilisez la fonction d'écran divisé, d'autres fonctions du<br>projecteur peuvent ne pas être disponibles et certains paramètres peuvent être appliqués automatiquement à toutes les images.
	- Vous ne pouvez pas faire une projection d'écran partagé si le paramètre **Lecture de contenu** est réglé sur **On** dans le menu **Réglages** du projecteur.
	- Vous pouvez également ouvrir l'écran Config. Split Screen à l'aide du bouton [Split] de la télécommande.

## g **Liens connexes**

• ["Contraintes liées à la projection sur écran divisé"](#page-86-1) p.87

## **Contraintes liées à la projection sur écran divisé**

#### **Contraintes de fonctionnement**

Il n'est pas possible d'effectuer les opérations suivantes durant la projection sur écran divisé.

• Configurer le menu du projecteur

### • E-Zoom

- Changement du mode d'aspect (le mode d'aspect est réglé sur **Normal**.)
- <span id="page-87-1"></span>• Opérations réalisées en appuyant sur le bouton [User] de la télécommande

### **Contraintes liées à l'image**

- Si vous effectuez des réglages tels que **Luminosité**, **Contraste**, **Intensité couleur**, **Nuance** et **Netteté** dans le menu **Image** du projecteur, vous pouvez uniquement les appliquer à l'image sur la gauche. Les réglages par défaut sont appliqués à l'image sur la droite. Les réglages affectant l'image projetée entière, comme **Mode couleurs** et **Temp. couleur** sont appliqués aux images de gauche et de droite.
- Même si vous faites des réglages pour **Réduction bruit** et **Désentrelacement** dans le menu **Image** du projecteur, **Réduction bruit** est réglé sur 0 et **Désentrelacement** est réglé sur **Off** pour l'image sur la droite.
- s **Image** > **Amélioration image** > **Réduction bruit**
- Même si vous définissez **Afficher le fond** sur **Logo** dans le menu **Avancé** du projecteur, l'écran bleu s'affiche lorsqu'aucun signal d'image n'est reçu.

# <span id="page-87-0"></span>**Volume**

## s **Réglage** > **Volume**

Vous pouvez régler le volume du haut-parleur connecté au port Audio Out du projecteur.

# **Attention**

Ne lancez pas de présentation à un volume élevé. Des bruits soudains peuvent entraîner une perte auditive.

Réduisez toujours le volume avant l'extinction pour pouvoir l'augmenter progressivement lors de la mise en marche suivante.

# **Liaison HDMI**

## s **Réglage** > **Liaison HDMI**

Vous pouvez régler les options Liaison HDMI qui permettent à la télécommande du projecteur de contrôler les appareils connectés en HDMI.

### **Connexions périph**

Les périphériques connectés aux ports HDMI sont listés.

### **Liaison HDMI**

Sélectionnez **On** pour activer les fonctions Liaison HDMI.

### **Périph. sortie audio**

Pour que le haut-parleur connecté au port Audio Out du projecteur puisse émettre l'audio; sélectionnez **Projecteur**. Lorsqu'un système audio/vidéo est connecté au projecteur et que vous voulez en faire sortir l'audio, sélectionnez **Système AV**. Lorsqu'aucun système audio/vidéo n'est connecté au projecteur, l'audio est émis depuis les haut-parleurs branchés sur le port Audio Out même si **Périph. sortie audio** est réglé sur **Système AV**.

#### **Mise ss tension**

Vous pouvez contrôler ce qui survient lorsque vous mettez en marche le projecteur ou l'appareil connecté.

- **Bidirectionnel** : met automatiquement en marche l'appareil connecté quand vous mettez en marche le projecteur et vice versa.
- **Périph -> PJ** : met automatiquement en marche le projecteur quand vous mettez en marche l'appareil connecté.
- **PJ -> Périph** : met automatiquement en marche l'appareil connecté quand vous mettez en marche le projecteur.

#### **Mise hs tension**

Vous pouvez contrôler si les appareils connectés sont éteints lorsque vous éteignez le projecteur.

### **Liaison tampon**

Vous pouvez améliorer les performances des opérations liées en modifiant les réglages si la fonction Liaison HDMI ne fonctionne pas correctement.

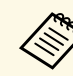

a Réglez d'abord le paramètre **Liaison HDMI** sur **On** pour ajuster les options.

# <span id="page-88-2"></span><span id="page-88-0"></span>**Blocage fonctionne.**

## s **Réglage** > **Verrouillage** > **Blocage fonctionne.**

Vous pouvez contrôler le verrouillage des boutons du projecteur pour protéger ce dernier.

### **Verrouill.compl.**

Tous les boutons sont verrouillés.

#### **Verrouill. fonc.**

Tous les boutons, à l'exception du bouton [On] et du bouton [Standby], sont verrouillés.

#### **Off**

Aucun bouton n'est verrouillé.

- 
- a Vous pouvez contrôler le verrouillage des boutons du projecteur à l'aide du bouton de verrouillage du panneau de commande sur le panneau de commande.
	- Pour déverrouiller les boutons, maintenez le bouton [Enter] du panneau de commande enfoncée pendant environ 7 secondes. Un message s'affiche et le verrou est débloqué.

# <span id="page-88-3"></span><span id="page-88-1"></span>**Verrouillage obj.**

s **Réglage** > **Verrouillage** > **Verrouillage obj.**

Vous pouvez désactiver les boutons [Lens Shift], [Zoom] et [Focus] de la télécommande.

# **Mode lumière**

s **Réglage** > **Param. de luminosité** > **Mode lumière**

### s **Avancé** > **Projection multiple** > **Corres. écran** > **Param. de luminosité** > **Mode lumière**

Vous pouvez sélectionner la luminosité de la source de lumière.

#### **Normal**

Luminosité maximale. Cela permet d'obtenir une durée de fonctionnement de la source de lumière d'environ 20 000 heures.

#### **Calme**

Luminosité de 70 % avec bruit de ventilateur réduit. Cela permet d'obtenir une durée de fonctionnement de la source de lumière d'environ 20 000 heures.

### **Étendu**

Luminosité de 70 % afin de prolonger la durée de vie de la source de lumière. Cela permet d'obtenir une durée de fonctionnement de la source de lumière d'environ 30 000 heures.

#### **Personnalisé**

Vous pouvez le sélectionner un niveau de luminosité personnalisé.

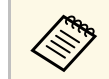

a Le paramètre ne s'affiche que lorsque **Mode constant** est réglé sur **Off**.

# **Niveau de luminosité**

s **Réglage** > **Param. de luminosité** > **Niveau de luminosité**

#### s **Avancé** > **Projection multiple** > **Corres. écran** > **Param. de luminosité** > **Niveau de luminosité**

Vous pouvez sélectionner le niveau de luminosité **Personnalisé** de votre choix.

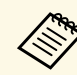

a Le réglage s'affiche uniquement lorsque vous réglez **Mode lumière** sur **Personnalisé**.

# <span id="page-89-2"></span><span id="page-89-0"></span>**Mode constant**

- s **Réglage** > **Param. de luminosité** > **Mode constant**
- s **Avancé** > **Projection multiple** > **Corres. écran** > **Param. de luminosité** > **Mode constant**

Vous pouvez maintenir la luminosité de la source définie dans le paramètre **Niveau de luminosité**.

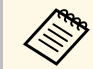

- <sup>a</sup> Le réglage s'affiche uniquement lorsque vous réglez Mode lumière sur **Personnalisé**.
	- Lorsque qu'il est réglé sur **On**, vous ne pouvez pas modifier les paramètres de **Mode lumière** ou **Niveau de luminosité**.
	- Lorsqu'il est réglé sur **Off**, le paramètre **Niveau de luminosité** change en fonction de l'état de la source de lumière.
	- Lorsque vous utilisez cette fonction, nous vous recommandons de régler **Mode Éco énergie** sur **Off**.
		- s **Réglage** > **Param. de luminosité** > **Mode Éco énergie**

## <span id="page-89-1"></span>**Restant estimé**

- s **Réglage** > **Param. de luminosité** > **Restant estimé**
- s **Avancé** > **Projection multiple** > **Corres. écran** > **Param. de luminosité** > **Restant estimé**

Vous pouvez vérifier durée pendant laquelle le projecteur peut maintenir une luminosité constante.

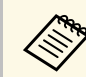

a Le paramètre ne s'affiche que lorsque **Mode constant** est réglé sur **On**.

### g **Liens connexes**

- • ["Heures d'utilisation du mode constant"](#page-89-2) p.90
- • ["Durée de vie de la source de lumière"](#page-90-0) p.91

## **Heures d'utilisation du mode constant**

Si vous activez le **Mode constant**, le nombre d'heures pendant lesquelles le projecteur peut maintenir une luminosité constante s'affiche sous **Restant estimé**.

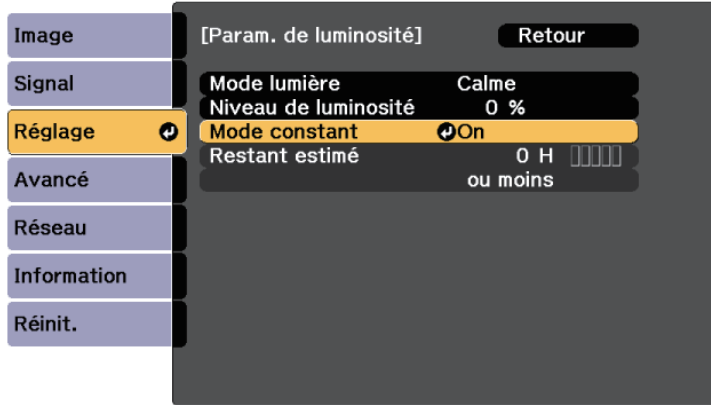

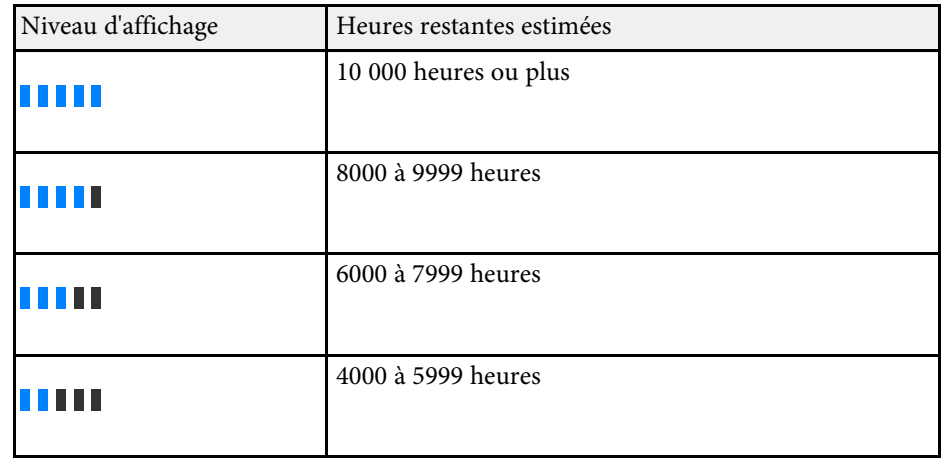

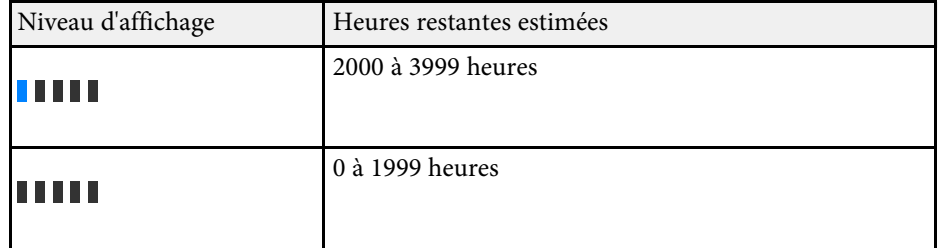

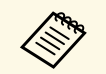

a Le nombre d'heures affiché sous **Restant estimé** n'est qu'une indication.

## <span id="page-90-0"></span>**Durée de vie de la source de lumière**

La durée de vie de la source de lumière dépend du réglage On ou Off des paramètres **Niveau de luminosité** et **Mode constant**.

- La durée de vie de la source de lumière dépend des conditions environnementales et de l'utilisation. environnementales et de l'utilisation.
	- Le nombre d'heures affiché est une estimation et n'est pas garanti.
	- Vous autre peut-être à remplacer les pièces internes plus tôt que la durée de fonctionnement estimée de la source de lumière.
	- Si vous activez le **Mode constant** et que vous avez dépassé le nombre d'heures d'utilisation indiqué ici, vous pouvez ne pas être en mesure de choisir un paramètre de **Niveau de luminosité** élevé.

#### **Mode constant off**

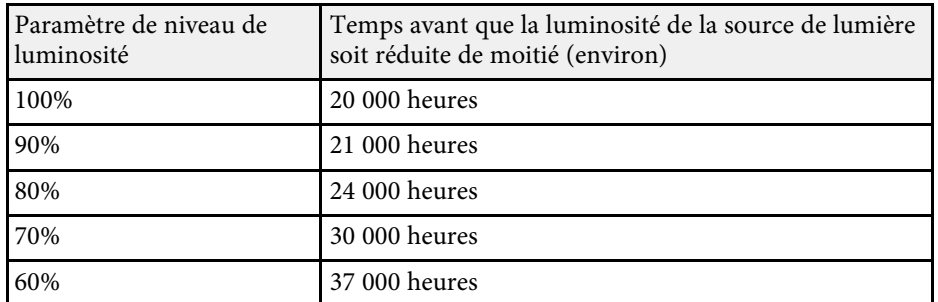

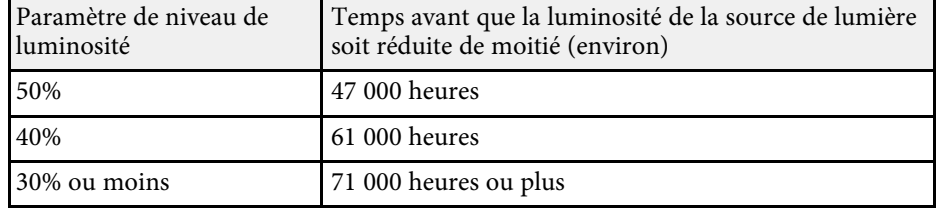

#### **Mode constant on**

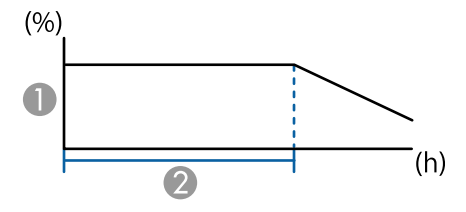

- A Niveau de luminosité
- B Durée pendant laquelle le projecteur peut maintenir une luminosité constante (estimation)

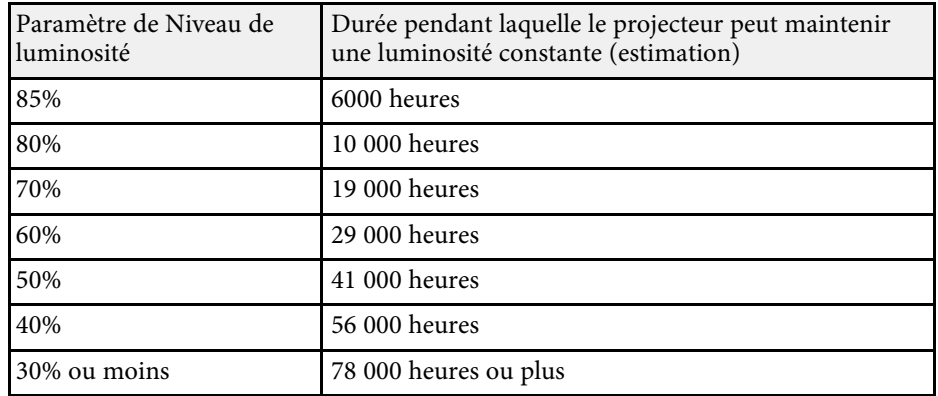

# <span id="page-91-0"></span>**Mode Éco énergie**

s **Réglage** > **Param. de luminosité** > **Mode Éco énergie**

Lorsque le réglage est sur **On**, vous pouvez réduire la consommation électrique en ajustant automatiquement la luminosité de la source de lumière. La luminosité de la source de lumière est réglée progressivement sur une période de 60 minutes, cela n'altère en rien l'aspect de l'image.

Lorsque vous utilisez les fonctionnalités **Projection multiple** ou **Mode constant**, réglez sur **Off** pour corriger les différences de luminosité entre projecteurs.

- 
- a Cette fonction est désactivée dans les cas suivants : Lorsque **Superposition bords** est réglé sur **Superposition/Niveau Noir** ou **Niveau Noir**.
	- s **Avancé** > **Projection multiple** > **Superposition bords**
	- Lorsque **Mode couleurs** est réglé sur **Projection multiple**
		- s **Image** > **Mode couleurs**
	- Lorsque **Mode lumière** est réglé sur **Personnalisé**.
		- s **Réglage** > **Param. de luminosité** > **Mode lumière**

# <span id="page-91-1"></span>**Récepteur à distance**

### s **Réglage** > **Récepteur à distance**

<span id="page-91-2"></span>Lorsque la télécommande ne fonctionne pas de manière stable en raison du bruit provenant d'autres appareils, vous pouvez limiter la réception des signaux de la télécommande au récepteur sélectionné ; **Off** désactive tous les récepteurs.

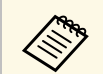

Vous pouvez activer tous les récepteurs de télécommande en<br>maintenant le bouton [Menu] de la télécommande enfoncé pendant environ 15 secondes.

## **Bouton utilisateur**

### s **Réglage** > **Bouton utilisateur**

Vous pouvez attribuer les options de menu suivantes aux boutons [User] de la télécommande pour un accès en une seule pression.

- Mode lumière
- Projection multiple
- Résolution
- Affichage sur écran
- Afficher le code QR
- Amélioration image
- Interpolation image
- Liaison menu
- Lecture de contenu
- USB

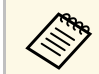

**a L'option USB** ne s'affiche que lorsque **Lecture de contenu** est réglé sur **On**.

# **Mire**

### s **Réglage** > **Mire**

Vous pouvez afficher une mire pour aider à la mise au point et au zoom de l'image, ainsi qu'à la correction de la forme de l'image.

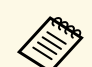

- Appuyez sur le bouton [Page] pour modifier la mire de test pendant son affichage.
	- Appuyez sur le bouton [Esc] pour annuler l'affichage de la mire.
	- La forme de la mire est déterminée par le paramètre **Format d'écran**. Veillez à définir le bon format d'écran avant d'ajuster avec la mire.
		- s **Avancé** > **Affichage** > **Ecran** > **Format d'écran**
	- Pour régler les éléments de menu qui ne peuvent être ajustés lors de l'affichage de la mire ou pour personnaliser l'image projetée, projetez une image à partir de l'appareil connecté.
	- Vous pouvez également afficher une mire de test à l'aide du bouton [Test Pattern] de la télécommande ou du panneau télécommande.

# <span id="page-92-0"></span>**Mémoire**

## s **Réglage** > **Mémoire**

Vous pouvez enregistrer les réglages personnalisés, puis sélectionner les réglages enregistrés chaque fois que vous souhaitez les utiliser.

### **Mémoire**

Vous pouvez enregistrer les paramètres suivants. Vous pouvez enregistrer jusqu'à 10 mémoires avec des noms différents.

- Les réglages du menu **Image**
- **Mise à l'échelle** dans le menu **Signal**
- **Mode lumière** et **Niveau de luminosité** dans le menu **Réglage**
- **Superposition bords**, **Assortiment couleur** et **Niveau Noir** dans le menu **Avancé**

### <span id="page-92-1"></span>**Position objectif**

Vous pouvez enregistrer la position de l'objectif ajustée à l'aide du décalage de l'objectif, du zoom, de la focalisation et de la distorsion. Vous pouvez enregistrer jusqu'à 10 mémoires avec des noms différents.

### **Corr. géométrique**

Vous pouvez enregistrer la valeur de réglage de la correction géométrique. Vous pouvez enregistrer jusqu'à 3 mémoires avec des noms différents.

Vous pouvez utiliser les options suivantes pour chaque type de mémoire.

### **Appel mémoire**

Vous pouvez charger la mémoire enregistrée. Les paramètres appliqués à l'image actuelle sont remplacés par ceux de la mémoire.

### **Sauvegarde mémoire**

Vous pouvez enregistrer vos paramètres actuels dans la mémoire.

#### **Effacement mémoire**

Vous pouvez effacer les paramètres mémoire sélectionnés.

#### **Renommer la mémoire**

Vous pouvez renommer une mémoire enregistrée.

### **Réinitialiser les paramètres de la mémoire**

Vous pouvez supprimer toutes les mémoires enregistrées.

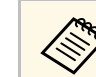

- a Un nom de mémoire déjà utilisé est indiqué par une marque bleue. L'enregistrement par dessus une mémoire précédemment enregistrée écrase les réglages avec vos réglages actuels.
	- La position de l'objectif, lorsqu'une mémoire est chargée, peut ne pas correspondre exactement à la position de l'objectif lorsque la mémoire a été enregistrée. S'il y a un grand écart par rapport à la position de l'objectif, calibrez l'objectif.
	- Vous pouvez également ouvrir l'écran Mémoire à l'aide du bouton [Memory] de la télécommande.

# **Lecture de contenu**

## s **Réglage** > **Lecture de contenu**

Vous pouvez facilement projeter votre contenu signalétique numérique : des listes de lecture qui contiennent des images et des films enregistrés sur un périphérique de stockage externe.

### **Lecture de contenu**

Réglez sur **On** pour lire une liste de lecture.

### **Effet superposition**

Vous pouvez ajouter des effets de couleur et de forme à l'image projetée.

#### <span id="page-93-0"></span>**Visionneuse USB**

Vous pouvez sélectionner et lire une liste de lecture enregistrée sur la clé USB.

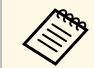

- <sup>88</sup><br>
<sup>ans les</sup> cas suivants<br>
<sup>dans les cas suivants</sup> dans les cas suivants.
	- Lorsque **Superposition bords** est réglé sur **Superposition/Niveau Noir** ou **Niveau Noir** dans le menu **Avancé** du projecteur.
	- Lorsque la source actuelle est USB et qu'aucune liste de lecture n'est en cours de lecture.
	- Lorsque la source actuelle est USB et qu'une erreur d'écriture s'est produite.
	- Vous pouvez utiliser les méthodes suivantes pour créer des listes de lecture.
	- En utilisant Epson Projector Content Manager sur votre ordinateur.

Vous pouvez télécharger et installer Epson Projector Content Manager sur le site Web suivant.

[epson.sn](http://epson.sn)

- En utilisant Epson Web Control avec un navigateur Web.
- En utilisant Epson Creative Projection sur des appareils iOS. Vous pouvez télécharger Epson Creative Projection dans l'App Store. Les éventuels frais de communication avec l'App Store sont à la charge du client.
- Lorsque vous attribuez la fonction USB au bouton [User] de la télécommande, en utilisant le paramètre **Bouton utilisateur** du menu **Réglage** du projecteur, vous pouvez lancer la liste de lecture en appuyant sur le bouton [User]. Si un planning a été assigné, la liste de lecture sera lue en fonction de l'horaire du planning.
- Vous pouvez également maintenir enfoncés les boutons [Num] et les chiffres pour projeter votre liste de lecture favorite. Vous pouvez définir une touche de raccourci de la télécommande à l'aide du logiciel utilisé pour créer les listes de lecture.

## g **Liens connexes**

- • ["Création de listes de lecture en utilisant Epson Web Control"](#page-93-0) p.94
- • ["Types de fichiers pris en charge en mode de lecture de contenu"](#page-94-0) p.95
- • ["Restrictions du mode de lecture de contenu"](#page-95-2) p.96

## **Création de listes de lecture en utilisant Epson Web Control**

En mode Lecture de contenu, vous pouvez créer des listes de lecture en utilisant un navigateur Web et les enregistrer sur une clé USB branchée sur un projecteur sur réseau.

### **Attention**

Pendant la création des listes de lecture, ne retirez pas la clé USB du projecteur et ne débranchez pas le cordon d'alimentation du projecteur. Les données enregistrées sur la clé USB peuvent être endommagées.

a Assurez-vous que le projecteur fonctionne en mode Lecture de contenu.

Assurez-vous que votre ordinateur ou votre appareil est connecté au même réseau que le projecteur.

- c Assurez-vous d'avoir branché une clé USB sur le port USB-A du projecteur.
- 

Démarrez votre navigateur Web sur l'ordinateur ou l'appareil.

e Allez à l'écran Epson Web Control en saisissant l'adresse IP du projecteur dans la zone d'adresse du navigateur. Lors de la saisie d'une adresse IPv6, entourez l'adresse avec [ et ].

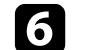

f Sélectionnez **Périphérique mémoire USB**.

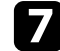

g Sélectionnez **Télécharger de nouvelles données**.

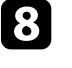

h Sélectionnez les images ou les films que vous voulez ajouter à la liste de lecture.

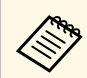

Vous pouvez télécharger des fichiers .avi, .jpeg (.jpg), .png, .bmp<br>ou .gif. ou .gif.

> Si vous souhaitez ajouter des fichiers .mp4 ou .mov à la liste de lecture, utilisez le logiciel Epson Projector Content Manager ou l'application Epson Creative Projection.

Les fichiers sélectionnés sont copiés sur la clé USB connectée.

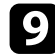

**O** Effectuez une des actions suivantes :

- Pour les ajouter à une liste de lecture existante, sélectionnez **Ajouter à la liste de lecture** et sélectionnez la liste de lecture à laquelle vous voulez les ajouter.
- Pour créer une nouvelle liste de lecture et les ajouter à celle-ci, sélectionnez **Créer une nouvelle liste de lecture**.

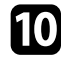

 $\bigcirc$  Éditer la liste de lecture.

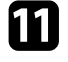

k Lorsque l'édition de la liste de lecture est terminée, sélectionnez **Terminer**.

- 
- Consultez la section de ce guide sur les options ContrôleWeb pour<br>les détails les détails.
	- Vous pouvez lire la liste de lecture depuis l'écran **Remote** ou **Liste de lecture**.
	- Si vous voulez spécifier à quel moment la liste de lecture commence et quand elle se termine, planifiez la liste de lecture en utilisant le logiciel Epson Projector Content Manager.

## g **Liens connexes**

• ["Epson Web Control"](#page-140-0) p.141

### <span id="page-94-0"></span>**Types de fichiers pris en charge en mode de lecture de contenu**

Vous pouvez projeter ces types de fichiers avec la fonction Lecture de contenu du projecteur.

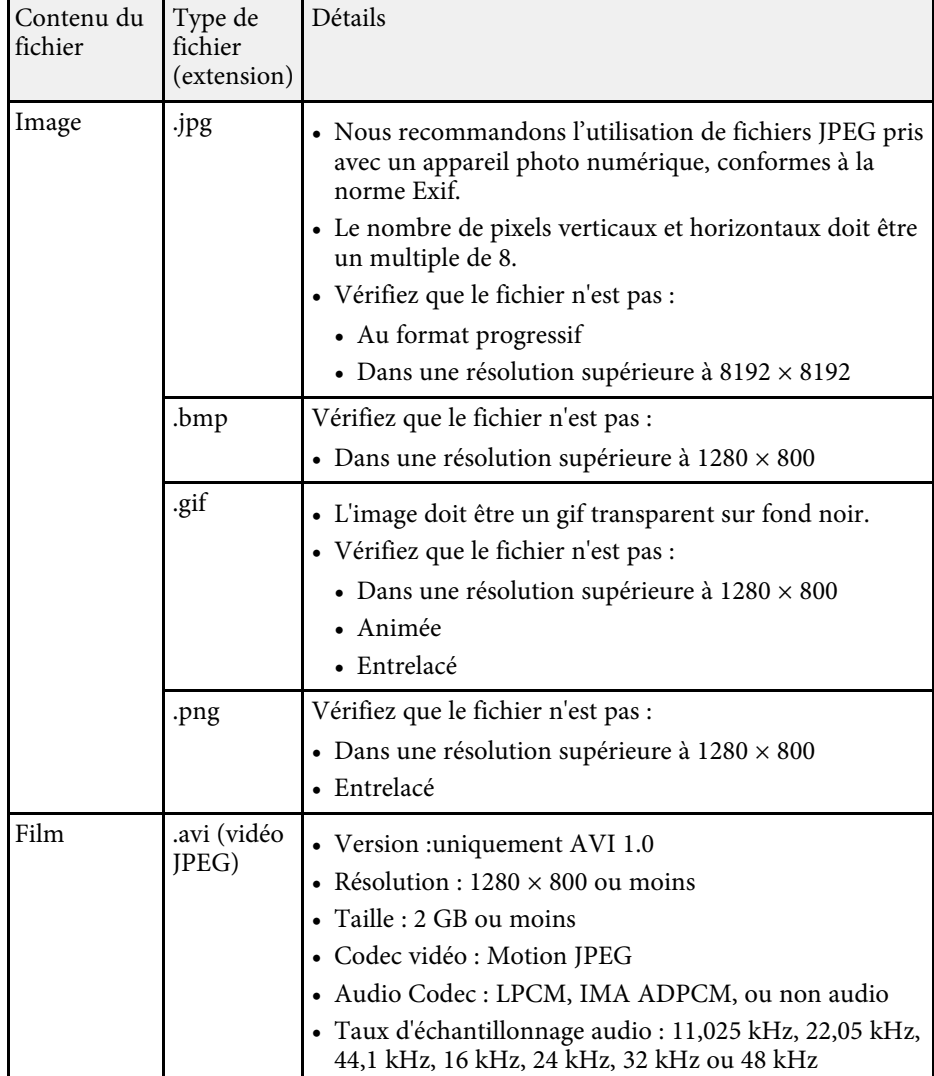

## <span id="page-95-2"></span><span id="page-95-1"></span>**Restrictions du mode de lecture de contenu**

### **Contraintes de fonctionnement**

Les opérations suivantes ne peuvent pas être exécutées en mode Lecture de contenu.

- Changer le paramètre **Temp. couleur** dans le menu **Image** (lorsque **Blanc chaud** ou **Blanc froid** est sélectionné comme **Filtre de couleurs**)
- Split Screen
- Obturation
- Changer le paramètre **Afficher le fond** dans le menu **Avancé**
- Changer le paramètre **Ecran** dans le menu **Avancé**
- Changer le paramètre **Destin enreg journal** dans le menu **Avancé**
- Utiliser le **Superposition bords** avec **Effets**
- Détection automatique du signal d'entrée

# <span id="page-95-0"></span>**Paramètres NFC**

s **Réglage** > **Paramètres NFC**

Vous pouvez empêcher la numérisation vers les paramètres du projecteur.

### **Protect écriture NFC**

Empêche quiconque de numériser les paramètres du projecteur.

### **MdPasse écriture NFC**

Définissez un mot de passe pour numériser les paramètres du projecteur jusqu'à 32 caractères alphanumériques.

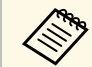

Si vous ne définissez pas de **MdPasse écriture NFC**, la **Protect écriture**<br> **NFC**est activée automatiquement lorsque vous allumez le projecteur. Si vous voulez numériser les informations du projecteur en utilisant le tag NFC sur le projecteur, réglez le paramètre **MdPasse écriture NFC** sur **Off**.

# **Réinit. (Menu Réglage)**

## s **Réglage** > **Réinit.**

Vous pouvez rétablir les valeurs par défaut de toutes les fonctions du menu **Réglage**, à l'exception des suivantes :

- Périph. sortie audio
- Mise ss tension
- Mise hs tension
- Liaison tampon
- Bouton utilisateur
- Paramètres NFC

<span id="page-96-0"></span>Les paramètres du menu **Avancé** vous permettent de personnaliser diverses fonctions de configuration du projecteur.

## g **Liens connexes**

- • ["Écran d'accueil"](#page-96-1) p.97
- • ["Position de menu"](#page-96-2) p.97
- • ["Position message"](#page-97-0) p.98
- • ["Message"](#page-97-1) p.98
- • ["Afficher le fond"](#page-97-2) p.98
- • ["Ecran démarrage"](#page-97-3) p.98
- • ["Confirmation attente"](#page-97-0) p.98
- • ["Réglages Écran"](#page-97-4) p.98
- • ["Align. des panneaux"](#page-98-0) p.99
- • ["Uniformité"](#page-98-1) p.99
- • ["Rotation OSD"](#page-99-0) [p.100](#page-99-0)
- • ["Logo utili."](#page-99-1) p.100
- • ["Projection"](#page-99-2) p.100
- • ["Aliment. Directe"](#page-99-3) p.100
- • ["Mode veille"](#page-100-0) p.101
- <span id="page-96-1"></span>• ["Temps Mode veille"](#page-100-1) p.101
- • ["Mode haute alt."](#page-100-2) p.101
- • ["Rech. source auto"](#page-100-3) p.101
- • ["Activation auto"](#page-100-4) p.101
- • ["Source démarrage"](#page-100-5) p.101
- • ["Démarrage rapide"](#page-100-6) p.101
- • ["Alimentation USB"](#page-101-0) [p.102](#page-101-0)
- • ["Param. sourdine A/V](#page-101-1)" [p.102](#page-101-1)
- • ["Param. Obturateur](#page-101-2)" [p.102](#page-101-2)
- • ["Type de télécommande"](#page-102-0) p.103
- "Bip" [p.103](#page-102-1)
- • ["Indicateurs"](#page-102-2) p.103
- <span id="page-96-2"></span>• ["Destin enreg journal"](#page-102-0) p.103
- • ["Plage config lot"](#page-102-3) p.103
- • ["Surveil. tension CA](#page-102-4)" [p.103](#page-102-4)
- • ["Date & heure"](#page-103-0) p.104
- • ["Calibrage objectif"](#page-103-1) p.104
- • ["Réglages A/V"](#page-103-2) [p.104](#page-103-2)
- • ["Mode attente"](#page-103-3) p.104
- • ["HDBaseT](#page-103-4)" [p.104](#page-103-4)
- • ["Calibrage des couleurs"](#page-104-0) p.105
- • ["ID projecteur"](#page-104-1) p.105
- • ["Groupage"](#page-105-0) p.106
- • ["Mosaïque"](#page-105-1) p.106
- • ["Superposition bords"](#page-105-2) p.106
- • ["Niveau Noir"](#page-106-0) p.107
- • ["Réinit. \(Menu de Projection multiple\)"](#page-106-1) p.107
- • ["Corres. écran"](#page-107-0) p.108
- • ["Assortiment couleur"](#page-107-1) p.108
- • ["Empilage simple"](#page-108-0) p.109
- • ["Réglage programme"](#page-109-0) p.110
- • ["Langue"](#page-110-0) p.111
- • ["Réinit. \(Menu Avancé\)"](#page-110-1) p.111

# **Écran d'accueil**

s **Avancé** > **Écran d'accueil**

Vous pouvez ajuster ce réglage sur l'écran d'accueil.

#### **Aff. auto écran acc.**

Réglez sur **On** pour afficher automatiquement l'écran d'accueil ou non s'il n'y a aucun signal d'entrée lors de la mise en marche du projecteur.

#### **Fonction perso 1/Fonction perso 2**

Sélectionnez les options de menu à affecter sur l'écran d'accueil.

# **Position de menu**

s **Avancé** > **Affichage** > **Position de menu**

Vous pouvez sélectionner la position du menu sur écran du projecteur.

# <span id="page-97-0"></span>**Position message**

s **Avancé** > **Affichage** > **Position message**

Vous pouvez sélectionner la position des messages affichés sur l'écran.

# <span id="page-97-1"></span>**Message**

## s **Avancé** > **Affichage** > **Message**

Vous pouvez contrôler si les messages sont affichés à l'écran ou non.

# <span id="page-97-4"></span><span id="page-97-2"></span>**Afficher le fond**

### s **Avancé** > **Affichage** > **Afficher le fond**

Vous pouvez sélectionner la couleur de l'écran ou le logo à afficher lorsqu'aucun signal n'est reçu.

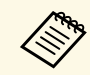

a Le paramètre ne s'affiche que lorsque **Lecture de contenu** est réglé sur **Off**.

# <span id="page-97-3"></span>**Ecran démarrage**

s **Avancé** > **Affichage** > **Ecran démarrage**

Vous pouvez contrôler si un écran spécial s'affiche au démarrage du projecteur.

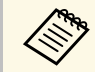

Cette fonction est désactivée lorsque vous allumez le projecteur en mode **Démarrage rapide**.

# **Confirmation attente**

## s **Avancé** > **Affichage** > **Confirmation attente**

Vous pouvez afficher un message de confirmation en appuyant sur le bouton [Standby] de la télécommande.

Lorsqu'il est réglé sur **Off**, vous pouvez mettre le projecteur hors tension en appuyant simplement une fois sur le bouton [Standby].

# **Réglages Écran**

### s **Avancé** > **Affichage** > **Ecran**

Vous pouvez définir le rapport d'aspect et la position de l'image projetée en fonction du type d'écran utilisé.

### **Format d'écran**

Définissez le rapport L/H de l'écran pour s'adapter à l'image à la zone de projection.

### **Position à l'écran**

Vous pouvez décaler la position de l'image horizontalement et verticalement en présence de marges entre le bord de l'image et le cadre de l'écran projeté lié au paramètre **Format d'écran**.

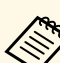

- 
- a Réglez le rapport d'aspect de l'image projetée si nécessaire. Lorsque le paramètre **Format d'écran** est modifié, les paramètres **EDID** sont automatiquement ajustés.
	- Les paramètres ne s'affichent que lorsque **Lecture de contenu** est réglé sur **Off**.
	- Ce paramètre n'est pas disponible lors de la projection d'images à partir d'un ordinateur sur un réseau.
	- Le paramètre **Format d'écran** n'est pas pris en charge par la fonction Message Broadcasting du logiciel Epson Projector Management.
	- Vous ne pouvez pas ajuster la position de l'écran si vous réglez le paramètre **Format d'écran** sur le même rapport L/H que la résolution du projecteur.

# <span id="page-98-0"></span>**Align. des panneaux**

### s **Avancé** > **Affichage** > **Align. des panneaux**

Vous pouvez utiliser la fonction d'alignement des panneaux pour régler manuellement la convergence des couleurs (l'alignement des couleurs rouge et bleue) sur l'image projetée. Vous pouvez ajuster les pixels horizontalement et verticalement par incréments de 0,125 pixels dans une plage de ± 3 pixels.

#### <span id="page-98-1"></span>**Align. des panneaux**

Réglez sur **On** pour corriger le désalignement des couleurs sur l'image projetée.

#### **Sélect. couleur**

Sélectionnez la couleur que vous voulez ajuster.

### **Couleur du motif**

Sélectionnez la couleur de la grille affichée pendant les ajustements.

- **R/G/B** pour afficher la grille de couleur blanche.
- **R/G** pour afficher la grille de couleur jaune.
- **G/B** pour afficher la grille de couleur cyan.

La couleur disponible varie en fonction du paramètre **Sélect. couleur**.

### **Démarrer réglages**

Pour lancer le processus d'alignement des panneaux.

L'image peut devenir déformée pendant le réglage. L'image est restaurée une fois les réglages terminés.

- **Décaler panneau complet** pour ajuster le panneau entier approximativement.
- **Ajuster les quatre coins** pour ajuster les quatre coins du panneau avec précision. Si vous devez effectuer des ajustements supplémentaires, sélectionnez **Sélectionner une intersection et ajuster** pour ajuster plus précisément.

### **Réinit.**

Vous pouvez réinitialiser toutes les valeurs de réglage du menu **Align. des panneaux** à leurs valeurs par défaut.

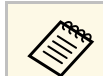

• La qualité de l'image peut diminuer après avoir effectué l'alignement.<br>• Les images des pixels qui dépassent le bord de l'écran projeté ne sont pas affichées.

# **Uniformité**

- s **Avancé** > **Affichage** > **Uniformité**
- s **Avancé** > **Projection multiple** > **Corres. écran** > **Uniformité**

Vous pouvez utiliser la fonction Uniformité pour ajuster manuellement l'équilibre des tonalités de couleurs dans l'image projetée.

### **Uniformité**

Réglez sur **On** pour ajuster la balance des couleurs pour l'ensemble de l'écran.

### **Niveau de réglage**

Sélectionnez le niveau de réglage que vous voulez ajuster.

Il y a huit niveaux de réglage disponibles, du blanc jusqu'au noir, en passant par le gris. Ajustez chaque niveau individuellement.

Réglez sur **Tous** pour ajuster la teinte de chaque couleur du niveau 2 à 8 en un lot. (Une fois que les valeurs de rouge, bleu ou vert sont au maximum ou au minimum à un niveau quelconque, vous ne pouvez plus effectuer d'autres réglages).

### **Démarrer réglages**

Pour démarrer les ajustements pour le niveau de réglage sélectionné.

L'image peut devenir déformée pendant le réglage. L'image est restaurée une fois les réglages terminés.

Ajustez d'abord les zones extérieures, puis réglez tout l'écran.

### **Réinit.**

Vous pouvez réinitialiser toutes les valeurs de réglage du menu **Uniformité** à leurs valeurs par défaut.

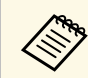

Il est possible que le ton des couleurs ne soit pas uniforme, même après<br>avoir réglé l'uniformité avoir réglé l'uniformité.

# <span id="page-99-0"></span>**Rotation OSD**

s **Avancé** > **Affichage** > **Rotation OSD**

Vous pouvez faire pivoter l'affichage du menu de 90°.

# <span id="page-99-1"></span>**Logo utili.**

## s **Avancé** > **Logo d'utilisateur**

Vous pouvez enregistrer une image sur le projecteur et l'afficher lorsque le projecteur s'allume. Vous pouvez également afficher l'image lorsque le projecteur ne reçoit pas de signal d'entrée. Cette image s'appelle l'écran de logo de l'utilisateur.

<span id="page-99-2"></span>Vous pouvez sélectionner une photo, un graphique ou un logo d'entreprise comme logo d'utilisateur, ce qui est utile pour identifier le propriétaire du projecteur pour éviter les vols. Vous pouvez empêcher des modifications au logo de l'utilisateur en mettant en place une protection par mot de passe.

<span id="page-99-3"></span>Affichez l'image que vous voulez projeter comme logo d'utilisateur puis sélectionnez ce réglage.

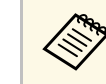

- a Si le paramètre **Protec. logo utilis.** dans le menu **Mot de passe protégé** est réglé sur **On**, réglez sur **Off** avant de sauvegarder le logo d'utilisateur.
	- Lorsque vous copiez les paramètres de menu d'un projecteur à un autre en utilisant la fonction de configuration par lot, le logo de l'utilisateur est également copié. N'enregistrez pas comme logo d'utilisateur des informations que vous ne souhaitez pas partager entre plusieurs projecteurs.
	- Vous ne pouvez pas enregistrer du contenu protégé par HDCP.
	- Lorsque **Lecture de contenu** a été réglé sur **On**, le logo de l'utilisateur ne peut être affiché que lorsque le projecteur démarre.
	- Les réglages de la forme de l'image et de la plage d'affichage sont temporairement annulés lorsque vous sélectionnez le **logo d'utilisateur**.

# **Projection**

## s **Avancé** > **Projection**

Vous pouvez définir la façon dont le projecteur fait face à l'écran pour que l'image soit bien orientée.

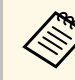

Vous pouvez modifier le mode de projection pour inverser l'image de<br>haut en bas en maintenant le bouton [A/V Mute] de la télécommande enfoncé pendant environ 5 secondes.

# **Aliment. Directe**

s **Avancé** > **Fonctionnement** > **Aliment. Directe**

Réglez sur **On** pour allumer le projecteur en le branchant sans avoir besoin d'appuyer sur le bouton d'alimentation.

Veuillez noter que le projecteur s'allume également automatiquement dans des cas tels qu'un rétablissement après une coupure de courant.

## <span id="page-100-0"></span>**Mode veille**

s **Avancé** > **Fonctionnement** > **Mode veille**

Réglez sur **On** pour éteindre automatiquement le projecteur après un intervalle d'inactivité.

# <span id="page-100-1"></span>**Temps Mode veille**

### s **Avancé** > **Fonctionnement** > **Temps Mode veille**

<span id="page-100-4"></span>Vous pouvez régler le temps avant que le projecteur ne s'éteigne automatiquement de 1 à 30 minutes.

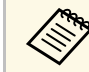

a Cette fonction n'est activée que lorsque **Mode veille** est réglé sur **On**.

# <span id="page-100-2"></span>**Mode haute alt.**

s **Avancé** > **Fonctionnement** > **Mode haute alt.**

Lorsque vous utilisez le projecteur à une altitude où l'air est rare, la vitesse de rotation normale des ventilateurs n'est pas suffisante pour refroidir le projecteur.

<span id="page-100-5"></span>Réglez sur **On** pour augmenter la vitesse de rotation des ventilateurs à des altitudes supérieures à 1500 m.

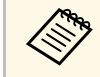

a Lorsqu'il est réglé sur **On**, la température de fonctionnement du projecteur augmente.

# <span id="page-100-6"></span><span id="page-100-3"></span>**Rech. source auto**

s **Avancé** > **Fonctionnement** > **Rech. source auto**

Réglez sur **On** pour détecter le signal d'entrée automatiquement et projeter les images quand il n'y a aucun signal en entrée.

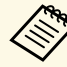

- a Le paramètre ne s'affiche que lorsque **Lecture de contenu** est réglé sur **Off**.
- Cette fonction est désactivée lorsque vous allumez le projecteur en mode **Démarrage rapide**.

# **Activation auto**

s **Avancé** > **Fonctionnement** > **Activation auto**

#### **Ordinateur**

Sélectionner pour allumer automatiquement le projecteur lorsqu'il détecte un signal d'entrée provenant de la source d'image.

### **HDMI**

Sélectionner pour allumer automatiquement le projecteur lorsqu'il détecte un signal vidéo HDMI.

Cela est pratique pour les réunions vidéo utilisant Microsoft Teams Rooms. Le projecteur s'allume automatiquement lorsqu'il reçoit un signal vidéo HDMI d'un périphérique prenant en charge Microsoft Teams Rooms et vous pouvez commencer la réunion immédiatement.

# **Source démarrage**

### s **Avancé** > **Fonctionnement** > **Source démarrage**

Vous pouvez sélectionner la source d'image que vous voulez projeter lorsque le projecteur est allumé en mode Lecture de contenu.

# **Démarrage rapide**

s **Avancé** > **Fonctionnement** > **Démarrage rapide**

Vous pouvez définir la période de temps pour le mode Démarrage rapide. Le projecteur entre dans ce mode lorsque vous l'éteignez. Vous pouvez démarrer la projection après environ 7 secondes en appuyant sur le bouton d'alimentation.

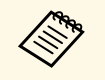

a • Réglez d'abord **Sortie A/V** sur **En cours de projection**. • Disponible uniquement lorsque **Activation auto** est réglé sur **Off** ou **Ordinateur**.

# <span id="page-101-2"></span><span id="page-101-0"></span>**Alimentation USB**

s **Avancé** > **Fonctionnement** > **Alimentation USB**

Réglez également sur **Toujours valide** pour continuer à alimenter le lecteur multimédia en continu même lorsque le projecteur ne projette aucune image. Cela permet au lecteur multimédia en continu de démarrer plus tôt ou d'effectuer des mises à jour automatiquement via un réseau le cas échéant.

# a • Réglez d'abord **Sortie A/V** sur **En cours de projection**.

• Disponible uniquement lorsque **Activation auto** est réglé sur **Off** ou **Ordinateur**.

# <span id="page-101-1"></span>**Param. sourdine A/V**

### s **Avancé** > **Fonctionnement** > **Param. sourdine A/V**

Vous pouvez ajuster les réglages de Pause A/V (EB‑PU2120W).

### **Fondu entrant**

Définissez le nombre de secondes pour un effet de transition en fondu entrant lors de l'affichage d'une image.

### **Fondu sortant**

Définissez le nombre de secondes pour un effet de transition en fondu sortant lors du masquage d'une image.

#### **Minuterie pause A/V**

Éteint automatiquement le projecteur si **Pause A/V** est activé et si 2 heures d'inactivité se sont écoulées.

### **Relâcher Pause A/V**

Sélectionnez **Pause A/V** si vous voulez utiliser uniquement le bouton [A/V Mute] pour désactiver Pause A/V ou si vous voulez envoyer une commande pour désactiver Pause A/V, ou sélectionnez **N'importe lequel** pour utiliser n'importe quel bouton afin de le désactiver.

# **Param. Obturateur**

### s **Avancé** > **Fonctionnement** > **Param. Obturateur**

Vous pouvez ajuster les réglages de l'obturateur (EB‑PU2220B).

### **Fondu entrant**

Définissez le nombre de secondes pour un effet de transition en fondu entrant lors de l'affichage d'une image.

### **Fondu sortant**

Définissez le nombre de secondes pour un effet de transition en fondu sortant lors du masquage d'une image.

### **Minuteur obturateur**

Éteint automatiquement le projecteur si l'obturateur est activé et si deux heures d'inactivité se sont écoulées.

### **Déclencheur**

Sélectionnez **Obturateur** pour désactiver la fonction obturateur en utilisant le bouton [A/V Mute] uniquement ou en envoyant une commande pour fermer l'obturateur. Sélectionnez **N'importe lequel** pour utiliser n'importe quel bouton pour arrêter la fonction obturateur.

### **Démarrage**

Définit l'état de l'obturateur lorsque le projecteur est allumé.

### **Attente**

Définit l'état de l'obturateur lorsque le projecteur est éteint. Sélectionnez **Dernière utilisation** si vous voulez conserver l'état actuel de l'obturateur lorsque le projecteur est éteint.

# <span id="page-102-0"></span>**Type de télécommande**

## s **Avancé** > **Fonctionnement** > **Avancé** > **Type de télécommande**

Si vous souhaitez ajuster le zoom/focus/distorsion de l'image projetée en utilisant la télécommande Epson comme indiqué ci-dessous, sélectionnez **Avancé** comme réglage pour **Type de télécommande**.

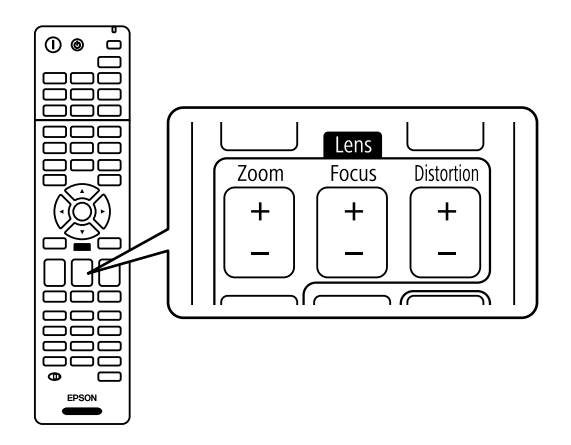

# <span id="page-102-3"></span><span id="page-102-1"></span>**Bip**

### s **Avancé** > **Fonctionnement** > **Avancé** > **Bip**

Vous pouvez contrôler le bip qui retentit lorsque vous allumez ou éteignez le projecteur.

## <span id="page-102-4"></span><span id="page-102-2"></span>**Indicateurs**

s **Avancé** > **Fonctionnement** > **Avancé** > **Indicateurs**

Réglez sur **Off** pour éteindre les témoins sur le projecteur sauf en cas d'erreur ou d'alerte.

# **Destin enreg journal**

s **Avancé** > **Fonctionnement** > **Avancé** > **Destin enreg journal**

Vous pouvez définir l'endroit où vous souhaitez enregistrer les logs de fonctionnement du projecteur.

Sélectionnez **USB et mémoire interne** pour enregistrer les logs sous forme de fichiers texte (.log) sur une clé USB insérée dans le port USB-A du projecteur.

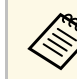

a Le paramètre ne s'affiche que lorsque **Lecture de contenu** est réglé sur **Off**.

# **Plage config lot**

### s **Avancé** > **Fonctionnement** > **Avancé** > **Plage config lot**

Vous pouvez sélectionner les paramètres de menu que vous souhaitez copier.

#### **Tous**

Sélectionnez ceci pour copier tous les réglages du menu du projecteur à l'aide de la fonction de configuration par lots.

#### **Limitée**

Sélectionnez ceci si vous ne voulez pas copier les paramètres des menus **Mot de passe protégé**, **EDID** ou **Réseau**.

# **Surveil. tension CA**

s **Avancé** > **Fonctionnement** > **Avancé** > **Surveil. tension CA**

Réglez sur **On** pour surveiller l'état de la tension du projecteur et obtenir un log lorsqu'un avertissement, une déconnexion ou un blocage de l'alimentation se produit.

Si vous éteignez régulièrement le projecteur en éteignat l'alimentation (arrêt direct), réglez sur **Off**.

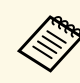

a Vous pouvez voir le log dans le menu **Information** du projecteur. s **Information** > **Infos avert tension**

# <span id="page-103-2"></span><span id="page-103-0"></span>**Date & heure**

### s **Avancé** > **Fonctionnement** > **Date & heure**

Vous pouvez ajuster les paramètres d'heure et de date système du projecteur.

### **Réglage de l'heure d'été**

Ajustez les paramètres d'heure d'été de votre région.

### **Heure d'Internet**

Activez ce paramètre pour mettre à jour la date et l'heure automatiquement via un serveur d'horloge Internet.

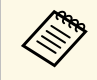

a Si la fonction **Protect. planning** est réglée sur **On** dans l'écran **Mot de passe protégé**, vous ne pouvez pas modifier les paramètres de date ou d'heure. Réglez d'abord **Protect. planning** sur **Off**.

# <span id="page-103-3"></span><span id="page-103-1"></span>**Calibrage objectif**

s **Avancé** > **Fonctionnement** > **Calibrage objectif**

Vous pouvez afficher des informations sur l'objectif actuellement utilisé.

Cela peut prendre jusqu'à 100 secondes environ. Lorsque le calibrage est terminé, l'objectif revient à la position qu'il occupait avant le calibrage.

Les objectifs suivants reviennent à la position standard.

- ELPLX02S
- <span id="page-103-4"></span>• ELPLX02WS

# **Réglages A/V**

## s **Avancé** > **Réglages A/V**

Vous pouvez choisir d'émettre l'audio et la vidéo vers un appareil externe lorsque le projecteur est en mode attente (lorsque l'alimentation est éteinte).

Sélectionnez **Toujours valide** pour émettre de l'audio et les images vers des appareils externes lorsque le projecteur ne projette pas d'image.

- 
- a Disponible uniquement lorsque **Démarrage rapide** est réglé sur **Off**, et **Activation auto** est réglé sur **Off** ou **Ordinateur**.
- Lorsqu'il est réglé sur **Toujours valide**, vous pouvez déplacer l'objectif à la position d'origine même si le projecteur est en mode attente.
- Lorsqu'il est réglé sur **Toujours valide**, et que **Commande communication** est sur **On**, la communication à partir du port HDBaseT est activée même si le projecteur est en mode attente.

# **Mode attente**

s **Avancé** > **Mode attente**

Réglez sur **Comm. Activée** pour surveiller et contrôler le projecteur via un réseau.

- 
- a Réglez d'abord **Sortie A/V** sur **En cours de projection**. Disponible uniquement lorsque **Activation auto** est réglé sur **Off** ou **Ordinateur**.
	- Disponible uniquement lorsque **Alimentation USB** est réglé sur **On en cours de proj**.

# **HDBaseT**

Vous pouvez sélectionner les réglages de communication pour les connexions vers un émetteur ou un commutateur HDBaseT.

#### **Commande Communication**

Vous pouvez activer ou désactiver la communication depuis Ethernet et les ports série sur l'émetteur ou le commuateur HDBaseT ; réglez ce paramètre sur **On** pour désactiver les ports LAN, RS-232C et Remote du projecteur.

#### **Extron XTP**

Réglez sur **On** si vous souhaitez connecter un émetteur ou un commutateur Extron XTP aux ports **HDBaseT**. Consultez le site Web Extron suivant pour plus de détails sur le système XTP.

#### <http://www.extron.com/>

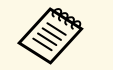

- **commande Communication** ne s'affiche que lorsque **Extron XTP**<br>est réglé sur Off. est réglé sur **Off**.
	- Lorsque **Extron XTP** est réglé sur **On**, les ventilateurs de refroidissement peuvent fonctionner même en état d'attente. Cela n'indique pas un mauvais fonctionnement.

# <span id="page-104-2"></span><span id="page-104-0"></span>**Calibrage des couleurs**

s **Avancé** > **Calibrage des couleurs**

Le processus de calibrage des couleurs ajuste la balance des couleurs et la luminosité qui se sont détériorées au fil du temps en fonction des images prises par la caméra externe en option, et rétablit la qualité d'image par défaut.

#### **Calibrage des couleurs**

Réglez sur **On** pour activer le processus de calibrage des couleurs.

#### **Démarrer réglage auto**

Permet de démarrer le réglage automatique.

#### <span id="page-104-1"></span>**Annuler**

Vous pouvez annuler le réglage automatique.

#### **Rétablir**

Sélectionnez après avoir choisi **Annuler** pour restaurer l'image à l'état après le réglage automatique.

#### **Uniformité**

Vous pouvez ajuster la balance des tonalités de couleurs pour l'ensemble de l'image.

#### **Réinit.**

Vous pouvez réinitialiser toutes les valeurs de réglage du menu **Calibrage des couleurs** à leurs valeurs par défaut.

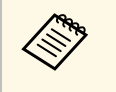

Cette fonction n'est pas disponible lorsque vous utilisez les objectifs optionnels suivants : • ELPLL08

## g **Liens connexes**

• ["Conditions de calibrage des couleurs"](#page-104-2) p.105

### **Conditions de calibrage des couleurs**

Vous pouvez utiliser la fonction de calibrage des couleurs dans les conditions suivantes :

- La caméra externe optionnelle est installée sur chaque projecteur.
- Vous projetez sur un écran de diffusion blanc mat, plat et homogène.
- Le projecteur est placé de façon à ce qu'il soit face à l'écran, pas de biais.
- Rien ne bloque la caméra externe en option et l'image projetée.
- Plus de 20 minutes se sont écoulées depuis l'allumage du projecteur.
- La taille de projection est d'environ 80 à 200 pouces.

# **ID projecteur**

### s **Avancé** > **Projection multiple** > **ID projecteur**

Vous pouvez définir un numéro d'ID particulier pour le projecteur, ce qui vous permet d'utiliser une télécommande pour contrôler individuellement les

projecteurs. Ceci est utile lorsque vous souhaitez contrôler plusieurs projecteurs à l'aide d'une seule télécommande.

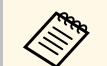

• Vous devez régler l'ID de la télécommande pour qu'elle corresponde<br>à l'ID du projecteur afin de n'actionner qu'un projecteur particulier. Pour régler l'ID de la télécommande, placez le commutateur [ID] de la télécommande sur **On**. Appuyez sur le bouton [ID] de la télécommande et appuyez sur la touche numérique qui correspond à l'ID du projecteur dans les 5 secondes. (Saisissez un numéro à un ou deux chiffres).

> • Si vous ne connaissez pas l'ID du projecteur, appuyez sur le bouton [ID] pendant la projection pour afficher temporairement l'ID du projecteur et l'ID de la télécommande sur l'écran. (Ceci n'est disponible que lorsque vous utilisez la télécommande fournie avec ce projecteur).

• Vous pouvez configurer jusqu'à 30 ID.

# <span id="page-105-0"></span>**Groupage**

## s **Avancé** > **Projection multiple** > **Groupage**

Vous pouvez créer un groupe de projecteurs que vous pouvez contrôler simultanément.

## <span id="page-105-1"></span>**Mosaïque**

### s **Avancé** > **Projection multiple** > **Mosaïque**

<span id="page-105-2"></span>Vous pouvez projeter la même image à partir d'un maximum de 15 projecteurs afin de créer une grande image à l'aide de la fonction Mosaïque.

#### **Mosaïque**

Lorsque la caméra externe en option est installée, réglez sur **Auto** pour configurer la mosaïque automatiquement.

Si vous n'installez pas la caméra externe en option ou si la mosaïque automatique des images a échoué, sélectionnez **Manuel**, puis sélectionnez les paramètres de **Disposition** et de **Config. Emplacement** individuellement.

#### **Disposition**

Sélectionnez le nombre de lignes et de colonnes que vous configurez.

### **Config. emplacement**

Choisissez la position de chaque image projetée comme suit :

- **Ordre des rangées** pour disposer les écrans de haut en bas, en commençant par 1 en haut, dans un ordre séquentiel.
- **Ordre des colonnes** pour disposer les écrans de gauche à droite, en commençant par A à gauche, dans un ordre alphabétique.

#### **Infos localisation**

Vous pouvez afficher le nom, l'adresse IP et l'ID du projecteur que vous avez défini.

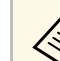

- Assurez-vous que rien ne bloque la caméra externe en option lorsque<br>vous effectuez la mosaïque automatique vous effectuez la mosaïque automatique.
	- Ne modifiez aucun des noms ou adresses IP du projecteur, sinon les images ne seront pas ajustées automatiquement.
	- La fonction mosaïque automatique n'est pas disponible lorsque vous utilisez les objectifs optionnels suivants :
	- ELPLL08

## g **Liens connexes**

• ["Mosaïque en utilisant le menu du projecteur"](#page-131-0) p.132

# **Superposition bords**

### s **Avancé** > **Projection multiple** > **Superposition bords**

Vous pouvez superposer la bordure entre plusieurs images pour créer une image homogène.

#### **Superposition bords**

Régler sur **Superposition/Niveau Noir** ou **Niveau Noir** pour activer la fonction Superposition bords.

### **Bord supérieur/Bord inférieur/Bord droit/Bord gauche**

Sélectionnez le bord que vous voulez superposer sur chaque projecteur.

- **Superposition** pour activer la fonction Superposition bords pour le bord sélectionné. La gradation est appliquée à la plage de superposition.
- **Fusion pos. démarr** pour ajuster le point où la fusion des bords commence par incréments de 1 pixel. La position de départ de la fusion s'affiche avec une ligne rouge.
- **Plage superposition** pour sélectionner la largeur de la zone de fusion par incréments de 1 pixel. Vous pouvez sélectionner jusqu'à 45% de la résolution du projecteur.
- **Courbe superposition** pour sélectionner un gradient pour la zone ombrée sur l'image projetée.

#### **Ligne guide**

Réglez sur **On** pour afficher un guide sur la zone de fusion.

#### **Affichage de motif**

Réglez sur **On** pour afficher une grille sur la zone de fusion.

### **Couleur du guide**

Sélectionnez une combinaison de couleurs de guides.

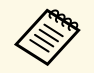

- a **Fusion pos. démarr**, **Plage superposition**, **Courbe superposition**, **Ligne guide**, **Affichage de motif** et **Couleur du guide** sont disponibles uniquement lorsque **Superposition bords** est réglé sur **Superposition/Niveau Noir**.
	- Réglez le paramètre **Mode couleurs** pour **Projection multiple** dans le menu **Image** du projecteur pour tous les projecteurs.
	- Lorsque vous réglez la zone de superposition à l'aide d'un autre périphérique, comme un serveur multimédia, sélectionnez **Niveau Noir**.

# <span id="page-106-0"></span>**Niveau Noir**

- s **Avancé** > **Projection multiple** > **Niveau Noir**
- <span id="page-106-1"></span>s **Avancé** > **Projection multiple** > **Corres. écran** > **Niveau Noir**

Vous pouvez régler les différences de luminosité et de tonalité des images qui se chevauchent.

#### **Réglage couleur**

Vous pouvez régler la luminosité et la tonalité des zones. Les zones de réglage sont affichées selon le paramètre **Superposition bords**.

Lorsque plusieurs écrans se chevauchent, ajustez les zones de chevauchement en commençant par les zones les plus lumineuses. Ajustez la zone sans chevauchement (partie la plus sombre) en dernier.

#### **Correction zone**

Si la tonalité de certaines zones ne correspond pas, vous pouvez l'ajuster individuellement.

#### **Réinit.**

Vous pouvez réinitialiser toutes les valeurs de réglage du menu **Niveau Noir** à leurs valeurs par défaut.

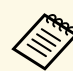

- **a La fonction Niveau Noir n'est disponible que si les conditions**<br>suivantes sont remplies dans les paramètres **Superposition bords**.
	- Lorsque **Superposition bords** est réglée sur n'importe quel paramètre à l'exception de **Off**
	- Lorsqu'au moins un parmi **Bord supérieur**, **Bord inférieur**, **Bord gauche** et **Bord droit** est réglé sur **On**
	- Vous ne pouvez pas ajuster le paramètre de **Niveau Noir** lorsqu'une mire est affichée.
	- Si la valeur de **Corr. géométrique** est très grande, il peut être impossible de régler correctement le **Niveau Noir**.
	- La luminosité et le ton peuvent différer dans les zones de recouvrement des images, ainsi que dans d'autres zones, même après avoir effectué le réglage **Niveau Noir**.
	- Si vous modifiez l'un des paramètres **Bord supérieur**, **Bord inférieur**, **Bord gauche** et **Bord droit**, le paramètre **Niveau Noir** revient à sa valeur par défaut.

# **Réinit. (Menu de Projection multiple)**

s **Avancé** > **Projection multiple** > **Réinit.**

Vous pouvez réinitialiser toutes les valeurs de réglage du menu **Projection multiple** à leurs valeurs par défaut.

# <span id="page-107-2"></span><span id="page-107-0"></span>**Corres. écran**

s **Avancé** > **Projection multiple** > **Corres. écran**

Vous pouvez régler la teinte, la luminosité, le niveau de noir et la courbe de fusion de plusieurs projecteurs afin qu'ils correspondent mieux.

Si vos projecteurs sont sur un réseau, la luminosité et la teinte des différents projecteurs sont corrigées automatiquement en fonction du projecteur le plus sombre.

Si vos projecteurs ne sont pas en réseau ou si le réglage automatique a échoué, vous pouvez régler manuellement la teinte et la luminosité de plusieurs projecteurs.

• La fonction de réglage automatique n'est disponible que dans les conditions suivantes.

- Lorsque vous réglez la position de chaque image en utilisant **Config. emplacement** dans le menu **Mosaïque**
- Lorsque **Calibrage des couleurs** est réglé sur **On**
- Vous pouvez annuler ou refaire la procédure de correspondance d'écran uniquement lorsque le **Mode lumière** est réglé sur **Personnalisé**.
- Le temps nécessaire à la correspondance écran varie selon la disposition des projecteurs. Cela peut prendre jusqu'à 18 minutes environ.
- Cette fonction n'est pas disponible lorsque vous utilisez les objectifs optionnels suivants :
- ELPLL08

## <span id="page-107-1"></span>g **Liens connexes**

• ["Conditions de correspondance écran"](#page-107-2) p.108

## **Conditions de correspondance écran**

Vous pouvez utiliser la fonction de correspondance écran dans les conditions suivantes :

- Tous les projecteurs sont du même modèle et la caméra externe en option est installée sur chaque projecteur.
- Vous projetez sur un écran de diffusion blanc mat, plat et homogène.
- Le projecteur est placé de façon à ce qu'il soit face à l'écran, pas de biais.
- Rien ne bloque la caméra externe en option et l'image projetée.
- Plus de 20 minutes se sont écoulées depuis l'allumage du projecteur.
- Les projecteurs à ajuster sont groupés.
- Les images projetées ne se chevauchent pas ou n'ont pas d'espace entre elles, et créent une image rectangulaire une fois en mosaïque.
- La taille de projection est d'environ 80 à 200 pouces.
- Tous les projecteurs sont connectés au même réseau et projettent des images avec la même résolution.
- Le réglage de la gamme de mélange est réglé entre 15 et 45 %.
- **Projection** dans le menu **Étendu** du projecteur est réglée sur **Avant** ou **Avant/Plafond** pour tous les projecteurs.

# **Assortiment couleur**

## s **Avancé** > **Projection multiple** > **Corres. écran** > **Assortiment couleur**

Vous pouvez ajuster la teinte et la luminosité pour la tonalité de couleur du blanc au noir. Pendant la correspondance couleurs, la moitié de la zone superposée s'affiche en noir afin que vous puissiez vérifier facilement le bord de l'image.

## **Niveau de réglage**

Sélectionnez le niveau de réglage que vous voulez ajuster.

Il y a huit niveaux de réglage disponibles, du blanc jusqu'au noir, en passant par le gris. Ajustez chaque niveau individuellement.
Réglez sur **Tous** pour ajuster la teinte de chaque couleur du niveau 2 à 8 en un lot. (Une fois que les valeurs de rouge, bleu ou vert sont au maximum ou au minimum à un niveau quelconque, vous ne pouvez plus effectuer d'autres réglages).

#### **Rouge/Vert/Bleu**

Vous pouvez ajuster la tonalité pour chaque couleur.

#### **Luminosité**

Permet d'ajuster la luminosité de l'image.

# <span id="page-108-1"></span>**Empilage simple**

s **Avancé** > **Projection multiple** > **Empilage simple**

Vous pouvez facilement créer une image projetée lumineuse en superposant les images de deux projecteurs connectés par un réseau avec fil.

#### **Correction du point**

Réglez la forme de l'image sur le projecteur maître. Sélectionnez **Quick Corner** pour une première correction, puis sélectionnez **Correction du point** pour corriger en détail.

#### **Démarrer réglage auto**

Vous pouvez ajuster automatiquement l'image projetée en utilisant la caméra externe.

<span id="page-108-0"></span>Le projecteur sur lequel vous exécutez cette fonction devient le projecteur maître, et les images des autres projecteurs sont superposées en fonction de l'image du projecteur maître.

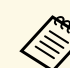

- a Connectez deux projecteurs directement en utilisant un câble LAN. Assurez-vous d'effectuer les opérations suivantes avant de procéder au réglage :
	- Réglez le paramètre **DHCP** sur **On** dans le menu **Réseau** de deux projecteurs.

s **Réseau** > **Vers Configuration réseau** > **LAN câblé** > **Paramètres IP**

- Réglez la position, la forme et la focalisation de l'image sur le projecteur maître. Si vous ajustez la forme de l'image sur le projecteur maître, utilisez le menu **Correction du point** dans le paramètre **Empilage simple**.
- Le temps nécessaire à l'empilage simple varie selon la disposition des projecteurs. Cela peut prendre jusqu'à 4 minutes environ.
- Après avoir terminé le processus d'empilage simple, **Afficher le fond** est automatiquement réglé sur **Noir**.
	- s **Avancé** > **Affichage** > **Afficher le fond**
- Cette fonction n'est pas disponible lorsque vous utilisez les objectifs optionnels suivants :
	- ELPLL08

### g **Liens connexes**

- • ["Conditions pour l'empilage simple"](#page-108-0) p.109
- • ["Corr. géométrique"](#page-85-0) p.86
- • ["Empilage en utilisant le menu du projecteur"](#page-136-0) p.137

### **Conditions pour l'empilage simple**

Vous pouvez utiliser la fonction d'empilage simple dans les conditions suivantes :

- Une caméra externe en option ou une caméra intégrée est installée sur chaque projecteur.
- Attendez 2 minutes après avoir allumé deux projecteurs avant de lancer le processus d'empilage simple.
- Vous projetez sur un écran de diffusion blanc mat, plat et homogène.
- Le projecteur est placé de façon à ce qu'il soit face à l'écran, pas de biais.
- Rien ne bloque la caméra externe en option et l'image projetée.

# **Menu Avancé <sup>110</sup>**

- Le ratio d'éclairement sur la surface de l'écran lors de la projection d'un écran entièrement blanc et lors de la projection d'un écran entièrement noir est de 8:1 ou plus. (Lorsque l'éclairement de l'écran est de 40 lux ou moins, une taille de projection dans la plage suivante est recommandée).
- Jusqu'à 9,9 Klm : 50 à 200 pouces
- 10 Klm à 14,9 Klm : 60 à 300 pouces
- 15 Klm à 19,9 Klm : 70 à 350 pouces
- 20 Klm à 24,9 Klm : 80 à 400 pouces
- 25 Klm à 29,9 Klm : 90 à 450 pouces
- 30 Klm ou plus : 100 à 500 pouces
- La résolution initiale de toues les projeteurs reste la même.
- **Projection** dans le menu **Étendu** du projecteur est réglée sur **Avant** ou **Avant/Plafond** pour tous les projecteurs.

# **Réglage programme**

- s **Avancé** > **Réglage programme**
- s **Avancé** > **Projection multiple** > **Corres. écran** > **Réglage programme**

Vous pouvez programmer diverses tâches du projecteur.

#### <span id="page-109-0"></span>**Planning/Planning étendu**

Sélectionnez **Ajouter** pour programmer des événements. Pour enregistrer vos événements, sélectionnez **Installation terminée**, puis sélectionnez **Oui**.

- **Paramètre Événement** pour sélectionner les détails de l'événement que vous souhaitez effectuer. Sélectionnez **Non modifié** pour les éléments que vous ne souhaitez pas modifier lorsque l'événement se produit.
- **Paramètre Date / heure** pour sélectionner la date et l'heure auxquelles vous souhaitez que l'événement survienne. Vous pouvez programmer des événements jusqu'à 4 semaines plus tard.

#### **Réinitialisation du planning**

Vous pouvez supprimer tous les événements programmés. Pour supprimer complètement les événements, vous devez sélectionner **Installation terminée** et sélectionner **Oui**.

#### **Installation terminée**

Enregistrez vos modifications dans le menu **Réglage programme**.

# **Avertissement**

Ne placez pas d'objets inflammables devant l'objectif. Si vous programmez le projecteur pour qu'il s'allume automatiquement, les objets inflammables posés devant l'objectif pourraient prendre feu.

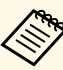

- **Dans le menu Planning**, vous pouvez programmer jusqu'à 30 événements.
	- Dans menu **Planning étendu**, vous ne pouvez programmer qu'un seul événement pour **Calibrage des couleurs** ou **Corres. écran**.
	- Les événements Calibrage lumière ne démarrent pas si le projecteur est utilisé en continu pendant plus de 24 heures ou s'il est régulièrement éteint en coupant l'alimentation. Définissez les événements suivants :
		- Mise sous tension du projecteur 20 minutes avant d'effectuer le calibrage lumière.
		- Effectuer un calibrage de la source de lumière périodiquement.

### g **Liens connexes**

• ["Icônes d'état du planning"](#page-109-0) p.110

#### **Icônes d'état du planning**

Les icônes du calendrier sont décrites dans le tableau suivant.

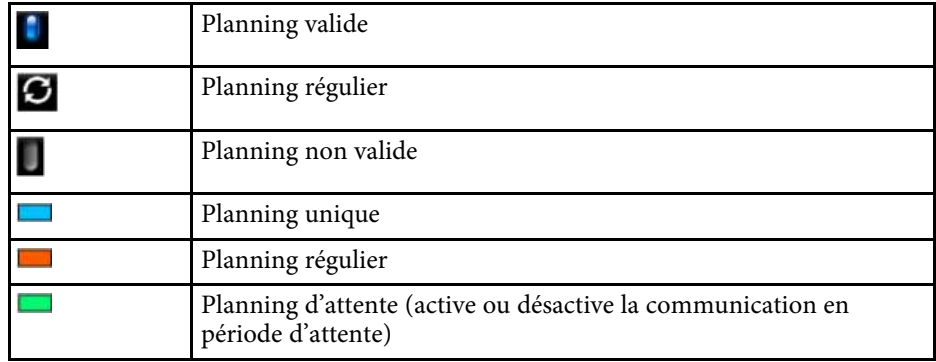

Planning non valide

### **Langue**

 $\frac{1}{2}$ 

### s **Avancé** > **Langue**

Vous pouvez sélectionner la langue du menu du projecteur et des messages affichés.

# **Réinit. (Menu Avancé)**

s **Avancé** > **Réinit.**

Vous pouvez rétablir les valeurs par défaut de toutes les fonctions du menu **Étendu**, à l'exception des suivantes :

- Réglages Écran
- Projection
- Mode haute alt.
- Rech. source auto
- Alimentation USB
- Relâcher Pause A/V (EB‑PU2120W)
- Déclencheur (EB‑PU2220B)
- Réglages A/V
- Mode attente
- HDBaseT
- ID projecteur
- Langue
- Correction du point (dans le menu Empilage simple)

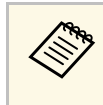

a Lorsque **Protec. logo utilis.** est réglé sur **On** dans l'écran **Mot de passe protégé**, les réglages suivants liés à l'affichage du logo de l'utilisateur ne peuvent être modifiés. Paramétrez d'abord **Protec. logo utilis.** sur **Off**. • Afficher le fond

• Ecran démarrage

Les paramètres du menu **Réseau** vous permettent d'afficher les informations réseau et de configurer le projecteur pour le contrôle sur un réseau.

Si la fonction **Réseau protégé** est réglée sur **On** sur l'écran **Mot de passe protégé**, vous ne pouvez pas modifier les paramètres de réseau. Maintenez le bouton [Freeze] enfoncé pendant plus de 5 secondes pour désactiver le réglage **Réseau protégé**.

### g **Liens connexes**

- • ["Sans fil"](#page-111-0) p.112
- • ["Infos réseau-LAN sans fil"](#page-111-1) p.112
- • ["Infos réseau-LAN câblé"](#page-112-0) p.113
- • ["Afficher le code QR"](#page-112-1) [p.113](#page-112-1)
- • ["Accès caméra distance"](#page-112-2) p.113
- • ["Nom du projecteur"](#page-112-0) p.113
- • ["Mot passe PJLink"](#page-112-3) [p.113](#page-112-3)
- • ["Mot de passe Remote"](#page-112-4) [p.113](#page-112-4)
- • ["MotPss ContrôleWeb](#page-112-5)" [p.113](#page-112-5)
- • ["Mt de passe modérat."](#page-113-0) p.114
- • ["Mot-clé projecteur"](#page-113-1) p.114
- • ["Afficher mot-clé"](#page-113-2) p.114
- <span id="page-111-0"></span>• ["Afficher infos LAN](#page-113-3)" [p.114](#page-113-3)
- • ["Mode de connexion"](#page-113-4) p.114
- • ["Rechercher le point d'accès"](#page-113-5) p.114
- • ["SSID](#page-114-0)" [p.115](#page-114-0)
- • ["Sécurité"](#page-114-1) p.115
- • ["Mot de passe"](#page-114-2) p.115
- • ["Réglage EAP"](#page-115-0) [p.116](#page-115-0)
- $\bullet$  ["Canal"](#page-115-1) p.116
- • ["Paramètres IP"](#page-116-0) [p.117](#page-116-0)
- • ["Affichage SSID](#page-116-1)" [p.117](#page-116-1)
- • ["Affichage de l'adresse IP"](#page-116-2) [p.117](#page-116-2)
- • ["Réglages IPv6](#page-116-0)" [p.117](#page-116-0)
- • ["Notif. courrier"](#page-117-0) p.118
- <span id="page-111-1"></span>• ["Serveur SMTP](#page-117-1)" [p.118](#page-117-1)
- • ["Numéro de port"](#page-117-2) p.118
- "De" [p.118](#page-117-3)
- • ["Réglage adresse 1/Réglage adresse 2/Réglage adresse 3](#page-117-4)" [p.118](#page-117-4)
- • ["SNMP](#page-117-5)" [p.118](#page-117-5)
- • ["Adres. IP trappe 1/Adres. IP trappe 2"](#page-118-0) [p.119](#page-118-0)
- • ["Nom de communauté"](#page-118-1) p.119
- • ["Notification PJLink"](#page-118-2) [p.119](#page-118-2)
- • ["Adresse IP notifiée"](#page-118-3) p.119
- • ["Communicat commandes"](#page-118-4) p.119
- • ["HTTP sécurisé"](#page-118-5) p.119
- • ["Certificat de serveur Web"](#page-119-0) p.120
- • ["Paramètres Web API"](#page-119-1) [p.120](#page-119-1)
- • ["Passerelle prioritaire"](#page-119-2) p.120
- $\bullet$  ["PJLink](#page-119-3)" [p.120](#page-119-3)
- • ["AMX Device Discovery](#page-119-1)" [p.120](#page-119-1)
- • ["Crestron Connected"](#page-119-4) [p.120](#page-119-4)
- • ["Art-Net](#page-120-0)" [p.121](#page-120-0)
- • ["Message Broadcasting"](#page-120-1) [p.121](#page-120-1)
- • ["Réinit. \(Menu Réseau\)"](#page-120-0) p.121

### **Sans fil**

s **Réseau** > **Sans fil**

Vous pouvez configurer les paramètres de votre réseau local sans fil.

Réglez sur **LAN sans fil activé** pour projeter des images via un réseau local sans fil. Si vous ne souhaitez pas effectuer de connexion via un réseau local sans fil, réglez-le sur **Off** pour éviter tout accès non autorisé.

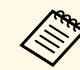

a Pour connecter le projecteur à l'ordinateur avec un système de réseau sans fil: installez le module LAN sans fil en option.

# **Infos réseau-LAN sans fil**

### s **Réseau** > **Infos réseau-LAN sans fil**

Vous pouvez visualiser l'état et les détails du réseau sans fil.

# <span id="page-112-0"></span>**Infos réseau-LAN câblé**

s **Réseau** > **Infos réseau-LAN câblé**

Vous pouvez visualiser l'état et les détails du réseau câblé.

# <span id="page-112-1"></span>**Afficher le code QR**

### s **Réseau** > **Afficher le code QR**

<span id="page-112-3"></span>Vous pouvez visualiser un code QR pour se connecter avec des appareils iOS ou Android à l'aide de l'application Epson iProjection.

# <span id="page-112-2"></span>**Accès caméra distance**

### s **Réseau** > **Accès caméra distance**

Vous pouvez afficher l'image prise par la caméra externe en option en utilisant Epson Web Control.

#### <span id="page-112-4"></span>**Accès caméra distance**

Réglez sur **On** pour activer la fonction Accès caméra distance.

#### **Mot de passe**

Ceci est utile pour accéder au projecteur via le Web. (Aucun mot de passe n'est défini par défaut.)

Saisissez un mot de passe jusqu'à 32 caractères alphanumériques. (ne pas utiliser \* : espaces.)

<span id="page-112-5"></span>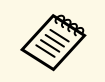

Cette fonction n'est pas disponible lorsque vous utilisez les objectifs<br>optionnels suivants : optionnels suivants : • ELPLL08

# **Nom du projecteur**

s **Réseau** > **Vers Configuration réseau** > **Base** > **Nom du projecteur**

Ceci est utile pour identifier le projecteur sur le réseau.

Saisissez un nom jusqu'à 16 caractères alphanumériques. (Ne pas utiliser " \* +,  $/$  : ; < = > ? [ \ ] ` | espaces.)

# **Mot passe PJLink**

### s **Réseau** > **Vers Configuration réseau** > **Base** > **Mot passe PJLink**

Ceci est utile pour le contrôle du projecteur à l'aide du protocole PJLink. Saisissez un mot de passe jusqu'à 32 caractères alphanumériques. (n'utilisez pas d'espaces ou de symboles autres que@.)

# **Mot de passe Remote**

### s **Réseau** > **Vers Configuration réseau** > **Base** > **Mot de passe Remote**

Ceci est utile pour accéder au projecteur via Web Remote.

- Nom d'utilisateur : **EPSONREMOTE**
- Mot de passe par défaut : le numéro de série du projecteur

Saisissez un mot de passe jusqu'à 32 caractères alphanumériques. (ne pas utiliser \* : espaces.)

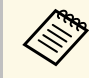

a Le paramètre ne s'affiche que lorsque **Lecture de contenu** est réglé sur **Off**.

# **MotPss ContrôleWeb**

s **Réseau** > **Vers Configuration réseau** > **Base** > **MotPss ContrôleWeb**

Ceci est utile pour accéder au projecteur via le Web.

- Nom d'utilisateur : **EPSONWEB**
- <span id="page-113-3"></span>• Mot de passe par défaut : le numéro de série du projecteur

Saisissez un mot de passe jusqu'à 32 caractères alphanumériques. (ne pas utiliser \* : espaces.)

# <span id="page-113-0"></span>**Mt de passe modérat.**

s **Réseau** > **Vers Configuration réseau** > **Base** > **Mt de passe modérat.**

Ceci est utile pour accéder au projecteur en tant que modérateur avec Epson iProjection. (Aucun mot de passe n'est défini par défaut.)

<span id="page-113-4"></span>Saisissez un mot de passe à quatre chiffres.

# <span id="page-113-1"></span>**Mot-clé projecteur**

s **Réseau** > **Vers Configuration réseau** > **Base** > **Mot-clé projecteur**

Vous pouvez activer une protection par mot de passe pour empêcher l'accès au projecteur par toute personne non présente dans la pièce où il se trouve.

Vous devez saisir un mot-clé affiché aléatoire depuis un ordinateur avec Epson iProjection pour accéder au projecteur et partager l'écran actuel.

# <span id="page-113-2"></span>**Afficher mot-clé**

s **Réseau** > **Vers Configuration réseau** > **Base** > **Afficher mot-clé**

<span id="page-113-5"></span>Vous pouvez choisir d'afficher un mot-clé projecteur sur l'image projetée en accédant au projecteur avec Epson iProjection.

# **Afficher infos LAN**

### s **Réseau** > **Vers Configuration réseau** > **Base** > **Afficher infos LAN**

Vous pouvez sélectionner le format d'affichage pour les informations réseau du projecteur.

En lisant simplement le code QR avec Epson iProjection, vous pouvez connecter l'appareil mobile au projecteur via un réseau. La valeur par défaut est **Texte et code QR**.

### **Mode de connexion**

#### s **Réseau** > **Vers Configuration réseau** > **LAN sans fil** > **Mode de connexion**

Vous pouvez sélectionner le type de connexion sans fil.

### **Rapide**

Vous pouvez connecter plusieurs smartphones, tablettes ou ordinateurs directement en utilisant la communication sans fil.

Lorsque vous sélectionnez ce mode de connexion, le projecteur agit comme un point d'accès facile. (Nous conseillons de limiter le nombre d'appareils à six ou moins pour préserver les performances de projection.)

### **Avancé**

Vous pouvez vous connecter à plusieurs ordinateurs, smartphones ou tablettes sur un point d'accès réseau sans fil. La connexion est établie en mode infrastructure.

# **Rechercher le point d'accès**

s **Réseau** > **Vers Configuration réseau** > **LAN sans fil** > **Rech. point accès**

Vous pouvez rechercher les points d'accès à des réseaux sans fil disponibles en mode de connexion Avancé. Selon les réglages des points d'accès, ces derniers peuvent ne pas figurer dans la liste.

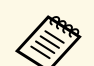

- Une marque bleue apparaît pour les points d'accès qui ont déjà été réglés.
	- Une icône de verrouillage apparaît pour les points d'accès pour lesquels la sécurité a été définie. Si vous sélectionnez un point d'accès pour lequel la sécurité a été définie, le menu **Sécurité** s'affiche. Sélectionnez le type de sécurité en fonction des paramètres de sécurité du point d'accès.

# <span id="page-114-0"></span>**SSID**

s **Réseau** > **Vers Configuration réseau** > **LAN sans fil** > **SSID**

Vous pouvez définir le SSID (nom du réseau) du système LAN sans fil auquel le projecteur est en cours de connexion.

### <span id="page-114-1"></span>**Sécurité**

s **Réseau** > **Vers Configuration réseau** > **LAN sans fil** > **Sécurité**

Vous pouvez configurer la sécurité de votre projecteur à utiliser sur un réseau sans fil.

#### **Ouvrir**

La sécurité n'est pas définie.

#### **WPA2-PSK**

La communication est effectuée en utilisant la sécurité WPA2. Utilise la méthode AES pour le cryptage. Lorsque vous établissez une connexion d'un ordinateur vers le projecteur, entrez la valeur définie dans le mot de passe.

#### <span id="page-114-2"></span>**WPA3-PSK**

Se connecte en mode personnel WPA3. La communication est effectuée en utilisant la sécurité WPA3. Utilise la méthode AES pour le cryptage. Lorsque vous établissez une connexion d'un ordinateur vers le projecteur, entrez la valeur définie dans le mot de passe.

#### **WPA2/WPA3-PSK**

Se connecte en mode personnel WPA2/WPA3. La méthode de cryptage est sélectionnée automatiquement selon les paramètres du point d'accès. Définissez un mot de passe identique à celui du point d'accès.

#### **WPA3-EAP**

Se connecte en mode entreprise WPA3. La méthode de cryptage est sélectionnée automatiquement selon les paramètres du point d'accès.

#### **WPA2/WPA3-EAP**

Se connecte en mode entreprise WPA2/WPA3. La méthode de cryptage est sélectionnée automatiquement selon les paramètres du point d'accès.

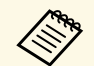

- $\bullet$  WPA2-PSK est disponible uniquement pour le mode de connexion Rapide.
	- WPA3-PSK, WPA2/WPA3-PSK, WPA3-EAP et WPA2/WPA3-EAP sont disponibles uniquement pour le mode de connexion Avancé.
	- Lorsque la **Notif. courrier** est réglée sur **Off**, vous ne pouvez pas définir la sécurité.
	- WPA est une norme de chiffrement permettant d'améliorer la sécurité des réseaux sans fil. Le projecteur prend en charge les méthodes de chiffrement TKIP et AES. WPA comprend également des fonctions d'authentification des utilisateurs. L'authentification WPA propose deux méthodes : l'emploi d'un serveur d'authentification ou l'authentification entre un ordinateur et un point d'accès sans passer par un serveur. Le projecteur prend en charge cette dernière, sans serveur.
	- Lors de la configuration de la sécurité, suivez les instructions de l'administrateur du système réseau auquel vous souhaitez vous connecter.

# **Mot de passe**

s **Réseau** > **Vers Configuration réseau** > **LAN sans fil** > **Mot de passe**

Pour les sécurités **WPA2-PSK**, **WPA3-PSK** et **WPA2/WPA3-PSK**, entrez le mot de passe pré-partagé utilisé sur le réseau. Vous pouvez saisir différents mots de passe de 8 à 63 caractères alphanumériques.

Lorsque vous saisissez le mot de passe et que vous appuyez sur le bouton [Enter], la valeur est définie et s'affiche sous la forme d'astérisques (\*).

Nous vous conseillons de modifier régulièrement le mot de passe pour des raisons de sécurité. Si les réglages réseau sont initialisés, le mot de passe initial est rétabli.

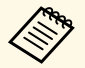

• Vous pouvez saisir jusqu'à 32 caractères dans le menu du projecteur.<br>Pour entrer plus de 32 caractères, utilisez votre navigateur Web.

• Lorsque **Mode de connexion** est réglé sur **Rapide**, le mot de passe initial est défini.

# <span id="page-115-0"></span>**Réglage EAP**

### s **Réseau** > **Vers Configuration réseau** > **LAN sans fil** > **Réglage EAP**

Vous pouvez définir les paramètres EAP pour la sécurité **WPA3-EAP** et **WPA2/WPA3-EAP**.

#### **Type EAP**

Sélectionnez le protocole pour l'authentification.

#### **PEAP**

Protocole d'authentification largement employé dans Windows Server.

#### **PEAP-TLS**

Protocole d'authentification employé dans Windows Server. Sélectionnez-le en cas d'utilisation d'un certificat client.

#### **EAP-TLS**

Protocole d'authentification largement employé pour utiliser un certificat client.

#### **EAP-FAST**

Sélectionnez cela lorsque ces protocoles d'authentification sont utilisés.

#### <span id="page-115-1"></span>**Nom utilisateur**

Saisissez un nom d'utilisateur pour le réseau, jusqu'à 64 caractères alphanumériques. Pour inclure un nom de domaine, ajoutez-le avant la barre oblique inverse suivie du nom d'utilisateur (domaine\nom d'utilisateur).

Lors de l'importation d'un certificat client, le nom auquel le certificat a été publié est défini automatiquement.

#### **Mot de passe**

Saisissez un mot de passe pour l'authentification, jusqu'à 64 caractères alphanumériques. Après avoir saisi le mot de passe et sélectionné **Finir**, le mot de passe est affiché sous forme d'astérisques (\*).

#### **Certificat client**

Importez le certificat client.

#### **Vérifier le certificat du serveur**

Vous pouvez vérifier le certificat du serveur quand un certificat CA a été défini.

#### **Certificat CA**

Importe le certificat CA.

#### **Nom du serveur Radius**

Saisissez le nom du serveur à vérifier, jusqu'à 32 caractères alphanumériques.

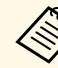

- Vous pouvez saisir jusqu'à 32 caractères alphanumériques dans le<br>menu du projecteur. Pour entrer plus de 32 caractères, utilisez votre navigateur Web.
	- **Mot de passe** ne s'affiche que lorsque **Type EAP** est réglé sur **PEAP** ou **EAP-FAST**.
	- **Certificat client** ne s'affiche que lorsque **Type EAP** est réglé sur **PEAP-TLS** ou **EAP-TLS**.

### **Canal**

#### s **Réseau** > **Vers Configuration réseau** > **LAN sans fil** > **Canal**

Réglez la gamme de fréquences (canal) en utilisant le mode de connexion Rapide.

En cas d'interférence avec d'autres signaux, utilisez un autre canal.

# <span id="page-116-0"></span>**Paramètres IP**

- s **Réseau** > **Vers Configuration réseau** > **LAN sans fil** > **Paramètres IP**
- s **Réseau** > **Vers Configuration réseau** > **LAN câblé** > **Paramètres IP**

Réglez **DHCP** sur **On** si votre réseau attribue des adresses automatiquement.

Réglez **Off** pour saisir manuellement l'**Adresse IP**, le **Masque ss-rés** et l'**Adresse passerelle** du réseau en utilisant un nombre entre 0 et 255 pour chaque champ d'adresse.

N'utilisez pas ces adresses :

- pour l'adresse IP : 0.0.0.0, 127.x.x.x, 192.0.2.x, ou 224.0.0.0 à 255.255.255.255
- pour le masque de sous-réseau : 255.255.255.255 ou 0.0.0.0 à 254.255.255.255
- pour l'adresse de la passerelle : 0.0.0.0, 127.x.x.x, ou 224.0.0.0 à 255.255.255.255.

(où x est un chiffre compris entre 0 et 255)

# <span id="page-116-1"></span>**Affichage SSID**

### s **Réseau** > **Vers Configuration réseau** > **LAN sans fil** > **Affichage SSID**

Vous pouvez choisir d'afficher ou de ne pas afficher le SSID sur l'écran d'attente du réseau et l'écran d'accueil.

# <span id="page-116-2"></span>**Affichage de l'adresse IP**

- s **Réseau** > **Vers Configuration réseau** > **LAN sans fil** > **Affichage adr. IP**
- s **Réseau** > **Vers Configuration réseau** > **LAN câblé** > **Affichage adr. IP**

Vous pouvez choisir d'afficher ou de ne pas afficher l'adresse IP sur l'écran d'attente du réseau et l'écran d'accueil.

# **Réglages IPv6**

- s **Réseau** > **Vers Configuration réseau** > **LAN sans fil** > **Réglages IPv6**
- s **Réseau** > **Vers Configuration réseau** > **LAN câblé** > **Réglages IPv6**

Vous pouvez sélectionner les paramètres IPv6 lorsque vous connectez le projecteur au réseau en utilisant IPv6.

### **IPv6**

Réglez sur **On** pour connecter le projecteur au réseau en utilisant IPv6.

Une adresse de liaison locale est toujours définie lorsque vous utilisez IPv6. Elle est composée de l'ID d'interface créé à partir de fe80:: et de l'adresse MAC du projecteur.

IPv6 est pris en charge pour surveiller et contrôler le projecteur sur un réseau à l'aide de Epson Web Control et de PJLink.

#### **Configuration auto**

Réglez sur **On** pour attribuer automatiquement des adresses conformément à l'annonce du routeur.

L'adresse se compose tel qu'indiqué ci-dessous.

#### **Adresse sans état (0 à 6)**

Créée automatiquement en combinant le préfixe acquis à partir du RA (Router Advertisement / Annonce routeur) et l'ID d'interface créé à partir de l'adresse MAC du projecteur.

#### **Adresse avec état (0 à 1)**

Créée automatiquement à partir du serveur DHCP en utilisant DHCPv6.

#### **Util. adresse temporaire**

Réglez sur **On** si vous souhaitez utiliser une adresse IPv6 temporaire.

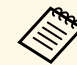

a Vous pouvez définir l'adresse IPv6 manuellement dans le menu **Avancé** d'Epson Web Control.

### <span id="page-117-0"></span>**Notif. courrier**

s **Réseau** > **Vers Configuration réseau** > **Notification** > **Notif. courrier**

Réglez sur **On** pour envoyer un e-mail aux adresses prédéfinies lorsqu'un problème ou un avertissement est rencontré sur un projecteur.

### <span id="page-117-3"></span>g **Liens connexes**

• ["Messages d'alerte par e-mail sur projecteur réseau"](#page-117-6) p.118

### <span id="page-117-6"></span>**Messages d'alerte par e-mail sur projecteur réseau**

Lorsqu'un problème survient avec un projecteur sur le réseau et que vous avez choisi de recevoir des alertes par e-mail, vous recevrez un e-mail contenant les informations suivantes :

- L'adresse électronique définie dans **De** en tant qu'expéditeur du courrier
- **Epson Projector** dans la ligne d'objet
- Le nom du projecteur sur lequel le problème s'est produit
- L'adresse IP du projecteur affecté
- <span id="page-117-4"></span>• Des informations détaillées sur le problème

# <span id="page-117-1"></span>**Serveur SMTP**

s **Réseau** > **Vers Configuration réseau** > **Notification** > **Serveur SMTP**

Saisissez l'adresse IP du serveur SMTP du projecteur en vous servant des nombres entre 0 et 255 pour chaque champ d'adresse.

N'utilisez pas ces adresses : 127.x.x.x, 192.0.2.x ou 224.0.0.0 jusqu'à 255.255.255.255 (où x est un nombre entre 0 et 255).

# <span id="page-117-5"></span><span id="page-117-2"></span>**Numéro de port**

s **Réseau** > **Vers Configuration réseau** > **Notification** > **Numéro de port**

Saisissez un numéro pour le Numéro de port du serveur SMTP, entre 1 et 65535 (25 par défaut).

### **De**

### s **Réseau** > **Vers Configuration réseau** > **Notification** > **De**

Entrez l'adresse e-mail de l'expéditeur, jusqu'à 64 caractères alphanumériques de long. (Ne pas utiliser " $( )$ , :; < > [ \ ] et les espaces.)

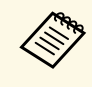

Vous pouvez saisir jusqu'à 32 caractères alphanumériques dans le<br>menu du projecteur. Pour entrer plus de 32 caractères, utilisez votre navigateur Web.

### **Réglage adresse 1/Réglage adresse 2/Réglage adresse 3**

- s **Réseau** > **Vers Configuration réseau** > **Notification** > **Réglage adresse 1**
- s **Réseau** > **Vers Configuration réseau** > **Notification** > **Réglage adresse 2**
- s **Réseau** > **Vers Configuration réseau** > **Notification** > **Réglage adresse 3**

Entrez l'adresse e-mail pour recevoir les notifications, jusqu'à 64 caractères alphanumériques de long. (N'utilisez pas " ( ), : ; < > [ \] espace.) Et sélectionnez les alertes que vous souhaitez recevoir.

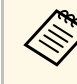

Vous pouvez saisir jusqu'à 32 caractères alphanumériques dans le<br>menu du projecteur. Pour entrer plus de 32 caractères, utilisez votre navigateur Web.

# **SNMP**

s **Réseau** > **Vers Configuration réseau** > **Notification** > **SNMP**

Réglez sur **On** pour contrôler le projecteur via SNMP. Pour surveiller le projecteur, vous devez installer le programme de gestion SNMP sur votre ordinateur. Les paramètres SNMP doivent être gérés par un expert en réseaux.

# <span id="page-118-3"></span><span id="page-118-0"></span>**Adres. IP trappe 1/Adres. IP trappe 2**

- s **Réseau** > **Vers Configuration réseau** > **Notification** > **Adres. IP trappe 1**
- s **Réseau** > **Vers Configuration réseau** > **Notification** > **Adres. IP trappe 2**

Saisissez jusqu'à deux adresses IP pour recevoir des notifications SNMP en utilisant un nombre entre 0 à 255 pour chaque champ d'adresse.

N'utilisez pas ces adresses : 127.x.x.x ou 224.0.0.0 jusqu'à 255.255.255.255 (où x est un nombre entre 0 et 255).

### <span id="page-118-4"></span><span id="page-118-1"></span>**Nom de communauté**

s **Réseau** > **Vers Configuration réseau** > **Notification** > **Nom communauté**

Saisissez le nom de communauté SNMP contenant jusqu'à 32 caractères alphanumériques. (n'utilisez pas d'espaces ou de symboles autres que@.)

# <span id="page-118-2"></span>**Notification PJLink**

#### s **Réseau** > **Vers Configuration réseau** > **Notification** > **Notification PJLink**

<span id="page-118-5"></span>Réglez sur **On** pour activer la fonction de notification de PJLink lorsque le paramètre PJLink est activé.

### **Adresse IP notifiée**

#### s **Réseau** > **Vers Configuration réseau** > **Notification** > **Adresse IP notifiée**

Saisissez l'adresse IP pour recevoir le statut de fonctionnement du projecteur lorsque la fonction de notification PJLink est activée. Saisissez les adresses en utilisant 0 à 255 pour chaque champ d'adresse.

N'utilisez pas ces adresses : 127.x.x.x ou 224.0.0.0 jusqu'à 255.255.255.255 (où x est un nombre entre 0 et 255).

### **Communicat commandes**

#### s **Réseau** > **Vers Configuration réseau** > **Autres** > **Communicat commandes**

Vous pouvez sélectionner la méthode d'authentification pour la communication des commandes.

#### **Protégé**

Sélectionnez cette option lorsque vous effectuez une authentification Digest à l'aide du **MotPss ContrôleWeb**. Vous devez installer la dernière version du logiciel Epson Projector Management.

#### **Compatible**

Sélectionnez cette option lorsque vous effectuez une authentification en texte clair à l'aide du Mot passe Monitor (jusqu'à 16 caractères alphanumériques).

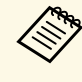

Sélectionnez **Compatible** lorsque vous surveillez des projecteurs avec<br>un commutateur et un contrôleur système ou lorsque vous utilisez Epson Projector Management ver.5.30 ou antérieure.

# **HTTP sécurisé**

<span id="page-119-2"></span>Pour renforcer la sécurité, la communication entre le projecteur et l'ordinateur en mode Contrôle Web est cryptée. Lors de la définition de la sécurité par le biais du Contrôle Web, il est recommandé de définir cette fonction sur **On**.

# <span id="page-119-0"></span>**Certificat de serveur Web**

<span id="page-119-3"></span>s **Réseau** > **Vers Configuration réseau** > **Autres** > **Certificat de serveur Web**

Importe le certificat de serveur Web pour HTTP sécurisé.

### <span id="page-119-1"></span>**Paramètres Web API**

#### s **Réseau** > **Vers Configuration réseau** > **Autres** > **Paramètres Web API**

Vous pouvez sélectionner les paramètres Web API lorsque vous utilisez les communications Web API.

#### **Web API**

Réglez sur **On** pour activer la fonction Web API.

#### <span id="page-119-4"></span>**Authentification**

Vous pouvez configurer la sécurité de votre projecteur à utiliser pendant les communications Web API.

#### **Open**

La sécurité n'est pas définie.

#### **Digest**

La communication est effectuée en utilisant l'authentification API (authentification Digest).

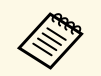

**A Consultez** *Web API Specifications for Projectors* **pour plus de détails.** 

### **Passerelle prioritaire**

s **Réseau** > **Vers Configuration réseau** > **Autres** > **Passerelle prioritaire** Vous pouvez définir la passerelle prioritaire.

### **PJLink**

s **Réseau** > **Vers Configuration réseau** > **Autres** > **PJLink** Réglez sur **On** pour surveiller le projecteur via PJLink.

### **AMX Device Discovery**

s **Réseau** > **Vers Configuration réseau** > **Autres** > **AMX Device Discovery**

Sélectionnez **On** lorsque vous souhaitez que le projecteur soit détecté par AMX Device Discovery.

### **Crestron Connected**

s **Réseau** > **Vers Configuration réseau** > **Autres** > **Crestron Connected**

Sélectionnez **On** uniquement pour surveiller et contrôler le projecteur sur le réseau à l'aide de Crestron Connected.

Redémarrez le projecteur pour activer vos modifications.

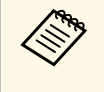

L'activation de Crestron Connected vous permet de désactiver la<br>fonction Epson Message Broadcasting du logiciel Epson Projector Management.

# <span id="page-120-0"></span>**Art-Net**

### s **Réseau** > **Vers Configuration réseau** > **Autres** > **Art-Net**

Réglez sur **On** pour contrôler le projecteur via Art-Net.

### **Net**

Entrez un numéro pour le Net du projecteur en utilisant 0 à 127 (la valeur par défaut est 0).

### **Sub-Net**

Entrez un numéro pour le sous-réseau du projecteur en utilisant 0 à 15 (la valeur par défaut est 0).

#### **Universe**

Entrez un numéro pour le Universe du projecteur en utilisant 0 à 15 (la valeur par défaut est 0).

#### **Démarrer le canal**

Entrez le canal de départ qui gère Art-Net en utilisant 1 à 495 (la valeur par défaut est 1).

### **Informations canal**

Vous pouvez visualiser les informations de canal.

# <span id="page-120-1"></span>**Message Broadcasting**

s **Réseau** > **Vers Configuration réseau** > **Autres** > **Message Broadcasting**

Réglez sur **On** pour recevoir le message délivré par Epson Projector Management. Consultez le *Guide d'utilisation Epson Projector Management* pour plus de détails.

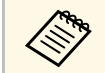

a Le paramètre ne s'affiche que lorsque **Crestron Connected** est réglé sur **Off**.

# **Réinit. (Menu Réseau)**

s **Réseau** > **Vers Configuration réseau** > **Réinit.**

Vous pouvez réinitialiser les valeurs par défaut de toutes les fonctions du menu **Réseau**, à l'exception des suivantes :

• Sans fil

Vous pouvez afficher des informations sur le projecteur et sa version dans le menu **Information**. Cependant, vous ne pouvez modifier aucun paramètre du menu.

### g **Liens connexes**

- • ["Infos projecteur"](#page-121-0) p.122
- • ["Infos lumière"](#page-122-0) p.123
- • ["Version"](#page-122-1) p.123
- • ["Infos État"](#page-122-2) p.123
- • ["Infos avert tension"](#page-123-0) p.124
- • ["Info avert temp"](#page-123-1) p.124
- • ["Histo marche/arrêt"](#page-123-2) p.124

# <span id="page-121-0"></span>**Infos projecteur**

#### s **Information** > **Infos projecteur**

Vous pouvez visualiser les informations sur le projecteur.

#### **Heures fonction.**

Affiche le nombre d'heures d'utilisation du projecteur depuis son allumage.

La durée d'utilisation cumulée est affichée sous la forme "0H" pour les 10 premières heures. Au-delà de 10 heures, elle est affichée sous la forme "10H" et "11H" par unités d'une heure.

#### <span id="page-121-1"></span>**Source**

Affiche le nom du port auquel la source d'entrée actuelle est connectée.

#### **Signal entrée**

Affiche le paramètre de signal d'entrée de la source d'entrée actuelle.

#### **Résolution**

Affiche la résolution de la source d'entrée actuelle.

#### **Taux rafraîchi.**

Affiche le taux de rafraîchissement de la source d'entrée actuelle.

#### **Info sync**

Affiche les informations relatives aux signaux vidéo pouvant être requises par un technicien d'entretien.

#### **Format couleur**

Affiche le format de couleur de la source d'entrée actuelle.

#### **Etat**

Affiche les informations relatives à des problèmes liés au fonctionnement du projecteur pouvant être requises par un technicien d'entretien.

#### **Numéro de série**

Affiche le numéro de série du projecteur.

#### **Type d'objectif**

Affiche le numéro de modèle de l'objectif installé.

#### **Event ID**

Affiche le numéro de l'ID d'événement correspondant à un problème lié au réseau. Voir la liste des codes d'ID d'événement.

#### **Niv. signal HDBaseT**

Affiche le niveau du signal de l'émetteur HDBaseT ; si les informations sont affichées en jaune, le niveau du signal n'est pas suffisant.

### g **Liens connexes**

• ["Liste des codes d'ID d'événement"](#page-121-1) p.122

### **Liste des codes d'ID d'événement**

Si l'option **Event ID** du menu **Infos projecteur** affiche un numéro de code, consultez la présente liste des codes d'ID d'événement pour trouver la solution au problème du projecteur associé au code.

Si vous ne parvenez pas à résoudre le problème, contactez votre administrateur réseau ou Epson pour recevoir un support technique.

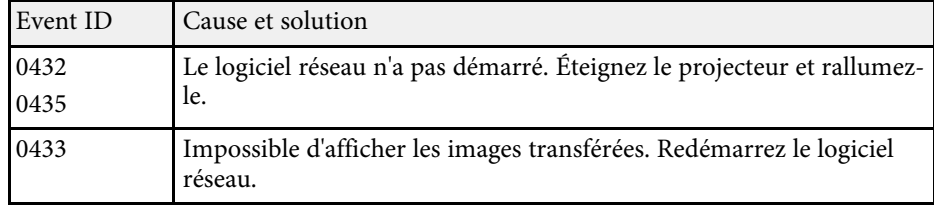

<span id="page-122-1"></span><span id="page-122-0"></span>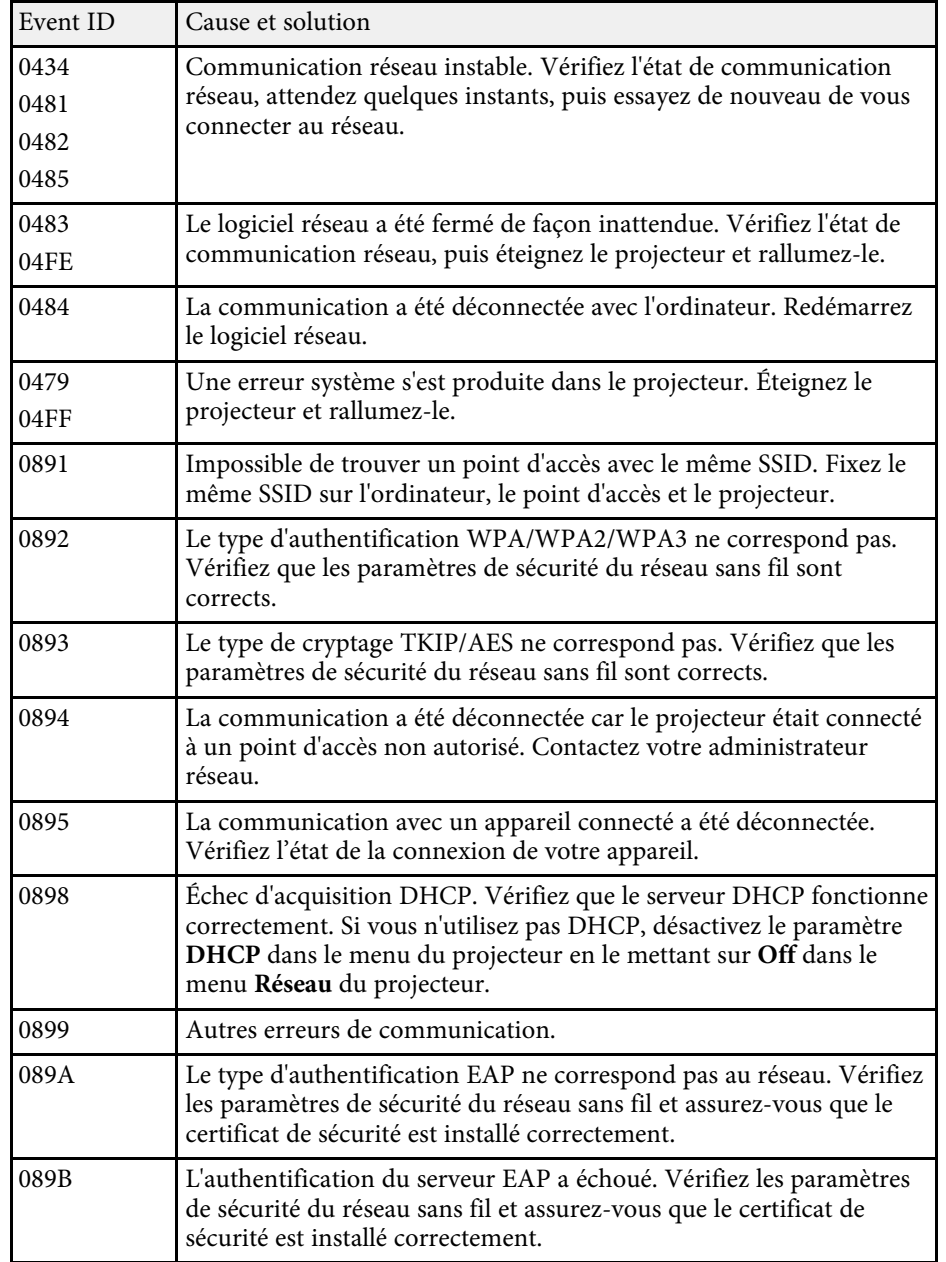

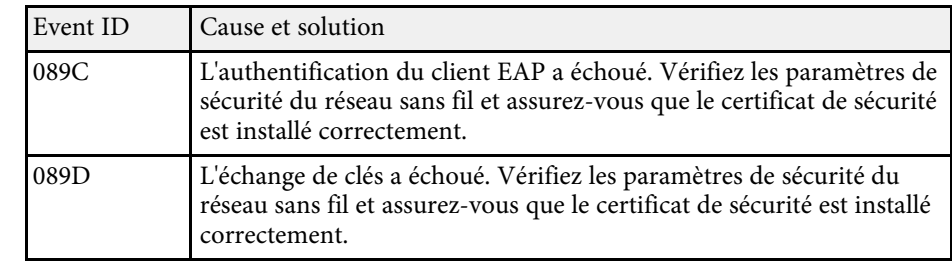

### **Infos lumière**

#### s **Information** > **Infos lumière**

Vous pouvez afficher les informations sur la source de lumière du projecteur.

#### **Heures lumière**

Affiche le nombre d'heures de fonctionnement pour chacun des paramètres de **Mode lumière** du projecteur.

#### **Restant estimé**

Si le paramètre **Mode constant** est activé, affiche le nombre d'heures restantes pendant lesquelles le projecteur peut maintenir une luminosité constante.

s **Réglage** > **Param. de luminosité** > **Mode constant**

### **Version**

#### s **Information** > **Version**

Vous pouvez visualiser les informations sur le firmware du projecteur.

# <span id="page-122-2"></span>**Infos État**

#### s **Information** > **Infos État**

Vous pouvez visualiser les informations sur l'état de base du projecteur.

# **Menu Information <sup>124</sup>**

Chaque catégorie contient les Informations suivantes.

#### **Status Information**

L'état de fonctionnement du projecteur.

#### **Source**

Les informations sur le signal d'entrée.

#### **Signal Information** Les informations sur le signal numérique d'entrée.

<span id="page-123-2"></span>**Network Wired** Les paramètres LAN filaire.

**Network Wireless** Les paramètres LAN sans fil.

#### **Maintenance**

Durée de fonctionnement du projecteur et de la source de lumière.

#### **Version**

Version du firmware du projecteur

### g **Liens connexes**

• ["Messages d'affichage de l'état du projecteur"](#page-164-0) p.165

### <span id="page-123-0"></span>**Infos avert tension**

#### s **Information** > **Infos avert tension**

Vous pouvez afficher divers avertissements de tension.

Si vous sélectionnez **Détail** lorsqu'un avertissement ou une erreur s'affiche, vous pouvez vérifier les journaux détaillés avant et après la détection de l'erreur.

# <span id="page-123-1"></span>**Info avert temp**

s **Information** > **Info avert temp**

Vous pouvez afficher divers avertissements de température élevée.

Si vous sélectionnez **Détail** lorsqu'un avertissement ou une erreur s'affiche, vous pouvez vérifier les journaux détaillés avant et après la détection de l'erreur.

# **Histo marche/arrêt**

s **Information** > **Histo marche/arrêt**

Vous pouvez affocjer les logs de mise sous/hors tension.

Les paramètres du menu **Réinit.** vous permettent de rétablir certains paramètres aux valeurs par défaut.

### <span id="page-124-2"></span>g **Liens connexes**

- • ["Réin. ttes mémoires"](#page-124-0) p.125
- • ["Mode actualiser"](#page-124-1) p.125
- • ["Calibrage lumière"](#page-124-2) p.125
- • ["Tout réinitialiser"](#page-125-0) p.126
- • ["Tout réinit \(Valeur défaut\)"](#page-125-1) p.126

# <span id="page-124-0"></span>**Réin. ttes mémoires**

### s **Réinit.** > **Réin. ttes mémoires**

Vous pouvez supprimer toutes les mémorisations enregistrées dans **Mémoire**, **Position objectif**, et **Corr. géométrique**.

# <span id="page-124-1"></span>**Mode actualiser**

### s **Réinit.** > **Mode actualiser**

Le processus du mode d'actualisation efface toute image rémanente projetée et éteindre le projecteur après la période indiquée.

### **Minuterie**

Définit une période de temps pendant laquelle le projecteur affiche l'image actualisée.

### **Message**

Réglez sur **On** pour afficher un message vous informant que le projecteur est en mode d'actualisation.

### **Démarr.**

Démarre le processus du mode d'actualisation pour effacer toute image rémanente projetée et éteindre le projecteur après la période indiquée. Appuyez sur un bouton de la télécommande pour annuler ce processus.

# **Calibrage lumière**

### s **Réinit.** > **Calibrage lumière**

Le processus de calibrage de la lumière optimise l'équilibre des couleurs de l'image actuellement projetée.

#### **Exécuter maintenant**

Démarre le calibrage de la lumière pour optimiser l'équilibre des couleurs de l'image actuellement projetée. Vous ne pourrez peut-être pas démarrer le calibrage si la température ambiante du projecteur est hors de la plage. (Pour de meilleurs résultats, patientez 20 minutes après avoir allumé le projecteur avant de démarrer le calibrage.)

**Calibrage lumière** ne démarre pas dans les cas suivants.

- Si le projecteur n'est pas utilisé en continu pendant plus de 20 minutes.
- Si la température environnante devient trop élevée, et la luminosité est automatiquement atténuée.
- Si vous utilisez les fonctions suivantes et que la luminosité de la source diminue jusqu'à un niveau spécifique ou inférieur.
- Contraste dynamique
- Contrôle arrêt lumière
- Pause A/V (EB-PU2120W)
- Obturateur (EB-PU2220B)
- Si **Param. de luminosité** est réglé sur 30% ou moins.

### **Exéc périodiquement**

Réglez sur **On** pour effectuer un calibrage lumière périodiquement toutes les 100 heures d'utilisation.

Lorsqu'il est réglé sur **Off** pour conserver l'image projetée qui a été ajustée à l'aide de la projection multiple, effectuez un calibrage à l'aide de **Exécuter maintenant** ou réglez l'événement **Calibrage lumière** sur l'écran **Réglage programme** pour qu'il s'exécute périodiquement.

### **Réglage programme**

Affiche l'écran **Réglage programme**. Réglez un événement **Calibrage lumière** pour qu'il s'exécute périodiquement.

### **Dernière exécution**

Affiche la date et l'heure du dernier calibrage de la lumière.

# **Menu Réinit. <sup>126</sup>**

## <span id="page-125-0"></span>**Tout réinitialiser**

s **Réinit.** > **Tout réinitialiser**

Vous pouvez réinitialiser la plupart des paramètres du projecteur à leurs valeurs par défaut.

Vous ne pouvez pas rétablir les paramètres suivants :

- Mémoire
- Ecran démarrage \*
- Align. des panneaux
- Uniformité
- Logo utili. \*
- Date & heure
- Assortiment couleur
- Réglage programme
- Langue
- Éléments du menu Réseau autres que **Sans fil**
- Paramètres NFC

\* Ces paramètres sont réinitialisés lorsque vous réglez **Protec. logo utilis.** sur **Off**.

# <span id="page-125-1"></span>**Tout réinit (Valeur défaut)**

s **Réinit.** > **Tout réinit (Valeur défaut)**

Vous pouvez réinitialiser les valeurs de réglage aux valeurs que vous avez définies ou à leurs valeurs d'usine par défaut.

### **Tout réinit (Déf util.)**

Vous pouvez appliquer les valeurs que vous avez définies dans le menu **Réglages déf util.**

### **Tout réinit (Valeur défaut)**

Vous pouvez réinitialiser tous les paramètres du projecteur à leurs valeurs d'usine par défaut.

Vous ne pouvez pas rétablir les paramètres suivants :

- Infos lumière
- Heures fonction.
- Mot de passe protégé
- Mot de passe
- Réglage programme \*

\* Ce paramètre est réinitialisé lorsque vous réglez **Protect. planning** sur **Off**.

### **Réglages déf util.**

Vous pouvez définir la valeur par défaut utilisée lors de l'exécution des fonctions **Tout réinit (Déf util.)**.

Vous pouvez définir les valeurs des paramètres suivants :

- Mode couleurs
- Mode lumière
- Niveau de luminosité
- Mode Éco énergie
- Mode constant
- Message
- Confirmation attente
- Minuterie pause A/V (EB‑PU2120W)
- Relâcher Pause A/V (EB‑PU2120W)
- Minuteur obturateur (EB-PU2220B)
- Déclencheur (EB‑PU2220B)
- Type de télécommande
- Bip
- Réglages A/V
- Mode attente
- Mode veille
- Langue
- Sans fil
- DHCP (dans le menu LAN câblé)

# **Menu Réinit. <sup>127</sup>**

• Communicat commandes

### **Réglage du mot de passe**

Vous pouvez définir un mot de passe lors de la réinitialisation aux valeurs de réglage par défaut de l'utilisateur ou à leurs valeurs d'usine par défaut. Le mot de passe par défaut est réglé sur « 0000 ». Remplacez-le par votre propre mot de passe.

# **Réglage des fonctions du projecteur**

Suivez les instructions de ces sections pour utiliser les fonctions de réglage de votre projecteur.

### g **Liens connexes**

- • ["Caractéristiques de Projection multiple"](#page-128-0) p.129
- • ["Utilisation de la caméra externe"](#page-138-0) p.139

# **Caractéristiques de Projection multiple <sup>129</sup>**

<span id="page-128-0"></span>Vous pouvez combiner les images projetées par plusieurs projecteurs afin de créer une image lumineuse ou une grande image sans couture (Projection multiple).

Le nombre de projecteurs pouvant être utilisé dépend de la fonction et de la méthode.

- Projeter une grande image en composant plusieurs images (mosaïque) : jusqu'à 15 projecteurs
- <span id="page-128-2"></span>• Projeter une image lumineuse en superposant les images (empilage).
- Utilisation du logiciel Epson Projector Professional Tool : jusqu'à 6 projecteurs
- Utilisation du menu du projecteur : jusqu'à 2 projecteurs

### g **Liens connexes**

- • ["Aperçu de la procédure"](#page-128-1) p.129
- • ["Préparation pour Projection multiple"](#page-128-2) p.129
- • ["Composition d'image"](#page-130-0) p.131
- • ["Réglage des couleurs"](#page-137-0) p.138

# <span id="page-128-3"></span><span id="page-128-1"></span>**Aperçu de la procédure**

Nous vous recommandons d'utiliser la procédure suivante pour la Projection multiple.

#### **Préparation**

- Initialisation des projecteurs
- Désignation d'un projecteur maître
- Calibrage des projecteurs
- Installation des projecteurs
- Effectuer les réglages approximatifs de l'image
- Connexion des projecteurs à un réseau

#### **Composition d'image**

- Mosaïque
- Empilage

#### **Réglage des couleurs**

- Ajustez les paramètres de Teinte, Saturation et Luminosité pour les couleurs individuelles des images.
- Ajustez la teinte globale de l'image.

# **Préparation pour Projection multiple**

Cette section explique comment effectuer les réglages de base avant d'installer le projecteur et se préparer à l'avance pour faciliter les opérations ultérieures.

### g **Liens connexes**

- • ["Initialisation des projecteurs"](#page-128-3) p.129
- • ["Désignation d'un projecteur maître"](#page-129-0) p.130
- • ["Calibrage des projecteurs"](#page-129-1) p.130
- • ["Installation des projecteurs"](#page-129-2) p.130
- • ["Effectuer les réglages approximatifs de l'image"](#page-129-3) p.130
- • ["Connexion des projecteurs à un réseau"](#page-130-1) p.131

### **Initialisation des projecteurs**

Vous devez corriger la différence de réglage pour chaque projecteur.

Faites les opérations suivantes pour tous les projecteurs :

- Réinitialisez les réglages du projecteur à leurs valeurs par défaut.
- s **Réinit.** > **Tout réinitialiser**
- Rétablissez les valeurs par défaut de toutes les fonctions du menu **Uniformité**.
	- s **Avancé** > **Affichage** > **Uniformité** > **Réinit.**
- Rétablit les valeurs par défaut de toutes les fonctions du menu **Align. des panneaux**.
	- s **Avancé** > **Affichage** > **Align. des panneaux** > **Réinit.**
- Réglez le paramètre **Niveau de réglage** sur **Tous** dans le menu **Assortiment couleur**, et sélectionnez **0** pour **Rouge**, **Vert** et **Bleu**.
	- s **Avancé** > **Projection multiple** > **Corres. écran** > **Assortiment couleur**
- Réglez le paramètre **Emulation 4K** sur **Off**.
- s **Image** > **Amélioration image** > **Emulation 4K**
- Réglez le paramètre **Mode veille** sur **Off**.
	- s **Avancé** > **Fonctionnement** > **Mode veille**

### g **Liens connexes**

- • ["Mode veille"](#page-100-0) p.101
- • ["Tout réinitialiser"](#page-125-0) p.126

### <span id="page-129-0"></span>**Désignation d'un projecteur maître**

Sélectionnez un projecteur qui servira de base au réglage.

Affichez les mires de test de tous les projecteurs et sélectionnez celle qui présente le moins d'irrégularités de couleur comme projecteur maître.

<span id="page-129-2"></span>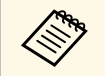

- Vous pouvez afficher la mire de test en appuyant sur le bouton Mire<br>du panneau de commande ou de la télécommande du panneau de commande ou de la télécommande.
	- Nous vous recommandons d'afficher les motifs de test suivants : **Échelle de gris**, **Barres grises V**, **Barres grises H** et **Blanc**
	- Lorsque vous utilisez la télécommande, nous vous recommandons d'attribuer le même ID au projecteur maître et à la télécommande afin de limiter la cible de contrôle.

### g **Liens connexes**

• ["ID projecteur"](#page-104-0) p.105

### <span id="page-129-3"></span><span id="page-129-1"></span>**Calibrage des projecteurs**

Effectuez les opérations suivantes pour tous les projecteurs afin de régler la balance des couleurs et la luminosité qui se sont détériorées avec le temps, et de minimiser la différence de tonalité des couleurs entre chaque image projetée :

- Effectuez un calibrage de la source de lumière.
	- s **Réinit.** > **Calibrage lumière**
- Effectuez le calibrage des couleurs si vous installez la caméra externe en option.
- s **Avancé** > **Calibrage des couleurs**
- Si vous n'installez pas la caméra externe en option ou si vous n'avez pas réussi à effectuer le calibrage des couleurs, effectuez l'opération **Uniformité**.
	- s **Avancé** > **Projection multiple** > **Corres. écran** > **Uniformité**
- Réglez le paramètre **Mode couleurs** sur **Projection multiple**
	- s **Image** > **Mode couleurs**
- Réglez le paramètre **Mode Éco énergie** sur **Off**.
	- s **Réglage** > **Param. de luminosité** > **Mode Éco énergie**
- 
- a Nous vous recommandons de régler **Exéc périodiquement** sur **Off** dans le menu **Calibrage lumière**. Si vous réglez sur **On**, la couleur ajustée en projection multiple peut être modifiée en raison du calibrage automatique.
	- Vous pouvez également modifier le **Mode couleurs** du projecteur en utilisant le bouton [Color Mode] de la télécommande.

### **Installation des projecteurs**

Installez tous les projecteurs dans un emplacement approprié.

Lorsque vous installez le projecteur maître au centre, vous pouvez facilement calibrer les couleurs car toute hétérogénéité au centre de la zone projetée est réduite.

### **Effectuer les réglages approximatifs de l'image**

Effectuez les opérations suivantes pour tous les projecteurs afin d'ajuster la position et la forme des images rectangulaires projetées.

L'affichage du motif de test facilite le réglage de la position de projection et de la forme.

- Pour la position de projection, ajustez l'emplacement, l'angle et le décalage de l'objectif.
- Pour la taille de projection, ajustez l'emplacement et le zoom.
- Pour la focalisation de l'image, ajustez le focus.
- <span id="page-130-0"></span>
- Les images projetées ne sont pas stables juste après la mise sous<br>tension du projecteur. Nous vous recommandons d'ajuster le projecteur au moins 20 minutes après le début de la projection.
	- Nous vous recommandons d'afficher les motifs de test suivants : **Échelle de gris**, **Barres grises V**, **Barres grises H** et **Blanc**
	- Lors du réglage de la hauteur de l'image avec décalage vertical de l'objectif, ajustez-le en déplaçant l'image du bas vers le haut. Si vous l'ajustez du haut vers le bas, la position de l'image peut descendre légèrement après le réglage.
	- Il n'est pas recommandé d'effectuer une correction géométrique pour les raisons suivantes :
		- La qualité de l'image peut diminuer.
	- Si la valeur de correction est trop importante, le calibrage de l'image peut être difficile.

### g **Liens connexes**

- • ["Décalage objectif"](#page-61-0) p.62
- • ["Zoom"](#page-62-0) p.63
- • ["Focalisation/Distorsion"](#page-63-0) p.64

### <span id="page-130-1"></span>**Connexion des projecteurs à un réseau**

Connectez tous les projecteurs au concentrateur réseau avec des câbles LAN.

Lorsqu'une connexion est établie, vérifiez que tous les projecteurs se sont vus attribuer leur propre adresse IP.

<span id="page-130-2"></span>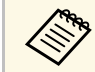

Si vous combinez des images provenant de plusieurs projecteurs sur un<br>réseau, vous pouvez désigner un projecteur comme « maître » et ajuster automatiquement toutes les images pour qu'elles correspondent à l'image « maître ». Si les projecteurs ne sont pas connectés à un réseau, vous pouvez faire correspondre les images de chaque projecteur manuellement.

### g **Liens connexes**

• ["Connexion au réseau câblé"](#page-41-0) p.42

# **Composition d'image**

Vous pouvez créer une image composite lumineuse et une grande image à partir de plusieurs projecteurs.

Choisissez une méthode de réglage pour composer les images en fonction de votre environnement.

- Si vous avez installé la caméra externe optionnelle et que le logiciel Epson Projector Professional Tool est disponible, vous pouvez régler automatiquement l'image en utilisant la fonction Camera Assist du logiciel Epson Projector Professional Tool.
- Si vous n'avez pas installé la caméra externe en option ou si le logiciel Epson Projector Professional Tool n'est pas disponible, vous pouvez ajuster l'image manuellement à l'aide du menu du projecteur.

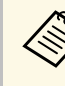

a Vous pouvez télécharger le logiciel Epson Projector Professional Tool et son manuel sur le site Web suivant.

[epson.sn](http://epson.sn)

### g **Liens connexes**

- • ["Mosaïque à l'aide du logiciel Epson Projector Professional Tool"](#page-130-2) p.131
- • ["Mosaïque en utilisant le menu du projecteur"](#page-131-0) p.132
- • ["Empilage à l'aide du logiciel Epson Projector Professional Tool"](#page-135-0) p.136
- • ["Empilage en utilisant le menu du projecteur"](#page-136-0) p.137

### **Mosaïque à l'aide du logiciel Epson Projector Professional Tool**

Vous pouvez projeter une grande les images de 15 projecteurs au maximum à l'aide de la caméra externe en option et du logiciel Epson Projector Professional Tool.

Consultez le *Epson Projector Professional Tool Operation Guide* pour plus de détails.

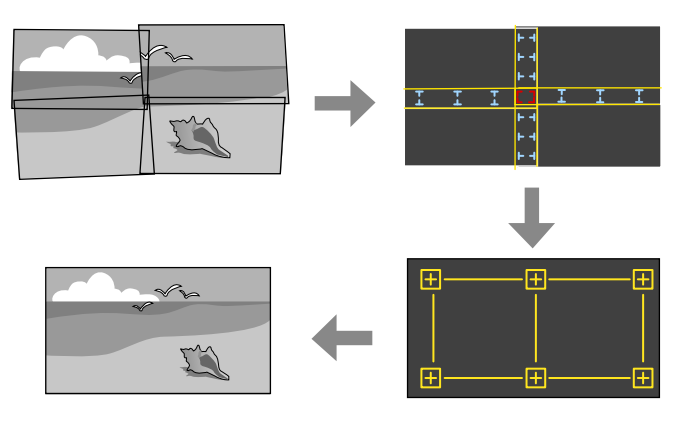

- <span id="page-131-0"></span>Lancez le logiciel Epson Projector Professional Tool.
- b Créez un groupe de projecteurs sur l'onglet **Layout/Monitoring**.
- c Spécifiez la position de chaque projecteur à l'aide des **Tiling and Stacking Settings** sur l'écran **Edit Group**.

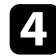

**4. Lancez l'assistant Geometry Correction Assist - Tiling Function.** 

Lorsque l'assistant est terminé, effectuez les opérations suivantes si nécessaire :

- **Corres. écran** pour corriger la différence entre la teinte et la luminosité de chaque image projetée.
- **Correction du point** pour ajuster les écarts dans les positions de l'image projetée.
- **Mise à l'échelle** pour rogner et/ou mettre à l'échelle des parties de l'image.

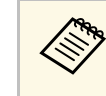

- **a •** Le temps nécessaire à la configuration automatique de la mosaïque<br>varie selon la disposition et le nombre de projecteurs. Cela peut prendre jusqu'à 8 minutes environ.
	- Le temps nécessaire à la correspondance écran varie selon la disposition et le nombre de projecteurs. Cela peut prendre jusqu'à 18 minutes environ.

### **Mosaïque en utilisant le menu du projecteur**

Si vous n'avez pas installé la caméra externe en option ou si le logiciel Epson Projector Professional Tool n'est pas disponible, vous pouvez projeter une grande image provenant de 15 projecteurs au maximum à aide du menu du projecteur.

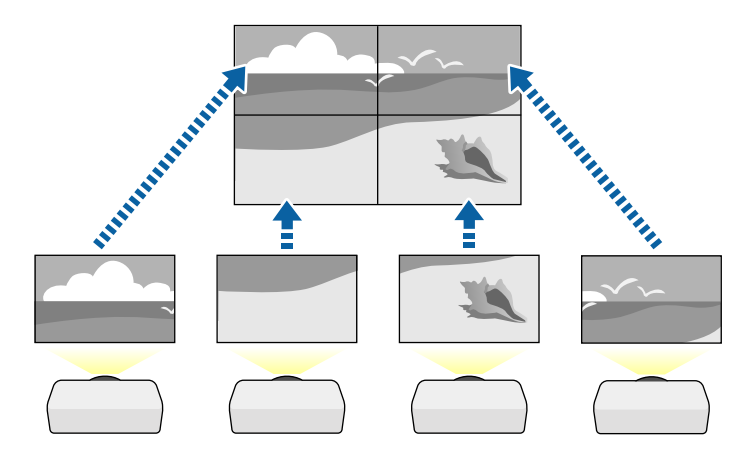

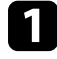

a Sélectionnez le paramètre **Projection multiple** dans le menu **Avancé** du projecteur.

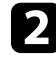

b Sélectionnez le paramètre **ID projecteur** et donnez à chaque projecteur un ID unique pour contrôler plusieurs projecteurs à partir d'une télécommande.

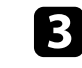

c Réglez l'ID de la télécommande pour qu'elle corresponde à l'ID du projecteur afin de n'actionner qu'un projecteur particulier. Réglez le commutateur [ID] de la télécommande sur **On**, appuyez sur la touche [ID] de la télécommande et appuyez sur le bouton numérique correspondant à l'ID du projecteur dans les 5 secondes. (Saisissez un numéro à un ou deux chiffres).

- 4 Si vous combinez des images provenant de plusieurs projecteurs sur un réseau, sélectionnez le paramètre **Groupage** sur le projecteur maître et créez un groupe de projecteurs que vous pouvez contrôler simultanément.
- e Sélectionnez le paramètre **Mosaïque** pour ajuster la disposition des images afin de créer une grande image.
	- Si vous avez installé la caméra externe en option, sélectionnez **Auto** sur le projecteur maître.
	- Si vous n'avez pas installé la caméra externe en option ou si l'assemblage automatique des images n'a pas abouti, sélectionnez **Manuel**.
	- Lorsque vous sélectionnez **Manuel**, sélectionnez **Disposition**, puis sélectionnez le nombre de lignes et de colonnes que vous configurez comme réglages de **Rangée** et **Colonne**.
	- Après avoir effectué les paramètres de **Disposition**, sélectionnez **Config. emplacement**. Sélectionnez la position de chaque image projetée comme suit : **Ordre des rangées** pour disposer les écrans de haut en bas dans un ordre séquentiel en commençant par **1** en haut, **Ordre des colonnes** pour disposer les écrans de gauche à droite en commençant par **A** à gauche.

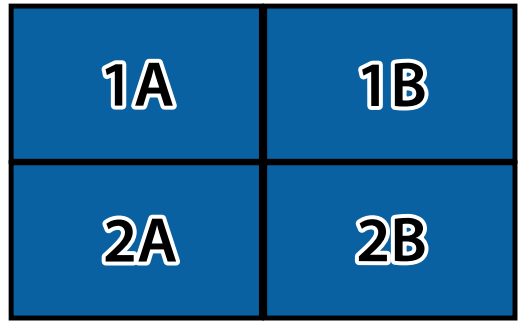

• Sélectionnez les paramètres de **Disposition** et de **Config. emplacement** sur chaque projecteur que vous configurez.

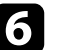

f Sélectionnez le signal d'entrée pour afficher une image.

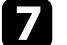

Sélectionnez **Superposition bords** pour ajuster les bords des images.

- Réglez d'abord le paramètre **Superposition bords** sur **Superposition/Niveau Noir** ou **Niveau Noir**, et activez d'abord les fonctions **Ligne guide** et **Affichage de motif**. Lorsque vous réglez la zone de superposition à l'aide d'un autre périphérique, comme un serveur multimédia, sélectionnez **Niveau Noir**.
- Sélectionnez le bord que vous voulez superposer sur chaque projecteur et réglez le paramètre **Superposition** sur **On**.
- Sélectionnez le paramètre **Fusion pos. démarr** et ajustez la position de départ de la fusion.
- Sélectionnez le paramètre **Plage superposition** et utilisez les touches fléchées pour sélectionner la largeur de la zone superposée de manière à ce que les guides affichés se trouvent sur les bords de la zone entre les deux images.

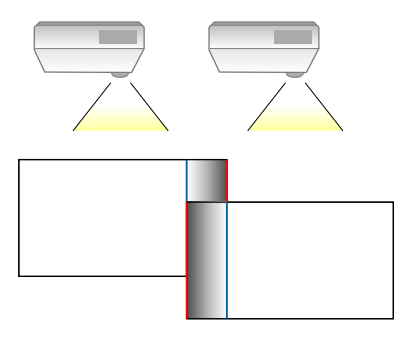

• Sélectionnez le paramètre **Courbe superposition** et sélectionnez un gradient pour la zone ombrée sur les projecteurs.

Lorsque les bords sont superposés, désactivez les réglages **Ligne guide** et **Affichage de motif** sur chaque projecteur pour vérifier les réglages finaux.

**h Sélectionnez les paramètres Niveau Noir pour rendre la différence** visible entre les zones de chevauchement.

• Sélectionnez d'abord **Réglage couleur**.

Les zones de réglage sont affichées selon le paramètre **Superposition bords**.

• Utilisez les boutons fléchés pour sélectionner la zone que vous souhaitez ajuster, et appuyez sur [Enter].

La zone sélectionnée s'affiche en orange. Ajustez le ton noir.

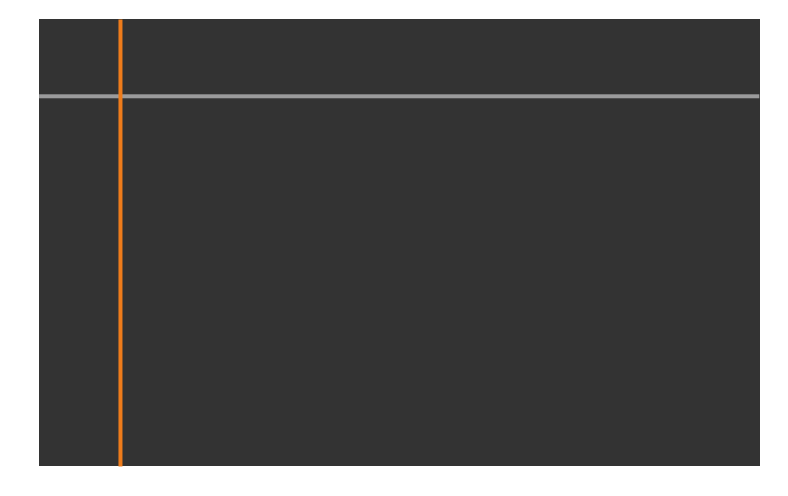

• Lorsque plusieurs écrans se recouvrent, ajustez selon la zone avec le plus grand recouvrement (la zone la plus lumineuse). Dans

l'illustration ci-dessous, alignez d'abord (2) sur (1), puis réglez de sorte que  $(3)$  s'aligne sur  $(2)$ .

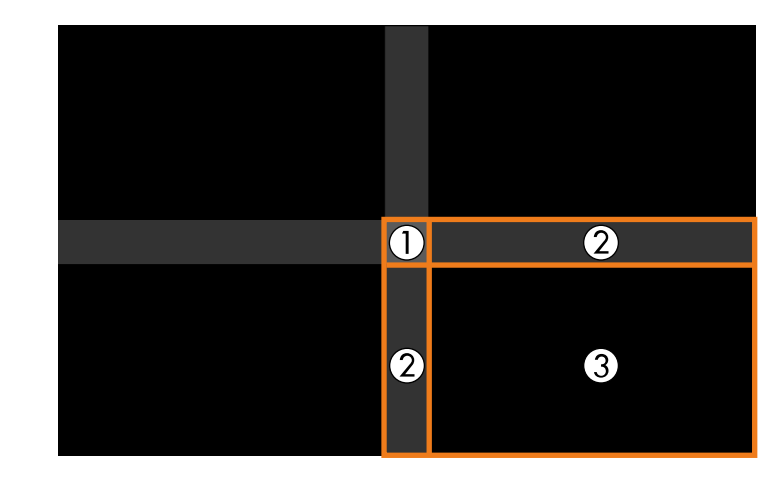

- Si nécessaire, répétez ces étapes pour régler les autres zones de l'écran.
- Lorsque vous avez terminé, appuyez sur le bouton [Esc].
- i S'il y a des zones où la couleur ne correspond pas, sélectionnez **Correction zone**.
	- Sélectionnez d'abord **Démarrer réglages**.

Les lignes de délimitation indiquant où les images se recouvrent s'affichent. Les lignes sont affichées selon le paramètre **Superposition bords**.

• Utilisez les boutons fléchés pour sélectionner la ligne de délimitation que vous souhaitez ajuster, et appuyez sur [Enter].

La ligne sélectionnée s'affiche en orange.

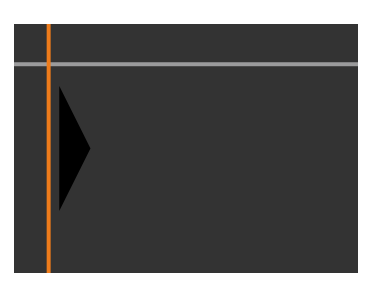

• Appuyez sur les boutons fléchés pour régler la position de la ligne, et appuyez sur [Enter]. Ensuite, utilisez les boutons fléchés pour sélectionner la point que vous souhaitez déplacer, et appuyez sur [Enter].

Le point sélectionné s'affiche en orange. Vous pouvez déplacer le point à l'aide des touches fléchées.

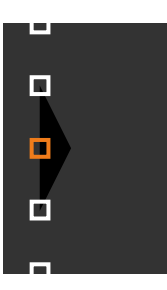

- Vous pouvez modifier le nombre de points affichés à l'aide du<br>paramètre **Points** paramètre **Points**.
	- Pour continuer à déplacer un autre point, appuyez sur [Esc] et répétez les étapes précédentes.
	- Pour ajuster une autre ligne de délimitation, appuyez sur [Esc] jusqu'à ce que l'écran s'affiche.

j Si vous combinez des images provenant de plusieurs projecteurs sur un réseau, sélectionnez le paramètre **Corres. écran** pour régler la luminosité et la teinte des images.

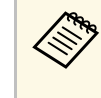

Le temps nécessaire à la correspondance écran varie selon la<br>disposition et le nombre de projecteurs. Cela peut prendre jusqu'à 18 minutes environ.

- K Si les projecteurs ne sont pas connectés à un réseau ou si vous voulez procéder à un réglage manuel après avoir effectué des réglages automatiques, sélectionnez le paramètre **Assortiment couleur** afin de régler manuellement la luminosité et la teinte des images.
	- Sélectionnez une valeur pour le paramètre **Niveau de réglage**, et ajustez la tonalité des couleurs pour les paramètres **Rouge**, **Vert** ou **Bleu**, puis ajustez le paramètre **Luminosité**.
	- Répétez ces étapes si nécessaire pour ajuster chaque niveau de réglage.
	- l Sélectionnez le paramètre **Mise à l'échelle** pour sélectionner les sections
	- des images.
	- Réglez d'abord le paramètre **Mise à l'échelle** sur **Auto** ou **Manuel**.
	- Sélectionnez le paramètre **Mode mise à échelle** et choisissez l'une de suivantes du options :

• **Affichage zoom** pour maintenir les proportions de l'image quand vous faites une mise à l'échelle.

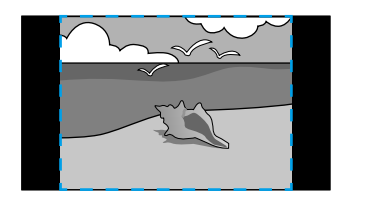

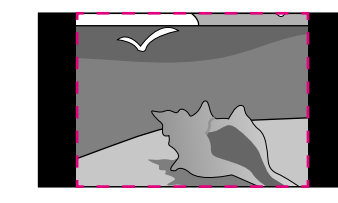

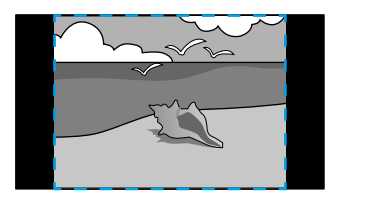

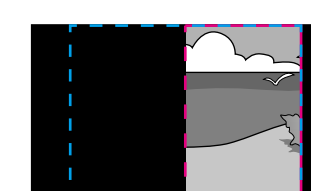

• **Aff. plein écran** pour ajuster l'image à la taille écran du projecteur lorsque vous mettez l'image à l'échelle.

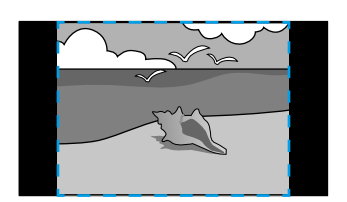

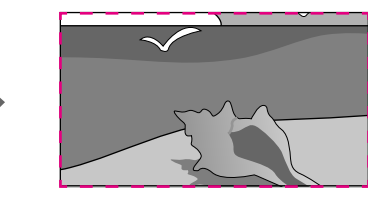

<span id="page-135-0"></span>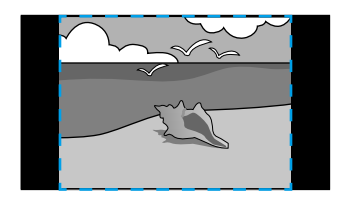

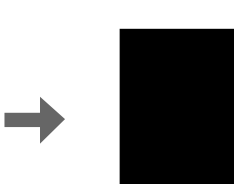

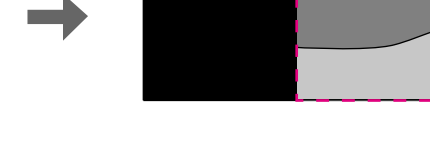

- Sélectionnez une ou plusieurs des options de mise à l'échelle et réglez comme nécessaire :
	- - ou + pour mettre à l'échelle une image horizontalement et verticalement en même temps.
- **Mise à échelle vert.** pour mettre l'image à l'échelle verticalement uniquement.
- **Mise à échelle hor.** pour mettre l'image à l'échelle horizontalement uniquement.
- Sélectionnez le réglage **Réglage découpe** et utilisez les boutons fléchés pour ajuster les coordonnées et la taille de chacune des images en regardant l'écran.
- Sélectionnez **Plage de la découpe** pour prévisualiser la zone découpée que vous avez sélectionnée.

### g **Liens connexes**

- • ["ID projecteur"](#page-104-0) p.105
- • ["Groupage"](#page-105-0) p.106
- • ["Mosaïque"](#page-105-1) p.106
- • ["Superposition bords"](#page-105-2) p.106
- • ["Niveau Noir"](#page-106-0) p.107
- • ["Corres. écran"](#page-107-0) p.108
- • ["Assortiment couleur"](#page-107-1) p.108
- • ["Mise à l'échelle"](#page-83-0) p.84

### **Empilage à l'aide du logiciel Epson Projector Professional Tool**

Vous pouvez créer une image lumineuse en superposant les images de 6 projecteurs au maximum à l'aide de la caméra externe en option et du logiciel Epson Projector Professional Tool.

Consultez le *Epson Projector Professional Tool Operation Guide* pour plus de détails.

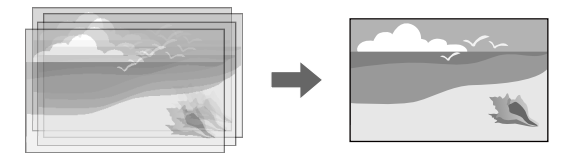

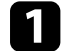

a Lancez le logiciel Epson Projector Professional Tool.

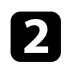

b Créez un groupe de projecteurs sur l'onglet **Layout/Monitoring**.

c Spécifiez la position de chaque projecteur à l'aide des **Tiling and Stacking Settings** sur l'écran **Edit Group**.

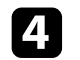

Lancez l'assistant **Geometry Correction Assist - Stacking Function**.

Lorsque l'assistant est terminé, s'il y a des écarts entre les pixels des images projetées, ajustez manuellement le paramètre **Correction du point**.

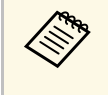

Le temps nécessaire à la configuration automatique de l'empilage varie<br>selon la disposition et le nombre de projecteurs. Cela peut prendre jusqu'à 9 minutes environ.

### <span id="page-136-0"></span>**Empilage en utilisant le menu du projecteur**

Si le logiciel Epson Projector Professional Tool n'est pas disponible, vous pouvez créer une image lumineuse en superposant les images de 2 projecteurs au maximum à l'aide du menu du projecteur.

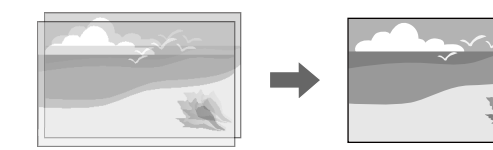

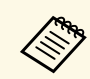

Cette fonction est uniquement disponible lorsque la caméra externe en option est installée.

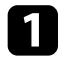

a Connectez deux projecteurs à l'aide d'un câble LAN.

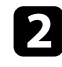

b Assurez-vous de régler le paramètre **DHCP** sur On dans le menu **Réseau** de deux projecteurs.

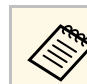

a Attendez 1 minute après l'attribution automatique d'une adresse IP.

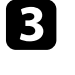

c Sélectionnez**Avancé** <sup>&</sup>gt; **Projection multiple** <sup>&</sup>gt; **Empilage simple** <sup>&</sup>gt; **Correction du point**, et ajustez la position, la forme et la mise au point de l'image sur l'un des projecteurs (ce projecteur devient le projecteur maître), en utilisant le menu**Quick Corner**.

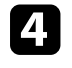

Sélectionnez **Démarrer réglages auto** et suivez les instructions à l'écran.

Lorsque l'ajustement automatique est terminé, s'il y a des écarts entre les pixels des images projetées, ajustez manuellement le paramètre **Correction du point**.

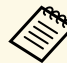

- Le temps nécessaire à l'empilage simple varie selon la disposition des<br>projecteurs. Cela peut prendre jusqu'à 4 minutes environ.
	- Si vous n'avez pas installé la caméra externe en option, ajustez manuellement les paramètres suivants :
	- Focalisation
	- Zoom
	- Décalage objectif
	- Corr. géométrique
- g **Liens connexes**
- • ["Correction du point"](#page-63-1) p.64
- • ["Focalisation/Distorsion"](#page-63-0) p.64
- • ["Zoom"](#page-62-0) p.63
- • ["Décalage objectif"](#page-61-0) p.62
- • ["Empilage simple"](#page-108-1) p.109
- • ["Conditions pour l'empilage simple"](#page-108-0) p.109
- • ["Paramètres IP](#page-116-0)" [p.117](#page-116-0)
- • ["Corr. géométrique"](#page-85-0) p.86

# **Caractéristiques de Projection multiple <sup>138</sup>**

# <span id="page-137-0"></span>**Réglage des couleurs**

Affichez les mires de test de tous les projecteurs pour vérifier chaque tonalité de couleur.

Si vous devez ajuster la tonalité des couleurs, effectuez les opérations suivantes :

- Ajustez les paramètres de Teinte, Saturation et Luminosité pour les couleurs individuelles des images.
	- s **Image** > **Avancé** > **RGBCMY**
- Ajustez la teinte globale de l'image.
	- s **Image** > **Balance des blancs**

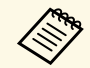

Nous vous recommandons d'afficher les motifs de test suivants : **Barres grises V** , **Barres grises H** et **Blanc**

# **Utilisation de la caméra externe <sup>139</sup>**

<span id="page-138-0"></span>Lorsque vous branchez la caméra externe en option sur le projecteur, vous pouvez utiliser les fonctions suivantes pour vous aider à ajuster l'image.

- Ajuster l'image automatiquement en utilisant le logiciel Epson Projector Professional Tool (fonction Camera Assist).
- Créer une image projetée lumineuse en superposant les images De deux projecteurs (Empilage simple).
- Vérifier l'image capturée avec la caméra externe en option dans Epson Web Control (Accès caméra distance).
- Corriger les différences de teinte et de luminosité entre les projecteurs afin d'optimiser la qualité d'affichage de l'image combinée (Corres. écran).
- Ajuster la tonalité couleur de tout l'écran qui diminue avec le temps (Calibrage des couleurs).

Comme la caméra externe est installée sur le projecteur ou sur l'objectif, aucun trépied ou espace d'installation n'est nécessaire. Il n'est pas non plus nécessaire de régler la mise au point, l'angle ni l'exposition.

Consultez le manuel de la caméra externe pour connaître la méthode d'installation.

- Vous pouvez télécharger le logiciel Epson Projector Professional Tool<br>et le manuel sur le site Web suivant et le manuel sur le site Web suivant. [epson.sn](http://epson.sn)
	- Cette fonction n'est pas disponible lorsque vous utilisez les objectifs optionnels suivants :
		- ELPLL08

### g **Liens connexes**

- • ["Caractéristiques de Projection multiple"](#page-128-0) p.129
- • ["Options de Contrôle Web"](#page-144-0) p.145
- • ["Empilage simple"](#page-108-1) p.109
- • ["Corres. écran"](#page-107-0) p.108
- • ["Calibrage des couleurs"](#page-104-1) p.105

# **Surveiller et contrôler le projecteur**

Consultez ces sections pour surveiller et contrôler le projecteur sur un réseau.

### g **Liens connexes**

- • ["Options de surveillance et de commande du projecteur"](#page-140-0) p.141
- • ["Accès à un projecteur en réseau à l'aide d'un navigateur Web"](#page-143-0) p.144

<span id="page-140-0"></span>Vous pouvez surveiller et commander le projecteur via un réseau de différentes façons.

### g **Liens connexes**

- • ["Epson Projector Management"](#page-140-1) p.141
- • ["Epson Web Control"](#page-140-2) p.141
- • ["SNMP](#page-140-3)" [p.141](#page-140-3)
- • ["Commandes ESC/VP21"](#page-141-0) p.142
- • ["Commandes ESC/VP.net"](#page-141-1) p.142
- $\cdot$  "PILink" [p.142](#page-141-0)
- • ["Art-Net](#page-142-0)" [p.143](#page-142-0)
- • ["Support Crestron Connected"](#page-142-1) p.143
- • ["Web API](#page-142-0)" [p.143](#page-142-0)

### <span id="page-140-1"></span>**Epson Projector Management**

Le logiciel Epson Projector Management (Windows uniquement) vous permet de surveiller et de contrôler votre projecteur sur le réseau. Consultez le *Guide d'utilisation Epson Projector Management* pour plus d'instructions.

Vous pouvez télécharger Epson Projector Management sur le site Web suivant.

#### <span id="page-140-3"></span>[epson.sn](http://epson.sn)

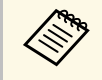

La méthode d'authentification lors de l'enregistrement des projecteurs<br>
varie selon la version du logiciel Epson Projector Management que vous utilisez. Pour de meilleurs résultats, nous vous recommandons d'utiliser la dernière version du logiciel Epson Projector Management.

# <span id="page-140-2"></span>**Epson Web Control**

Lorsque vous avez connecté votre projecteur au réseau, vous pouvez sélectionner les paramètres du projecteur et contrôler la projection avec un navigateur Web compatible. Ceci vous permet d'accéder au projecteur à distance.

En mode Lecture de contenu, vous pouvez également modifier les listes de lecture.

- Vous pouvez utiliser les navigateurs Web suivants.
	- Internet Explorer 11 ou ultérieur (Windows)
	- Microsoft Edge (Windows)
	- Safari (Mac, iOS)
	- Chrome (Android)
	- Lors de l'utilisation du navigateur Web, ne vous connectez pas à l'aide d'un serveur proxy. Vous ne pouvez pas sélectionner tous les paramètres du menu du projecteur ou contrôler toutes les fonctions du projecteur avec un navigateur Web.
	- Si vous réglez **Mode attente** sur **Comm. activée**, vous pouvez utiliser un navigateur Web pour sélectionner les paramètres et contrôler la projection même si le projecteur est en mode attente.
		- s **Avancé** > **Mode attente**

### g **Liens connexes**

• ["Accès à un projecteur en réseau à l'aide d'un navigateur Web"](#page-143-0) p.144

# **SNMP**

Les administrateurs peuvent installer un logiciel de protocole SNMP (Simple Network Management Protocol) sur les ordinateurs en réseau afin de pouvoir surveiller les projecteurs. Si votre réseau utilise un tel logiciel, vous pouvez configurer le projecteur pour la surveillance SNMP.

s **Réseau** > **Vers Configuration réseau** > **Notification** > **SNMP**

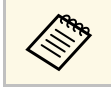

Ce projecteur prend en charge SNMP agent version 1 (SNMPv1).

# <span id="page-141-0"></span>**Commandes ESC/VP21**

Vous pouvez contrôler le projecteur depuis un périphérique externe à l'aide de ESC/VP21.

Lorsqu'il reçoit une commande de mise sous tension, le projecteur s'allume et passe en mode de préchauffage. Une fois sous tension, le projecteur renvoie un symbole deux-points « : » (3Ah).

À l'issue de l'exécution de chaque commande, le projecteur renvoie l'invite deux-points ":" et attend la commande suivante.

Si le traitement des commandes se termine par une erreur, le projecteur émet un message d'erreur, puis le code « : » réapparaît.

Consultez les *Specifications* de votre projecteur pour plus de détails.

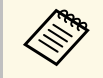

a Vous pouvez également exécuter certaines des commandes ESC/VP21 en utilisant l'API Web. Consultez *Web API Specifications for Projectors* pour plus de détails.

# <span id="page-141-1"></span>**Commandes ESC/VP.net**

Vous pouvez surveiller le projecteur en utilisant les commandes ESC/VP.net.

Lorsque le paramètre **Communicat commandes** est réglé sur **Protégé**, vous pouvez connecter le projecteur avec la version 2.0 en utilisant **MotPss ContrôleWeb**.

Lorsque le paramètre **Communicat commandes** est réglé sur **Compatible**, vous pouvez connecter le projecteur avec la version 2.0 ou 1.0. Utilisez **Mot passe Monitor** pour la version 1.0. Vous pouvez définir **Mot passe Monitor** dans Epson Web Control.

#### s **Réseau** > **Vers Configuration réseau** > **Autres** > **Communicat commandes**

Consultez les *Specifications* de votre projecteur pour plus de détails.

### **PJLink**

La norme PJLink a été définie par la JBMIA (Japan Business Machine and Information System Industries Association) en tant que protocole standard de contrôle des projecteurs compatibles réseau, dans le cadre de ses efforts de normalisation des protocoles de contrôle de projecteurs.

Le projecteur est conforme à la norme PJLink Class2 définie par la JBMIA.

Le numéro de port utilisé pour la fonction de recherche PJLink est 4352 (UDP).

Vous devez définir des paramètres réseau pour pouvoir utiliser PJLink.

s **Réseau** > **Vers Configuration réseau** > **Base** > **Mot passe PJLink**

s **Réseau** > **Vers Configuration réseau** > **Notification** > **Notification PJLink**

### s **Réseau** > **Vers Configuration réseau** > **Autres** > **PJLink**

Il est conforme à toutes les commandes définies par la norme PJLink Class2, à l'exception des commandes suivantes, et un accord a été confirmé par la vérification d'adéquation à la norme PJLink.

Commandes non compatibles :

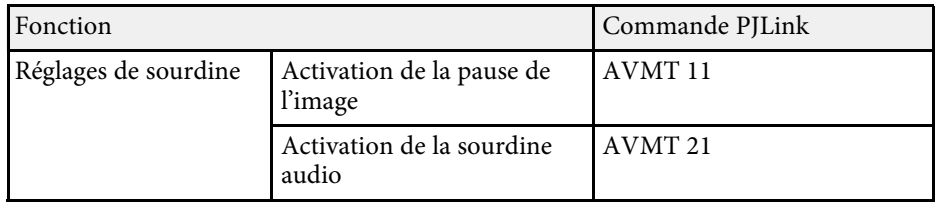

### <http://pjlink.jbmia.or.jp/english/>

Consultez les *Specifications* de votre projecteur pour plus de détails.

### <span id="page-142-0"></span>**Art-Net**

Art-Net est un protocole de communication Ethernet basé sur le protocole TCP/IP. Vous pouvez contrôler le projecteur en utilisant un contrôleur DMX ou un système d'application.

Consultez les *Specifications* de votre projecteur pour plus de détails.

# <span id="page-142-1"></span>**Support Crestron Connected**

Si vous utilisez la surveillance réseau et le système de contrôle Crestron Connected, vous pouvez configurer votre projecteur pour une utilisation sur le système. Crestron Connected vous permet de contrôler et de surveiller votre projecteur avec un navigateur Web.

Vous pouvez accéder à la fenêtre de fonctionnement de Crestron Connected à partir d'Epson Web Control. Vous devez activer Crestron Connected dans le projecteur **Réseau** avant de pouvoir utiliser Crestron Connected.

s **Réseau** > **Vers Configuration réseau** > **Autres** > **Crestron Connected**

• Vous ne pouvez pas utiliser la fonction Message Broadcasting dans<br>• Epson Projector Management si yous utilisez Crestron Connected. Epson Projector Management si vous utilisez Crestron Connected.

Pour de plus amples informations sur Crestron Connected, consultez le site Web Crestron.

#### <https://www.crestron.com/products/line/crestron-connected>

Pour surveiller les appareils dans le système, vous pouvez utiliser Crestron RoomView Express ou Crestron Fusion fournis par Crestron. Vous pouvez communiquer avec le service d'assistance et envoyer des messages d'urgence. Pour plus d'informations, consultez le site Web suivant.

<http://www.crestron.com/getroomview>

# **Web API**

Vous pouvez utiliser l'API Web pour utiliser le projecteur. Consultez *Web API Specifications for Projectors* pour plus de détails.

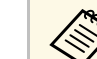

- a Vous pouvez authentifier les communications de l'API Web en utilisant l'authentification API (Authentification Digest).
- Le nom d'utilisateur pour l'authentification API est **EPSONWEB** ; utilisez le mot de passe défini pour **MotPss ContrôleWeb**.
	- s **Réseau** > **Vers Configuration réseau** > **Base** > **MotPss ContrôleWeb**

<span id="page-143-0"></span>Lorsque vous avez connecté votre projecteur au réseau, vous pouvez sélectionner les paramètres du projecteur et contrôler la projection avec un navigateur Web compatible. Ceci vous permet d'accéder au projecteur à distance.

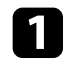

**1** Vérifiez que le projecteur est allumé.

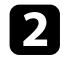

Assurez-vous que votre ordinateur ou votre appareil est connecté au même réseau que le projecteur.

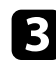

c Démarrez votre navigateur Web sur l'ordinateur ou l'appareil.

d Allez à l'écran **Epson Web Control** en saisissant l'adresse IP du projecteur dans la zone d'adresse du navigateur. Lors de la saisie d'une adresse IPv6, entourez l'adresse avec [ et ].

L'écran **Epson Web Control** apparaît.

• En mode normal

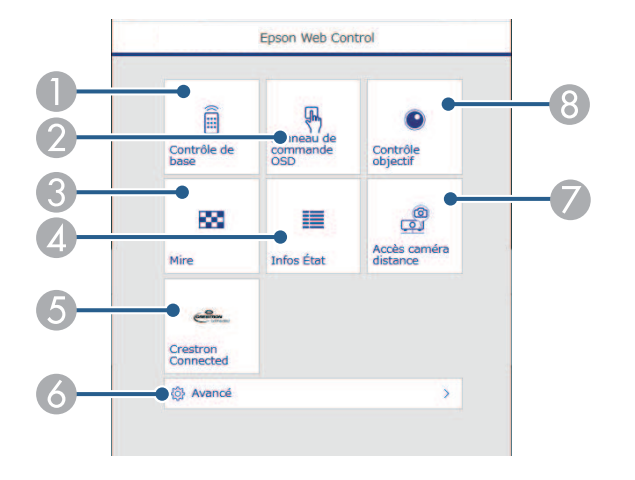

- **A Contrôle le projecteur à distance.**
- B Actionne les réglages du menu du projecteur avec votre doigt ou la souris.
- C Affiche un motif de test.
- D Indique l'état du projecteur.
- E Ouvre la Crestron Connected fenêtre d'utilisation. Disponible uniquement lorsque vous réglez le Crestron Connected système.
- F Ouvre les paramètres détaillés du projecteur.
- G Effectue une capture de l'image affichée à partir d'un emplacement distant.
- **Actionne l'objectif du projecteur.**

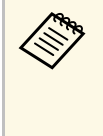

a Vous pouvez également vérifier les fichiers journaux du projecteur en saisissant "https://<projector's IP address>/logs/" dans la barre d'adresse de votre navigateur lorsque vous réglez **Destin enreg journal** sur **USB et mémoire interne** dans le menu **Avancé** du projecteur.

• En mode Lecture de contenu

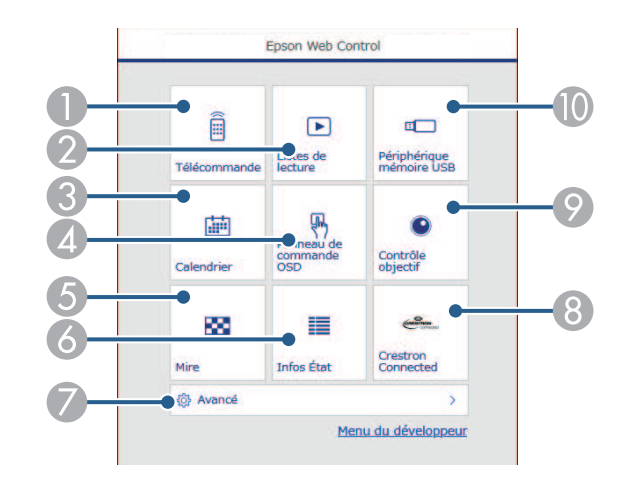

- Contrôle le projecteur à distance.
- B Permet de choisir la liste de lecture à lire et de créer ou d'éditer des listes de lecture.
- **8** Ouvre l'écran **Calendrier**.
- D Actionne les réglages du menu du projecteur avec votre doigt ou la souris.
- <span id="page-144-0"></span>E Affiche un motif de test.
- **6** Indique l'état du projecteur.
- G Ouvre les paramètres détaillés du projecteur.
- Ouvre la Crestron Connected fenêtre d'utilisation. Disponible uniquement lorsque vous réglez le Crestron Connected système.
- $\odot$  Actionne l'objectif du projecteur.
- J Enregistre ou supprime les données d'une liste de lecture sur la clé USB.

Sélectionnez l'option correspondant à la fonction du projecteur que vous souhaitez contrôler.

- **Vous pourriez avoir à vous connecter pour accéder à certaines**<br>des options sur l'écran **Epson Web Control**. Si une fenêtre de connexion apparaît, entrez votre nom d'utilisateur et votre mot de passe.
	- Lors de l'accès à l'option **Contrôle de base**, le nom utilisateur est **EPSONREMOTE** et le mot de passe par défaut est le numéro de série du projecteur.
	- Lors de l'accès aux autres options, l'identifiant est **EPSONWEB** et le mot de passe par défaut est le numéro de série du projecteur.
	- Vous pouvez modifier le mot de passe dans le menu **Réseau** du projecteur.

s **Réseau** > **Vers Configuration réseau** > **Base** > **Mot de passe Remote**

s **Réseau** > **Vers Configuration réseau** > **Base** > **MotPss ContrôleWeb**

#### g **Liens connexes**

• ["Options de Contrôle Web"](#page-144-0) p.145

### **Options de Contrôle Web**

#### **Contrôle de base (uniquement en mode normal)**

Les options sur l'écran **Contrôle de base** vous permettent de sélectionner la source d'entrée et de contrôler le projecteur.

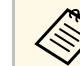

- a Si une fenêtre de connexion apparaît, entrez votre nom d'utilisateur et votre mot de passe. (L'identifiant est **EPSONREMOTE** et le mot de passe par défaut est le numéro de série du projecteur.)
- Vous pouvez modifier le mot de passe dans le menu **Réseau** du projecteur.

s **Réseau** > **Vers Configuration réseau** > **Base** > **Mot de passe Remote**

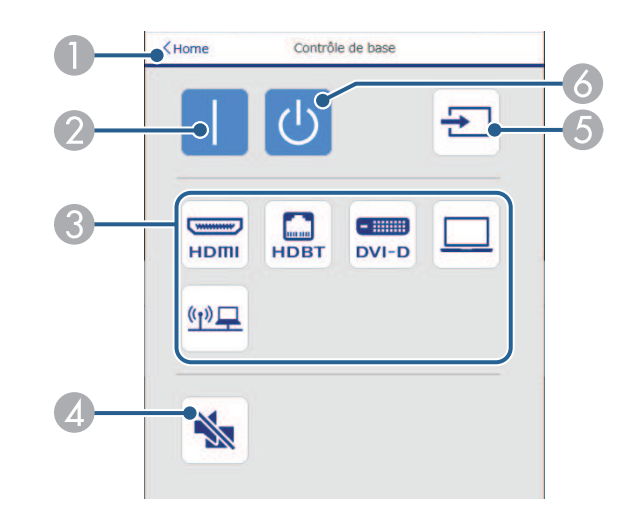

- A Permet de retourner à l'écran **Epson Web Control**.
- Allume le projecteur.
- Sélectionne la source d'entrée. (Les sources disponibles varient selon le modèle du projecteur.)
- Active ou désactive temporairement l'audio et la vidéo.
- E Détecte automatiquement le signal d'entrée
- For Met le projecteur hors tension.

#### **Panneau de commande OSD**

Les options sur l'écran **Panneau de commande OSD** permettent d'afficher les menus de paramétrage du projecteur et de les sélectionner en déplaçant votre doigt ou la souris sur le panneau de commande.

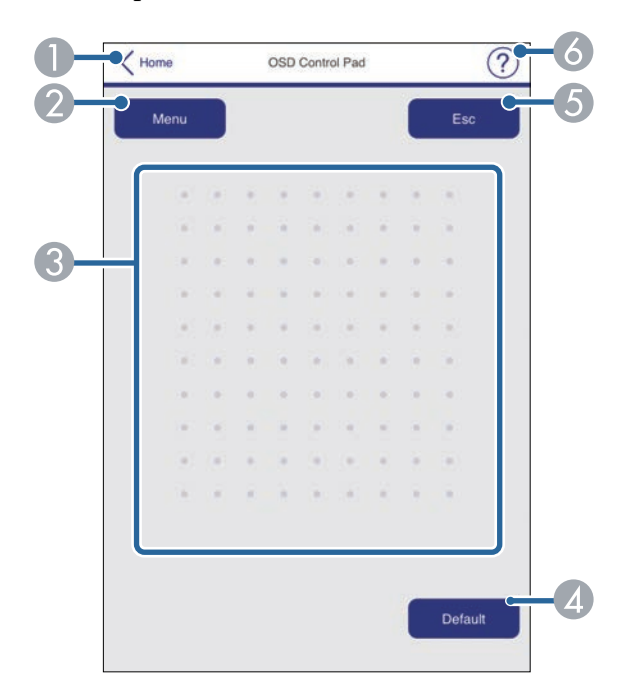

- A Permet de retourner à l'écran **Epson Web Control**.
- B Affiche les menus de réglages du projecteur.
- C Utilisez votre doigt ou la souris pour naviguer dans les menus.
- D Réinitialise le réglage par défaut du paramètre sélectionné.
- E Revient au menu précédent.
- 6 Affiche les sujets d'aide.

#### **Contrôle objectif**

Les options sur l'écran **Contrôle objectif** vous permettent d'actionner l'objectif du projecteur.

#### **Écran Focus / Distorsion**

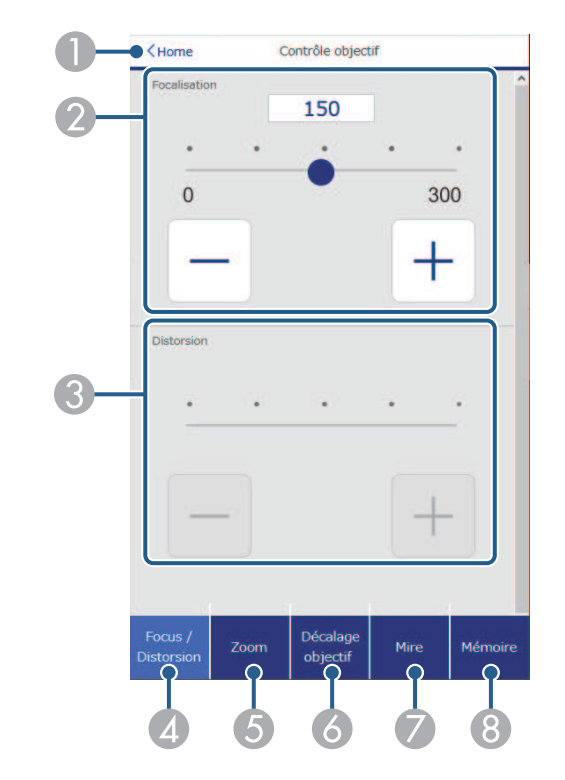

- A Permet de retourner à l'écran **Epson Web Control**.
- B Permet de régler la mise au point de l'image.
- Permet de régler la distorsion de l'image.
- D Affiche l'écran **Focalisation**/**Distortion**.
- E Affiche l'écran **Zoom**.
- F Affiche l'écran **Décalage objectif**.

## **Accès à un projecteur en réseau à l'aide d'un navigateur Web <sup>147</sup>**

- G Affiche l'écran **Mire**.
- **Affiche l'écran Mémoire.**

#### **Écran de Zoom**

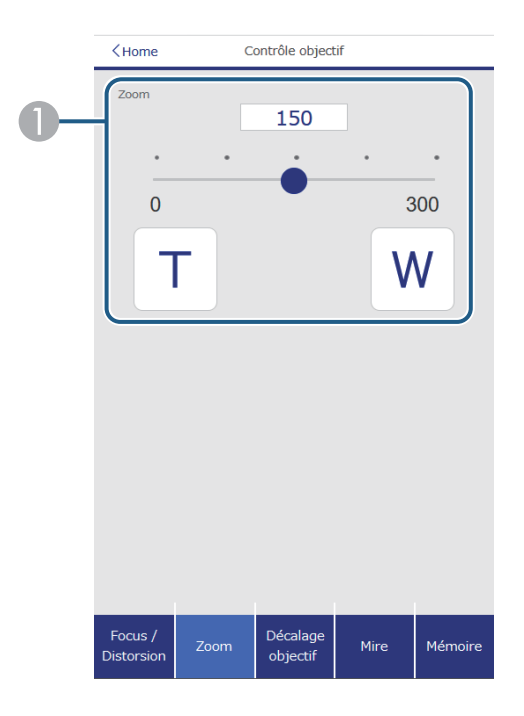

- A Permet de régler la taille de l'image
	- **W** : Augmente la taille de l'image projetée.
	- **T** : Réduit la taille de l'image projetée.

#### **Écran Décalage objectif**

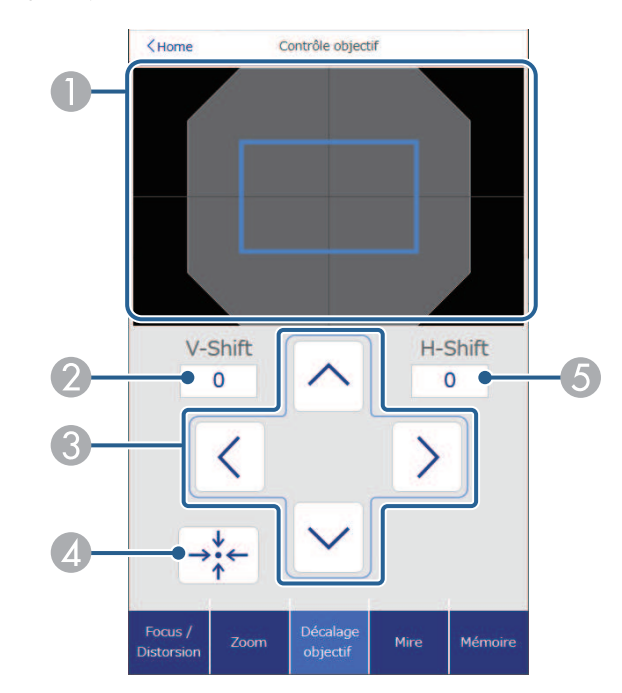

- A Le carré bleu affiche la position actuelle de l'image et le carré rouge affiche la nouvelle position de l'image.
- B Affiche la position verticale de l'image; sélectionnez pour modifier la valeur.
- C Déplace la position de l'image vers le haut, le bas, la gauche ou la droite.
- D Déplace l'objectif jusqu'à la position d'origine.
- E Affiche la position horizontale de l'image; sélectionnez pour modifier la valeur.

# **Accès à un projecteur en réseau à l'aide d'un navigateur Web <sup>148</sup>**

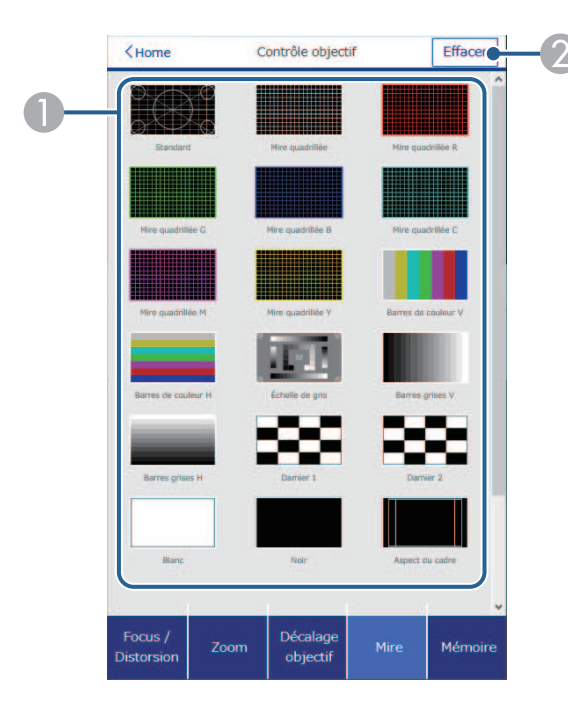

- A Affiche les mires disponibles, sélectionnez pour projeter une mire.
- <sup>2</sup> Désactive l'affichage de la mire de test.

#### **Écran Mémoire**

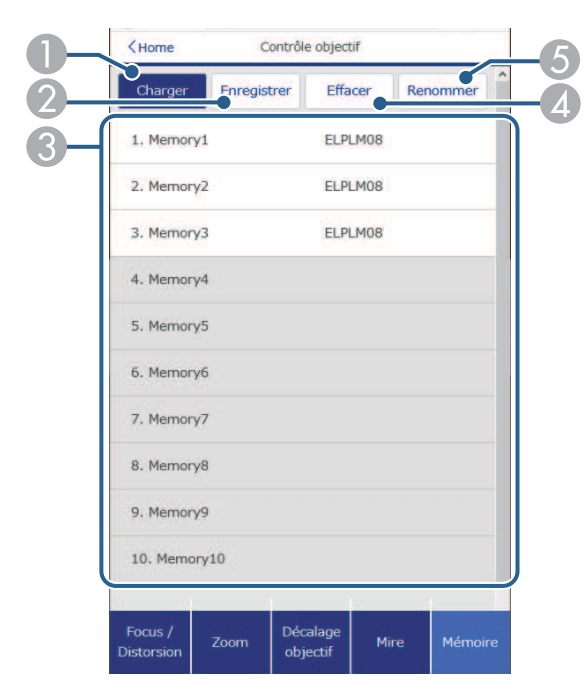

- A Remplace vos paramètres actuels par les paramètres enregistrés.
- 2 Enregistre vos paramètres actuels dans la mémoire.
- C Affiche une liste des mémoires enregistrées.
- 4 Efface une mémoire enregistrée.
- E Renomme une mémoire enregistrée.

# **Accès à un projecteur en réseau à l'aide d'un navigateur Web <sup>149</sup>**

#### **Infos État**

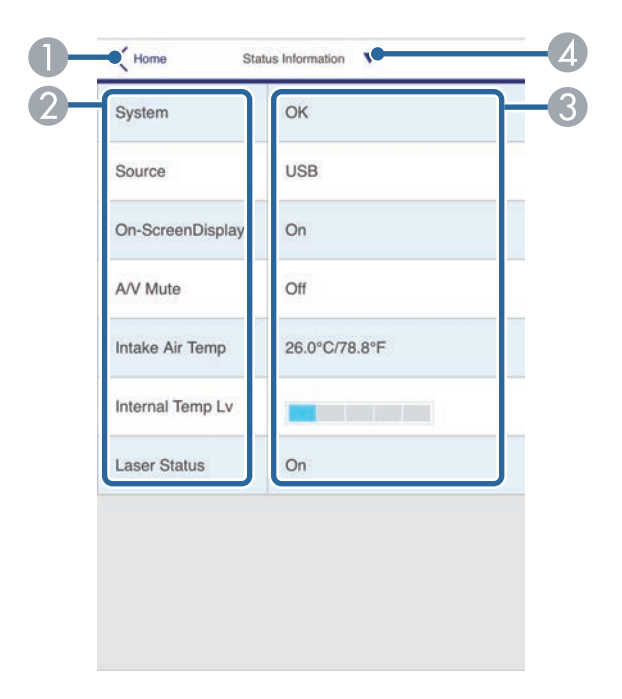

- A Permet de retourner à l'écran **Epson Web Control**.
- 2 Affiche une liste des réglages sous surveillance.
- C Affiche l'état des réglages.
- D Sélectionnez pour visualiser les différentes informations d'état.

#### **Accès caméra distance (uniquement en mode normal)**

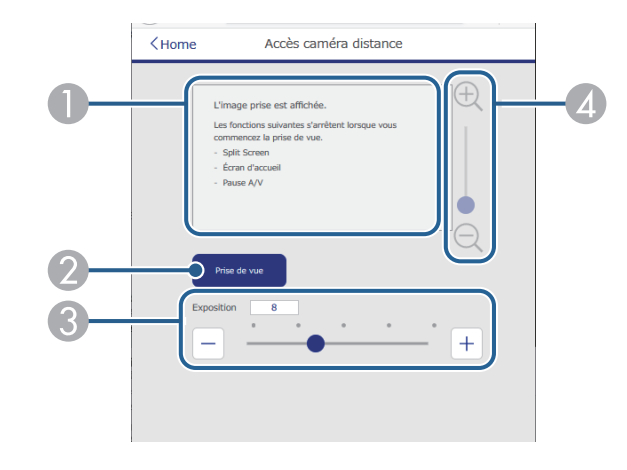

- Affiche l'image que vous avez capturée à l'aide du bouton Prise de vue.
- B Pour prendre une photo de l'image projetée en utilisant la caméra externe en option installée sur le projecteur.
- C Permet de régler l'exposition de l'image.
- D Permet de zoomer avant ou arrière sur l'image que vous avez capturée.

#### **Avancé**

L'écran **Avancéé** vous permet de sélectionner les réglages du projecteur.

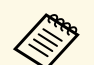

Si vous utilisez le mot de passe par défaut (le numéro de série du<br>projecteur) ou **admin** comme mot de passe, un écran vous invitant à changer le mot de passe s'affiche avant que vous ne puissiez voir l'écran **Avancé**. Suivez les instructions à l'écran pour modifier le mot de passe.

> Nous vous recommandons fortement de modifier périodiquement le mot de passe pour éviter accès non autorisé à votre projecteur.

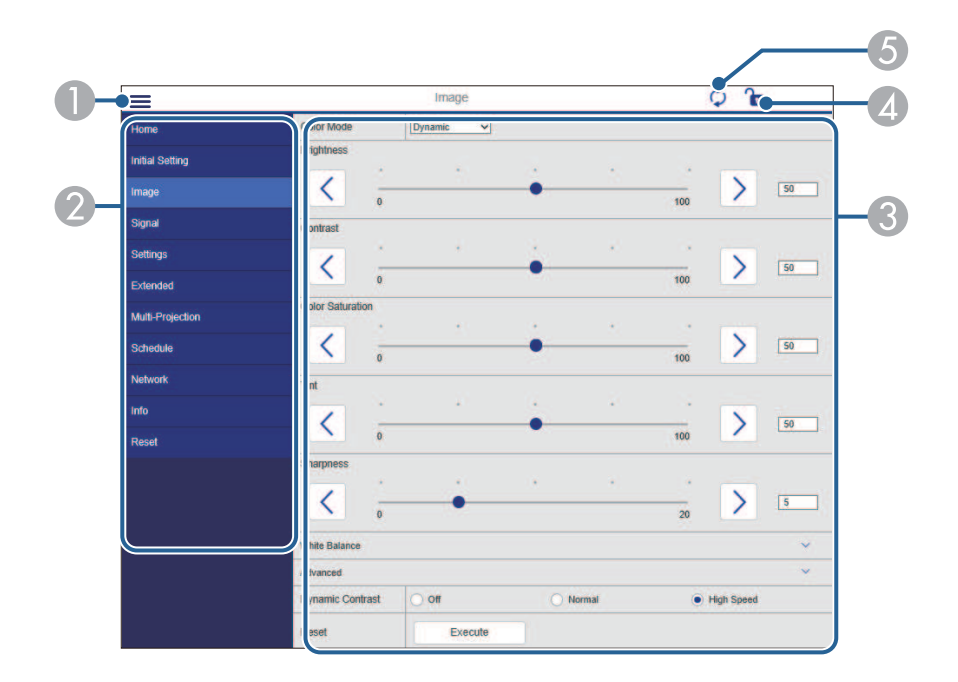

- **A** Ouvre les menus.
- B Affiche le nom du menu que vous avez sélectionné.
- C Spécifie les réglages du projecteur. (Les paramètres disponibles varient selon le modèle du projecteur.)
- D Verrouille/déverrouille les paramètres du projecteur.
- E Met à jour les réglages du projecteur.

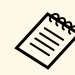

Vous ne pouvez pas modifier les paramètres suivants avec Epson Web Control.

- Réglage **Personnalisé** pour **Gamma**
- **EDID**
- **Liaison HDMI**
- **Bouton utilisateur**
- **Lecture de contenu**
- **Empilage simple**
- **Position message**
- **Logo d'utilisateur**
- **Calibrage objectif**
- **Langue**
- **Diagn. LAN sans fil**
- **Rechercher le point d'accès**
- **Crestron Connected**
- **Event ID**
- **Niv. signal HDBaseT**
- **Niveau d'antenne**

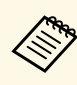

Vous pouvez sélectionner les paramètres suivants uniquement avec<br>Enson Web Control Epson Web Control.

- Mot passe Monitor (jusqu'à 16 caractères alphanumériques) (uniquement lorsque Communicat commandes est réglé sur Compatible)
- Réglages IPv6 (manuel)
- Port HTTP (numéro de port utilisé pour le contrôle Web sauf pour 80 [par défaut], 843, 3620, 3621, 3625, 3629, 4352, 4649, 5357, 10000, 10001, 41794)
- Afficher les journaux

#### **Remote (uniquement en mode Lecture de contenu)**

Les options sur l'écran **Remote** vous permettent de sélectionner la source d'entrée, de contrôler le projecteur et de lancer la projection de listes de lecture.

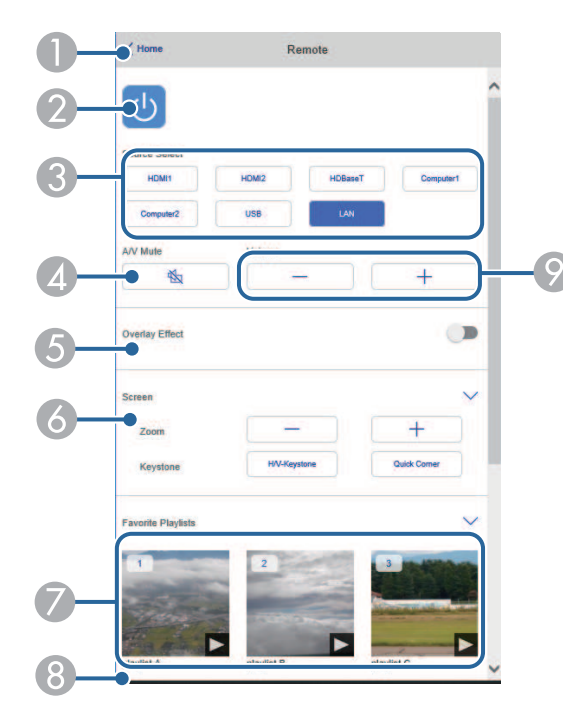

- A Permet de retourner à l'écran **Epson Web Control**.
- 2 Permet d'allumer ou d'éteindre le projecteur.
- C Sélectionne la source d'entrée. (Les sources disponibles varient selon le modèle du projecteur.)
- D Active ou désactive temporairement l'audio et la vidéo.

E L'option **Effet superposition** ne s'affiche que lorsque la source actuelle n'est pas USB.

Active ou désactive l'option **Effet superposition** pour ajouter des effets de couleur et de forme à une liste de lecture.

Si l'option est activée, l'écran **Effets** s'affiche. Vous pouvez ajouter des effets prédéfinis de couleurs et de forme à une liste de lecture. Vous pouvez également créer un effet personnalisé.

- F Permet de spécifier les paramètres de l'écran.
- Affiche vos listes de lecture préférées. Sélectionnez une liste de lecture pour lancer la projection.
- H Affiche les informations de la liste de lecture en cours de projection. Les icônes indiquent les paramètres de la liste de lecture.
	- $\ell$ : les effets de superposition sont appliqués
	- : application du mode de lecture en boucle
	- : longueur de la liste de lecture

Sélectionnez la flèche en bas à droite pour afficher l'écran suivant.

I Permettent de régler le volume du haut-parleur.

**L'écran s'affiche lorsqu'une liste de lecture en cours de projection (uniquement en mode Lecture de contenu)**

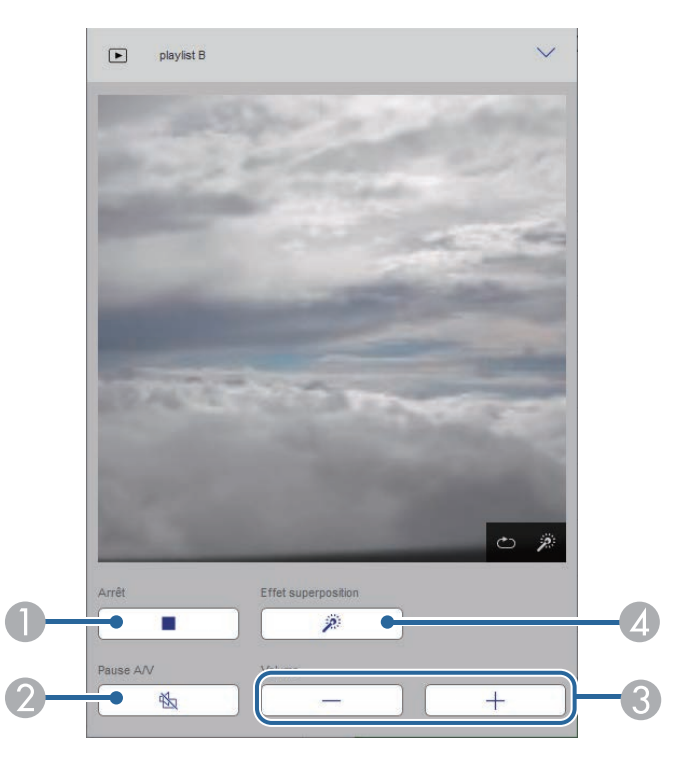

- Interrompt la projection.
- B Active ou désactive temporairement l'audio et la vidéo. Cependant, l'audio et la vidéo sont encore en cours d'exécution, vous pouvez donc reprendre la projection à l'endroit où vous avez activé cette fonction.
- C Permettent de régler le volume du haut-parleur.
- **4** Ouvre l'écran Effets. Vous pouvez sélectionner les effets prédéfinis ou sélectionnez individuellement la luminosité, la couleur et l'effet de forme.

#### **Liste de lecture (uniquement en mode Lecture de contenu)**

Les options de l'écran **Liste de lecture** vous permettent de sélectionner la liste de lecture à lire parmi celles qui figurent sur la liste, de créer ou d'éditer des listes de lecture.

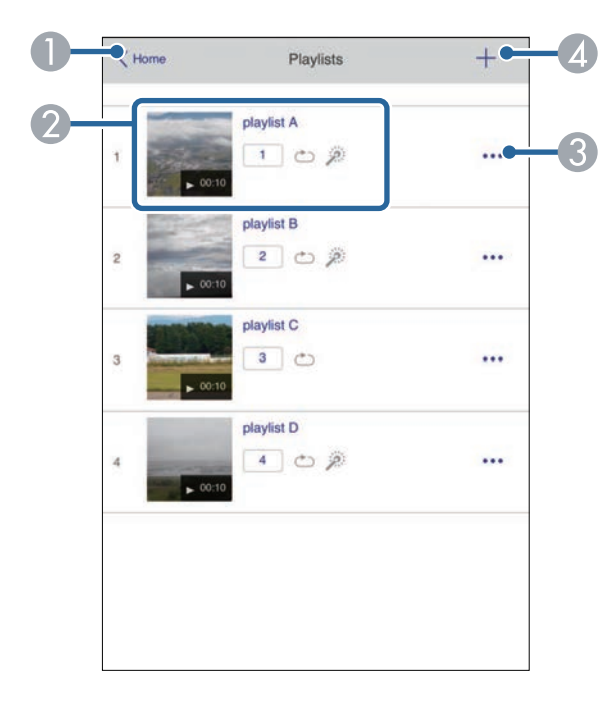

- A Permet de retourner à l'écran **Epson Web Control**.
- B Démarre la projection de la liste de lecture. Les icônes indiquent les paramètres de la liste de lecture.
	- : numéro assigné à votre listes de lecture préférées
	- : application du mode de lecture en boucle
	- $\mathbb{R}$ : les effets de superposition sont appliqués
- C Ouvre le menu qui vous permet d'éditer, de copier, d'enregistrer vos favoris ou de supprimer la liste de lecture.

Lorsque vous sélectionnez **Modifier** ou **Dupliquer**, l'écran **Modifier liste de lecture** s'affiche.

**2** Ouvre l'écran **Nouvelle liste de lecture** où vous pouvez créer une nouvelle liste de lecture.

#### **Écran Nouvelle liste de lecture/Modifier liste de lecture (uniquement en mode Lecture de contenu)**

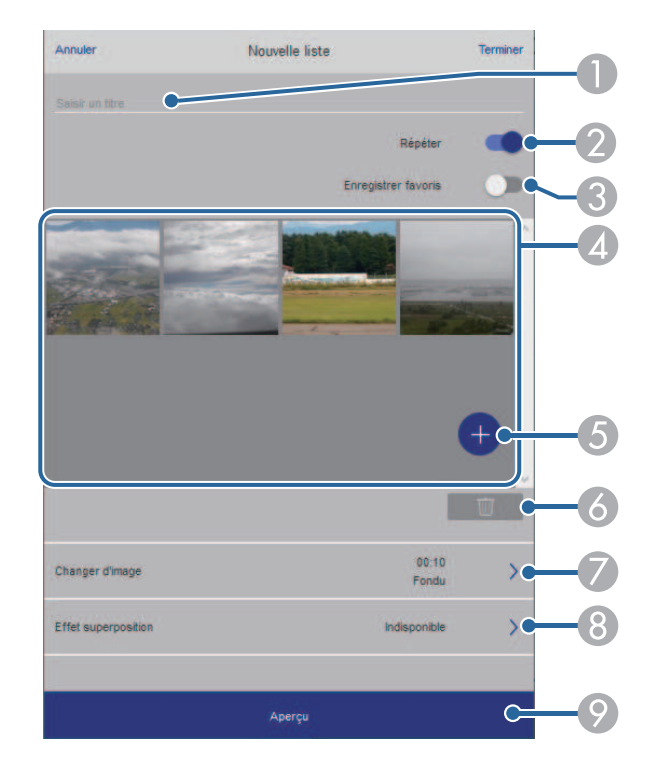

- E Permet d'ajouter des images ou des films à la liste de lecture.
- F Permet de supprimer des images ou des films de la liste.
- G Ouvre l'écran **Changer d'image**.

Vous pouvez spécifier l'intervalle temps pour passer au fichier image suivant. Vous pouvez également sélectionner un effet de transition.

**B** Ouvre l'écran **Effets**.

Vous pouvez ajouter des effets prédéfinis de couleurs et de forme à une liste de lecture. Vous pouvez également créer un effet personnalisé.

I Prévisualisation de la liste de lecture.

#### **Périphérique mémoire USB (uniquement en mode Lecture de contenu)**

Les options de l'écran **Périphérique mémoire USB** vous permettent de téléverser des données d'une liste de lecture sur une clé USB ou de supprimer les données d'une clé USB.

- Permet d'éditer le nom de la liste de lecture.
- B Permet de sélectionner l'activation ou non de la lecture en boucle.
- C Enregistre la liste de lecture en favori.

Si vous avez enregistré des favoris, vous pouvez lancer rapidement la lecture de votre liste de lecture préférée depuis l'écran **Remote** ou en utilisant la télécommande.

D Permet d'afficher les images ou les films que vous avez ajoutés à la liste de lecture. Le liste de lecture lit les images ou les films dans l'ordre.

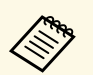

a Vous pouvez télécharger des fichiers .avi, .jpeg (.jpg), .png, .bmp ou .gif.

> Si vous souhaitez ajouter des fichiers .mp4 et .mov à la liste de lecture, utilisez le logiciel Epson Projector Content Manager ou l'application Epson Creative Projection.

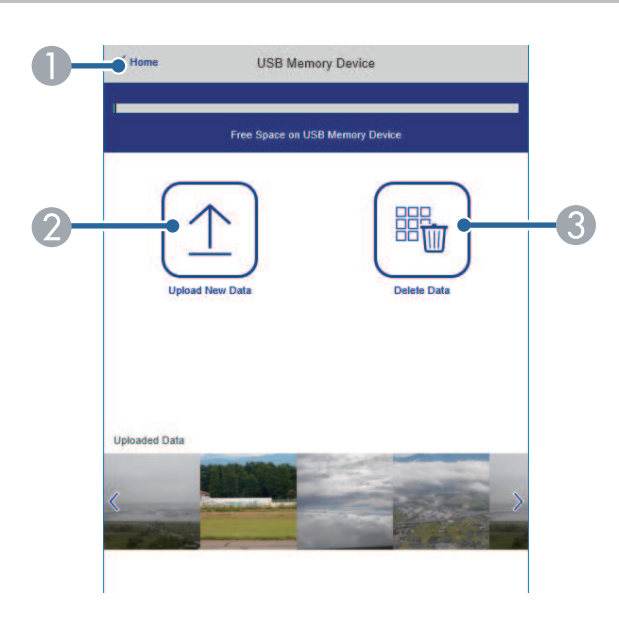

- A Permet de retourner à l'écran **Epson Web Control**.
- B Copie vers une clé USB les images ou les films que vous voulez ajouter aux listes de lecture.
- C Supprime les images ou les films de la clé USB.

#### **Calendrier (uniquement en mode Lecture de contenu)**

Les options de l'écran **Calendrier** vous permettent d'activer ou de désactiver les fonctions du calendrier spécifié.

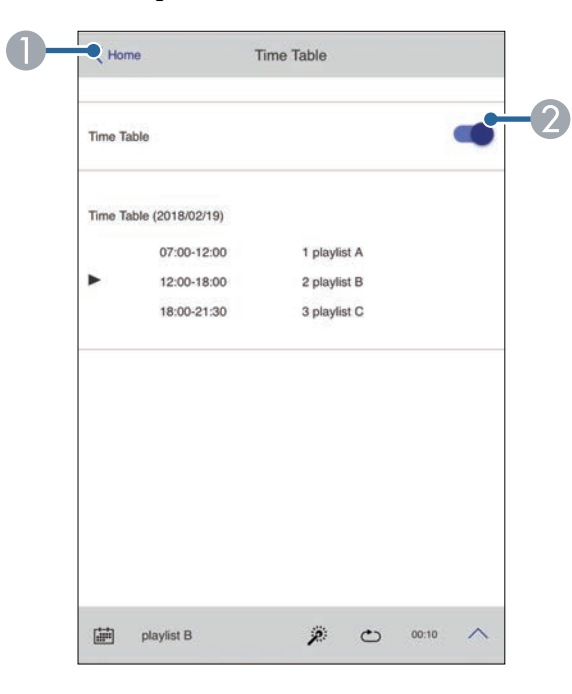

- A Permet de retourner à l'écran **Epson Web Control**.
- **B** Active ou désactive le calendrier.

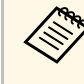

Vous pouvez indiquer quand chaque liste de lecture démarre ou se<br>termine à l'aide de la fonction de calendrier du logiciel Epson Projector Content Manager.

> Pour les détails, consultez le *Guide d'utilisation Epson Projector Content Manager*.

# **Maintenance du projecteur**

Suivez les instructions de ces sections pour la maintenance de votre projecteur.

#### g **Liens connexes**

- • ["Maintenance du projecteur"](#page-155-0) p.156
- • ["Nettoyage de l'objectif"](#page-156-0) p.157
- • ["Nettoyage du boîtier du projecteur"](#page-157-0) p.158
- • ["Nettoyage des grilles d'entrée d'air"](#page-158-0) p.159

## **Maintenance du projecteur <sup>156</sup>**

<span id="page-155-0"></span>Vous pouvez avoir besoin de nettoyer l'objectif du projecteur occasionnellement, et de nettoyer les grilles d'entrée pour empêcher une surchauffe du projecteur due à une ventilation bloquée.

Vous pouvez remplacer les pièces suivantes pour ce projecteur :

- Piles de la télécommande
- Objectif

Si vous avez besoin de remplacer d'autres pièces, contactez Epson ou un réparateur Epson autorisé.

## **Avertissement**

Avant de nettoyer une pièce du projecteur, éteignez ce dernier et débranchez son cordon d'alimentation. N'ouvrez jamais aucun couvercle du projecteur, à l'exception des couvercles indiqués spécifiquement dans le présent manuel. Des tensions électriques dangereuses présentes dans le projecteur peuvent causer des blessures graves.

<span id="page-156-0"></span>Nettoyez régulièrement l'objectif, ou bien lorsque vous remarquez des traces de poussière ou des salissures sur la surface.

- Pour retirer de la poussière ou des salissures, essuyez délicatement l'objectif avec du papier nettoyant pour objectif propre et sec.
- Si l'objectif est poussiéreux, soufflez sur la poussière à l'aide d'un souffleur, puis essuyez l'objectif.

## **Avertissement**

- Avant de nettoyer l'objectif, éteignez le projecteur et débranchez le cordon d'alimentation.
- Ne pas utiliser de vaporisateur de gaz inflammable tel que les dépoussiéreurs à air pour souffler la poussière. La chaleur élevée générée par le projecteur peut provoquer un incendie.

#### **Attention**

- N'essuyez pas l'objectif juste après avoir éteint le projecteur. Cela pourrait endommager l'objectif.
- N'utilisez pas de matériaux abrasifs pour nettoyer l'objectif, et ne soumettez l'objectif à aucun impact, car vous risquerez de l'endommager.

## **Nettoyage du boîtier du projecteur <sup>158</sup>**

<span id="page-157-0"></span>Avant de nettoyer le boîtier du projecteur, éteignez ce dernier et débranchez le cordon d'alimentation.

- Pour retirer de la poussière ou des saletés, utilisez un chiffon doux, sec et sans peluches.
- Pour enlever la poussière résistante, utilisez un chiffon doux humidifié avec de l'eau et du savon neutre. Ne vaporisez pas de liquide directement sur le projecteur.

#### **Attention**

N'utilisez pas de cire, d'alcool, de benzène, de diluant à peinture ou d'autres produits chimiques pour nettoyer le boîtier du projecteur. Ces produits peuvent endommager le boîtier. N'utilisez pas d'air comprimé, car les gaz peuvent s'évaporer en laissant un résidu inflammable.

<span id="page-158-0"></span>Nettoyez des grilles d'entrée d'air régulièrement, ou chaque fois que vous remarquez de la poussière sur la surface des grilles pour empêcher le projecteur de surchauffer en raison d'une ventilation bloquée.

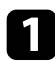

a Éteignez le projecteur et débranchez le cordon d'alimentation.

b Éliminez soigneusement la poussière à l'aide d'un aspirateur ou d'une brosse.

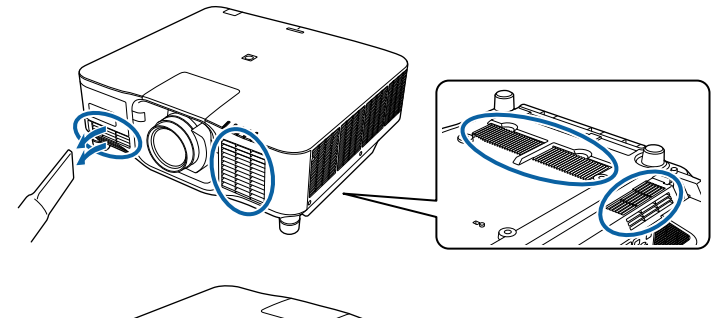

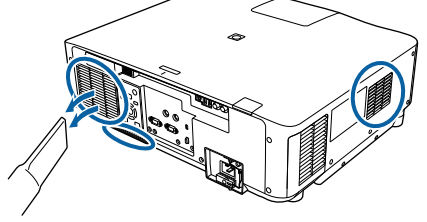

# **Dépannage**

Si vous rencontrez des problèmes avec le projecteur, consultez les solutions proposées dans les sections suivantes.

#### g **Liens connexes**

- • ["Problèmes de projection"](#page-160-0) p.161
- • ["État des indicateurs du projecteur"](#page-161-0) p.162
- • ["Messages d'affichage de l'état du projecteur"](#page-164-0) p.165
- • ["Résoudre les problèmes relatifs aux images ou au son"](#page-169-0) p.170
- • ["Résoudre les problèmes de fonctionnement du projecteur ou de la télécommande"](#page-175-0) p.176
- • ["Solutions aux problèmes du mode de lecture de contenu"](#page-177-0) p.178
- • ["Résolution des problèmes réseau"](#page-178-0) p.179

## **Problèmes de projection <sup>161</sup>**

<span id="page-160-0"></span>Si le projecteur ne fonctionne pas correctement, éteignez-le, débranchez-le et branchez-le à nouveau, puis allumez-le de nouveau.

Si le problème n'est toujours pas résolu, vérifiez ce qui suit :

- Les indicateurs du projecteur peuvent indiquer le problème.
- L'option Aide de l'écran d'accueil permet d'afficher des informations sur les problèmes courants, si le projecteur fonctionne.
- Les solutions proposées dans ce manuel peuvent vous aider à résoudre de nombreux problèmes.

Si aucune de ces solutions ne fonctionne, contactez Epson pour obtenir une assistance technique.

<span id="page-161-0"></span>Les indicateurs du projecteur indiquent son état et vous informent lorsqu'un problème survient. Vérifiez l'état et la couleur des indicateurs, puis reportezvous à ce tableau pour trouver la solution.

a • Si les indicateurs affichent un motif non répertorié dans le tableau ci-dessus, éteignez le projecteur, débranchez-le et contactez Epson.

- Lorsque le paramètre **Indicateurs** est réglé sur **Off**, dans le menu **Étendu** du projecteur, tous les témoins sont éteints en conditions de projection normales.
	- s **Avancé** > **Fonctionnement** > **Avancé** > **Indicateurs**

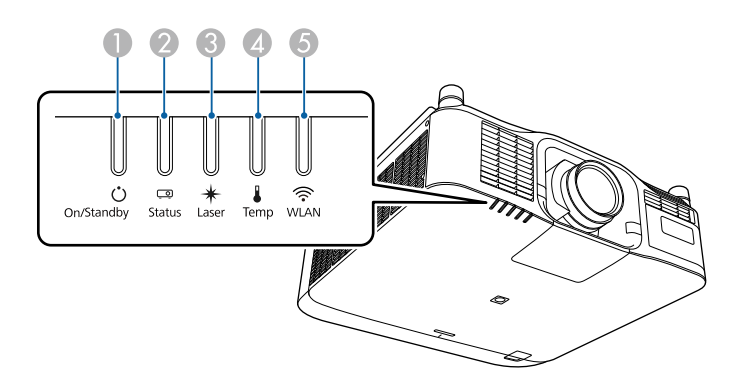

- A Témoin On/Veille (alimentation)
- <sup>2</sup> Témoin d'état
- **C** Indicateur Laser
- <sup>2</sup> Témoin de température
- E Témoin WLAN (LAN sans fil)

#### **État du projecteur**

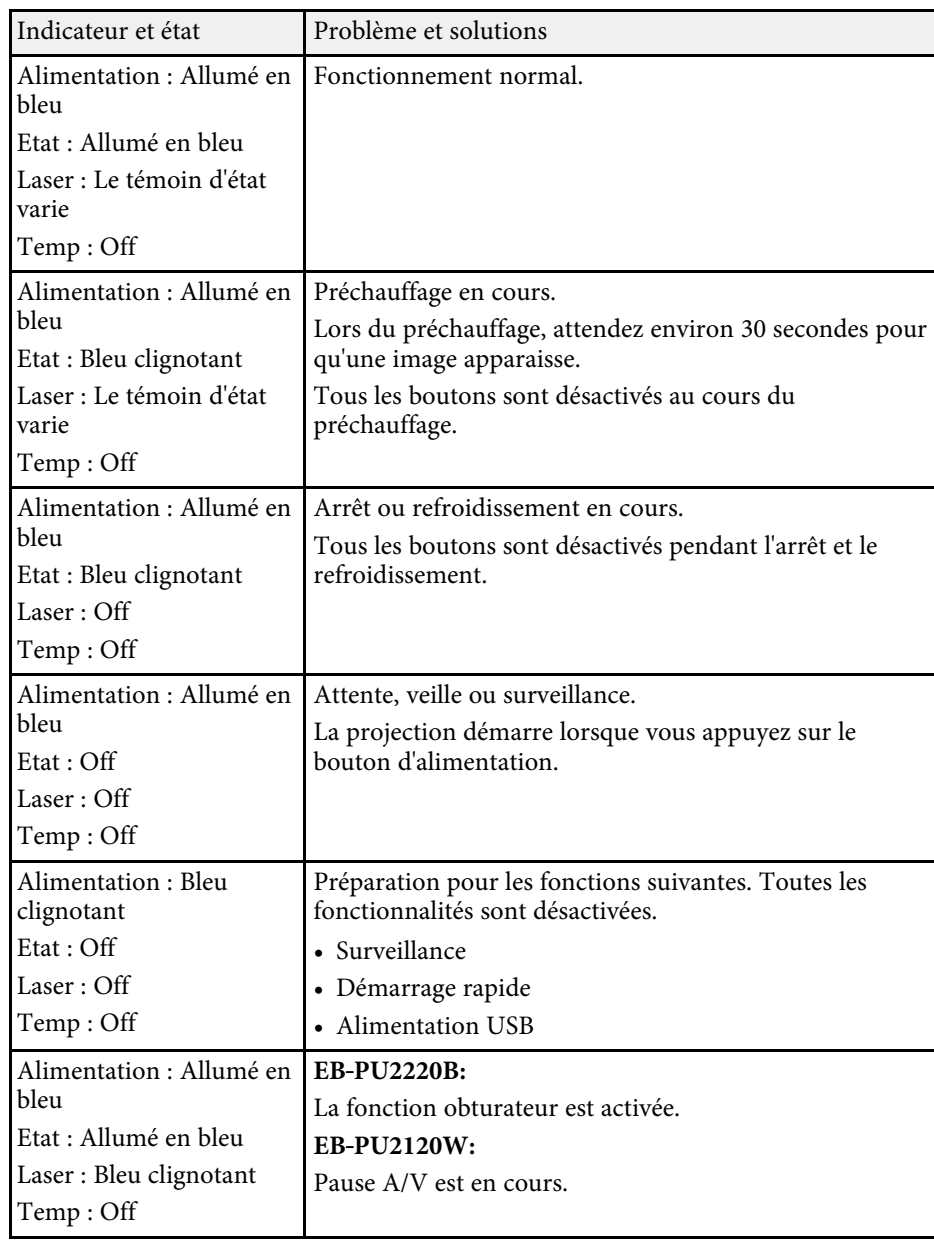

# **État des indicateurs du projecteur <sup>163</sup>**

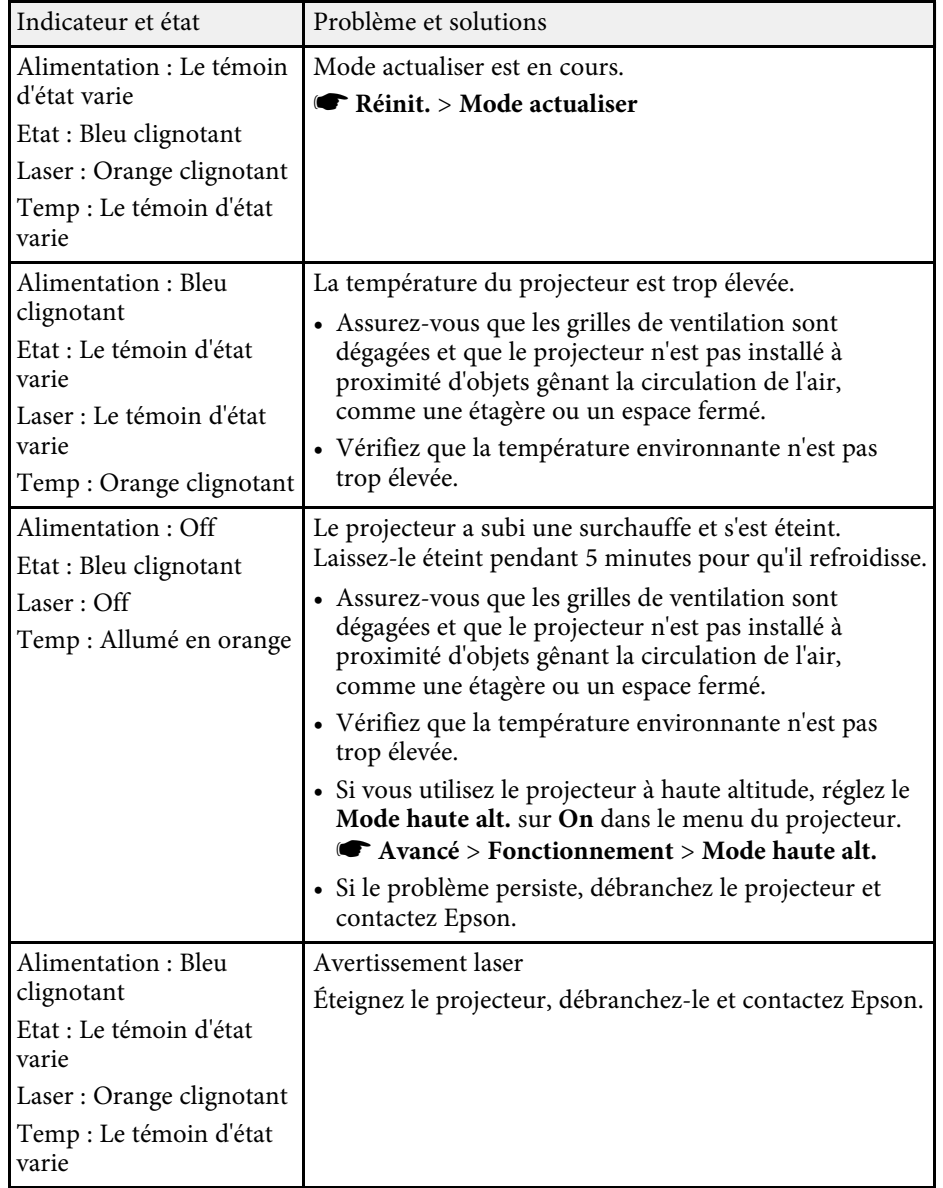

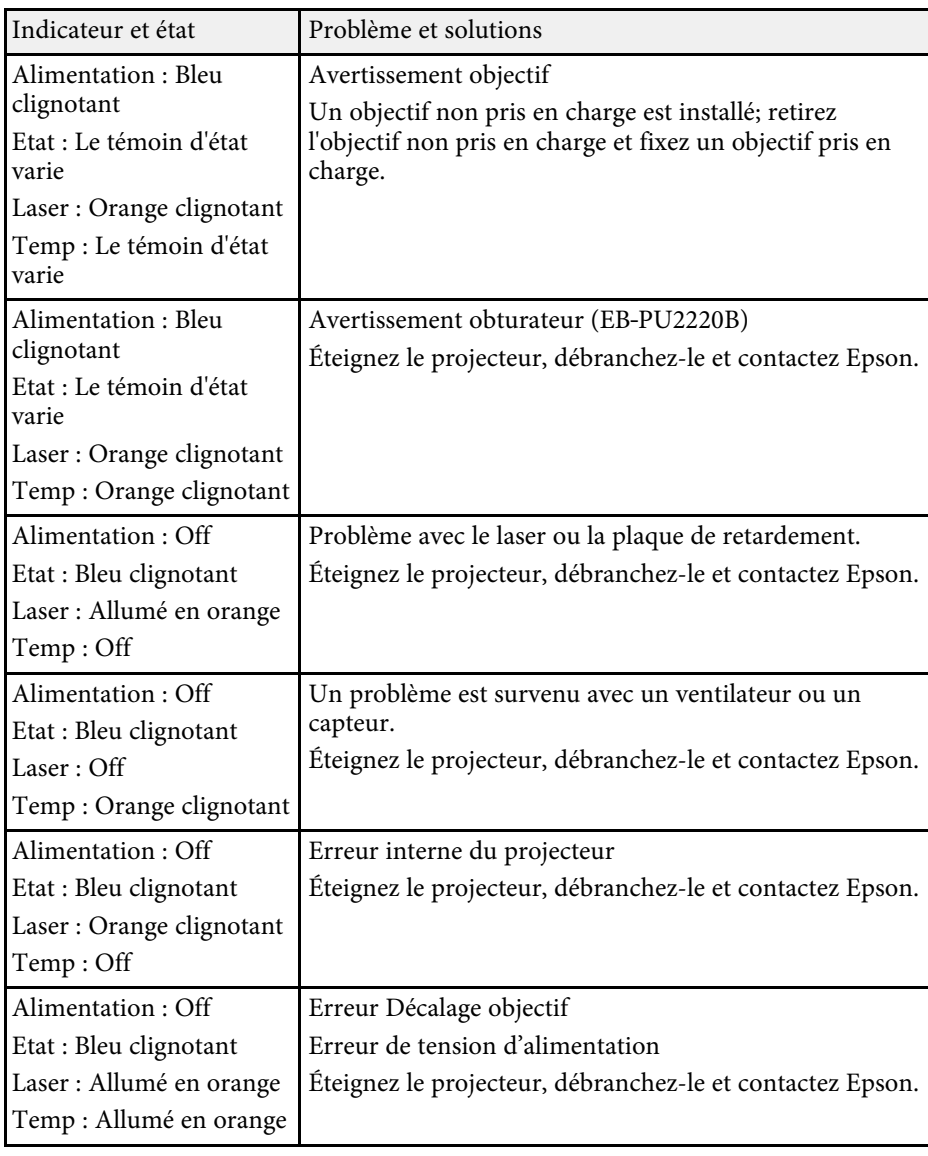

# **État des indicateurs du projecteur <sup>164</sup>**

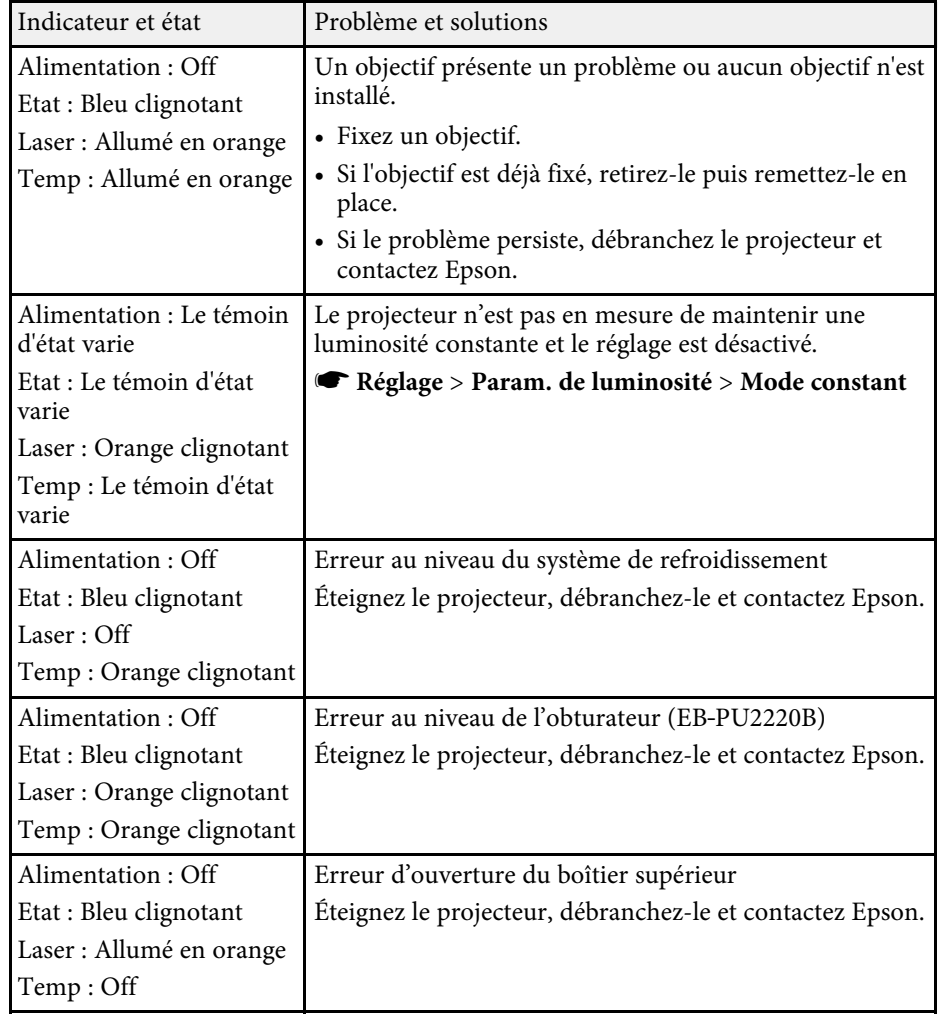

#### **État du réseau sans fil**

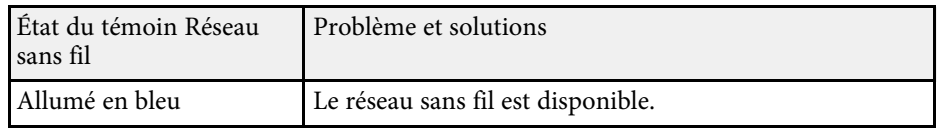

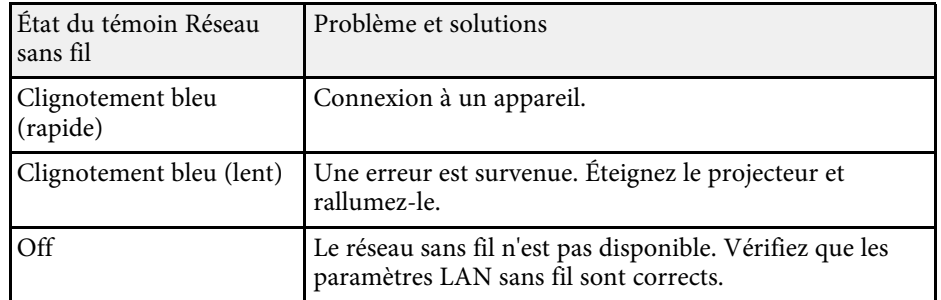

<span id="page-164-0"></span>Vous pouvez surveiller l'état du projecteur et afficher les informations d'erreurs à partir du menu **Information** du projecteur.

#### s **Information** > **Infos État**

Les catégories sur l'affichage de l'état vous permettent d'afficher des informations sur le projecteur et son fonctionnement.

- Les messages d'état ne sont disponibles qu'en Anglais.<br>• Les éléments affichés varient selon le modèle de votre projecteur, le
	- signal d'image et la source de l'image.

#### **Catégorie Status Information**

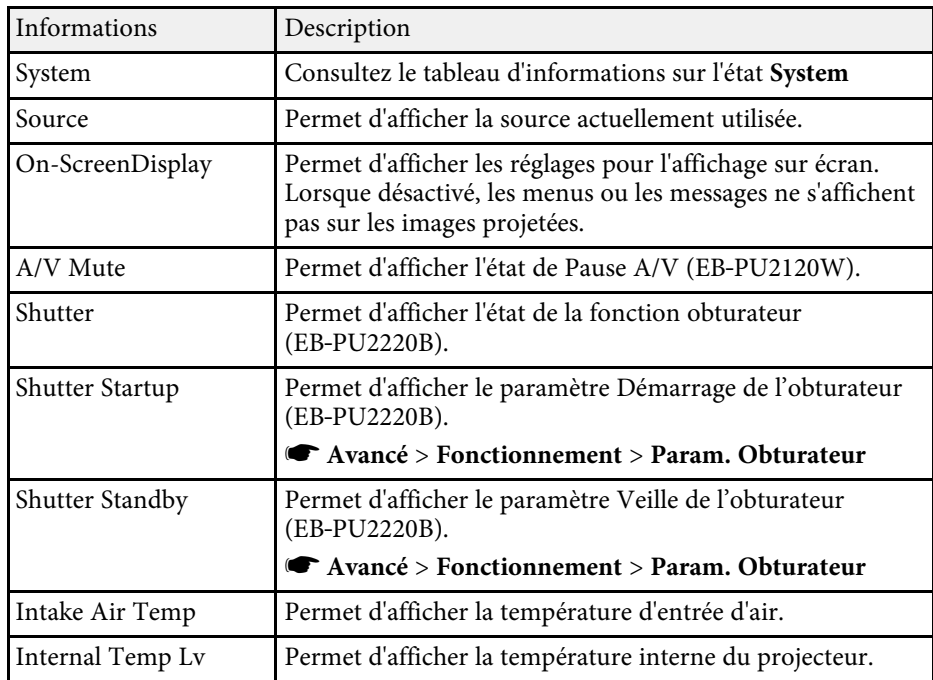

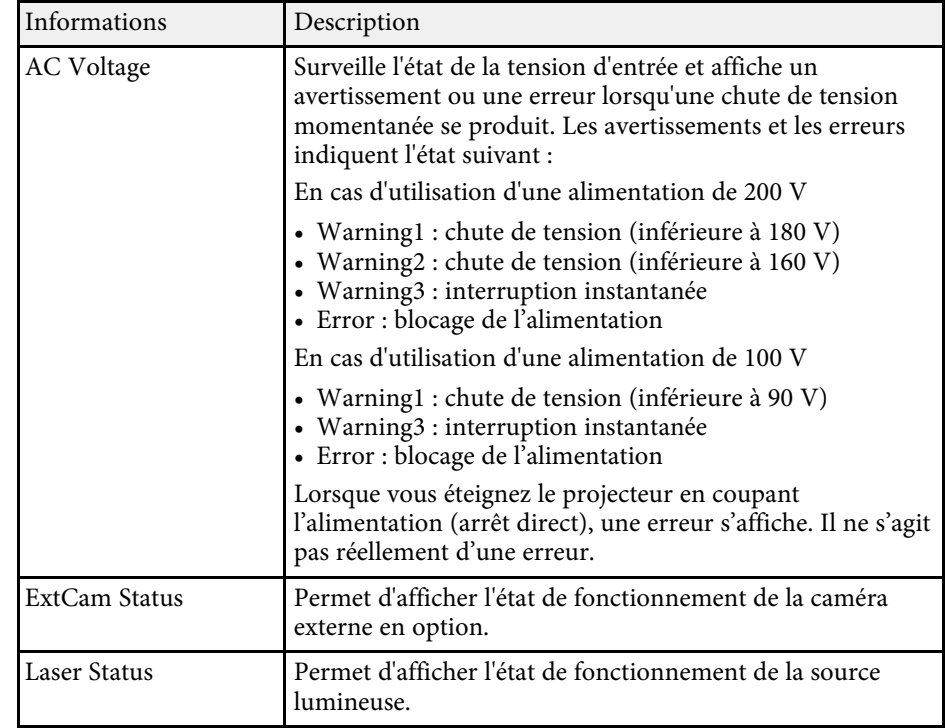

#### **Catégorie Source**

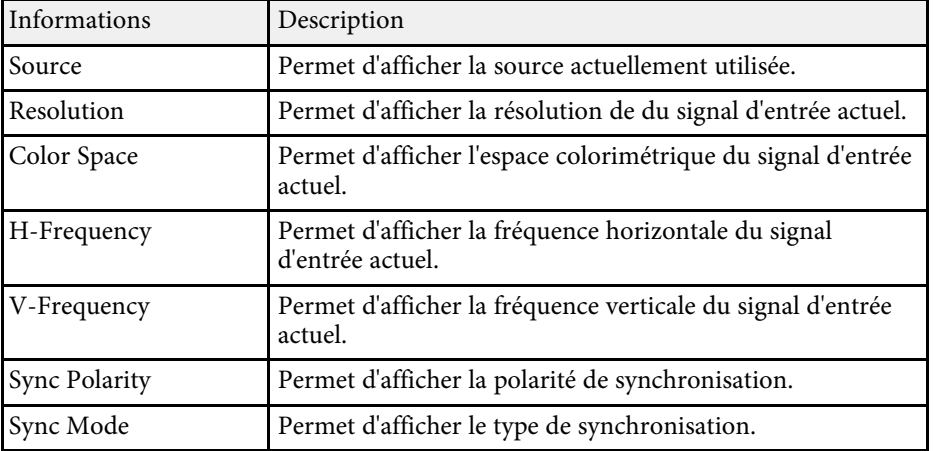

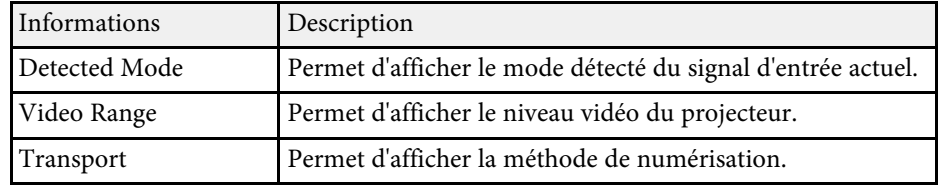

#### **Catégorie Signal Information**

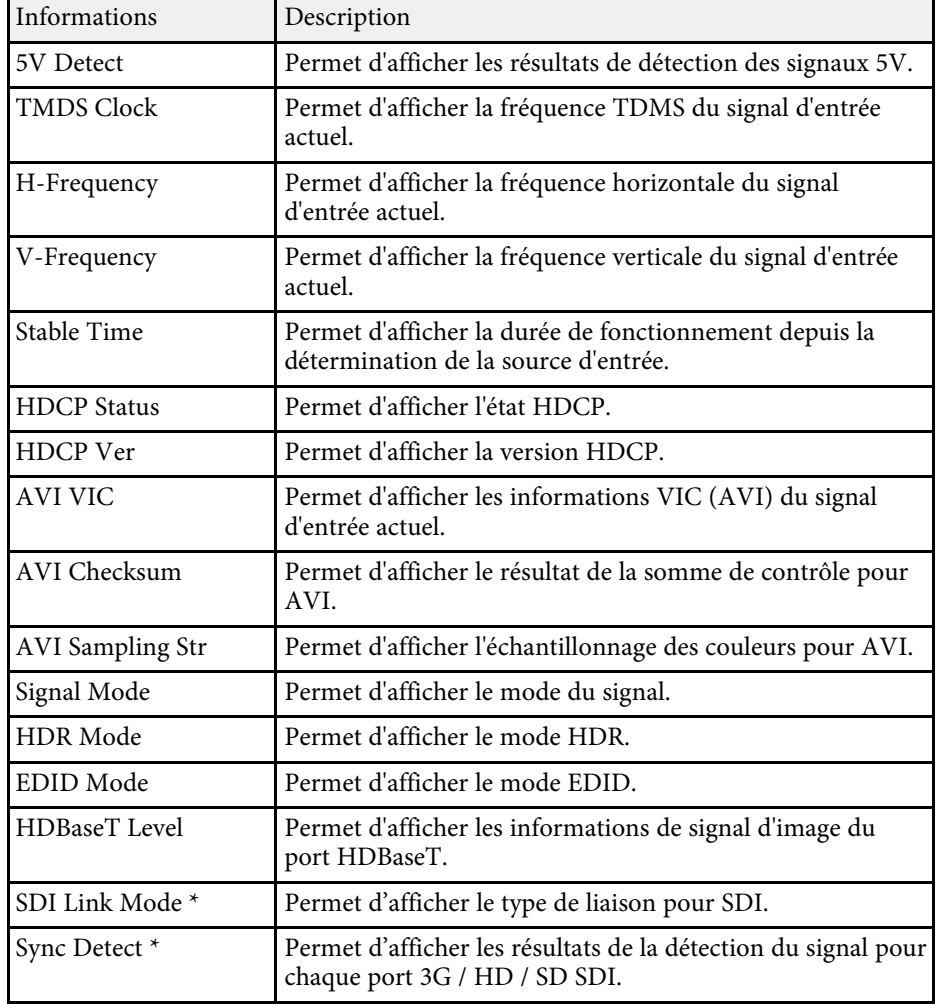

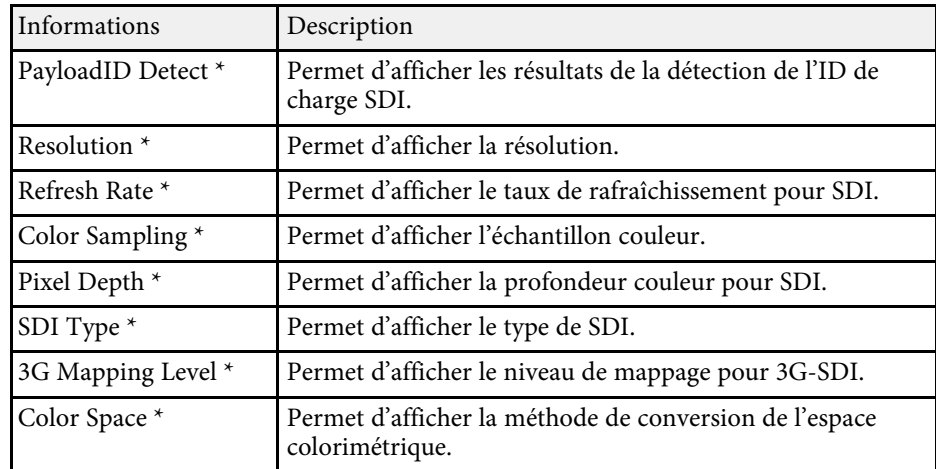

\* Disponible uniquement pour EB‑PU2220B.

#### **Catégorie Network Wired**

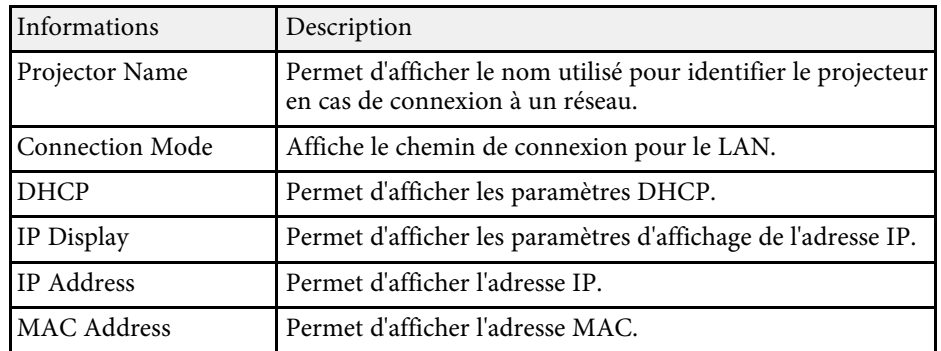

#### **Catégorie Network Wireless**

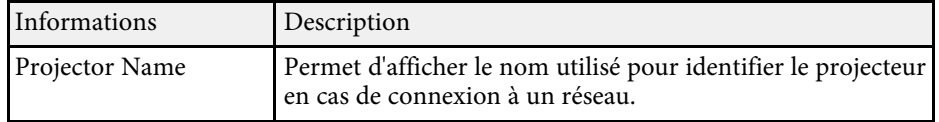

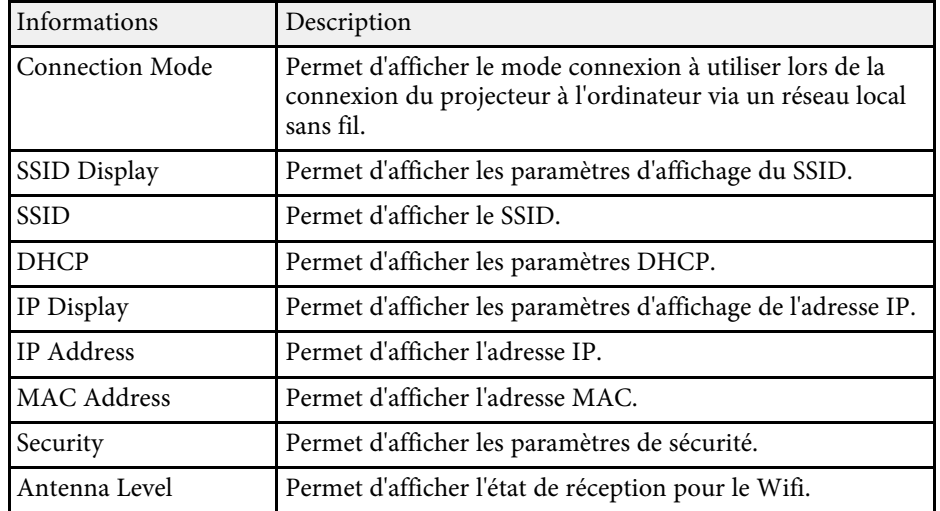

#### **Catégorie Maintenance**

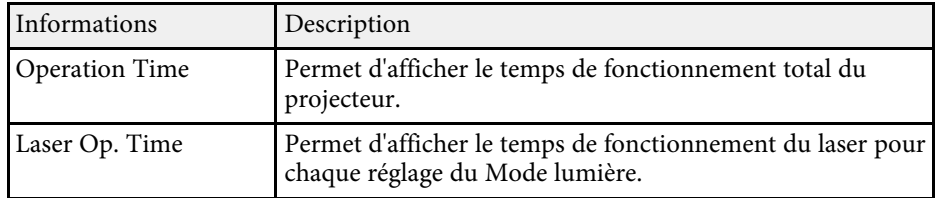

#### **Catégorie Version**

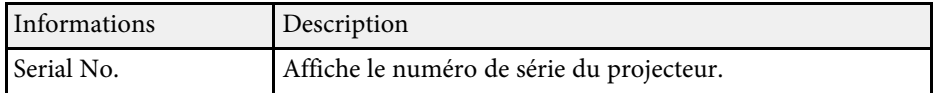

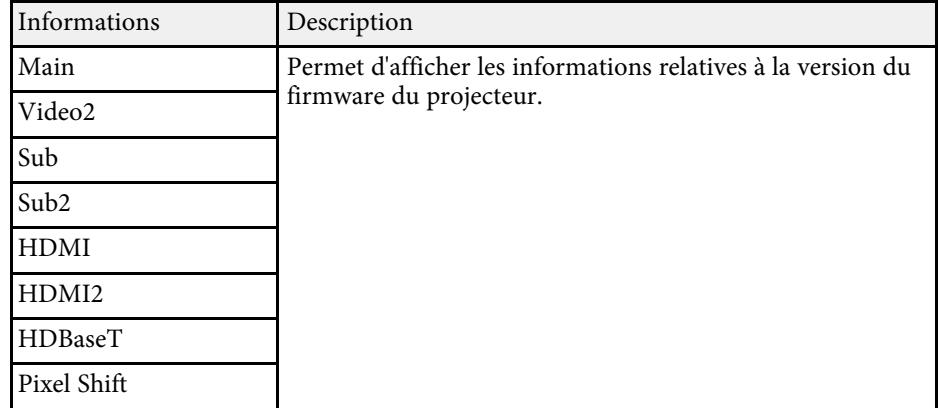

#### **Informations d'état de System**

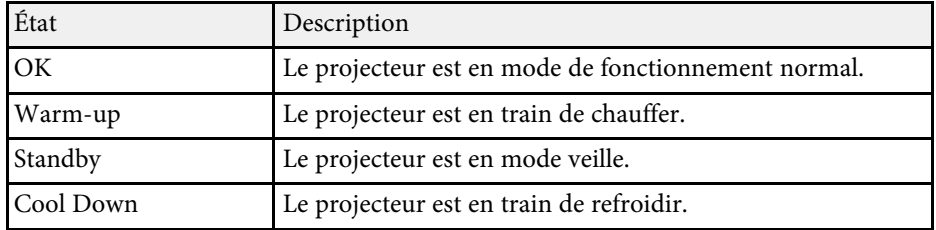

# **Messages d'affichage de l'état du projecteur <sup>168</sup>**

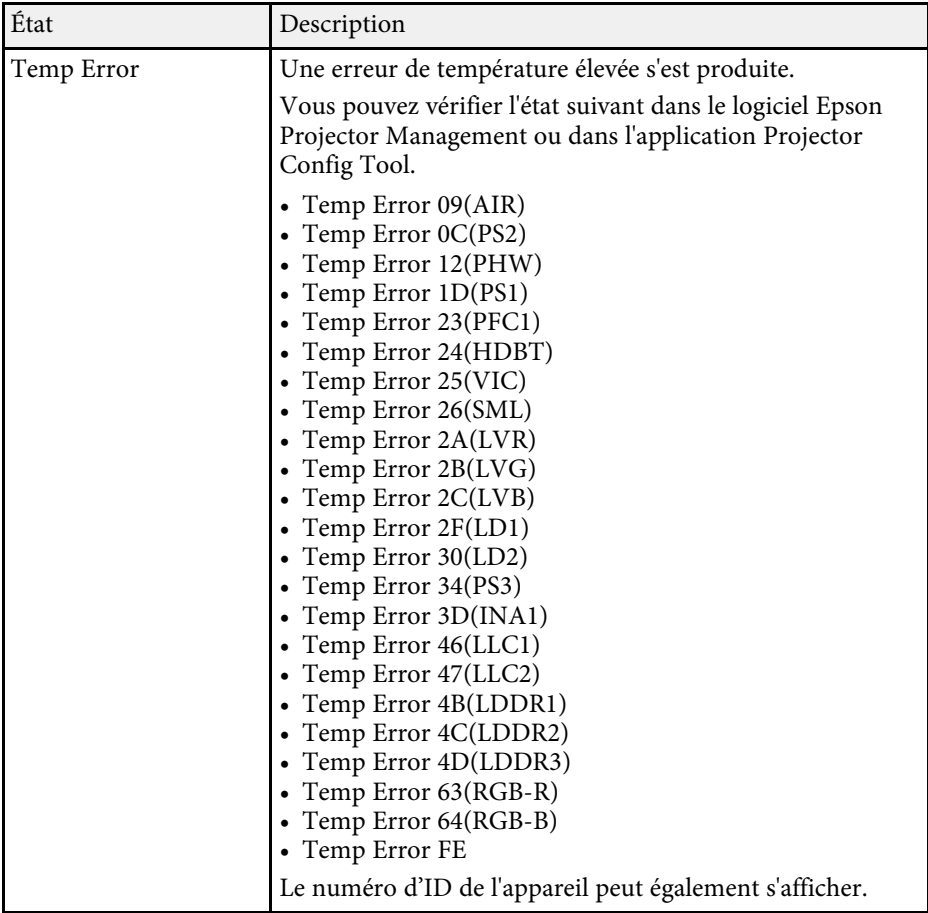

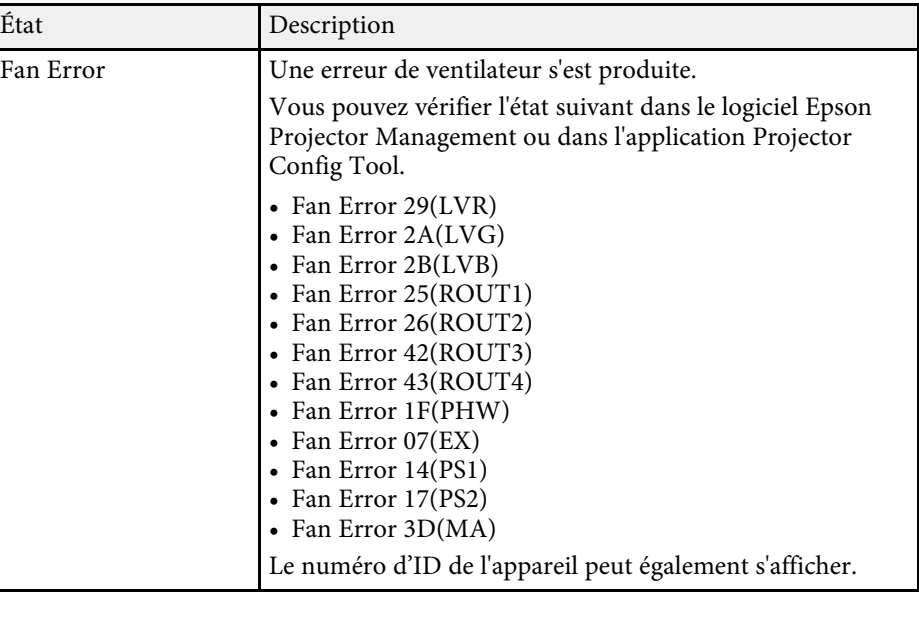

# **Messages d'affichage de l'état du projecteur <sup>169</sup>**

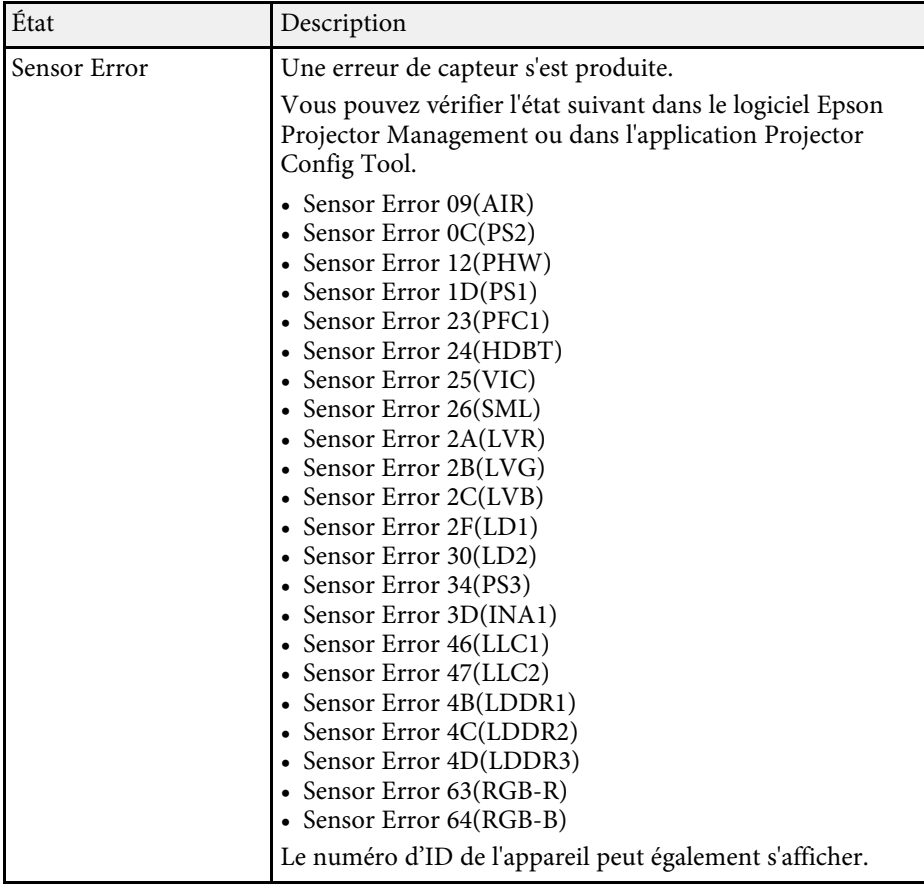

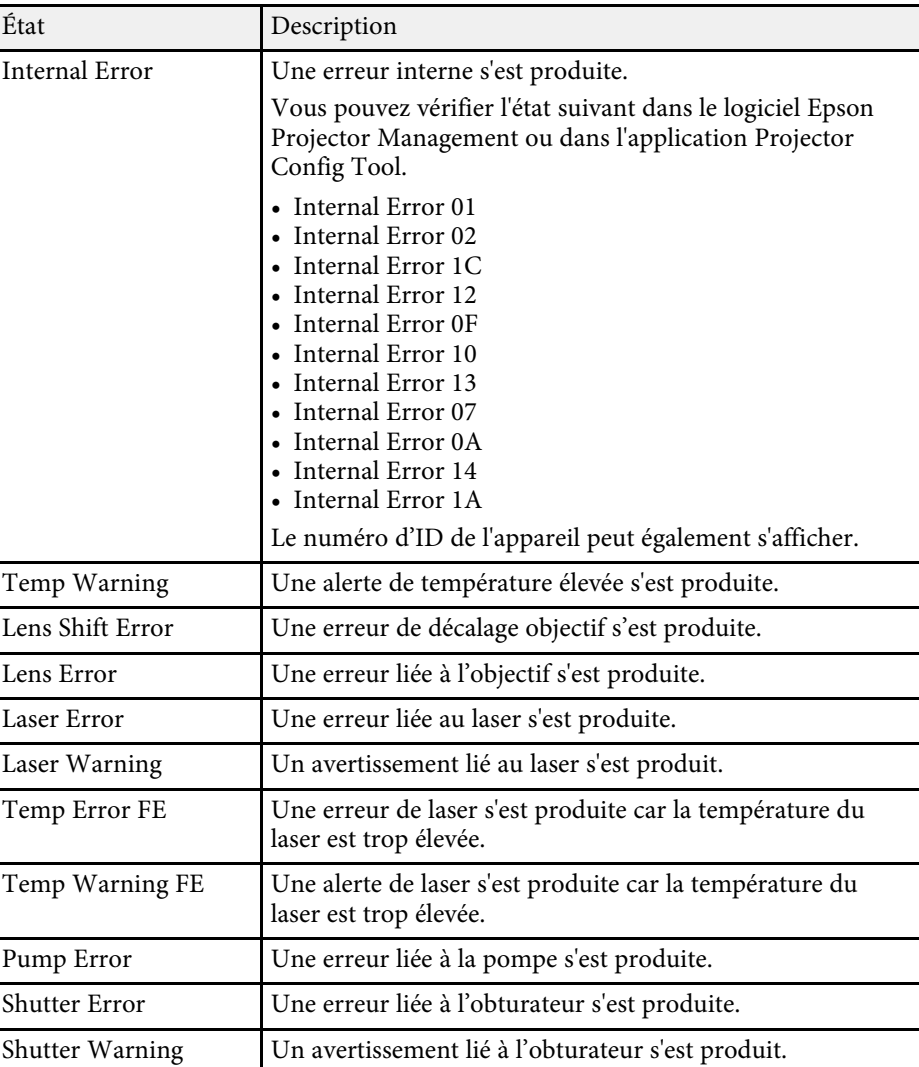

<span id="page-169-0"></span>Si vous rencontrez des problèmes avec les images projetées ou le son, consultez les solutions proposées dans les sections suivantes.

#### g **Liens connexes**

- • ["Solutions lorsqu'aucune image n'est visible"](#page-169-1) p.170
- • ["Solutions lorsque le message « Pas de signal » est affiché"](#page-169-2) p.170
- • ["Solutions lorsque le message « Non Supporté » est affiché"](#page-170-0) p.171
- • ["Solutions lorsqu'une image tronquée s'affiche"](#page-170-1) p.171
- • ["Solutions lorsque l'image n'est pas rectangulaire"](#page-171-0) p.172
- • ["Solutions lorsque l'image contient du bruit ou est statique"](#page-171-1) p.172
- • ["Solutions lorsque l'image est trouble ou floue"](#page-172-0) p.173
- • ["Solutions lorsque la luminosité ou les couleurs de l'image ne sont pas](#page-172-1) [correctes"](#page-172-1) p.173
- • ["Solutions lorsque les ajustements automatiques ne sont pas appliqués](#page-172-2) [correctement"](#page-172-2) p.173
- • ["Solutions lorsque l'empilage simple n'est pas appliqué correctement"](#page-173-0) p.174
- • ["Solutions lorsqu'une image rémanente reste sur l'image projetée"](#page-174-0) p.175
- • ["Solutions en cas de problèmes de son"](#page-174-1) p.175

## <span id="page-169-1"></span>**Solutions lorsqu'aucune image n'est visible**

Si aucune image ne s'affiche, essayez les solutions suivantes :

- <span id="page-169-2"></span>• Appuyez sur le bouton [A/V Mute] de la télécommande pour voir si l'image a été temporairement désactivée.
- Vérifiez que tous les câbles nécessaires sont bien branchés et que l'alimentation est activée pour le projecteur et les sources vidéo connectées.
- Appuyez sur le bouton d'alimentation du projecteur pour le sortir du mode attente ou veille. Vérifiez également si l'ordinateur connecté est en mode veille ou affiche un économiseur d'écran blanc.
- Si le projecteur ne répond pas lorsque vous appuyez sur les boutons du panneau de commande, les boutons sont peut-être verrouillés pour des raisons de sécurité. Déverrouillez les boutons dans le paramètre **Blocage fonctionne.** ou utilisez la télécommande pour allumer le projecteur.
- s **Réglage** > **Verrouillage** > **Blocage fonctionne.**
- Si le projecteur ne répond pas quand vous appuyez sur des boutons du projecteur, une erreur interne peut s'être produite dans le projecteur. Contactez Epson.
- Ajustez le réglage de la **Luminosité** dans le menu **Image** du projecteur.
- Ajustez la luminosité de la source de lumière de votre projecteur.
	- s **Réglage** > **Param. de luminosité**
- Assurez-vous que **Message** est réglé sur **On** dans le menu **Étendu** du projecteur.
	- s **Avancé** > **Affichage** > **Message**
- Le projecteur peut ne pas être en mesure de projeter sur ordinateur des vidéos protégées par des droits d'auteur. Pour plus de détails, voir le manuel fourni avec l'ordinateur.
- Pour les images projetées par le biais de Windows Media Center, réduisez la taille de l'écran depuis le mode plein écran.
- Si les images sont projetées à partir d'applications utilisant Windows DirectX, désactivez les fonctions DirectX.

## **Solutions lorsque le message « Pas de signal » est affiché**

Si le message "Pas de signal" s'affiche, essayez les solutions suivantes :

- Appuyez sur le bouton [Search] (télécommande) ou [Source Search] (panneau de commande)du panneau de commande ou de la télécommande jusqu'à ce que vous voyiez l'image de la source que vous souhaitez utiliser.
- Allumez l'ordinateur ou la source vidéo connecté, et appuyez sur lecture pour démarrer votre présentation, le cas échéant.
- Vérifiez que tous les câbles requis pour la projection sont branchés correctement.
- Si vous projetez depuis un ordinateur portable, vérifiez qu'il a été configuré pour s'afficher sur un moniteur externe.
- Le cas échéant, éteignez le projecteur et l'ordinateur ou la source vidéo connecté, puis rallumez l'appareil en question.

• Si vous projetez depuis une source HDMI, remplacez le câble HDMI par le câble plus court.

#### g **Liens connexes**

- <span id="page-170-0"></span>• ["Affichage depuis un ordinateur portable Windows"](#page-170-2) p.171
- • ["Affichage depuis un ordinateur portable Mac"](#page-170-3) p.171

#### <span id="page-170-2"></span>**Affichage depuis un ordinateur portable Windows**

Si le message "Pas de signal" s'affiche lors de la projection depuis un ordinateur portable Windows, vous devez le configurer pour qu'il s'affiche sur un moniteur externe.

<span id="page-170-1"></span>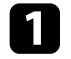

a Appuyez sur la touche Windows et en même temps sur la touche **<sup>P</sup>** de votre clavier, puis cliquez sur **Dupliquer**.

b Si la même image ne s'affiche pas sur l'ordinateur portable et le projecteur, vérifiez l'utilitaire Windows **Affichage** pour vous assurer que le port du moniteur externe est activé et que le mode bureau étendu est désactivé.

E Le cas échéant, vérifiez les paramètres de votre carte vidéo et réglez l'option d'écrans multiples sur **Miroir** ou **Dupliquer**.

#### <span id="page-170-3"></span>**Affichage depuis un ordinateur portable Mac**

Si le message "Pas de signal" s'affiche lors de la projection depuis un portable Mac, vous devez configurer le portable pour qu'il s'affiche en miroir. (Consulter le manuel de votre ordinateur portable pour plus de détails.)

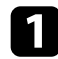

a Cliquez sur les **Préférences système** et sélectionnez **Écrans**.

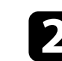

b Sélectionnez l'option **Affichage** ou **LCD couleur** si nécessaire.

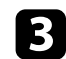

c Cliquez sur l'onglet **Arranger** ou **Arrangement**.

Sélectionnez Écrans miroir.

### **Solutions lorsque le message « Non Supporté » est affiché**

Si le message "Non Supporté." s'affiche, essayez les solutions suivantes :

• Vérifiez que la résolution d'affichage de l'ordinateur ne dépasse pas celle du projecteur et ses limites de fréquences. Le cas échéant, sélectionnez une résolution d'affichage différente pour votre ordinateur.

## **Solutions lorsqu'une image tronquée s'affiche**

Si une image d'ordinateur tronquée s'affiche, essayez les solutions suivantes :

- Si vous projetez depuis un ordinateur à l'aide d'un câble VGA pour ordinateur, appuyez sur le bouton [Auto] de la télécommande pour optimiser le signal de l'image.
- Veillez à sélectionner le bon réglage de **Format d'écran** pour l'écran que vous utilisez.
	- s **Avancé** > **Affichage** > **Ecran** > **Format d'écran**

S'il y a des marges entre le bord de l'image et le cadre d'écran projeté, réglez la position de l'image.

- s **Avancé** > **Affichage** > **Ecran** > **Position à l'écran**
- Veillez à ce que le paramètre **Mise à l'échelle** soit désactivé dans le menu **Signal** du projecteur.
- Essayez d'ajuster la position de l'image avec le paramètre **Position** dans le menu **Signal** du projecteur.
- Appuyez sur le bouton [Aspect] de la télécommande pour sélectionner un rapport d'aspect d'image différent.
- Modifiez la **Résolution** dans le menu **Signal** du projecteur en fonction du signal de l'équipement connecté.
- Modifiez le paramètre **Obturation** dans le menu **Signal** du projecteur pour que l'image apparaisse comme prévu.
- Si vous avez agrandi ou réduit l'image à l'aide des boutons [E-Zoom], appuyez sur le bouton [Esc] jusqu'à ce que le projecteur revienne à un affichage complet.
- Vérifiez les paramètres d'affichage de votre ordinateur pour désactiver le double affichage, et définissez la résolution dans les limites du projecteur.
- Vérifiez la résolution appliquée à vos fichiers de présentation pour voir s'ils ont été créés pour une résolution différente.
- <span id="page-171-1"></span>• Lors de la projection en mode Lecture de contenu, assurez-vous d'utiliser les paramètres appropriés dans **Effet superposition**.
	- s **Réglage** > **Lecture de contenu** > **Effet superposition**
- Vérifiez que vous avez sélectionné le bon paramètre de **Projection** dans le menu **Étendu** du projecteur.

## <span id="page-171-0"></span>**Solutions lorsque l'image n'est pas rectangulaire**

Si l'image projetée n'a pas une forme rectangulaire régulière, essayez les solutions suivantes :

- Placez le projecteur directement en face du centre de l'écran si possible.
- Appuyez sur le bouton [Geometry] de la télécommande du projecteur pour ajuster la forme de l'image.
- Ajustez le paramètre **H/V-Keystone** pour corriger la forme de l'image.
	- s **Réglage** > **Corr. géométrique** > **H/V-Keystone**
- Ajustez le paramètre **Quick Corner** pour corriger la forme de l'image.
	- s **Réglage** > **Corr. géométrique** > **Quick Corner**
- Réglez le paramètre **Surface courbe** pour corriger les angles et les côtés d'une image projetée sur une surface incurvée avec le même rayon.
	- s **Réglage** > **Corr. géométrique** > **Mur d'angle**
- Réglez le paramètre **Mur d'angle** pour corriger les angles et les côtés d'une image projetée sur une surface incurvée avec des angles droits.
	- s **Réglage** > **Corr. géométrique** > **Surface courbe**
- Réglez le paramètre **Correction du point** pour corriger la petite distorsion qui peut survenir partiellement.
- s **Réglage** > **Corr. géométrique** > **Correction du point**

### **Solutions lorsque l'image contient du bruit ou est statique**

Si l'image projetée contient des interférences électroniques (bruit) ou est statique, essayez les solutions suivantes :

- Vérifiez les câbles reliant votre ordinateur ou la source vidéo au projecteur. Ils doivent être :
- Séparés du cordon d'alimentation pour éviter les interférences
- Correctement branchés aux deux extrémités
- Ne pas être branchés à une rallonge
- Vérifiez les paramètres dans le menu **Signal** du projecteur pour vous assurer qu'ils correspondent à la source vidéo.
- Ajustez les réglages de **Amélioration image** dans le menu **Image** du projecteur.
	- s **Image** > **Amélioration image** > **Réduction bruit**
	- s **Image** > **Amélioration image** > **Réduction bruit MPEG**
	- s **Image** > **Amélioration image** > **Désentrelacement**
- Réglez le paramètre **Résolution** sur **Automatique** dans le menu **Signal** du projecteur.
- Sélectionnez une résolution vidéo et un taux de rafraîchissement sur l'ordinateur compatibles avec le projecteur.
- Si vous projetez depuis un ordinateur à l'aide d'un câble VGA pour ordinateur, appuyez sur le bouton [Auto] de la télécommande pour ajuster automatiquement les paramètres **Alignement** et **Sync.** Si les images ne sont pas ajustées correctement, ajustez manuellement les paramètres **Alignement** et **Sync.** dans le menu **Signal** du projecteur.
- Si vous avez ajusté la forme de l'image en vous servant des commandes du projecteur, essayez de diminuer le paramètre **Netteté** dans le menu **Image** du projecteur pour améliorer la qualité de l'image.
- Si vous avez branché une rallonge, essayez de projeter sans celle-ci pour voir si c'est elle qui a causé les interférences dans le signal.
- Vérifiez que vous avez sélectionné le bon réglage de **Plage vidéo** ou **EDID** dans le menu **Signal** du projecteur, s'il est disponible pour votre source d'image.
- s **Signal** > **Avancé** > **Plage vidéo**
- s **Signal** > **Avancé** > **EDID**

## <span id="page-172-0"></span>**Solutions lorsque l'image est trouble ou floue**

Si l'image projetée est trouble ou floue, essayez les solutions suivantes :

- Réglez la mise au point de l'image.
- Positionnez le projecteur suffisamment près de l'écran.
- Positionnez le projecteur afin que l'angle de correction keystone ne soit pas si large qu'il risque de déformer l'image.
- Nettoyez l'objectif du projecteur.

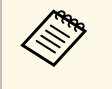

Pour éviter de la condensation sur l'objectif après avoir rentré le<br>projecteur d'un endroit froid à un endroit chaud, laissez le projecteur s'adapter à la température ambiante avant de l'utiliser.

- Ajustez le paramètre **Netteté** dans le menu **Image** du projecteur pour améliorer la qualité d'image.
- Si vous projetez depuis un ordinateur à l'aide d'un câble VGA pour ordinateur, appuyez sur le bouton [Auto] de la télécommande pour ajuster automatiquement les paramètres **Alignement** et **Sync.** Si des bandes ou un flou général persistent, affichez une image à motifs uniformes sur l'écran et réglez manuellement les paramètres **Alignement** et **Sync.** dans le menu **Signal** du projecteur.
- Si vous projetez à partir d'un ordinateur, utilisez une résolution plus faible ou sélectionnez une résolution correspondant à la résolution d'origine du projecteur.

## <span id="page-172-2"></span>**Solutions lorsque la luminosité ou les couleurs de l'image ne sont pas correctes**

<span id="page-172-1"></span>Si l'image projetée est trop sombre ou trop claire, ou si les couleurs ne sont pas correctes, essayez les solutions suivantes :

- Appuyez sur le bouton [Color Mode] de la télécommande pour essayer différents modes de couleurs pour l'image et l'environnement.
- Vérifiez les paramètres de votre source vidéo.
- Ajustez les paramètres disponibles dans le menu **Image** du projecteur pour la source d'entrée actuelle, comme **Luminosité**, **Contraste**, **Nuance**, et **Intensité couleur**.
- Vérifiez que vous avez sélectionné le bon réglage de **Plage vidéo** ou **EDID** dans le menu **Signal** du projecteur, s'il est disponible pour votre source d'image.
	- s **Signal** > **Avancé** > **Plage vidéo**
	- s **Signal** > **Avancé** > **EDID**
- Vérifiez que vous avez sélectionné le bon paramètre **RGBCMY** dans le menu **Image** du projecteur.
	- s **Image** > **Avancé** > **RGBCMY**
- Vérifiez que tous les câbles sont branchés correctement au projecteur et à votre appareil vidéo. Si vous avez branché des câbles longs, essayez des câbles plus courts.
- Veillez à ce que **Param. de luminosité** soit réglé correctement.
	- s **Réglage** > **Param. de luminosité**
- Positionnez le projecteur suffisamment près de l'écran.
- Lorsque vous utilisez plusieurs projecteurs, veillez à ce que **Calibrage lumière** dans le menu **Réinit.** soit réglé correctement sur tous les projecteurs. Si le calibrage lumière est effectué uniquement sur certains projecteurs, la balance des blancs et le niveau de luminosité de l'image projetée peuvent différer d'un projecteur à l'autre.

## **Solutions lorsque les ajustements automatiques ne sont pas appliqués correctement**

Si vous avez des problèmes avec les ajustements automatiques qui ne sont pas appliqués correctement, essayez les solutions suivantes :

• Assurez-vous d'attendre au moins 20 minutes après avoir allumé le projecteur ou libéré l'obturateur avant d'effectuer des ajustements

automatiques. Cela donne à la température du projecteur une chance de se stabiliser.

- Vérifiez que la zone de l'appareil est dégagée.
- Assurez-vous que le câble de la caméra externe en option est bien connecté au projecteur.
- La caméra externe en option peut être défectueuse. Contactez Epson.
- <span id="page-173-0"></span>• Selon l'objectif que vous avez installé, les ajustements automatiques peuvent ne pas être disponibles. Les ajustements automatiques ne sont pas disponibles pour les objectifs suivants :
- ELPLL08
- Si vous projetez à partir d'une source d'entrée analogique, les changements de couleur et de luminosité de l'image peuvent empêcher l'application correcte des ajustements automatiques.
- Assurez-vous qu'aucun projecteur et qu'aucune source de lumière naturelle puissante ne brille dans l'environnement de projection ou n'interfère avec les ajustements automatiques.
- Vérifiez que vos paramètres de correction et de fusion d'images se situent dans des plages raisonnables. Si l'angle de projection est très grand, essayez de désactiver le paramètre **Corr. Géométrique** ou de réduire l'angle de projection. Si vous utilisez le paramètre de **superposition bords**, assurezvous que la largeur de la zone de fusion est comprise entre 15 et 43 %.
- Si vous voyez un message d'erreur pendant les ajustements automatiques, vérifiez les codes d'erreur dans le message.

Pendant la correspondance d'écran :

- 0101 : Erreur de valeur de mesure
- 0102 : Échec de la mesure
- 0103 : Défaillance de commutation de la caméra
- 0104/0105 : Erreur de modèle
- 0108 : Erreur de caméra

Pendant l'assortiment couleur :

- 0201 : Erreur de valeur de mesure
- 0202 : Échec de la mesure
- 0203 : Défaillance de commutation de la caméra

• 0208 : Erreur de caméra Contactez Epson pour de l'assistance sur les détails.

## **Solutions lorsque l'empilage simple n'est pas appliqué correctement**

Si vous avez des problèmes avec l'empilage simple qui n'est pas appliqué correctement, essayez les solutions suivantes :

- Assurez-vous que les projecteurs sont placés correctement et connectés à l'aide d'un câble LAN.
- Assurez-vous que la caméra externe en option est installée correctement et que le câble est bien connecté au projecteur.
- La caméra externe en option peut être défectueuse. Contactez Epson.
- Selon l'objectif que vous avez installé, l'empilage simple peut ne pas être disponible. L'empilage simple n'est pas disponible pour les objectifs suivants :
	- ELPLL08
- Assurez-vous qu'aucun projecteur et qu'aucune source de lumière naturelle puissante ne brille dans l'environnement de projection ou n'interfère avec l'empilage simple.
- Redimensionnez la taille de la projection.
- Si vous voyez un message d'erreur pendant le processus d'empilage simple, vérifiez les codes d'erreur dans le message.
	- 0302 : Échec de la mesure
- 0306 : Erreur de correction géométrique
- 0307/0308 : La caméra externe peut s'avérer défectueuse, ou une erreur de communication s'être produite.

Contactez Epson pour de l'assistance sur les détails.

#### g **Liens connexes**

• ["Conditions pour l'empilage simple"](#page-108-0) p.109

### **Solutions lorsqu'une image rémanente reste sur l'image projetée**

<span id="page-174-0"></span>Si vous voyez une image rémanente dans l'image projetée, utilisez la fonction **Mode actualiser** pour l'effacer. Sélectionnez **Mode actualiser** > **Démarr.** dans le menu **Réinit.** du projecteur.

## <span id="page-174-1"></span>**Solutions en cas de problèmes de son**

Si aucun son n'est émis ou si le volume est trop faible ou élevé, essayez les solutions suivantes :

- Ajustez les paramètres de volume du projecteur.
- Appuyez sur le bouton [A/V Mute] de la télécommande afin de redémarrer la vidéo et le son s'ils avaient été temporairement coupés.
- Vérifiez votre ordinateur ou source vidéo pour vous assurer que le volume est activé et que la sortie audio est réglée sur la bonne source.
- Vérifiez les connexions audio câblées entre le projecteur et la source vidéo.
- Vérifiez que les câbles audio branchés sont libellés « Sans résistance ».
- Si vous souhaitez utiliser une source audio connectée lorsque le projecteur est éteint, réglez l'option **Mode attente** sur **Comm. activée**, puis vérifiez que les options **Réglages A/V** sont correctement définies dans le menu **Avancé** du projecteur.
- Si vous souhaitez émettre l'audio depuis une source audio connectée lorsque le projecteur ne projette pas d'image, sélectionnez les paramètres suivants dans les menus du projecteur :
- Désactivez **Démarrage rapide** dans le menu **Étendu**.
	- s **Avancé** > **Fonctionnement** > **Démarrage rapide**
- Réglez le paramètre **Sortie A/V** sur **Toujours valide** dans le menu **Étendu**.
	- s **Avancé** > **Réglages A/V** > **Sortie A/V**
- Si aucun son ne sort d'une source HDMI, réglez l'appareil connecté sur la sortie PCM.
- Si vous connectez le projecteur à un Mac à l'aide d'un câble HDMI, assurezvous que votre Mac prend en charge l'audio par l'intermédiaire du port HDMI. Si ce n'est pas le cas, vous devez brancher un câble audio.
- Si le volume de l'ordinateur est réglé sur le son minimum alors que celui du projecteur est au maximum, il peut en résulter un mélange de son. Augmentez le volume de l'ordinateur et diminuez celui du projecteur. (Lorsque vous utilisez Epson iProjection (Windows/Mac).)

<span id="page-175-0"></span>Si des problèmes de fonctionnement surviennent avec le projecteur ou la télécommande, consultez les solutions proposées dans les sections suivantes.

#### g **Liens connexes**

- • ["Solutions pour les problèmes de mise sous tension ou de mise hors tension](#page-175-1) [du projecteur"](#page-175-1) p.176
- • ["Solutions aux problèmes liés à la télécommande"](#page-175-2) p.176
- • ["Solutions relatives aux problèmes de mot de passe"](#page-176-0) p.177
- • ["Solution si le message « La batterie qui sert à mémoriser l'heure est presque](#page-176-1) [déchargée. » apparaît"](#page-176-1) p.177

## **Solutions pour les problèmes de mise sous tension ou de mise hors tension du projecteur**

<span id="page-175-1"></span>Si le projecteur ne s'allume pas lorsque vous appuyez sur le bouton d'alimentation ou s'arrête de façon inattendue, essayez les solutions suivantes :

- Vérifiez que le cordon d'alimentation est bien branché au projecteur et à une prise électrique qui fonctionne.
- <span id="page-175-2"></span>• Si le bouton d'alimentation de la télécommande n'allume pas le projecteur, vérifiez ses piles et assurez-vous qu'au moins un des récepteurs à distance est disponible dans le paramètre **Récepteur à distance** du menu **Réglage** du projecteur.
- Les boutons du projecteur peuvent être verrouillés par mesure de sécurité. Déverrouillez les boutons dans le paramètre **Blocage fonctionne.** ou utilisez la télécommande pour allumer le projecteur.
- Si la source de lumière du projecteur s'éteint de façon inattendue, elle peut être entrée en mode veille après une période d'inactivité. Effectuez n'importe quelle opération pour réveiller le projecteur. Pour désactiver le mode veille, réglez le paramètre **Mode veille** sur **Off**.
	- s **Avancé** > **Fonctionnement** > **Mode veille**
- Si le projecteur s'éteint de façon inattendue, la minuterie pause A/V est peut-être activée (EB‑PU2120W). Pour le désactiver la minuterie pause A/V, réglez le paramètre **Minuterie pause A/V** sur **Off**.
- s **Avancé** > **Fonctionnement** > **Param. sourdine A/V** > **Minuterie pause A/V**

• Si le projecteur s'éteint de façon inattendue, la minuterie de l'obturateur peut être activée (EB‑PU2220B). Pour désactiver la minuterie de l'obturateur, réglez le paramètre **Minuterie de l'obturateur** sur **Off**.

#### s **Avancé** > **Fonctionnement** > **Param. Obturateur** > **Minuteur obturateur**

- Si la source de lumière du projecteur s'éteint, le témoin d'état clignote et l'indicateur de température est éclairé, le projecteur a surchauffé et s'est éteint.
- Les ventilateurs de refroidissement peuvent fonctionner en mode attente en fonction des paramètres du projecteur. Ainsi, lorsque le projecteur sort du mode attente, les ventilateurs peuvent générer un bruit inattendu. Cela n'indique pas un mauvais fonctionnement.
- Le cordon d'alimentation peut être défectueux. Débranchez le cordon et contactez Epson.

## **Solutions aux problèmes liés à la télécommande**

Si le projecteur ne répond pas aux commandes de la télécommande, essayez les solutions suivantes :

- Vérifiez que les piles de la télécommande sont bien installées et sont chargées. Le cas échéant, remplacez les piles.
- Vérifiez que vous utilisez la télécommande en respectant l'angle de réception et la portée du projecteur.
- Vérifiez que le projecteur n'est pas en mode de préchauffage ou en cours d'arrêt.
- Vérifiez si un bouton de la télécommande est coincé, ce qui causerait l'entrée en mode veille. Relâchez le bouton pour réveiller la télécommande.
- Les éclairages fluorescents, la lumière directe du soleil et les signaux des appareils infrarouges peuvent créer des interférences avec les récepteurs de la télécommande du projecteur. Baissez la lumière, déplacez le projecteur à l'écart du soleil ou de l'équipement provoquant des interférences.
- Assurez-vous qu'au moins l'un des récepteurs à distance est disponible dans le paramètre **Récepteur à distance** du menu **Réglage** du projecteur.
- Si vous avez activé le verrouillage des boutons de la télécommande, appuyez sur le bouton [Home] et maintenez-le enfoncé pendant environ 5 secondes pour le désactiver.
- Si vous avez attribué un numéro d'ID au projecteur pour commander plusieurs projecteurs à partir de la télécommande, vous devrez peut-être vérifier ou changer le réglage de l'ID.
- Réglez le commutateur [ID] de la télécommande sur **Off**. Vous pouvez faire fonctionner tous les projecteurs, quels que soit les paramètres d'ID du projecteur.
- Assurez-vous que le projecteur et la télécommande ne sont pas connectés par le câble. Si vous laissez le câble connecté au port Remote du projecteur, la télécommande ne peut pas contrôler le projecteur.
- <span id="page-176-1"></span>• Assurez-vous que le paramètre **Commande Communication** ou **Extron XTP** du menu **Étendu** est réglé sur **Off** si vous utilisez la télécommande connectée au port Remote du projecteur.
	- s **Avancé** > **HDBaseT** > **Commande Communication**
	- s **Avancé** > **HDBaseT** > **Extron XTP**
- Si vous perdez la télécommande, vous pouvez en commander une auprès d'Epson.

## <span id="page-176-0"></span>**Solutions relatives aux problèmes de mot de passe**

Si vous ne pouvez pas saisir ou vous souvenir d'un mot de passe, essayez les solutions suivantes :

- Vous pouvez avoir activé la protection par mot de passe sans avoir d'abord défini de mot de passe. Essayez de saisir **0000** avec la télécommande.
- Si vous avez saisi un mot de passe incorrect trop de fois et qu'un message s'affiche avec un code de requête, écrivez ce code et contactez Epson pour obtenir de l'aide. Fournissez le code de requête et la preuve d'achat au service d'assistance pour déverrouiller le projecteur.
- Si vous définissez un mot de passe Contrôle Web Epson et oubliez l'ID utilisateur ou le mot de passe, essayez d'entrer les informations suivantes :
- ID d'utilisateur : **EPSONWEB**
- Mot de passe par défaut : le numéro de série du projecteur
- Si vous définissez un mot de passe de télécommande (dans Epson Web Control) et oubliez l'ID utilisateur ou le mot de passe, essayez d'entrer les informations suivantes :
	- ID d'utilisateur : **EPSONREMOTE**
- Mot de passe par défaut : le numéro de série du projecteur
- Si vous perdez la télécommande, vous ne pouvez pas saisir de mot de passe. Commandez-en une nouvelle auprès d'Epson.

## **Solution si le message « La batterie qui sert à mémoriser l'heure est presque déchargée. » apparaît**

Si le message "La batterie qui sert à mémoriser l'heure est presque déchargée." s'affiche, contactez Epson pour obtenir de l'aide.

<span id="page-177-0"></span>Si vous ne pouvez pas lire une liste de lecture correctement, essayez les solutions suivantes :

- Assurez-vous que **Lecture de contenu** est réglé sur **On** .
	- s **Réglage** > **Lecture de contenu** > **Lecture de contenu**
- Assurez-vous que la clé USB contient une liste de lecture.
- Assurez-vous que la clé USB est directement connectée au projecteur. N'utilisez pas de lecteur multi-cartes ni de concentrateur USB pour étendre un port USB.
- Si la clé USB est partitionnée, vous pouvez ne pas être en mesure de lire des listes de lecture. Supprimez toutes les partitions avant d'enregistrer les listes de lecture sur la clé USB.
- Ne partagez pas de liste de lecture entre projecteurs de résolutions différentes. Les effets de couleur et de forme ajoutés en utilisant **Effet superposition** peuvent ne pas être reproduits correctement.
- s **Réglage** > **Lecture de contenu** > **Effet superposition**

<span id="page-178-0"></span>Consultez les solutions proposées dans les sections suivantes si vous rencontrez des problèmes d'utilisation avec le projecteur sur un réseau.

#### g **Liens connexes**

- • ["Solutions lorsque l'authentification sans fil échoue"](#page-178-1) p.179
- • ["Solutions lorsque vous ne pouvez pas accéder au projecteur via le Web"](#page-178-2) [p.179](#page-178-2)
- • ["Solutions lorsque les alertes e-mail réseau ne sont pas reçues"](#page-178-3) p.179
- • ["Solutions lorsque l'image est statique lors de la projection réseau"](#page-179-0) p.180
- • ["Solutions lorsque vous ne parvenez pas à surveiller ou contrôler le](#page-179-1) [projecteur via un réseau"](#page-179-1) p.180

## <span id="page-178-1"></span>**Solutions lorsque l'authentification sans fil échoue**

Si vous avez des problèmes avec l'authentification, essayez les solutions suivantes :

- Si les réglages sans fil sont corrects mais si l'authentification échoue, vous devez peut-être mettre à jour les réglages de **Date & heure**.
	- s **Avancé** > **Fonctionnement** > **Date & heure**
- Vérifiez les paramètres de **Sécurité** dans le menu **Réseau** du projecteur.
	- s **Réseau** > **Vers Configuration réseau** > **LAN sans fil**
- <span id="page-178-3"></span>• Si la sécurité du point d'accès est WPA3-EAP, modifiez le paramètre de point d'accès en WPA2/WPA3-EAP.

## **Solutions lorsque vous ne pouvez pas accéder au projecteur via le Web**

<span id="page-178-2"></span>Si vous n'arrivez pas à accéder au projecteur via un navigateur Web, vérifiez que vous utilisez l'ID et le mot de passe corrects.

- Pour l'ID utilisateur, entrez **EPSONWEB**. (Il est impossible de modifier l'ID utilisateur.)
- Pour le mot de passe, entrez le mot de passe défini dans le menu **Réseau** du projecteur. Le mot de passe par défaut est le numéro de série du projecteur.
- Vérifiez que vous avez accès au réseau sur lequel le projecteur se trouve.
- Si le navigateur Web que vous utilisez est configuré de manière à se connecter via un serveur proxy, il est impossible d'afficher l'écran **Epson Web Control**. Faites des réglages pour une connexion sans utiliser un serveur proxy.
- Si vous réglez le paramètre **Mode attente** sur **Comm. activée** dans le menu du projecteur en mode veille, assurez-vous que le périphérique réseau est allumé. Après avoir activé le périphérique réseau, allumez le projecteur.
	- s **Avancé** > **Mode attente**

Et connectez à un réseau local câblé ou sans fil avec le paramètre **Mode de connexion** réglé sur **Avancé**.

s **Réseau** > **Vers Configuration réseau** > **LAN sans fil** > **Mode de connexion**

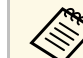

L'ID utilisateur et le mot de passe sont sensibles à la casse.

## **Solutions lorsque les alertes e-mail réseau ne sont pas reçues**

Si vous ne recevez pas d'e-mail d'alerte vous alertant d'un problème avec un projecteur sur le réseau, essayez les solutions suivantes :

- Vérifiez que le projecteur est mis sous tension et est correctement connecté au réseau. (Si le projecteur s'éteint en raison d'une erreur, il est possible que l'e-mail ne soit pas distribué.)
- Vérifiez que vous avez correctement défini les paramètres d'alerte par e-mail du projecteur dans le menu **Notification** ou dans le logiciel réseau.
- Réglez le paramètre **Mode attente** sur **Comm. activée** de sorte que le logiciel réseau puisse surveiller le projecteur en mode attente.
	- s **Avancé** > **Mode attente**

Et connectez à un réseau local câblé ou sans fil avec le paramètre **Mode de connexion** réglé sur **Avancé**.

s **Réseau** > **Vers Configuration réseau** > **LAN sans fil** > **Mode de connexion**

## **Solutions lorsque l'image est statique lors de la projection réseau**

<span id="page-179-0"></span>Si l'image projetée est statique, essayez les solutions suivantes :

- Vérifiez l'éventuelle présence d'obstacles entre le point d'accès, l'ordinateur, l'appareil mobile et le projecteur, et modifiez leurs positions pour améliorer les communications.
- Vérifiez que le point d'accès, l'ordinateur, l'appareil mobile et le projecteur ne sont pas trop éloignés. Rapprochez-les et essayez de vous connecter à nouveau.
- Recherchez les interférences d'autres équipements, comme les appareils Bluetooth ou fours à micro-ondes. Déplacez l'appareil causant les interférences ou étendez votre bande passante sans fil.
- Réduisez le nombre d'appareils connectés si la vitesse de connexion chute.

## **Solutions lorsque vous ne parvenez pas à surveiller ou contrôler le projecteur via un réseau**

<span id="page-179-1"></span>Si vous ne parvenez pas à surveiller ou à contrôler le projecteur avec une communication de commande à l'aide de ESC/VP.net, réglez le paramètre **Communicat commandes** sur **Compatible** .

s **Réseau** > **Vers Configuration réseau** > **Autres** > **Communicat commandes**
# **Annexe**

Consultez les sections suivantes pour les caractéristiques techniques et les avis importants à propos de votre produit.

#### g **Liens connexes**

- • ["Accessoires en option et consommables"](#page-181-0) p.182
- • ["Taille de l'écran et distance de projection"](#page-183-0) p.184
- • ["Caractéristiques du projecteur"](#page-190-0) p.191
- • ["Fonctions prises en charge par Epson Projector Content Manager"](#page-192-0) p.193
- • ["Liste des symboles et instructions relatifs à la sécurité"](#page-193-0) p.194
- • ["Informations sur la sécurité laser"](#page-195-0) p.196
- • ["Distance de danger selon CEI62471-5"](#page-197-0) p.198
- • ["Avis"](#page-198-0) p.199

<span id="page-181-0"></span>Les accessoires et consommables disponibles en option sont les suivants. Veuillez faire l'acquisition de ces produits lorsqu'ils sont nécessaires.

<span id="page-181-2"></span>La liste suivante présente les accessoires en option et les pièces de rechange disponibles dès : février 2022.

Les détails des accessoires peuvent faire l'objet de modifications sans préavis, et leur disponibilité peut varier selon le pays d'achat.

#### g **Liens connexes**

- • ["Objectif"](#page-181-1) p.182
- • ["Supports"](#page-181-2) p.182
- • ["Périphériques externes"](#page-181-3) p.182
- • ["Pour la connexion sans fil"](#page-181-4) p.182

## <span id="page-181-3"></span><span id="page-181-1"></span>**Objectif**

#### **ELPLX02S**

**ELPLX02WS**

Objectif zoom à focale ultra courte.

#### **ELPLU03S**

**ELPLU04**

Objectif zoom à focale courte.

#### **ELPLW08 ELPLW06**

Objectif zoom à focale grand angle.

### **ELPLM15**

**ELPLM10 ELPLM11**

Objectif zoom à moyenne focale.

#### <span id="page-181-4"></span>**ELPLL08**

Objectif zoom à longue focale.

## **Supports**

#### **Support plafond ELPMB67**

Utilisez pour installer le projecteur au plafond ou sur un mur.

#### **Adaptateur de suspension ELPFP15**

S'utilise pour installer le projecteur à un plafond haut.

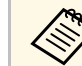

Une expertise spéciale est requise pour suspendre le projecteur à un<br>platond Contactez Epson plafond. Contactez Epson.

## **Périphériques externes**

#### **Caméra document ELPDC21**

S'utilise pour la projection d'images comme des livres, des transparents ou des diapos.

#### **Haut-parleur externe ELPSP02**

Haut-parleur externe à alimentation autonome.

#### **Lecteur multimédia en streaming ELPAP12**

Utilisez ce lecteur multimédia en continu pour regarder des contenus en ligne.

#### **Caméra externe ELPEC01**

Utilisez cette fonction pour régler automatiquement les images projetées par plusieurs projecteurs.

## **Pour la connexion sans fil**

#### **Module réseau local sans fil ELPAP11**

Utilisez-le pour projeter des images depuis un ordinateur via une communication sans fil.

#### **Système de présentation sans fil ELPWP20**

À utiliser lors de la connexion directe à des ordinateurs Windows / Mac avec une projection des images sans fil. Comprend deux transmetteurs sans fil (ELPWT01) et une unité de base (ELPBU01).

<span id="page-183-0"></span>Consultez les tableaux dans ces sections pour déterminer la distance nécessaire entre le projecteur et l'écran en fonction de la taille de l'image projetée.

#### g **Liens connexes**

- • ["Formule de distance de projection"](#page-183-1) p.184
- • ["Distance de projection"](#page-185-0) p.186

## <span id="page-183-1"></span>**Formule de distance de projection**

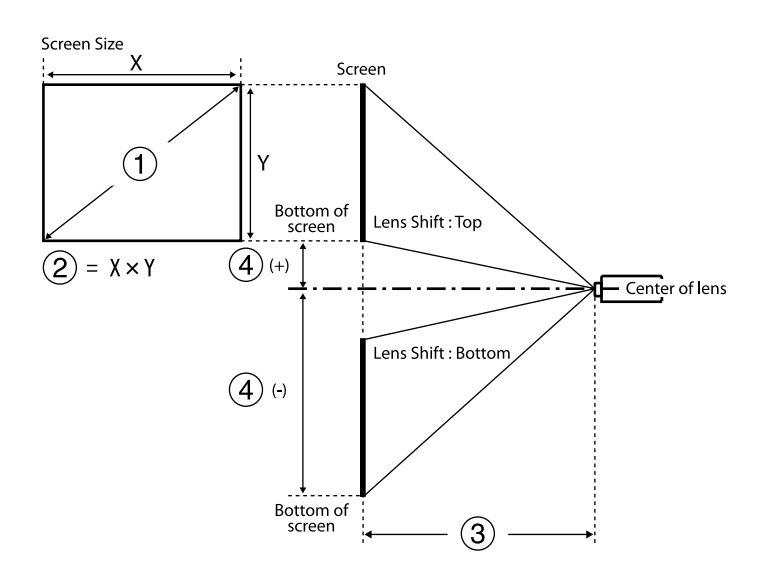

- A Taille de l'écran (pouces)
- <sup>2</sup> Taille de l'écran (largeur x hauteur)

C Distance de projection (minimum : large à maximum : télé)

4 Distance entre le centre de l'objectif et le bas de l'écran

#### **16:10**

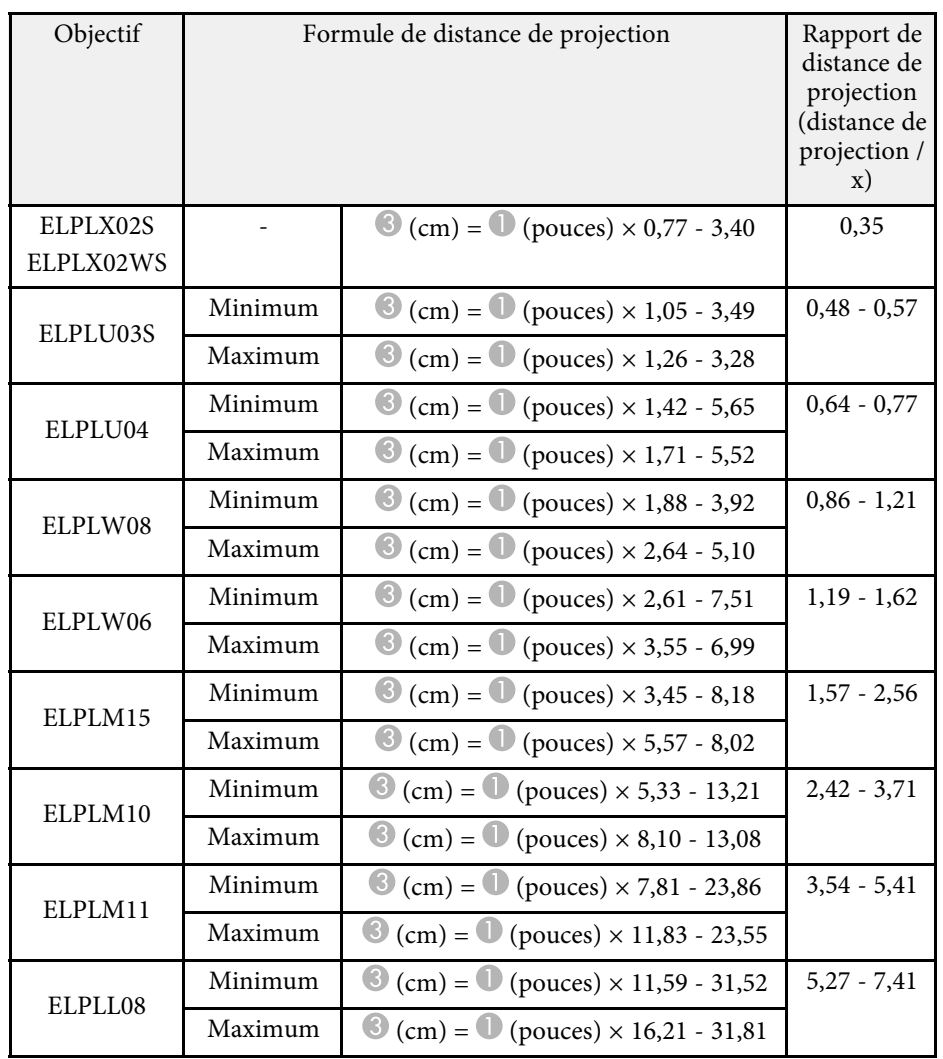

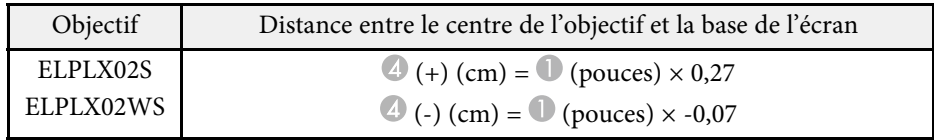

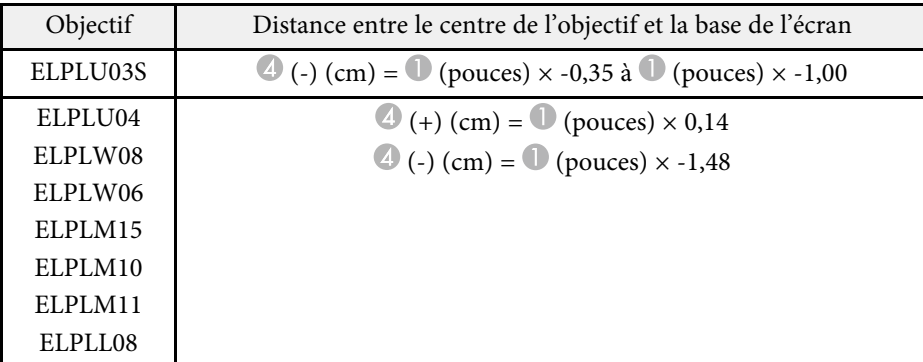

#### **16:9**

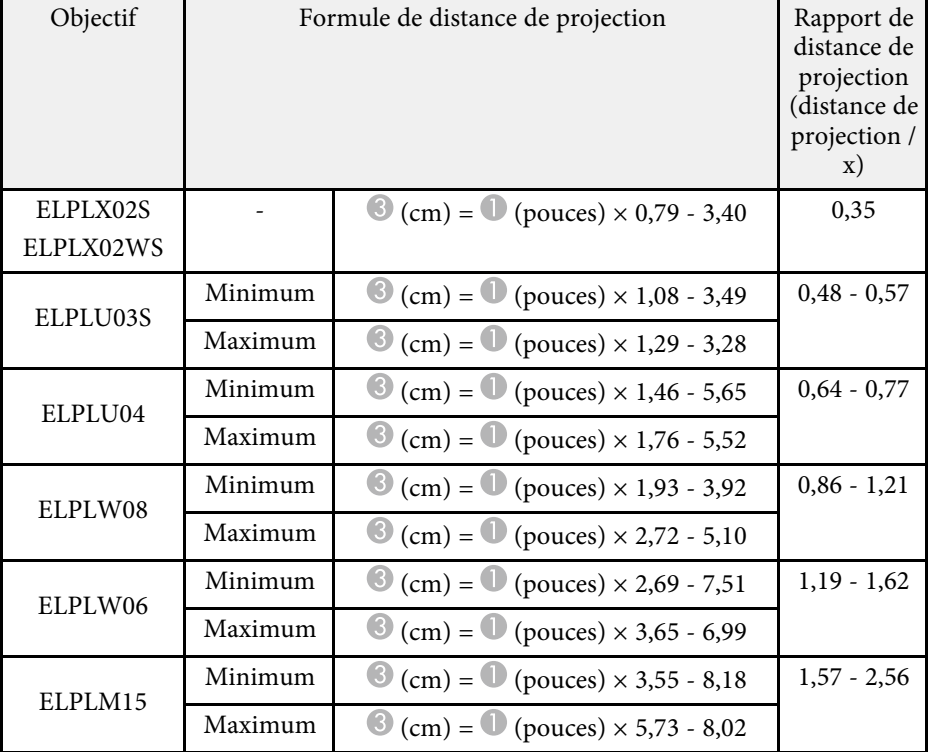

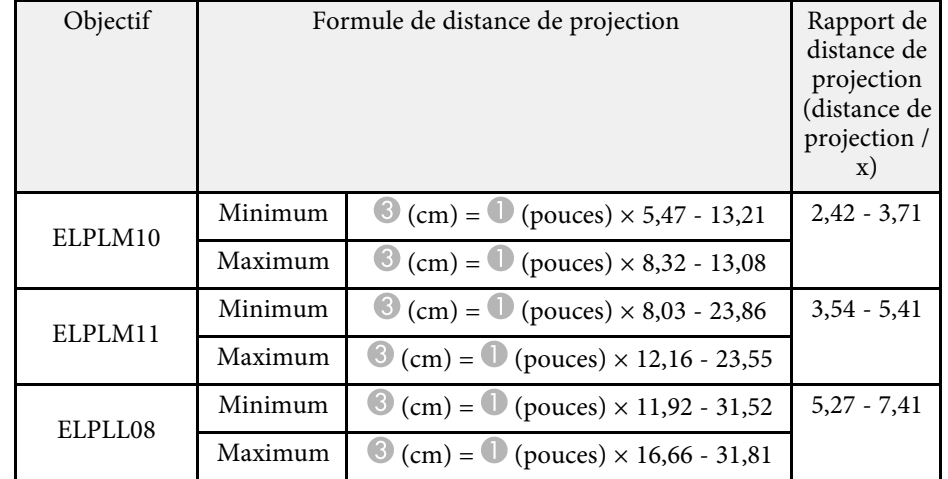

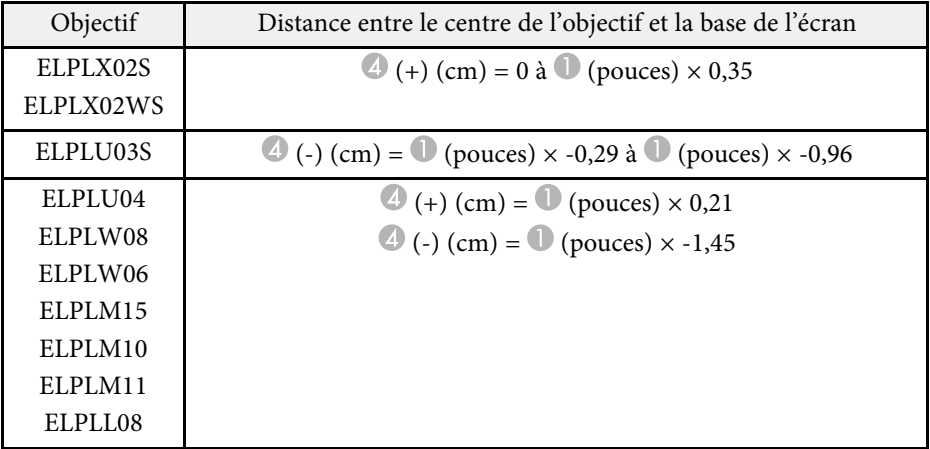

**4:3**

<span id="page-185-0"></span>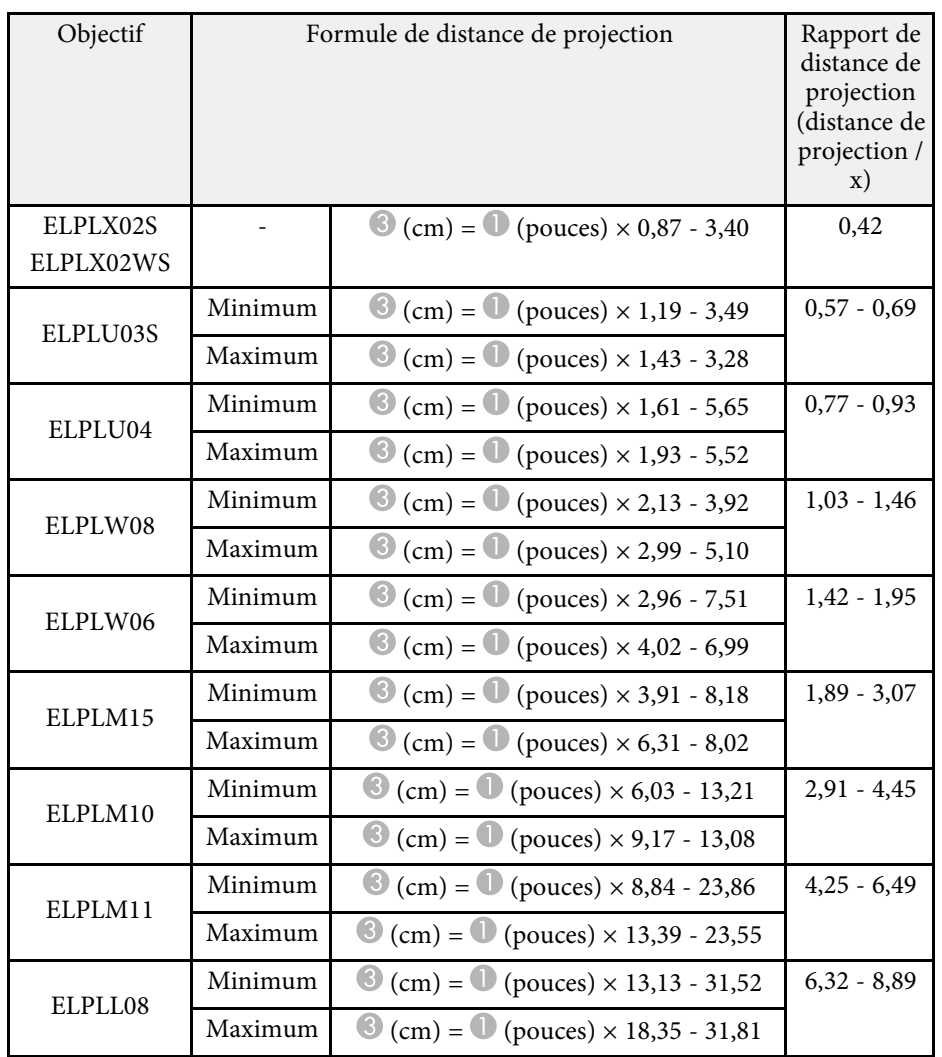

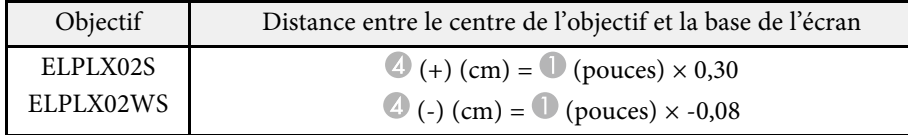

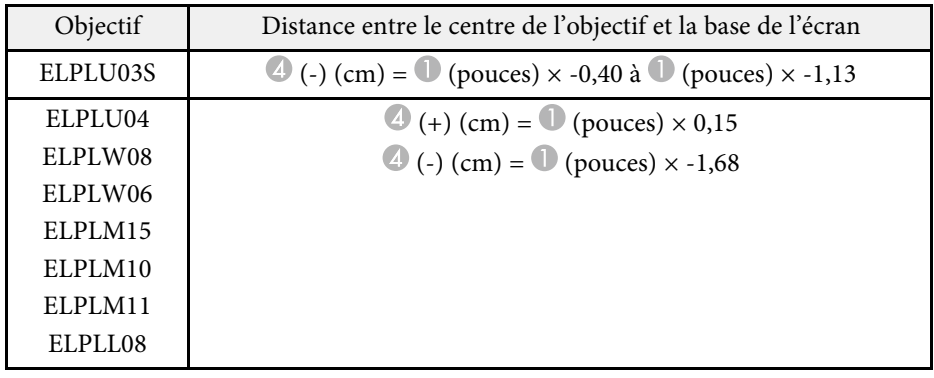

## **Distance de projection**

Les distances de projection sont des valeurs approximatives.

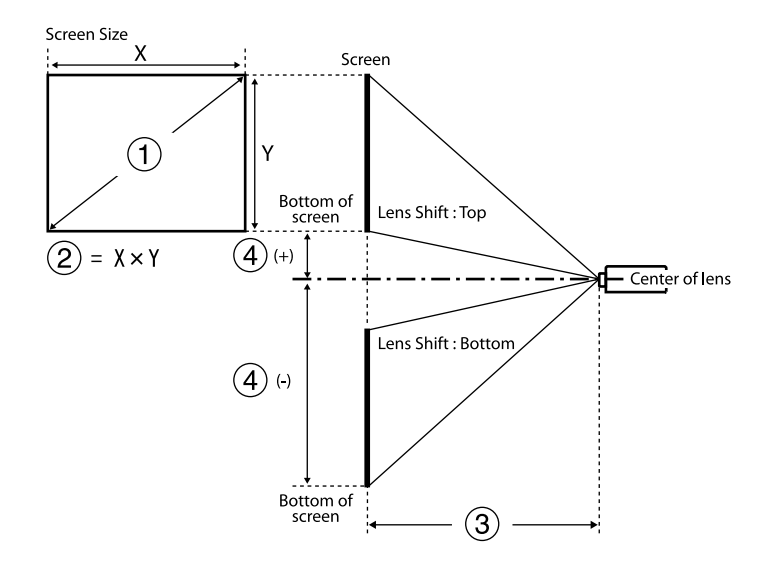

- A Taille de l'écran (pouces)
- B Taille de l'écran (largeur x hauteur) (cm)

C Distance de projection (minimum : large à maximum : télé) (cm)

D Distance entre le centre de l'objectif et le bas de l'écran (cm)

Lorsque vous projetez une image de plus de 500 pouces, il est possible qu'elle soit un peu floue.

#### **16:10**

#### **ELPLX02S/ELPLX02WS**

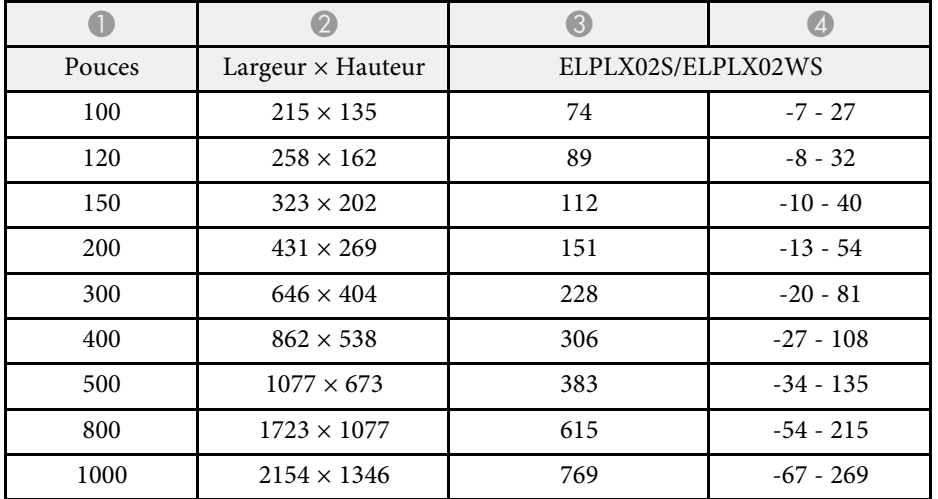

**16:9**

#### **ELPLX02S/ELPLX02WS**

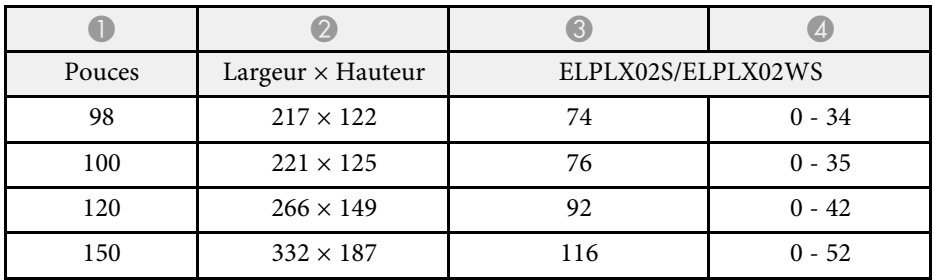

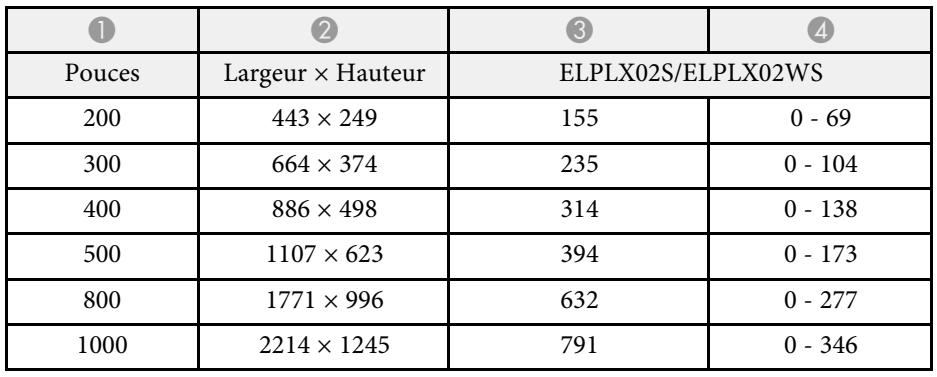

#### **4:3**

#### **ELPLX02S/ELPLX02WS**

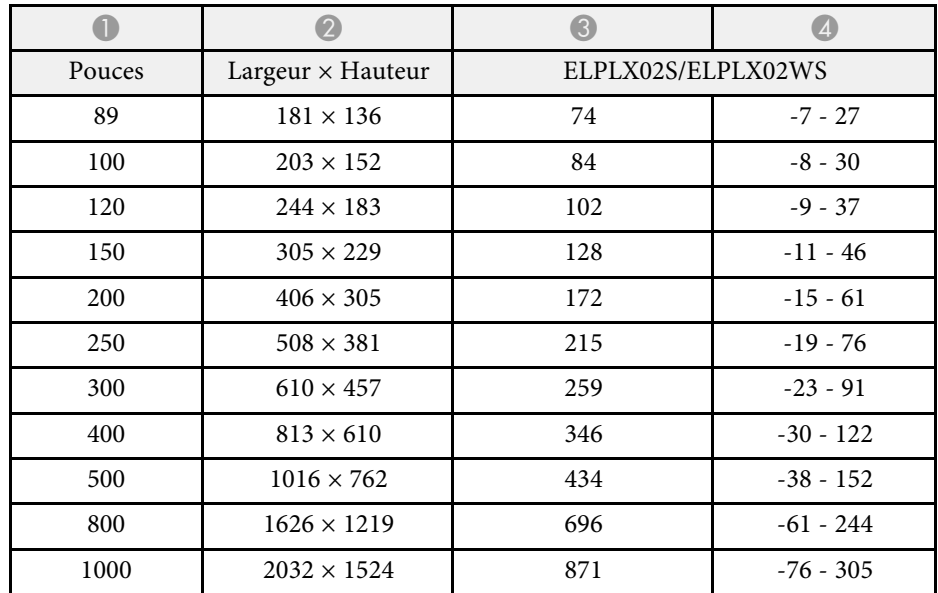

#### **16:10**

**ELPLU03S/ELPLU04/ELPLW06/ELPLW08**

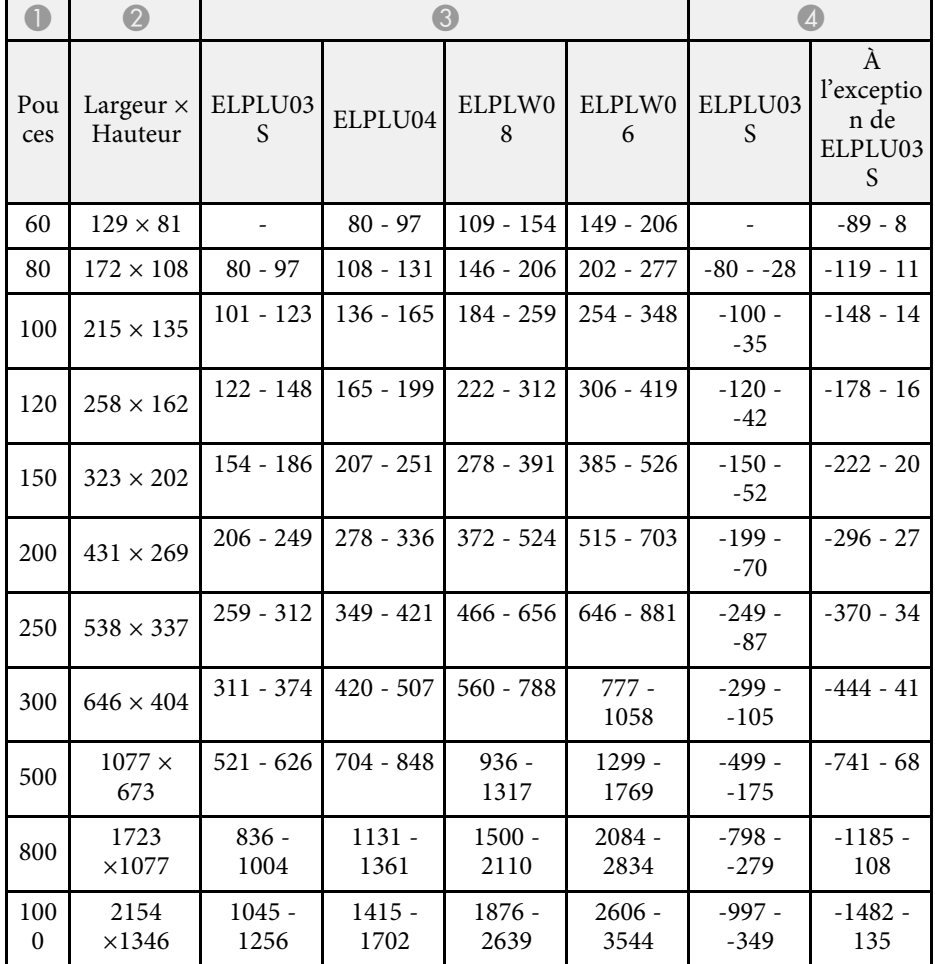

#### **ELPLM10/ELPLM11/ELPLM15/ELPLL08**

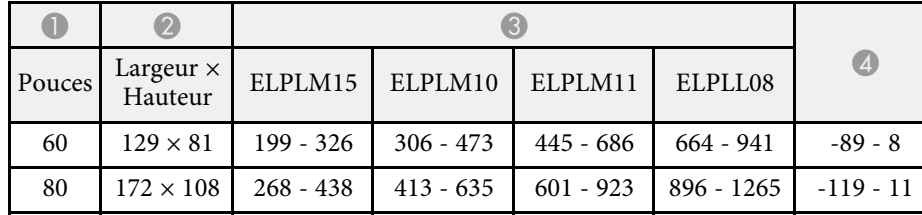

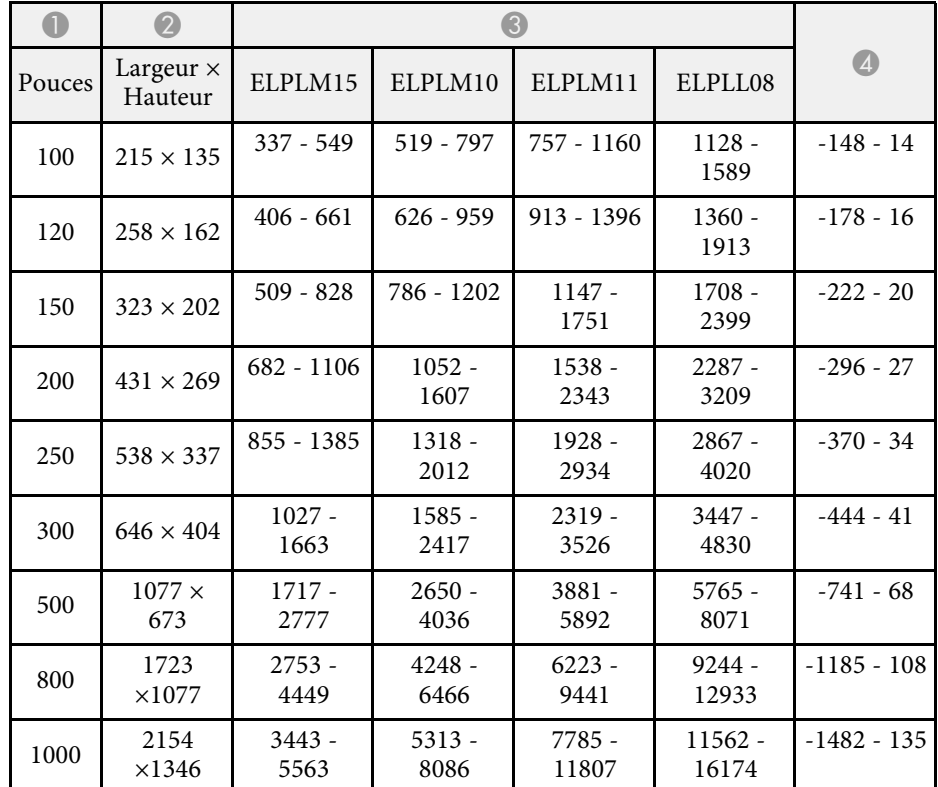

#### **16:9**

#### **ELPLU03S/ELPLU04/ELPLW06/ELPLW08**

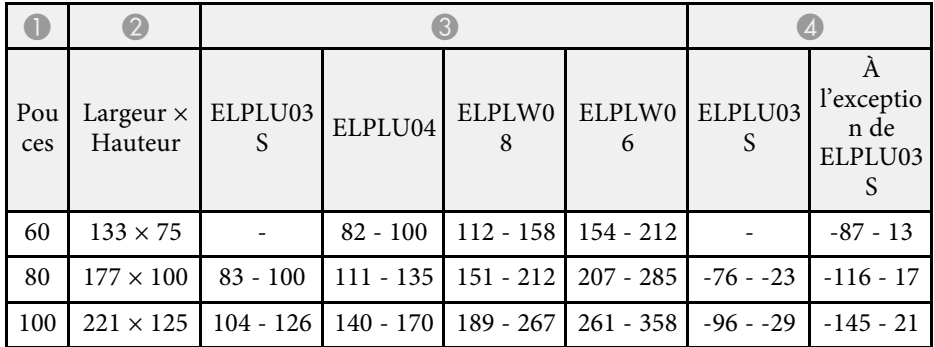

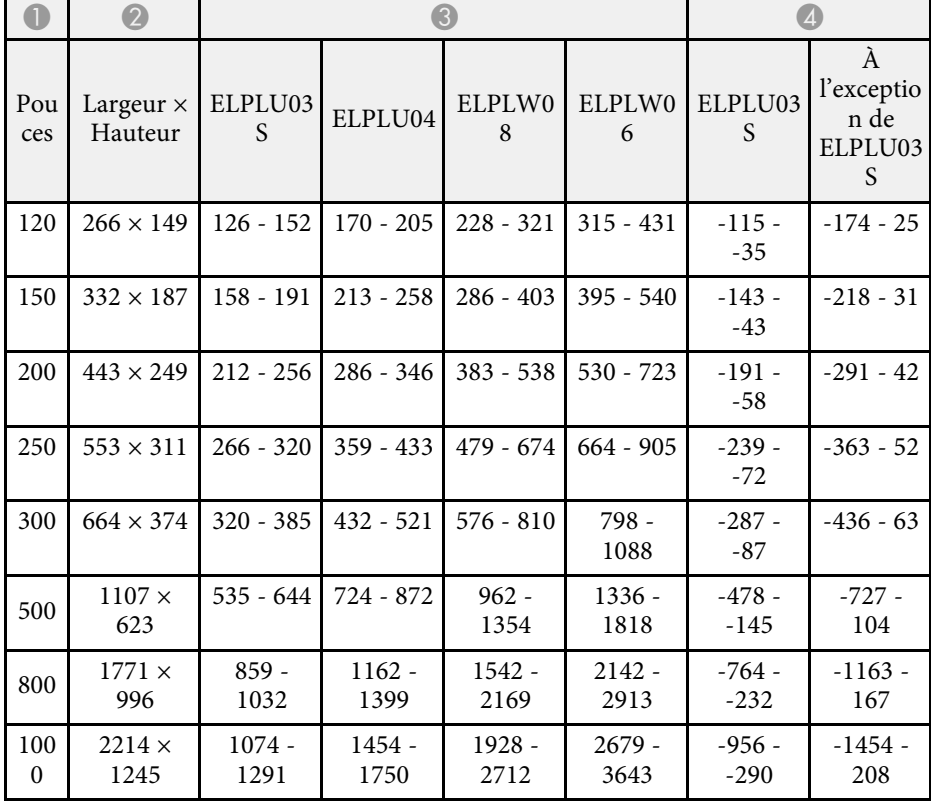

#### **ELPLM10/ELPLM11/ELPLM15/ELPLL08**

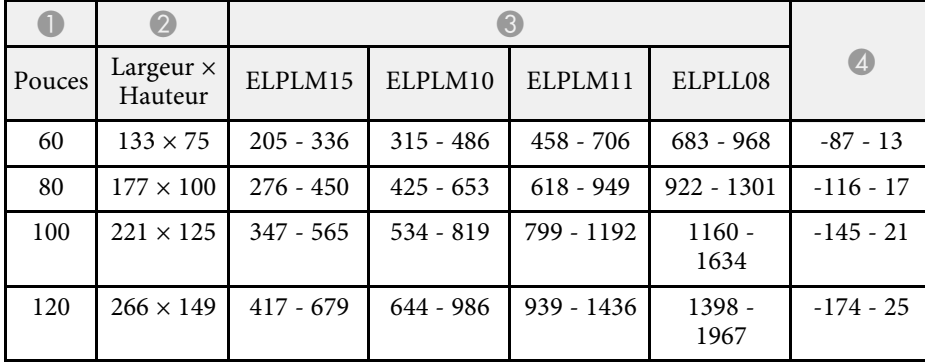

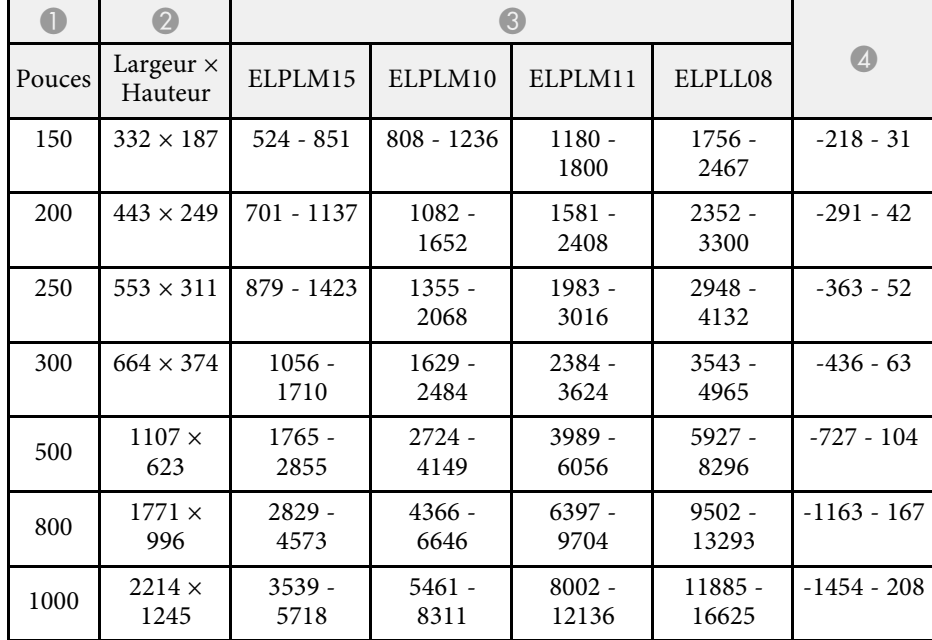

#### **4:3**

#### **ELPLU03S/ELPLU04/ELPLW06/ELPLW08**

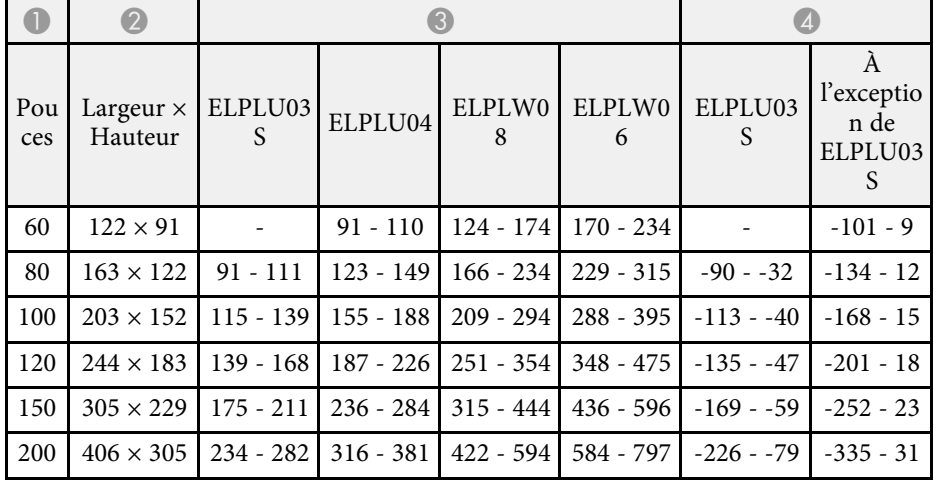

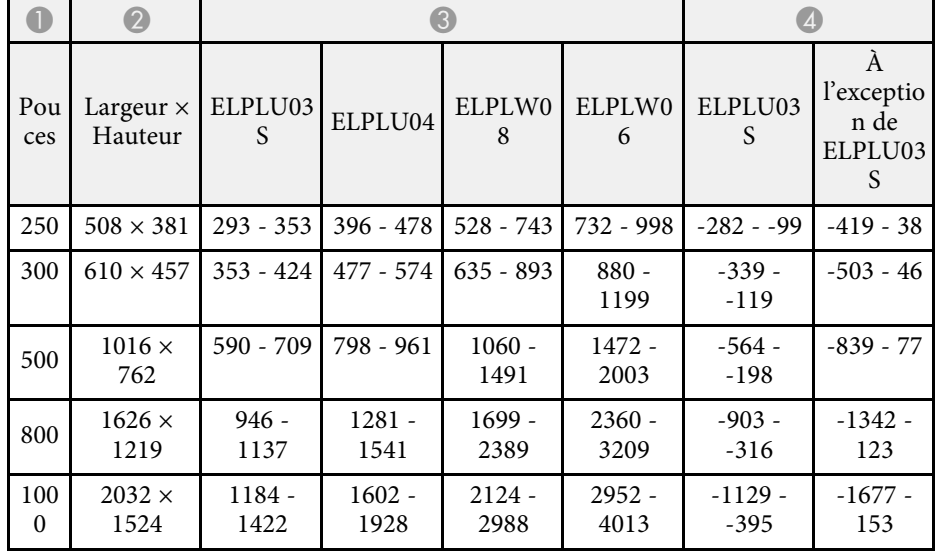

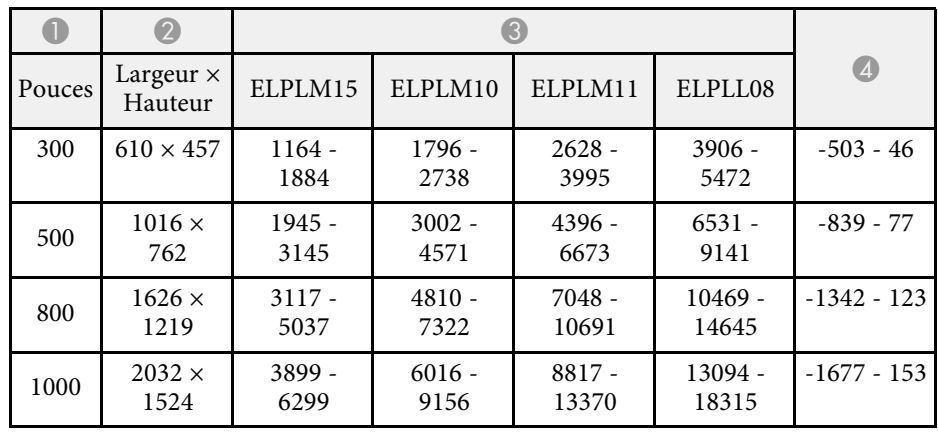

#### **ELPLM10/ELPLM11/ELPLM15/ELPLL08**

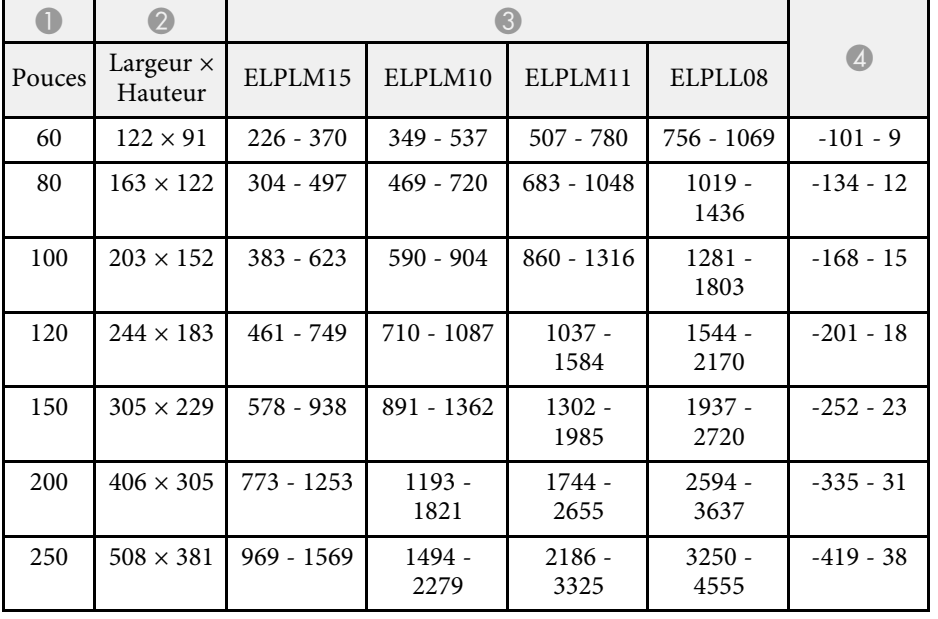

<span id="page-190-0"></span>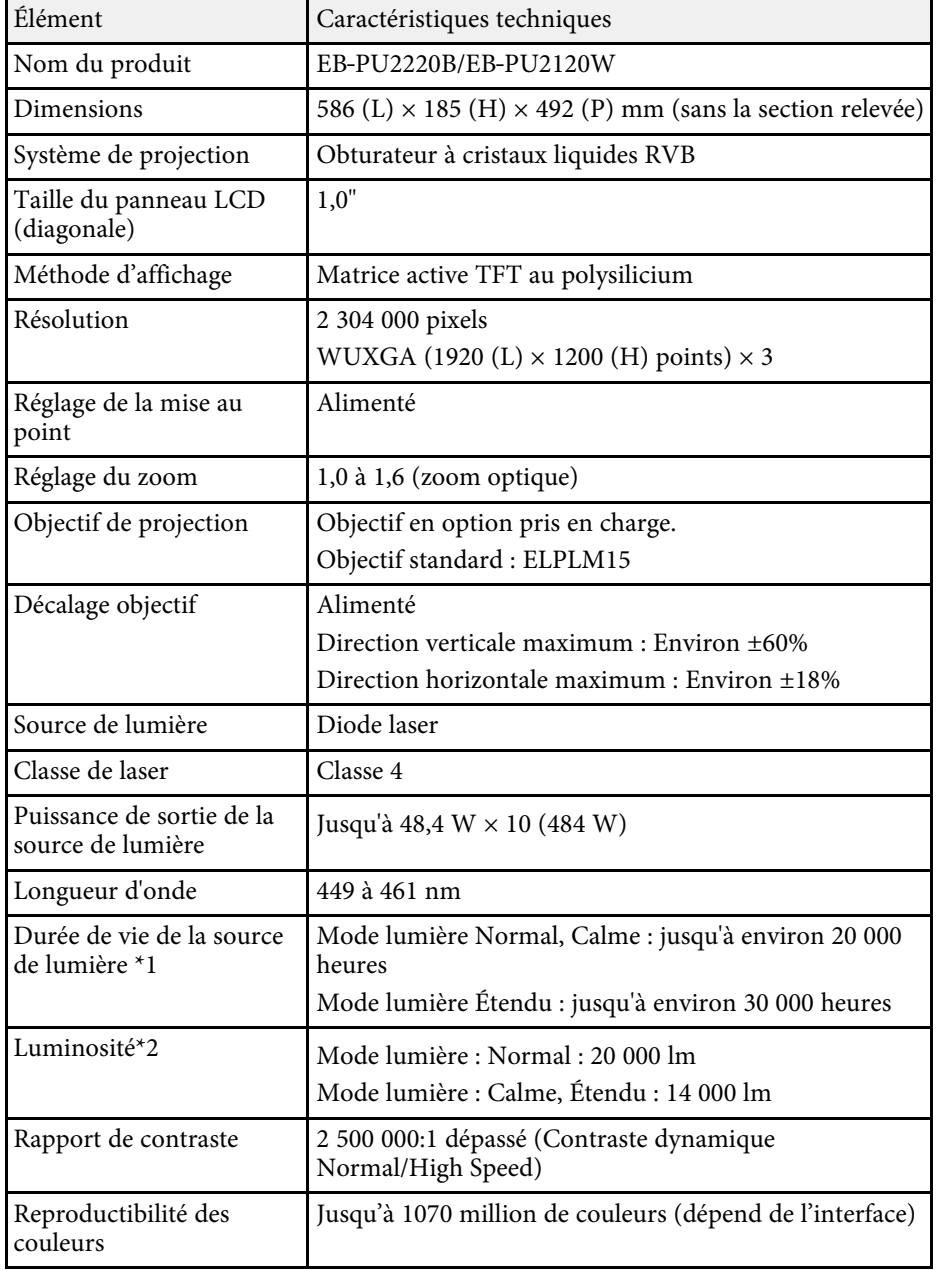

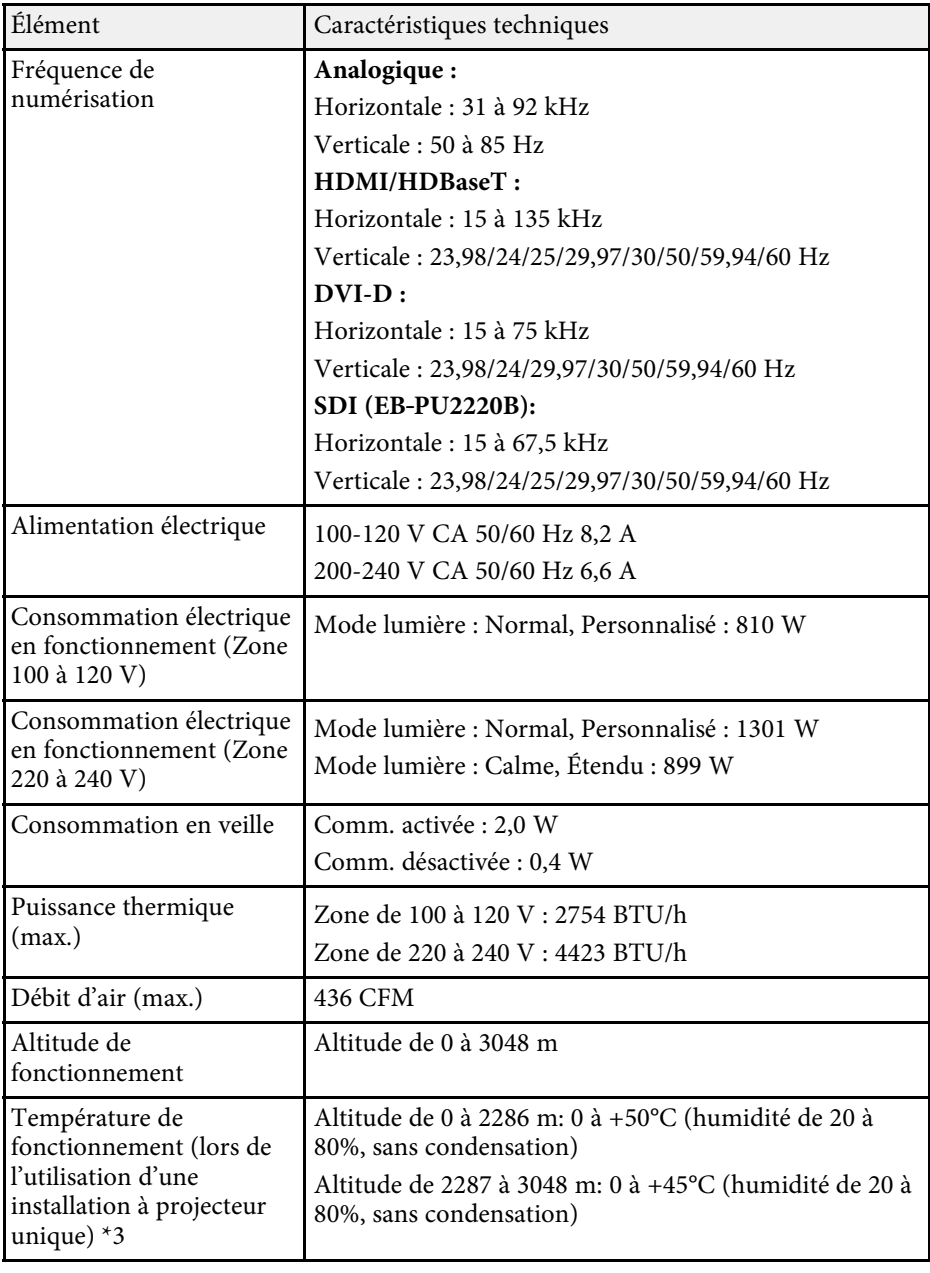

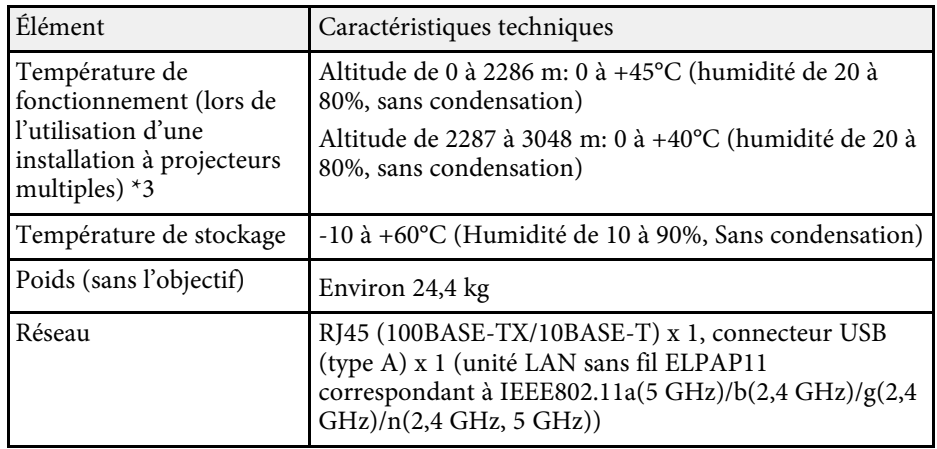

\*1 Durée approximative jusqu'à ce que la luminosité de la source soit réduite à la moitié de sa valeur initiale. (En supposant que le projecteur est utilisé dans un environnement contenant des particules en suspension dans l'air de 0,04 mg/m3 ou moins. Il s'agit d'un guide approximatif uniquement, il peut varier en fonction de l'utilisation du projecteur et de l'environnement.)

\*2 Les spécifications sont valables lorsque l'objectif standard est fixé.

\*3 La luminosité de la source est réduite automatiquement si la température ambiante devient trop élevée. (Environ 40°C à une altitude de 0 à 2286 m et environ 35°C à une altitude de 2287 à 3048 m ; cela peut varier selon l'environnement)

<span id="page-192-0"></span>Votre projecteur prend en charge les fonctionnalités et options suivantes du logiciel Epson Projector Content Manager.

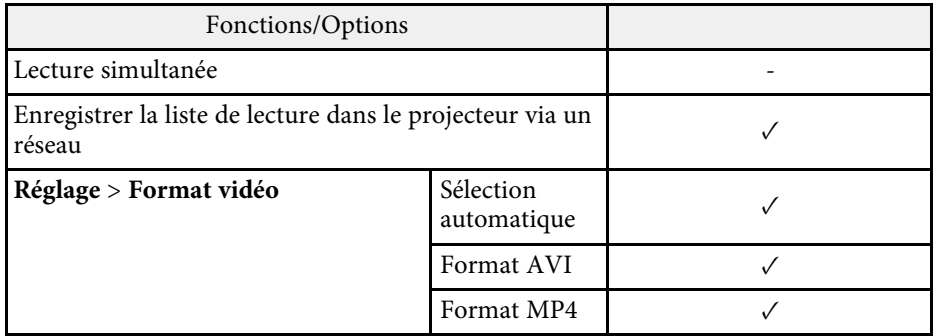

<span id="page-193-0"></span>Le tableau suivant indique la signification des symboles de sécurité étiquetés sur l'équipement.

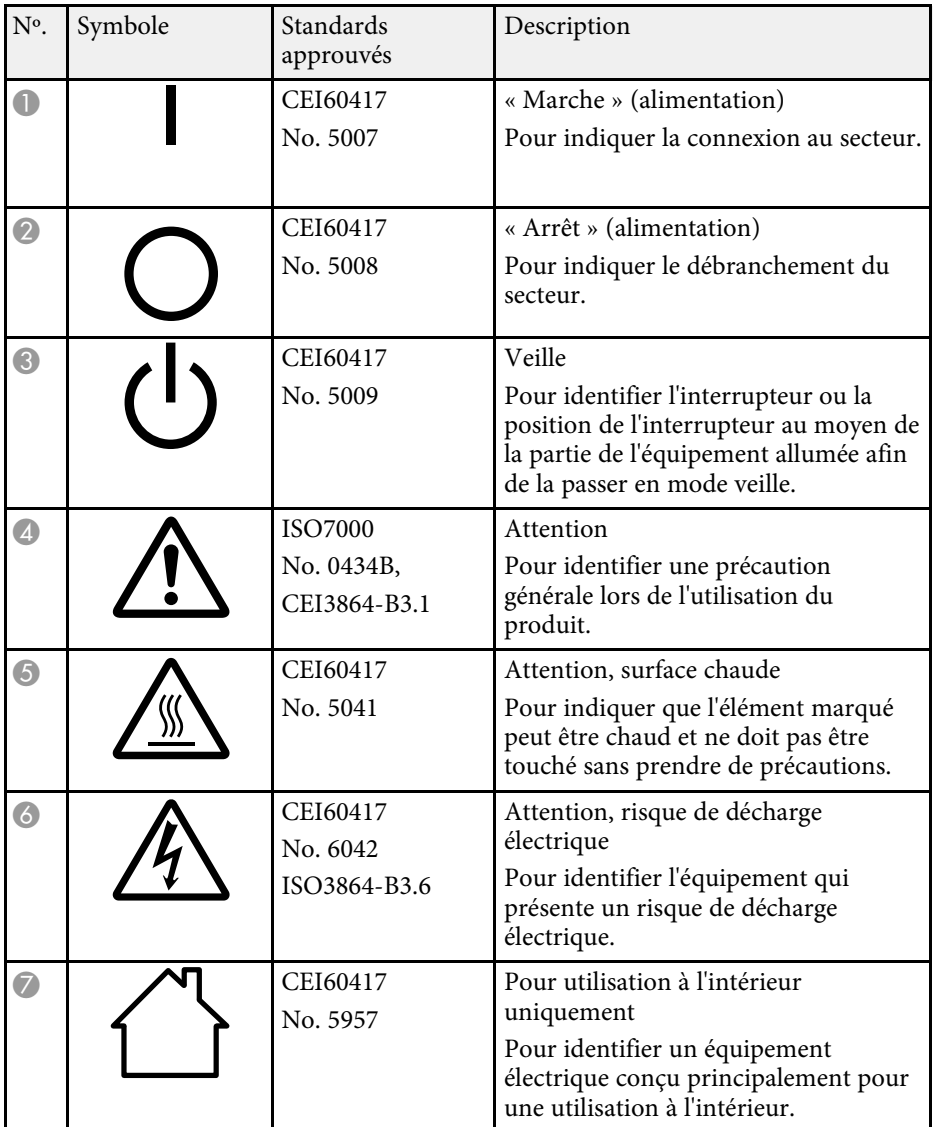

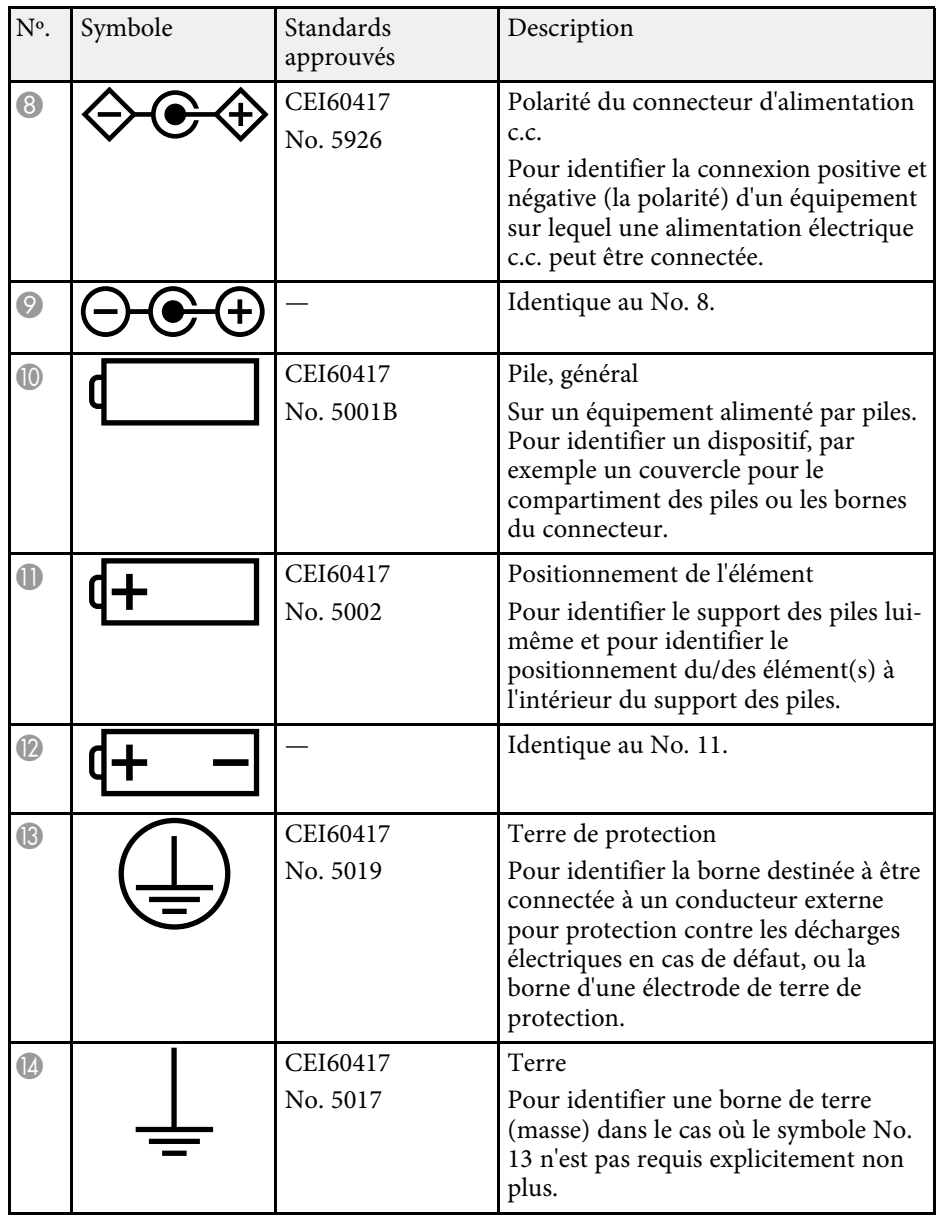

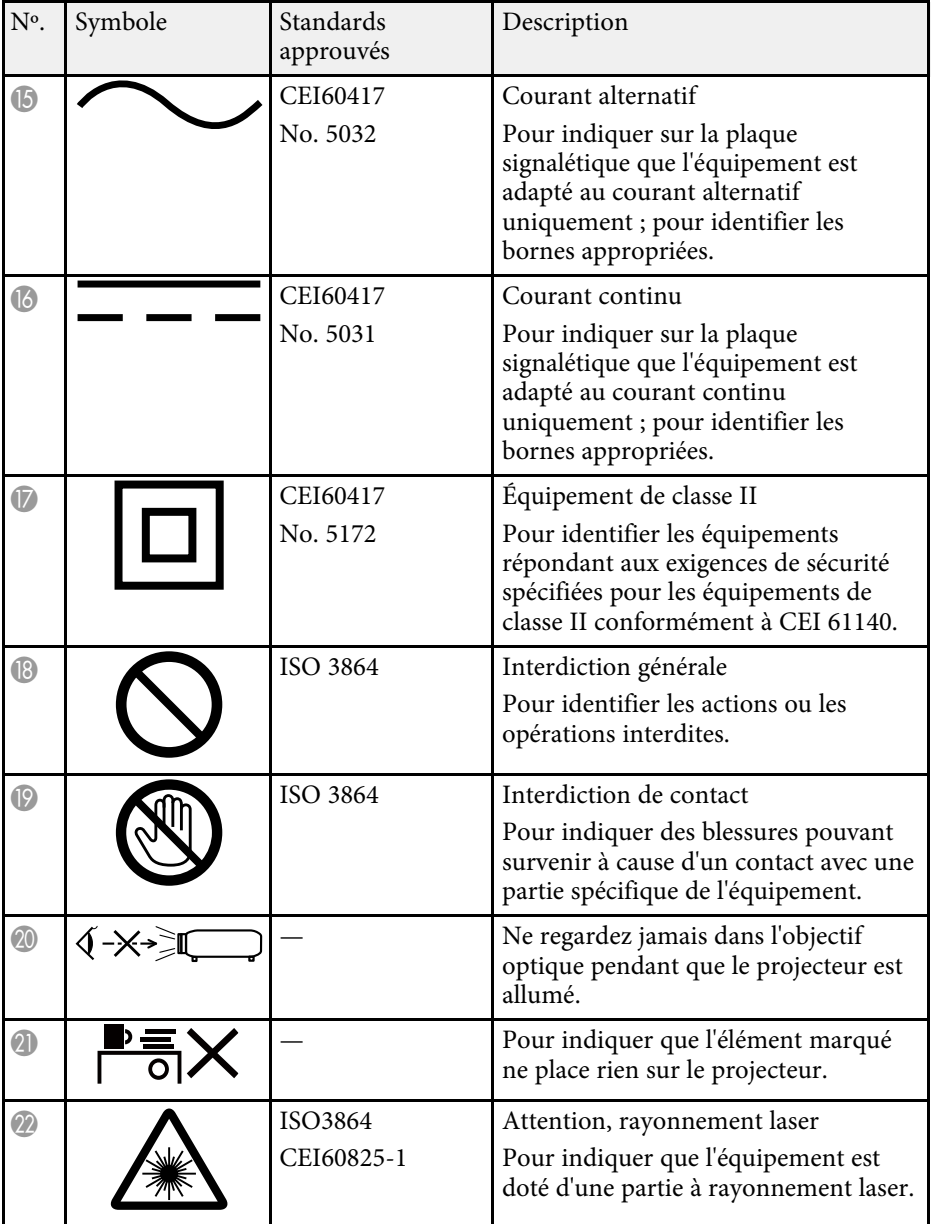

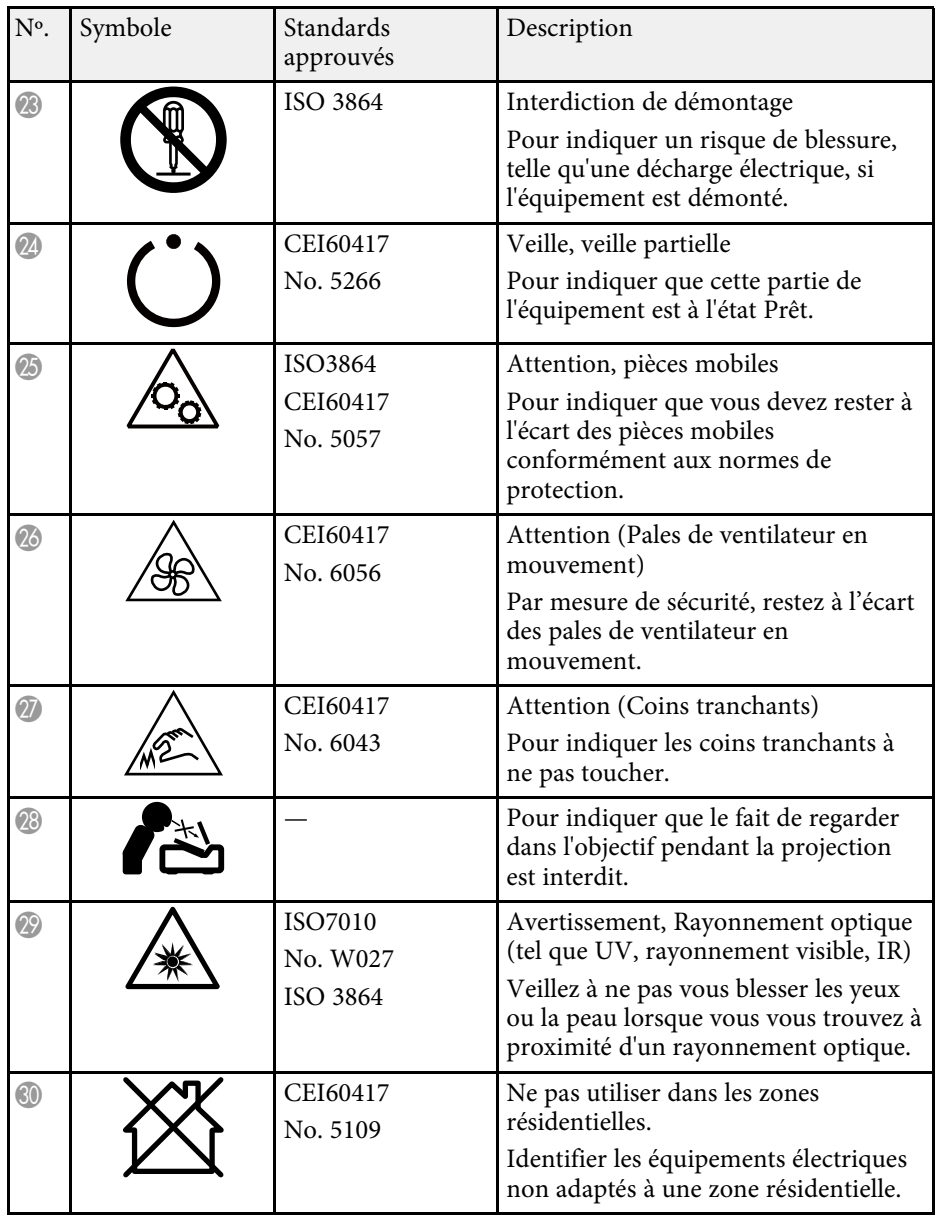

## **Informations sur la sécurité laser <sup>196</sup>**

<span id="page-195-0"></span>Ce projecteur est un produit laser de classe 1, conforme à la norme internationale CEI/EN60825-1:2014 pour les lasers.

<span id="page-195-1"></span>Suivez ces consignes de sécurité lorsque vous utilisez le projecteur.

## **Avertissement**

- N'ouvrez pas le boîtier du projecteur. Le projecteur contient un laser haute puissance.
- Un rayonnement optique potentiellement dangereux est émis par ce produit. Ne fixez pas la source lumineuse en cours de fonctionnement. Vous pourriez subir des dommages oculaires.
- N'exposez pas la lumière du projecteur à des dispositifs optiques, tels qu'une loupe ou des réflecteurs. Si vous continuez à utiliser le projecteur dans ces conditions, vous risquez de vous sentir mal. Cela peut également provoquer un incendie ou un accident.
- Aucune exposition directe au faisceau n'est autorisée, RG3 IEC 62471-5:2015.
- Les opérateurs doivent contrôler l'accès au faisceau à l'intérieur de la distance de danger ou installer le produit à une hauteur qui empêche l'exposition des yeux dans la distance de danger.

## **Attention**

Ne démontez pas le projecteur lorsque vous le jetez. Mettez l'appareil au rebut en fonction des lois ou réglementations locales ou nationales.

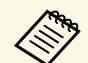

Le projecteur utilise un laser comme source de lumière. Le laser présente les propriétés suivantes.

- En fonction de l'environnement, la luminosité de la source lumineuse peut décliner. La luminosité décline significativement lorsque la température devient trop élevée.
- La luminosité de la source lumineuse décline au fil du temps et de son utilisation. Vous pouvez modifier la relation entre temps d'emploi et baisse de luminosité dans les paramètres.

#### g **Liens connexes**

• ["Étiquettes d'avertissement laser"](#page-195-1) p.196

## **Étiquettes d'avertissement laser**

Des étiquettes d'avertissement laser sont collées sur le projecteur. Les étiquettes peuvent varier selon le pays ou la région d'achat.

#### **Intérieur**

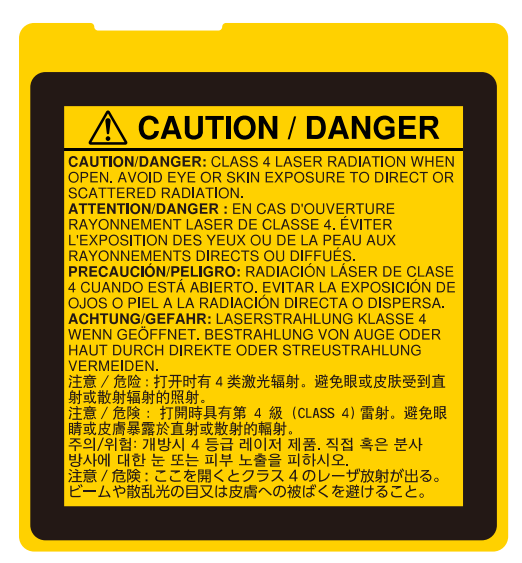

## **Informations sur la sécurité laser <sup>197</sup>**

**Côté**

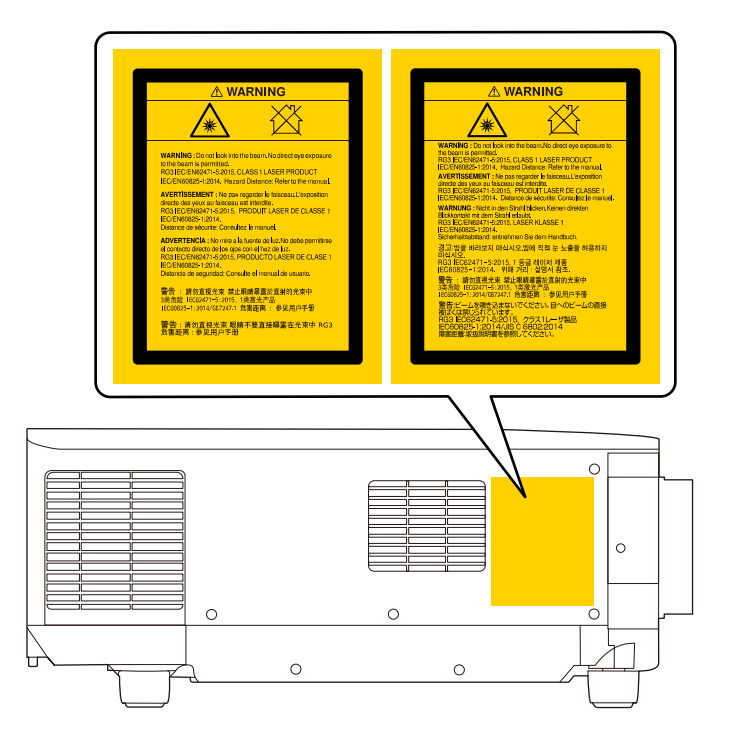

- Lors de la mise sous tension du projecteur à distance avec la télécommande, vérifiez que personne ne regarde dans la direction de l'objectif.
- Ne permettez pas à des jeunes enfants d'utiliser le projecteur. Les enfants doivent être accompagnés par un adulte.
- Ne regardez pas dans l'objectif pendant la projection. De même, ne regardez pas dans l'objectif en utilisant des dispositifs optiques, tels qu'une loupe ou un télescope. Cela pourrait causer un handicap visuel.

<span id="page-197-0"></span>Lors de l'utilisation de projecteurs et d'objectifs interchangeables qui passent au groupe de risque 3, aucune exposition directe au faisceau n'est autorisée. Les opérateurs doivent contrôler l'accès au faisceau à l'intérieur de la distance de danger ou installer le produit à une hauteur qui empêche l'exposition des yeux dans la distance de danger.

Regarder dans l'objectif à des distances dangereuses plus proches que celles indiquées ici peut causer des dommages à la vue.

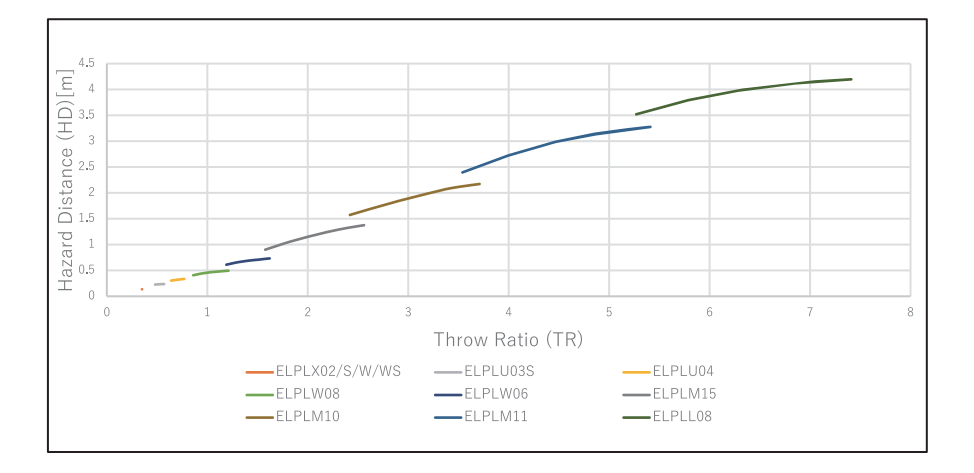

<span id="page-198-0"></span>Consultez ces sections pour des avis importants à propos de votre projecteur.

#### g **Liens connexes**

- • ["Indication of the manufacturer and the importer in accordance with](#page-198-1) [requirements of EU directive](#page-198-1)" [p.199](#page-198-1)
- <span id="page-198-2"></span>• ["Indication of the manufacturer and the importer in accordance with](#page-198-2) [requirements of United Kingdom directive"](#page-198-2) [p.199](#page-198-2)
- • ["Restrictions d'emploi"](#page-198-3) p.199
- • ["À propos des systèmes d'exploitation"](#page-198-4) p.199
- • ["Marques commerciales"](#page-199-0) p.200
- • ["Avis de droit d'auteur"](#page-199-1) p.200
- • ["Attribution du droit d'auteur"](#page-200-0) p.201

## <span id="page-198-1"></span>**Indication of the manufacturer and the importer in accordance with requirements of EU directive**

Manufacturer: SEIKO EPSON CORPORATION Address: 3-5, Owa 3-chome, Suwa-shi, Nagano-ken 392-8502 Japan Telephone: 81-266-52-3131

<span id="page-198-3"></span>http://www.epson.com/

<span id="page-198-4"></span>Importer: EPSON EUROPE B.V. Address: Atlas Arena, Asia Building, Hoogoorddreef 5,1101 BA Amsterdam Zuidoost The Netherlands Telephone: 31-20-314-5000 http://www.epson.eu/

## **Indication of the manufacturer and the importer in accordance with requirements of United Kingdom directive**

Manufacturer: SEIKO EPSON CORPORATION Address: 3-5, Owa 3-chome, Suwa-shi, Nagano-ken 392-8502 Japan Telephone: 81-266-52-3131 http://www.epson.com/

Importer: Epson (UK) Ltd. Address: Westside, London Road, Hemel Hempstead, Hertfordshire, HP3 9TD, United Kingdom

http://www.epson.co.uk

### **Restrictions d'emploi**

En cas d'utilisation de ce produit pour des applications exigeant une grande fiabilité/sécurité, telles qu'appareils employés en transport aérien, ferroviaire, maritime, automobile, etc, appareils de prévention des catastrophes, divers appareils de sécurité, etc., ou appareils de fonction/précision, vous devrez, avant d'utiliser ce produit, considérer l'incorporation à votre système de dispositifs de sécurité positive et de moyens redondants assurant la sécurité et la fiabilité de l'ensemble du système. Étant donné que ce produit n'est pas destiné aux applications exigeant une fiabilité/sécurité extrême, telles que matériel aérospatial, matériel de communications principal, matériel de commande nucléaire ou matériel de soins médicaux directs, etc., vous devrez, après totale évaluation, décider si ce produit convient.

## **À propos des systèmes d'exploitation**

- Système d'exploitation Microsoft Mindows 8.1
- Système d'exploitation Microsoft Mindows 10

Dans le présent guide, les systèmes d'exploitation ci-dessus sont désignés par « Windows 8.1 » et « Windows 10 ». Le terme collectif « Windows » est en outre utilisé pour les désigner tous.

• macOS 10.13.x

- macOS  $10.14$ .x
- macOS 10.15.x
- $\bullet$  macOS 11.0.x

Dans ce guide, le terme collectif « Mac » est utilisé pour désigner tous les systèmes d'exploitation cités ci-dessus.

### <span id="page-199-0"></span>**Marques commerciales**

EPSON est une marque déposée, EXCEED YOUR VISION et ses logos sont des marques déposées ou des marques commerciales de Seiko Epson Corporation.

<span id="page-199-1"></span>Mac, OS X et macOS sont des marques commerciales d'Apple Inc.

Microsoft et Windows sont des marques commerciales ou déposées de Microsoft Corporation aux États-Unis et/ou dans d'autres pays.

WPA2° et WPA3° sont des marques commerciales de Wi-Fi Alliance<sup>®</sup>.

App Store est une marque de service d'Apple Inc.

Chrome, Chromebook et Google Play sont des marques commerciales de Google LLC.

HDMI, le logo HDMI et High-Definition Multimedia Interface sont des marques commerciales ou des marques déposées de HDMI Licensing Administrator, Inc. **HDMI** 

« Code QR » est une marque déposée de DENSO WAVE INCORPORATED.

La marque commerciale PJLink fait l'objet d'une demande d'enregistrement ou est déjà déposée au Japon, aux États-Unis et dans d'autres pays et régions.

Crestron<sup>\*</sup>, Crestron Connected<sup>\*</sup>, Crestron Fusion<sup>\*</sup>, Crestron Control<sup>\*</sup> et Crestron RoomView sont des marques commerciales de Crestron Electronics, Inc.

Art-Net™ Designed by and Copyright Artistic Licence Holdings Ltd.

Intel° est une marque déposée d'Intel Corporation aux États-Unis et/ou dans d'autres pays.

Extron<sup>®</sup> et XTP<sup>®</sup> sont des marques déposées de RGB Systems. Incorporé.

HDBaseT™ et le logo HDBaseT Alliance sont des marques commerciales de HDBaseT Alliance.

N-Mark est une marque commerciale ou une marque déposée de NFC Forum, Inc. aux États-Unis et dans d'autres pays.

Android TV" est une marque commerciale de Google LLC.

Les autres noms de produits cités dans le présent manuel sont donnés à titre d'identification uniquement et peuvent être des marques commerciales de leurs propriétaires respectifs. Epson décline tout droit quant à ces produits.

## **Avis de droit d'auteur**

Tous droits réservés. Toute reproduction, intégration dans un système d'archivage ou diffusion d'une partie de ce document par un procédé électronique, mécanique, photocopie, enregistrement ou autre est interdite sans l'autorisation écrite préalable de Seiko Epson Corporation. Aucune responsabilité en matière de brevetsn'est acceptée en ce qui concerne l'utilisation de ces informations. De même, aucune responsabilité n'est acceptée pour les dommages résultant de l'utilisation des informations contenues dans ce document.

Seiko Epson Corporation et ses filiales ne seront pas responsable envers l'acheteur de ce produit ou des tiers pour les dommages, pertes, coûts ou frais encourus par l'acheteur ou des tiers suite à un accident, une mauvaise utilisation ou une utilisation incorrecte de ce produit ou des modifications, réparations ou altérations non autorisées de ce produit ou, (sauf aux États-Unis) au non-respect des conditions d'utilisation données par Seiko Epson Corporation.

Seiko Epson Corporation ne sera pas responsable des dommages ou problèmes résultant de l'utilisation d'accessoires ou de pièces consommables qui ne sont pas désignés par Seiko Epson Corporation comme produits originaux Epson ou approuvés Epson.

Le contenu de ce guide peut être modifié ou mis à jour sans avertissement préalable.

Les illustrations figurant dans ce guide peuvent différer du projecteur.

# <span id="page-200-0"></span>**Attribution du droit d'auteur**

Ces informations sont sujettes à des modifications sans préavis.

© 2022 Seiko Epson Corporation

2022.6 414265500FR